Analoges Faxzubehör HP LaserJet MFP 300 Faxhandbuch

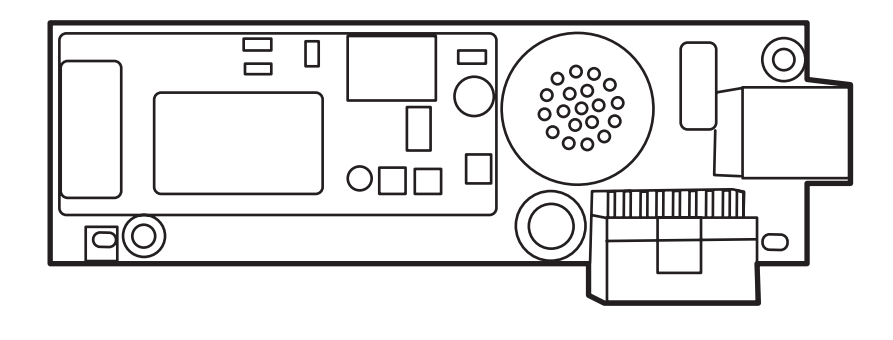

m

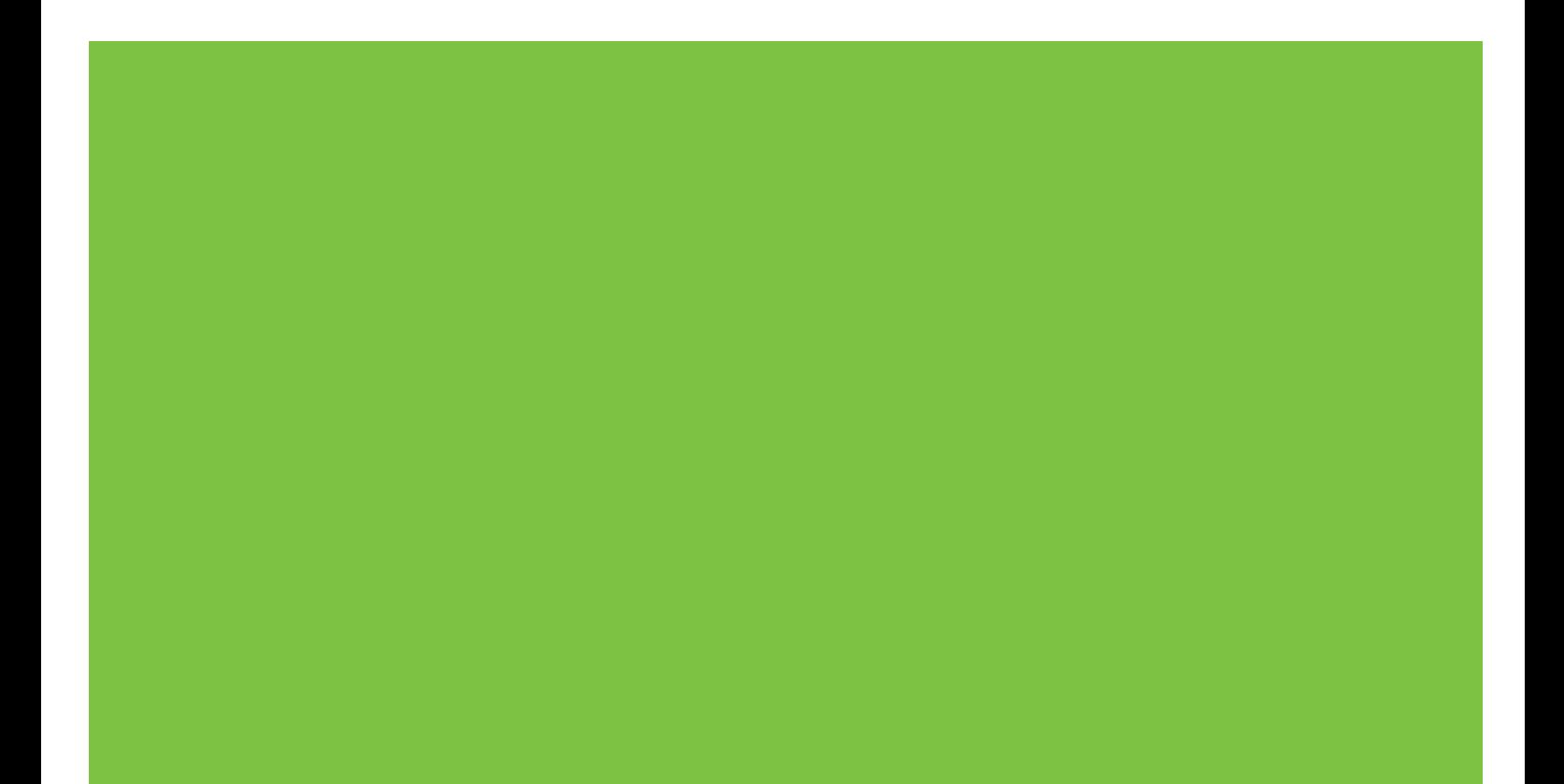

## Analoges Faxzubehör HP LaserJet MFP 300 Faxhandbuch

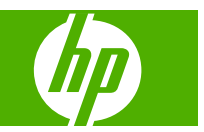

#### **Copyright und Lizenz**

© 2008 Copyright Hewlett-Packard Development Company, L.P.

Die Vervielfältigung, Adaption oder Übersetzung ist ohne vorherige schriftliche Genehmigung nur im Rahmen des Urheberrechts zulässig.

Die in diesem Dokument enthaltenen Informationen können ohne Vorankündigung geändert werden.

Für HP Produkte und Dienste gelten nur die Gewährleistungen, die in den ausdrücklichen

Gewährleistungserklärungen des jeweiligen Produkts bzw. Dienstes aufgeführt sind. Dieses Dokument gibt keine weiteren Gewährleistungen. HP haftet nicht für technische oder redaktionelle Fehler oder Auslassungen in diesem Dokument.

Edition 1, 04/2008

Teilenummer: Q3701-91093

#### **Marken**

Microsoft® und Windows® sind in den USA eingetragene Marken der Microsoft Corporation.

Alle in diesem Dokument genannten Produkte sind möglicherweise Marken der jeweiligen Unternehmen.

Lokale Gesetze können die Verwendung dieses Geräts außerhalb der angegebenen Länder/Regionen untersagen. In den meisten Ländern/Regionen ist es strengstens untersagt, nicht genehmigte Telekommunikationsgeräte (Faxgeräte) an öffentliche Telefonnetze anzuschließen.

ENERGY STAR® und das ENERGY STAR®-Logo sind in den USA eingetragene Marken der US-Umweltschutzbehörde EPA (Environmental Protection Agency).

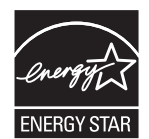

# **Inhaltsverzeichnis**

#### **[1 Einrichtung](#page-8-0)**

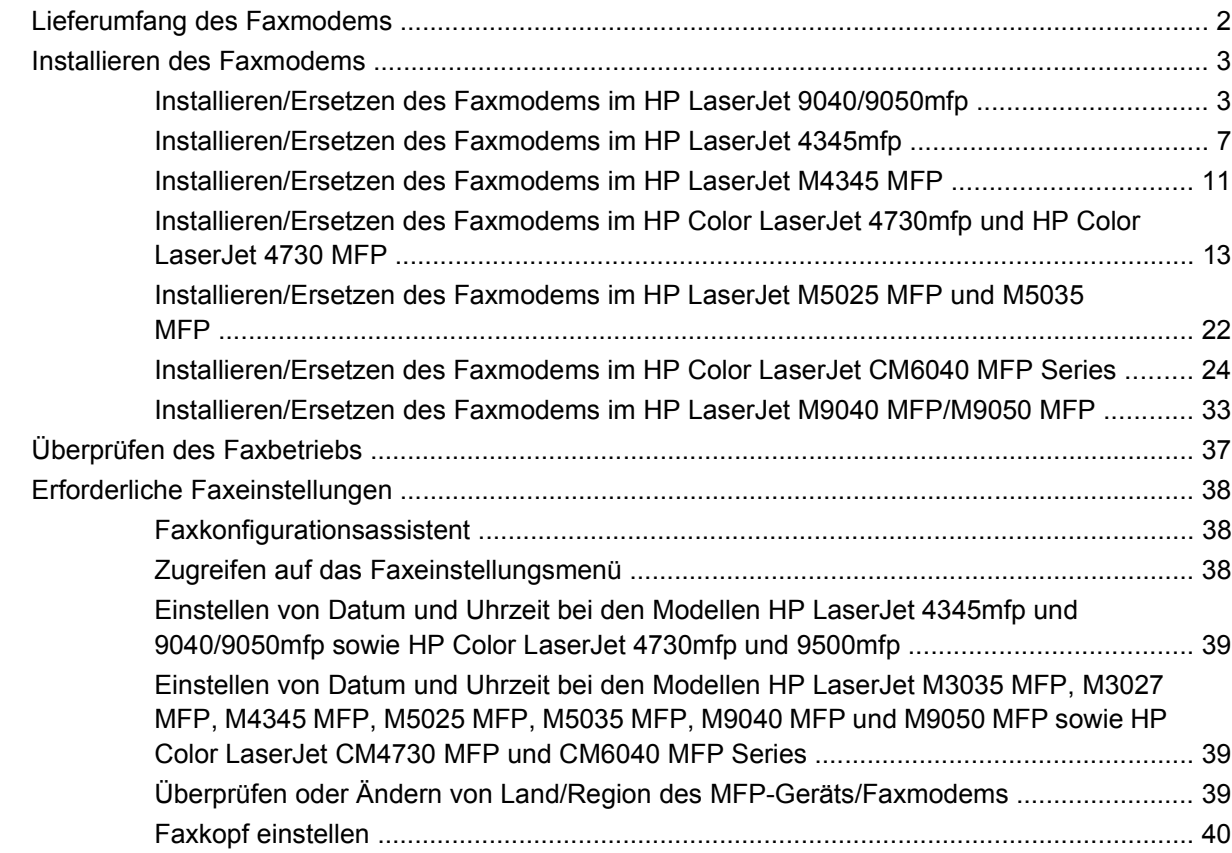

#### **[2 Festlegen der Faxeinstellungen](#page-50-0)**

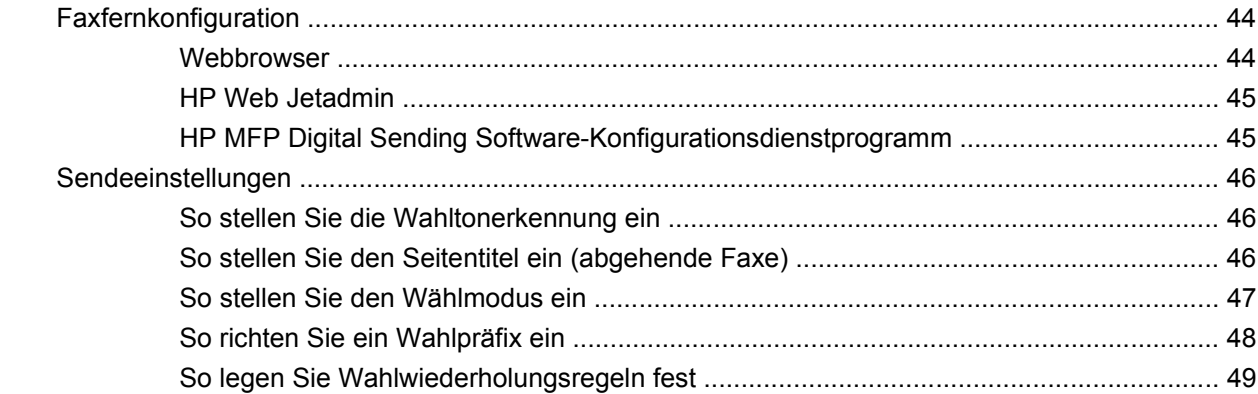

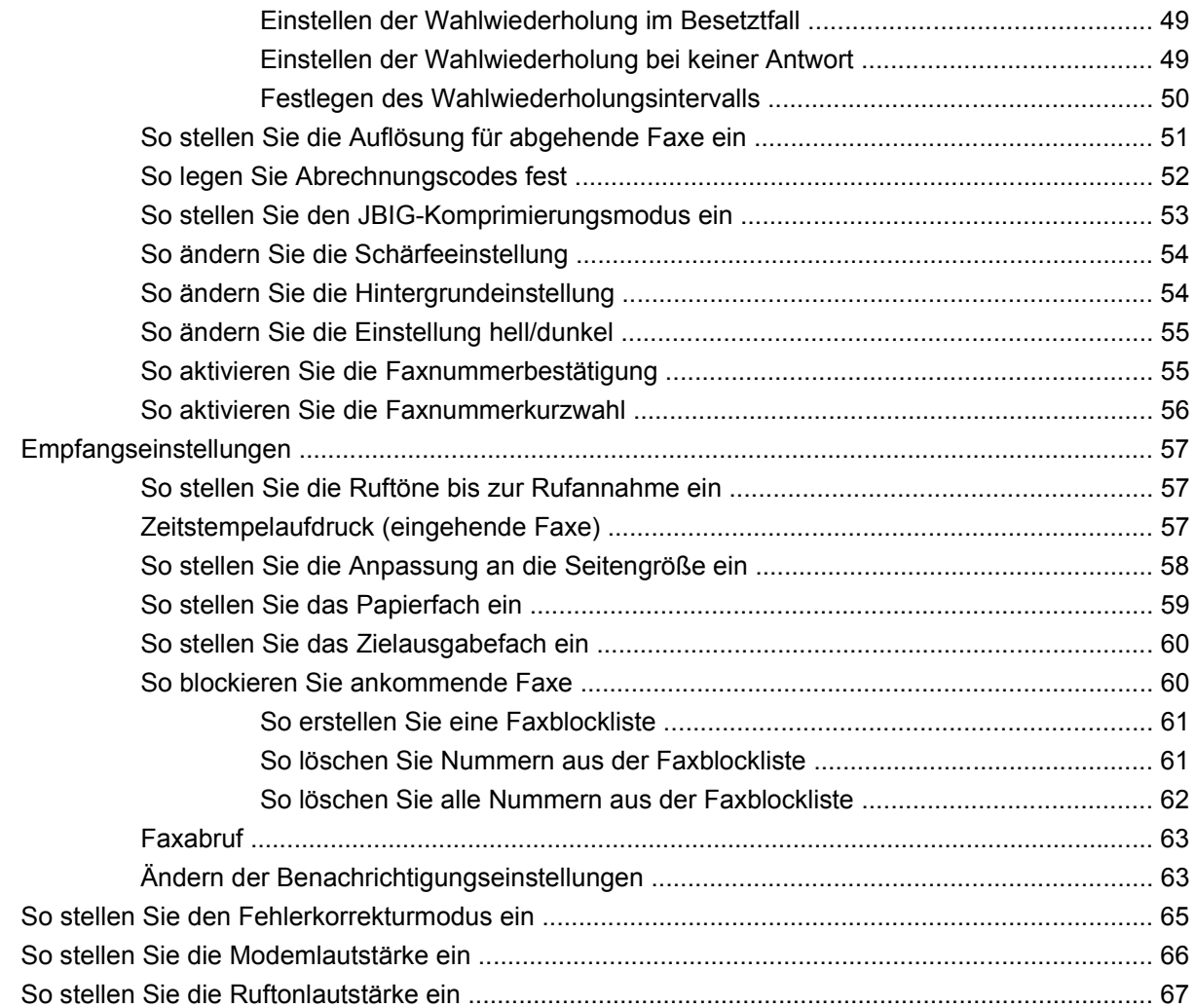

#### **[3 Verwenden der Faxfunktion](#page-76-0)**

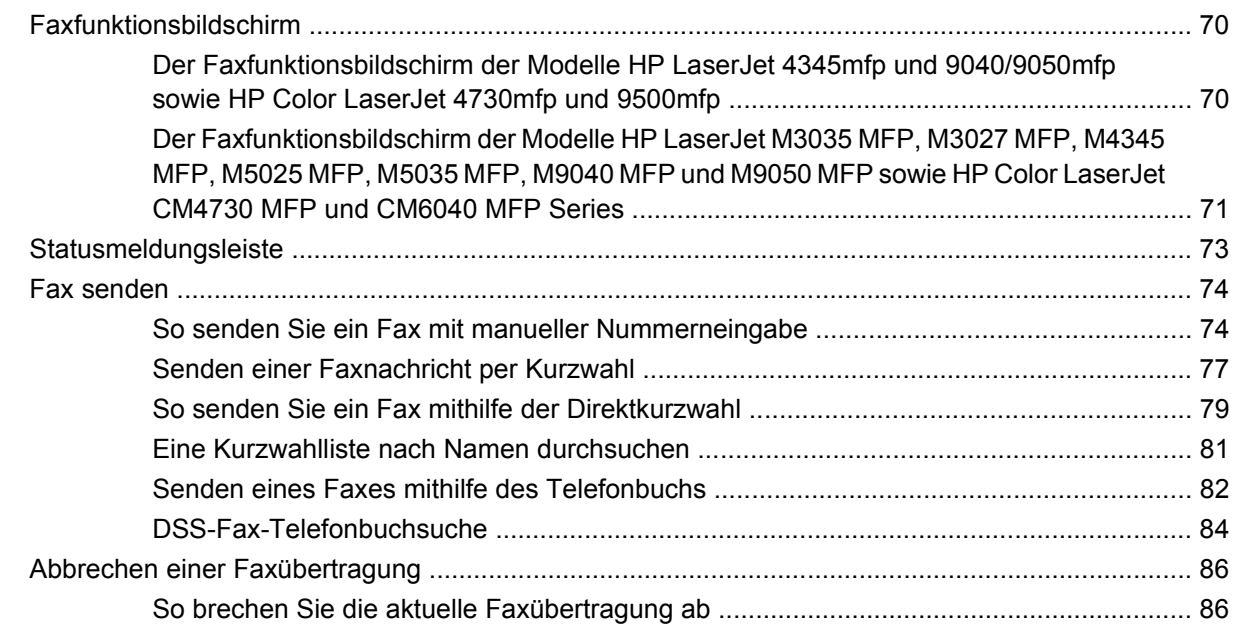

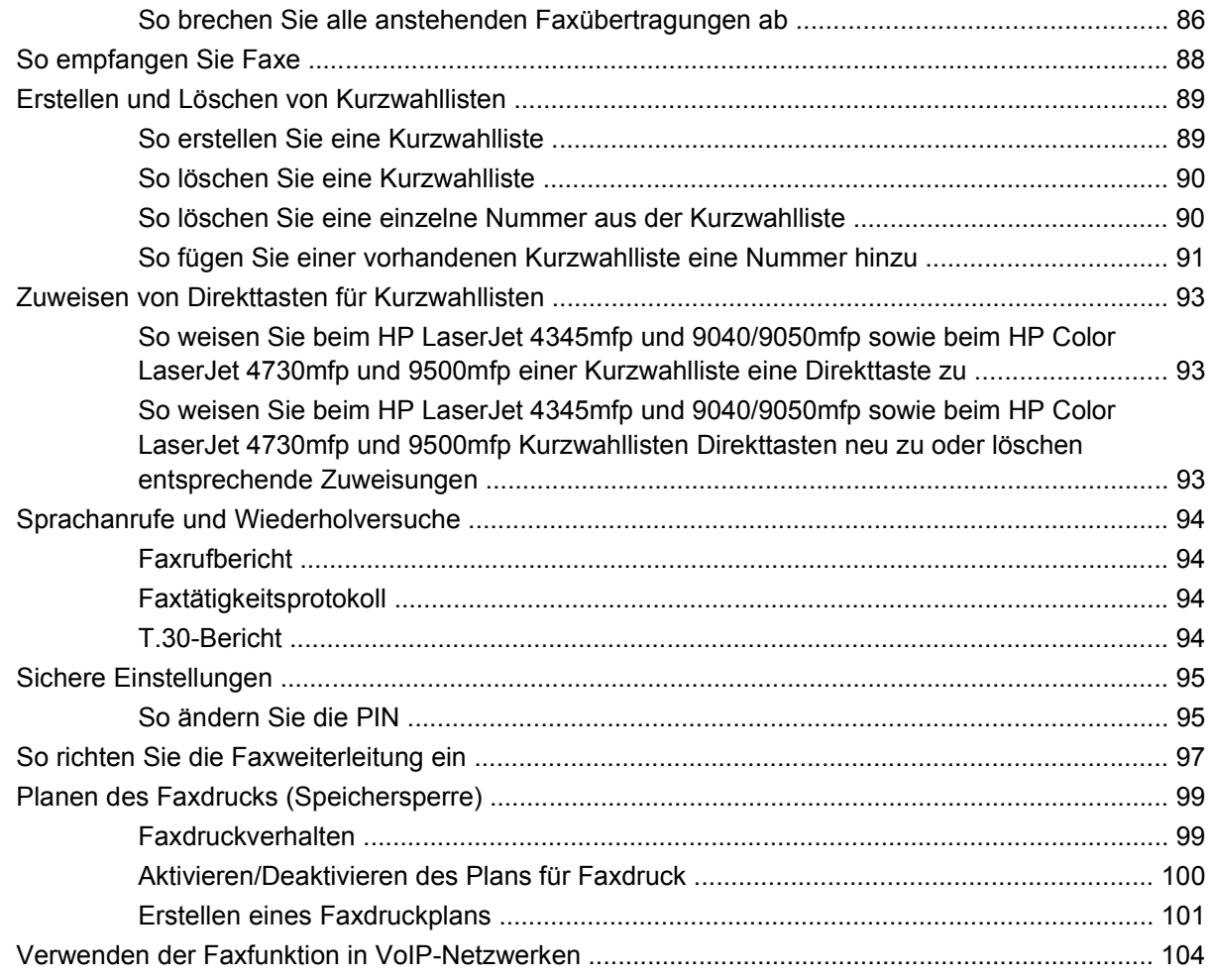

#### **[4 Beheben von Faxproblemen](#page-112-0)**

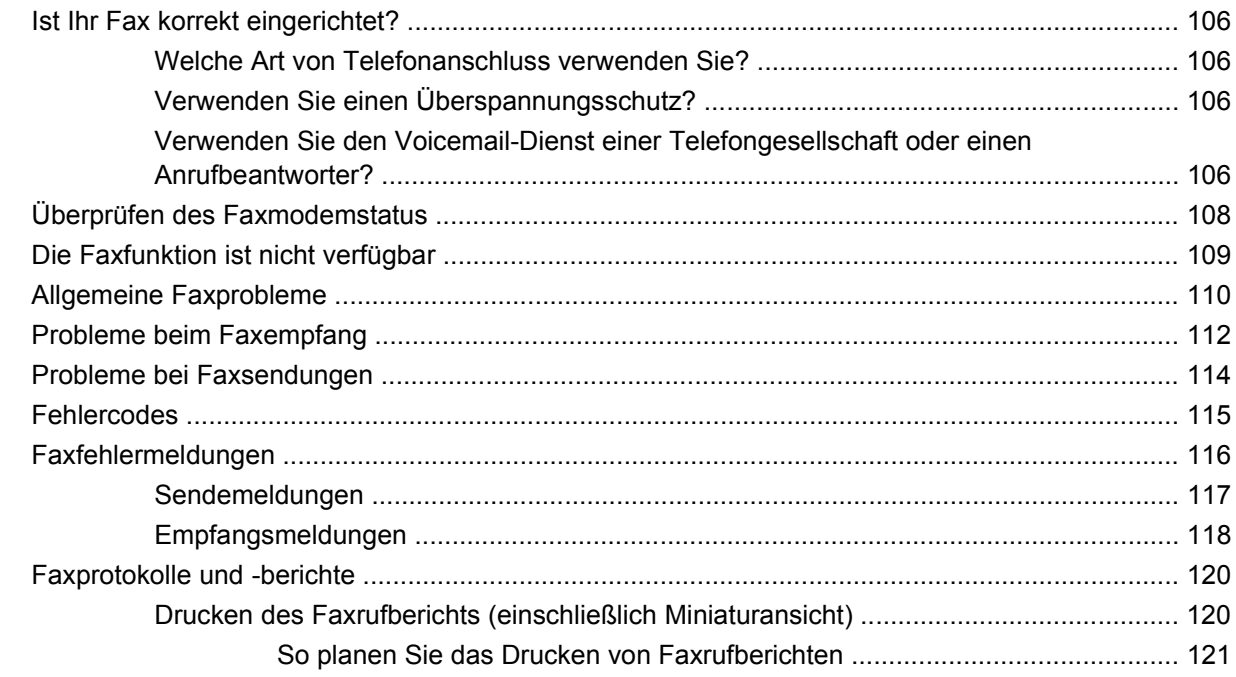

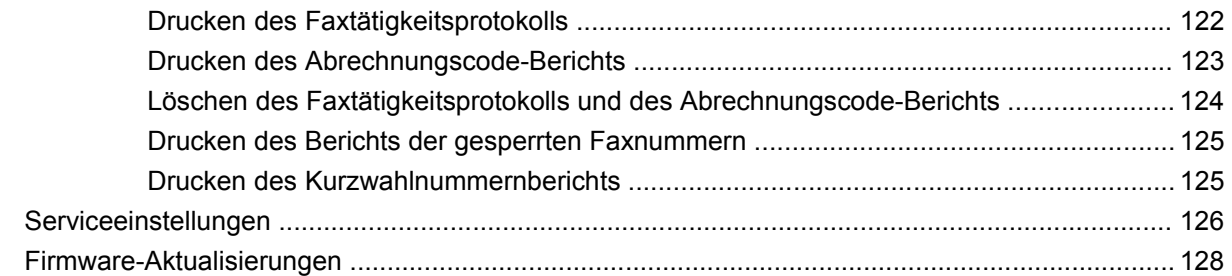

#### Anhang A Kundendienst und Kundenunterstützung

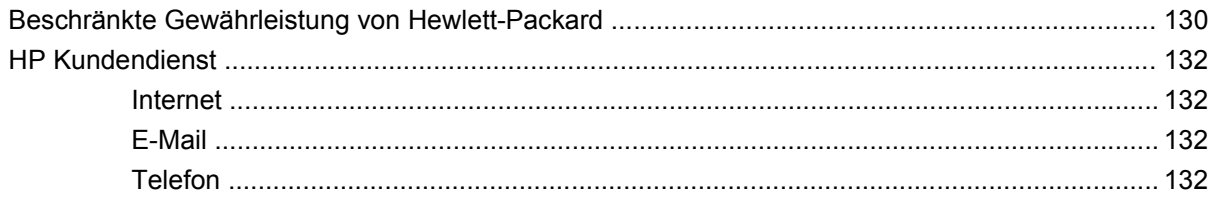

#### **Anhang B Spezifikationen**

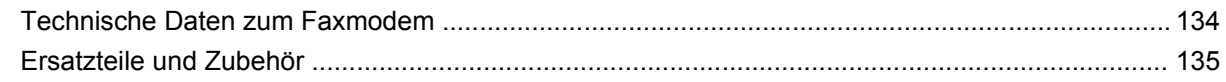

#### **Anhang C Zulassungsinformationen**

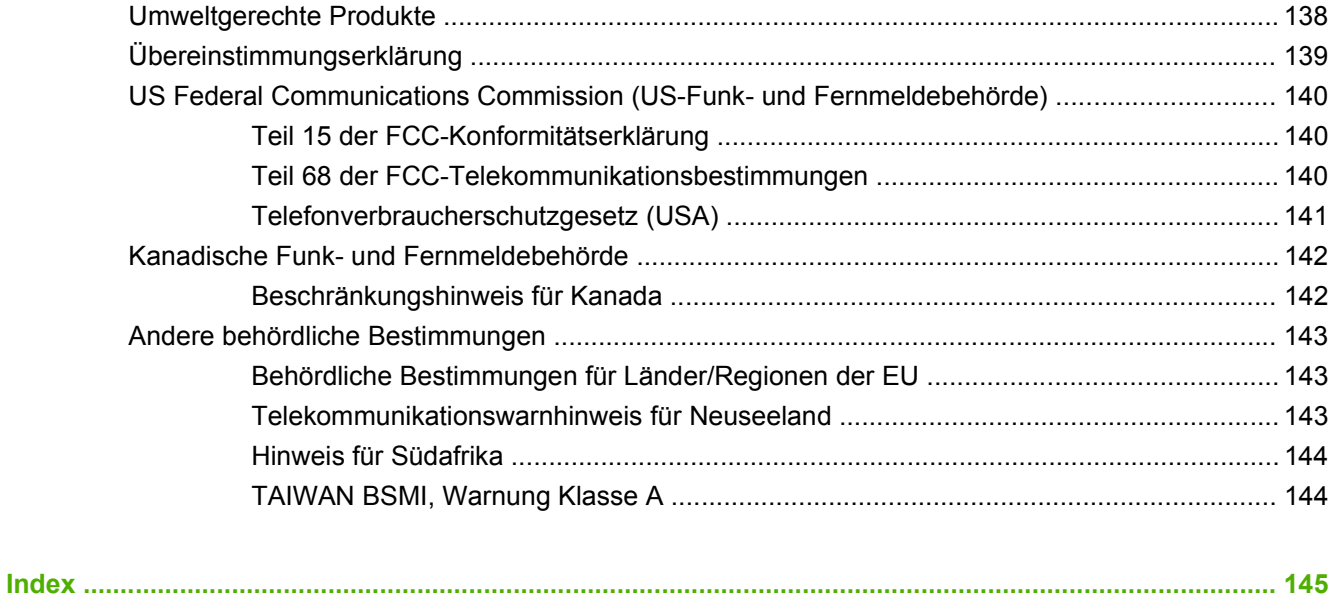

# <span id="page-8-0"></span>**1 Einrichtung**

Das HP LaserJet MFP Faxmodem 300 ermöglicht den Betrieb des HP Multifunktionsprodukts (MFP) als unabhängiges analoges Faxgerät.

Die einzelnen Kapitel dieses Handbuchs beschreiben die Faxfunktionen des Geräts.

- [Lieferumfang des Faxmodems](#page-9-0)
- [Installieren des Faxmodems](#page-10-0)
- [Überprüfen des Faxbetriebs](#page-44-0)
- **[Erforderliche Faxeinstellungen](#page-45-0)**

Darüber hinaus enthält das Handbuch Informationen zu Produktspezifikationen sowie behördliche Bestimmungen.

**HINWEIS:** Neben der analogen Faxfunktion unterstützt das MFP auch den Faxbetrieb im LAN. Der LAN-Faxbetrieb wird vom HP MFP Digital Sending Software-Konfigurationsdienstprogramm verwaltet, bei dem es sich um ein separates Produkt handelt, das nicht im vorliegenden Dokument beschrieben wird. Informationen zum LAN-Faxbetrieb finden Sie im **HP MFP Digital Sending Software-Benutzerhandbuch** oder im **HP MFP Digital Sending Software-Support-Handbuch**. Wenn sowohl das analoge Faxmodem als auch das LAN-Fax installiert sind, kann immer nur jeweils ein Gerät aktiviert sein.

Sie sollten dieses Faxhandbuch aufbewahren, so dass Sie darin jederzeit Anleitungen zu bestimmten Faxfunktionen nachlesen können.

**HINWEIS:** Wenn das MFP ohne installiertes Faxmodem geliefert wurde, müssen sie es gemäß der Beschreibung in diesem Kapitel installieren.

**HINWEIS:** Bei Lieferung des MFP mit installiertem Faxmodem müssen Sie die Faxanschlussabdeckung entfernen, das Telefonkabel anschließen und dann die Erstkonfiguration gemäß der Beschreibung in diesem Kapitel durchführen. Die Faxanschlussabdeckung befindet sich am Telefonanschluss auf der Rückseite des Formatter Boards.

## <span id="page-9-0"></span>**Lieferumfang des Faxmodems**

Die folgenden Komponenten sind im Lieferumfang des Faxmodems enthalten:

- Faxhandbuch (das vorliegende Dokument) (auf CD)
- **•** Faxtreiber und Handbuch zum Faxtreiber (auf CD)
- Faxmodem-Hardwarekarte
- Telefonkabel (variieren je nach Land/Region)

**Abbildung 1-1** Inhalt des HP LaserJet MFP Faxmodem 300

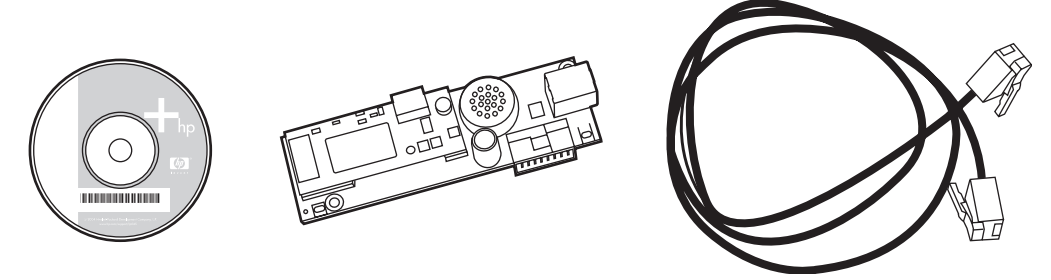

**HINWEIS:** Der **Send Fax-Treiber** ermöglicht das direkte Senden eines Fax von einem PC an ein MFP, das mit einem Netzwerk verbunden ist. Die Installation des Treibers ist optional. (Weitere Informationen finden Sie im **Handbuch zum Faxtreiber** auf der CD.)

## <span id="page-10-0"></span>**Installieren des Faxmodems**

- Installieren/Ersetzen des Faxmodems im HP LaserJet 9040/9050mfp
- [Installieren/Ersetzen des Faxmodems im HP LaserJet 4345mfp](#page-14-0)
- [Installieren/Ersetzen des Faxmodems im HP LaserJet M4345 MFP](#page-18-0)
- [Installieren/Ersetzen des Faxmodems im HP Color LaserJet 4730mfp und HP Color LaserJet 4730](#page-20-0) [MFP](#page-20-0)
- [Installieren/Ersetzen des Faxmodems im HP LaserJet M5025 MFP und M5035 MFP](#page-29-0)
- [Installieren/Ersetzen des Faxmodems im HP Color LaserJet CM6040 MFP Series](#page-31-0)
- [Installieren/Ersetzen des Faxmodems im HP LaserJet M9040 MFP/M9050 MFP](#page-40-0)

### **Installieren/Ersetzen des Faxmodems im HP LaserJet 9040/9050mfp**

Mithilfe der nachfolgenden Anweisungen können Sie die Faxkarte im HP LaserJet 9040/9050mfp installieren oder ersetzen.

**HINWEIS:** Ist das Faxmodem bereits im MFP installiert, können Sie die Hardwareinstallation überspringen. Allerdings müssen Sie das Telefonkabel wie in den Schritten 10 und 11 beschrieben anschließen. Außerdem müssen Sie die erforderlichen Konfigurationseinstellungen vornehmen. Weitere Informationen finden Sie unter ["Erforderliche Faxeinstellungen" auf Seite 38.](#page-45-0)

Die Faxmodemkarte ist auf dem MFP Formatter Board installiert, das für die Installation der Faxkarte entfernt werden muss. Gehen Sie folgendermaßen vor, um die Faxkarte zu installieren bzw. eine vorhandene Faxkarte zu ersetzen.

- **F** HINWEIS: Das Faxmodem wird auch auf den MFPs M3035xs und M3027x unterstützt. Es ist ab Werk installiert. Dies gilt auch für den Color LaserJet 9500mfp.
	- **1.** Nehmen Sie die Faxkarte aus dem Karton. Entfernen Sie aber noch nicht die antistatische Schutzverpackung.
	- **2.** Schalten Sie das MFP aus, und ziehen Sie das Netzkabel ab.
	- **3.** Suchen Sie das Formatter Board. Das Formatter Board befindet sich hinter einem Abdeckblech (1) auf der linken Seite des MFP nahe der Rückseite.

**Abbildung 1-2** HP LaserJet 9040/9050mfp – Position des Formatter Boards

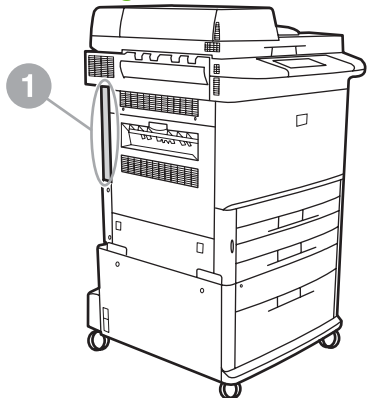

- **4.** Ziehen Sie alle Kabel (2) vom Formatter Board (1) ab. Merken Sie sich, wo die Kabel angeschlossen waren, damit Sie sie wieder richtig anschließen können.
	- **HINWEIS:** Bei der Erstinstallation des Faxgeräts müssen Sie die kleine Abdeckung über der Öffnung der Telefonbuchse auf der Rückseite des Formatter Boards entfernen, bevor Sie die Faxkarte in das Formatter Board einstecken.

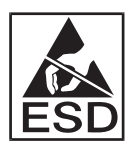

Das Formatter Board enthält Teile, die empfindlich gegenüber elektrostatischer Entladung sind. Tragen Sie daher ein Antistatikarmband, das mit dem Metallgehäuse des MFP verbunden ist, oder berühren Sie das Metallgehäuse mit der Hand, wenn Sie mit dem Formatter Board arbeiten. Vermeiden Sie auch, die Komponenten auf dem Formatter Board zu berühren.

**5.** Lösen Sie die beiden Rändelschrauben (3) oben und unten am Abdeckblech, und ziehen Sie das Blech sowie das Formatter Board (1) aus dem MFP. Legen Sie das Formatter Board auf eine flache, nichtleitende Unterlage.

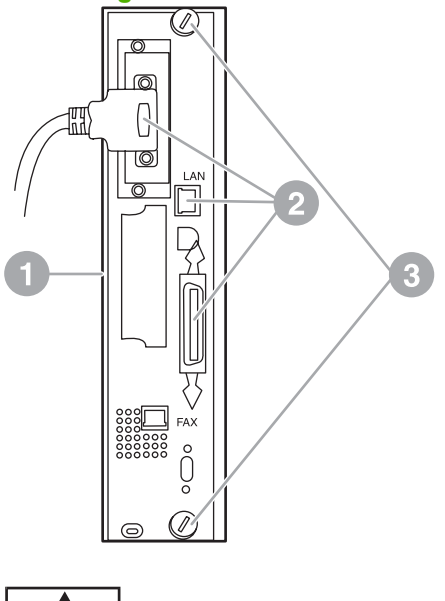

**Abbildung 1-3** HP LaserJet 9040/9050mfp – Abnehmen des Formatter Boards

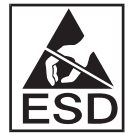

Die Faxkarte enthält Teile, die empfindlich gegen elektrostatische Entladung sind. Tragen Sie daher ein Antistatikarmband, das mit einem geerdeten Metallteil (z. B. dem Metallgehäuse des MFP) verbunden ist, oder berühren Sie das Metallgehäuse des MFP mit der Hand, wenn Sie die Faxkarte aus der antistatischen Schutzverpackung nehmen und installieren. Vermeiden Sie auch, die Komponenten auf dem Formatter Board zu berühren.

**HINWEIS:** Wenn Sie eine vorhandene Faxkarte ersetzen, entfernen Sie die zu ersetzende Karte aus dem Formatter Board.

**HINWEIS:** Berühren Sie nicht die gelbe Komponente auf der Karte. Sie könnte dadurch Schaden nehmen, und das Faxmodem würde nicht mehr ordnungsgemäß funktionieren.

**6.** Nehmen Sie das Faxmodem aus der antistatischen Hülle.

**7.** Verbinden Sie den Anschluss der Faxkarte (1) mit dem Faxanschluss des Formatter Boards (2). Der Anschluss auf dem Formatter Board ist mit "FAX ACCESSORY" beschriftet. Beim Einsetzen der Karte in den Anschluss sollten die Enden der Karte in die beiden Führungen (3) gleiten und einrasten, wenn sich die Karte vollständig im Anschluss befindet.

Vergewissern Sie sich, dass das Faxmodem richtig eingesteckt ist. Der Telefonanschluss auf der Faxkarte sollte mit der Öffnung auf der Rückseite des Formatter Board-Käfigs ausgerichtet sein.

**Abbildung 1-4** Installieren der Faxkarte auf dem HP LaserJet 9040/9050mfp Formatter Board

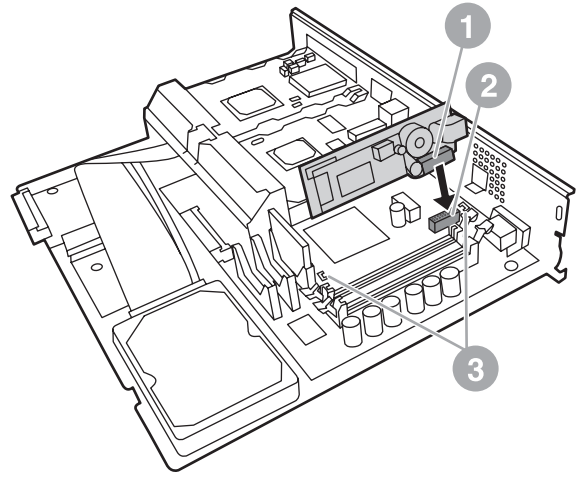

Bauen Sie das Formatter Board wieder in das MFP ein.

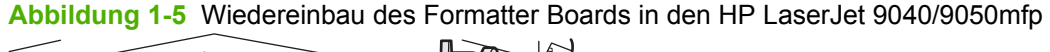

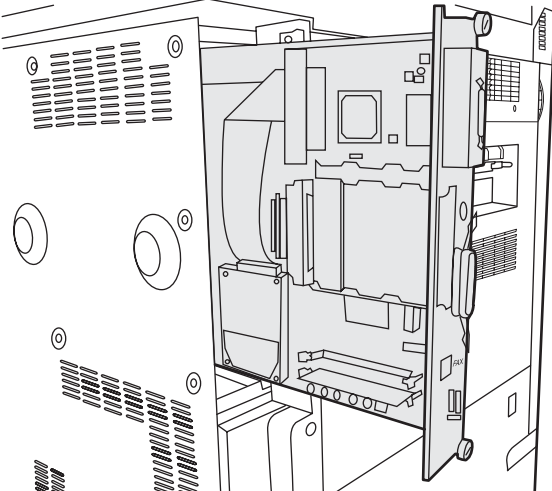

- **8.** Schließen Sie die Kabel (4) an, die Sie in Schritt 4 vom Formatter Board entfernt haben.
- **Follow HINWEIS:** Wenn Sie die Faxkarte mit dem Telefonanschluss verbinden, vergewissern Sie sich, dass es sich um eine fest zugeordnete, analoge Ein-Kanal-Leitung handelt, die von keinem anderen Gerät benutzt wird. Auch sollte es eine analoge Leitung sein, da das Fax sonst nicht richtig funktioniert. Wenn Sie den Typ Ihrer Telefonleitung nicht kennen, wenden Sie sich an Ihre Telefongesellschaft. HP empfiehlt, das mit dem Faxmodem gelieferte Telefonkabel zu verwenden, um dessen einwandfreien Betrieb zu gewährleisten.

<span id="page-14-0"></span>**HINWEIS:** Der Telefonwandanschluss steht unter Strom. Sie könnten einen Stromschlag bekommen, wenn Sie ihn berühren. Berühren Sie den Telefonwandanschluss nicht, wenn Sie das Telefonkabel installieren. Wenn Sie das Telefonkabel zuerst in die Wandanschlussdose stecken, berühren Sie nicht die Drähte des Telefonkabels am anderen Ende.

- **9.** Verbinden Sie das Telefonkabel (1) mit dem FAX-Anschluss (2) auf dem Abdeckblech. Drücken Sie den Stecker hinein, bis er hörbar einrastet.
- **EX HINWEIS:** Der LAN-Anschluss und der Anschluss für das Telefonkabel sind ähnlich Vergewissern Sie sich, dass das LAN-Kabel (3) mit dem LAN-Anschluss und das Telefonkabel (1) mit dem FAX-Anschluss (2) verbunden ist. Der LAN-Anschluss ist breiter als der Telefonanschluss.

**Abbildung 1-6** Anschluss der Kabel an das Formatter Board für den HP LaserJet 9040/9050mfp

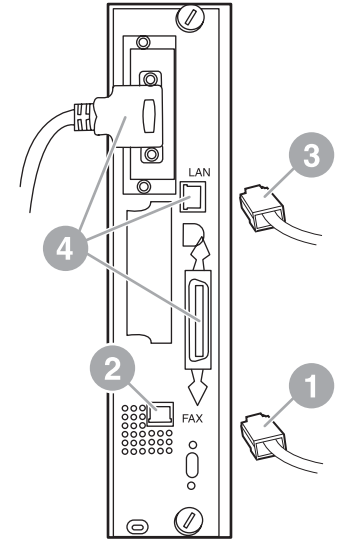

- **10.** Verbinden Sie das andere Ende des Telefonkabels mit der Wandanschlussdose. Drücken Sie den Stecker hinein, bis er hörbar einrastet oder fest sitzt. Da es je nach Land/Region verschiedene Arten von Steckern gibt, rastet der Stecker unter Umständen hörbar oder lautlos ein.
- **11.** Schließen Sie das Netzkabel des MFP an, und schalten Sie das Gerät ein.

Die Installation der Faxkarte ist damit abgeschlossen. Im nächsten Schritt müssen Sie überprüfen, ob das Faxgerät richtig installiert wurde und ordnungsgemäß funktioniert. Weitere Informationen finden Sie unter ["Überprüfen des Faxbetriebs" auf Seite 37](#page-44-0).

### **Installieren/Ersetzen des Faxmodems im HP LaserJet 4345mfp**

Mithilfe der nachfolgenden Anweisungen können Sie die Faxkarte in den HP LaserJet 4345mfp einbauen.

Die Faxkarte wird auf dem MFP Formatter Board installiert. Um das Board zu erreichen, müssen Sie eine Seitenabdeckung des MFP entfernen. Gehen Sie folgendermaßen vor, um die Faxkarte zu installieren.

- **1.** Nehmen Sie die Faxkarte aus dem Karton, ohne ihre antistatische Schutzverpackung zu entfernen.
- **2.** Schalten Sie das MFP aus, und ziehen Sie das Netzkabel ab.
- **3.** Suchen Sie das Formatter Board (1) an der Rückseite des Druckers.
- **4.** Um das Formatter Board erreichen zu können, müssen Sie die Abdeckung (2) an der Seite des MFP abnehmen.
- **5.** Entfernen Sie die seitliche Abdeckung, indem Sie Ihre Finger auf den dazu vorgesehenen Bereich legen (2) und an der Abdeckung ziehen, um sie zurückzuschieben und vom Drucker abzunehmen.
- **HINWEIS:** Hierfür ist es nicht erforderlich, dass Sie Kabel vom Formatter Board abziehen.

**Abbildung 1-7** MFP Formatter Board-Abdeckung – HP LaserJet 4345mfp (Rückansicht)

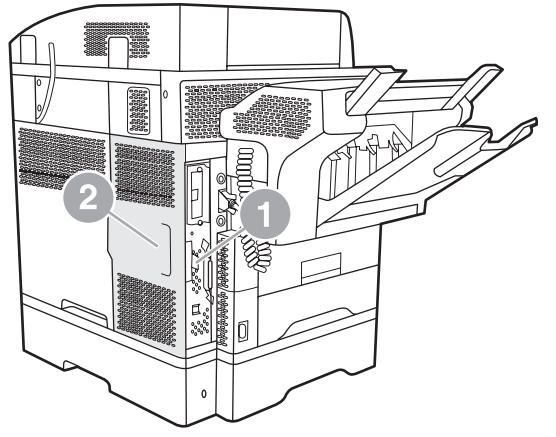

**6.** Öffnen Sie die Klappe des Formatter Board-Käfigs (1), indem Sie die Lasche (2) herausziehen und die Klappe herausschwenken (3).

**Abbildung 1-8** Klappe des Formatter Board-Käfigs – HP LaserJet 4345mfp

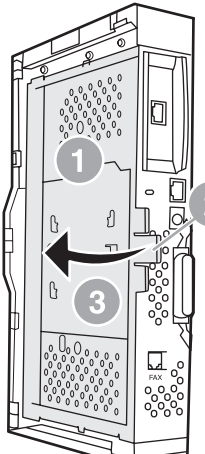

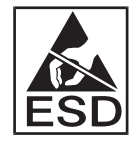

Die Faxkarte enthält Teile, die empfindlich gegen elektrostatische Entladung sind. Tragen Sie daher ein Antistatikarmband, das mit einem geerdeten Metallteil des MFP verbunden ist, oder berühren Sie das Metallgehäuse des MFP mit der Hand, wenn Sie die Faxkarte aus ihrer antistatischen Schutzverpackung nehmen und installieren.

**Fig. HINWEIS:** Bei der Erstinstallation des Faxgeräts müssen Sie die kleine Abdeckung über der Öffnung der Telefonbuchse auf der Rückseite des Formatter Boards entfernen, bevor Sie die Faxkarte in das Formatter Board einstecken.

**HINWEIS:** Wenn Sie eine vorhandene Faxkarte ersetzen, entfernen Sie die zu ersetzende Karte aus dem Formatter Board.

**HINWEIS:** Berühren Sie nicht die gelbe Komponente auf der Karte. Sie könnte dadurch Schaden nehmen, und das Faxmodem würde nicht mehr ordnungsgemäß funktionieren.

**7.** Nehmen Sie die Faxkarte aus der antistatischen Hülle.

**8.** Verbinden Sie den Anschluss der Faxkarte (1) mit dem Faxanschluss des Formatter Boards (2). Der Anschluss (2) auf dem Formatter Board ist mit "FAX ACCESSORY" bezeichnet. Beim Einsetzen der Karte in den Anschluss sollten die Enden der Karte in die beiden Führungen (3) gleiten und einrasten, wenn sich die Karte vollständig im Anschluss befindet.

Vergewissern Sie sich, dass das Faxmodem richtig eingesteckt ist. Der Telefonanschluss (4) auf der Faxkarte sollte mit der Öffnung (5) auf der Rückseite des Formatter Board-Käfigs ausgerichtet sein.

**Abbildung 1-9** Installieren der Faxkarte auf dem Formatter Board – HP LaserJet 4345mfp

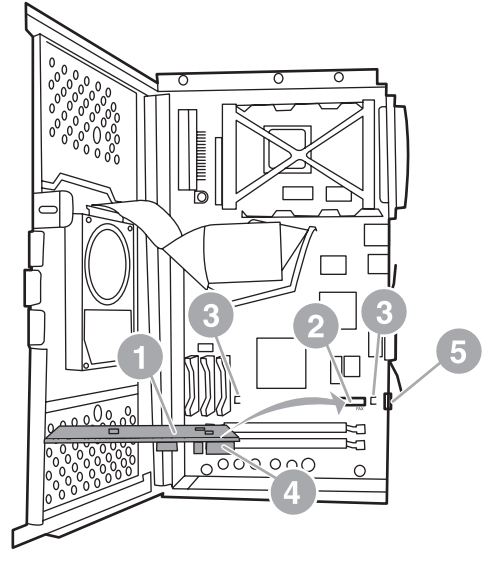

- **9.** Schließen Sie die Tür des Formatter Board-Käfigs, und setzen Sie die MFP Formatter Board-Abdeckung wieder ein.
	- **HINWEIS:** Wenn Sie das Faxmodem mit dem Telefonanschluss verbinden, vergewissern Sie sich, dass die Leitung, die für das Fax verwendet wird, eine fest zugeordnete Leitung ist, die von keinem anderen Gerät benutzt wird. Auch sollte es eine analoge Leitung sein, da das Fax ansonsten nicht richtig funktioniert. Wenn Sie den Typ Ihrer Telefonleitung nicht kennen, wenden Sie sich an Ihre Telefongesellschaft. HP empfiehlt, das mit dem Faxmodem gelieferte Telefonkabel zu verwenden, um so dessen einwandfreien Betrieb zu gewährleisten.

**HINWEIS:** Der Telefonwandanschluss steht unter Strom. Sie könnten einen Stromschlag bekommen, wenn Sie die Anschlussdrähte berühren. Berühren Sie den Telefonwandanschluss nicht, wenn Sie das Telefonkabel installieren. Wenn Sie das Telefonkabel zuerst in die Wandanschlussdose stecken, berühren Sie nicht die Drähte des Telefonkabels am anderen Ende. <span id="page-18-0"></span>**10.** Verbinden Sie das Telefonkabel (1) mit dem FAX-Anschluss (2). Drücken Sie den Stecker hinein, bis er hörbar einrastet.

**Abbildung 1-10** Anschließen der Kabel – HP LaserJet 4345mfp

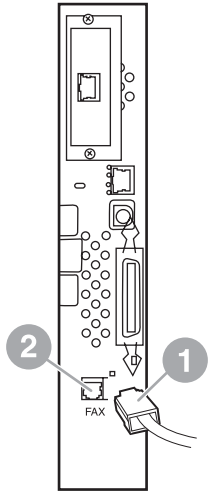

- **11.** Verbinden Sie das andere Ende des Telefonkabels mit der Wandanschlussdose. Drücken Sie den Stecker hinein, bis er hörbar einrastet oder fest sitzt. Da es je nach Land/Region verschiedene Arten von Steckern gibt, rastet der Stecker unter Umständen hörbar oder lautlos ein.
- **12.** Schließen Sie das Netzkabel des MFP an, und schalten Sie das Gerät ein.

Die Installation der Faxkarte ist damit abgeschlossen. Im nächsten Schritt müssen Sie überprüfen, ob das Faxgerät richtig installiert wurde und ordnungsgemäß funktioniert (siehe ["Überprüfen des](#page-44-0) [Faxbetriebs" auf Seite 37\)](#page-44-0).

### **Installieren/Ersetzen des Faxmodems im HP LaserJet M4345 MFP**

Wenn das analoge HP LaserJet Faxzubehör 300 nicht im Gerät installiert ist, installieren Sie es folgendermaßen:

- **1.** Packen Sie das Faxzubehör aus dem Karton aus, nehmen Sie es jedoch noch nicht aus der Antistatikverpackung.
- **2.** Schalten Sie das Gerät aus, und nehmen Sie das Netzkabel ab.

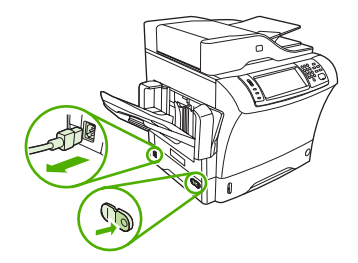

**3.** Entfernen Sie die Seitenabdeckung hinten am Gerät, indem Sie die Finger in den eingekerbten Bereich führen und die Abdeckung zur Seite schieben und abnehmen.

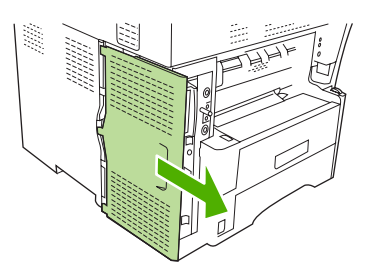

**4.** Nehmen Sie ggf. die Kunststoffabdeckung des Faxeinschubs vom Formatierer ab. Stecken Sie eine Münze in den Spalt zwischen Abdeckung und Formatierer, und lösen Sie hiermit die Abdeckung.

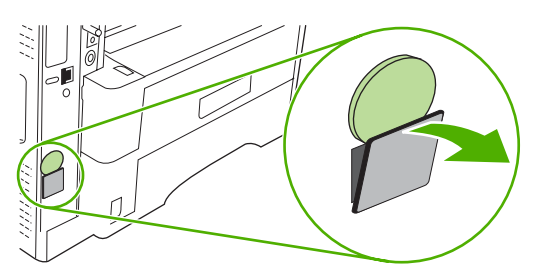

**5.** Öffnen Sie die Klappe des Formatierergehäuses, indem Sie sie an der metallischen Lasche aufziehen.

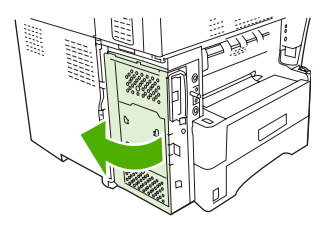

- **6.** Wenn Sie bereits vorhandenes Faxzubehör ersetzen möchten, bauen Sie die alte Karte aus dem Formatierer aus, indem Sie sie aus dem Steckplatz ziehen.
- **7.** Nehmen Sie das neue Faxzubehör vorsichtig aus seiner antistatischen Verpackung.
- **ACHTUNG:** Das Faxzubehör enthält elektronische Bauteile, die empfindlich auf elektrostatische Entladung reagieren. Verwenden Sie bei Handhabung des Faxzubehörs entsprechende Schutzvorrichtungen. Sie können beispielsweise ein geerdetes Antistatikarmband an das Gerät anlegen oder mit der anderen Hand eine Metallfläche des Geräts berühren, um die statische Elektrizität von Ihrem Körper abzuleiten.

**ACHTUNG:** Drücken Sie bei Handhabung des Faxzubehörs nicht auf das gelbe Bauteil an der Karte. Hierdurch kann die Karte beschädigt werden, und es kann zu einer Faxfehlfunktion kommen. <span id="page-20-0"></span>**8.** Richten Sie die beiden Aussparungen am Faxzubehör anhand der zwei Führungen am Formatierer aus.

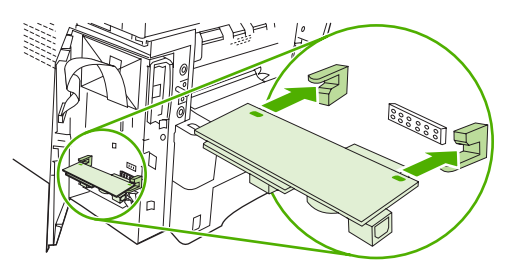

**9.** Drücken Sie das Faxzubehör bis zum Anschlag hinein, und überprüfen Sie dann, dass es fest im Steckplatz sitzt. Der Telefonanschluss am Faxzubehör muss an der quadratischen Öffnung im Formatierergehäuse ausgerichtet sein.

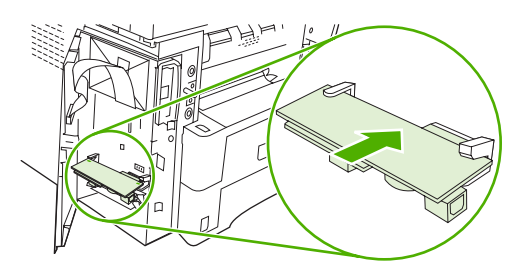

**10.** Schließen Sie die Klappe des Formatierergehäuses.

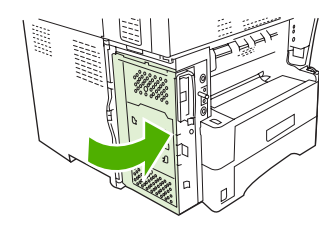

**11.** Bringen Sie die Formatiererabdeckung wieder an.

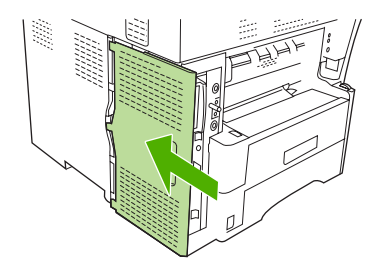

**12.** Schließen Sie das Netzkabel am Gerät an, und schalten Sie das Gerät ein.

#### **Installieren/Ersetzen des Faxmodems im HP Color LaserJet 4730mfp und HP Color LaserJet 4730 MFP**

Die Modelle HP Color LaserJet 4730 und HP Color LaserJet CM4730 MFP sind nicht mit dem analogen Faxmodem ausgestattet. Die MFP-Modelle HP Color LaserJet 4730x, 4730xs und 4730xm werden mit bereits installiertem Faxmodem 300 geliefert. Windows-Benutzer können auch die optionale HP Digital Sending Software (DSS) für digitale Faxdienste installieren.

Gehen Sie wie nachstehend beschrieben vor, um das analoge Faxmodem für den HP Color LaserJet 4730mfp und den HP Color LaserJet CM4730 MFP zu installieren, falls es noch nicht eingebaut ist.

**1.** Schalten Sie das MFP aus, und ziehen Sie sämtliche Kabel ab.

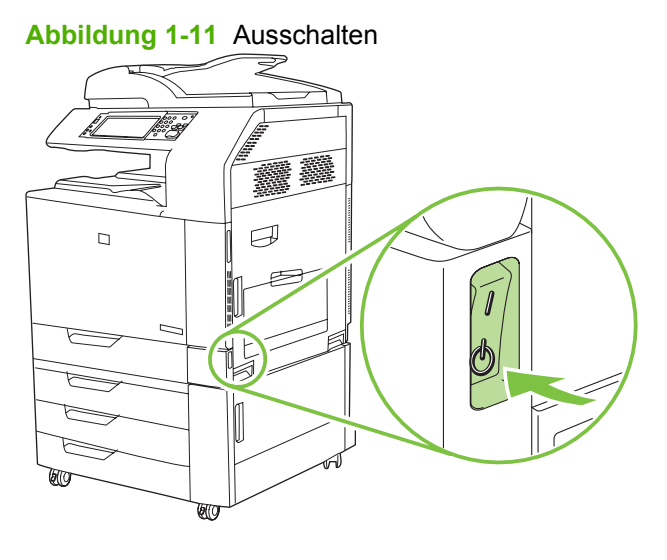

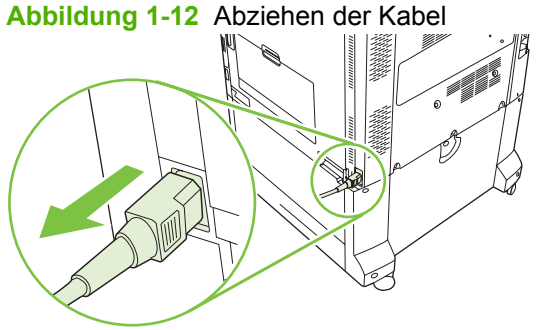

**2.** Suchen Sie das Formatter Board auf der Rückseite des MFP.

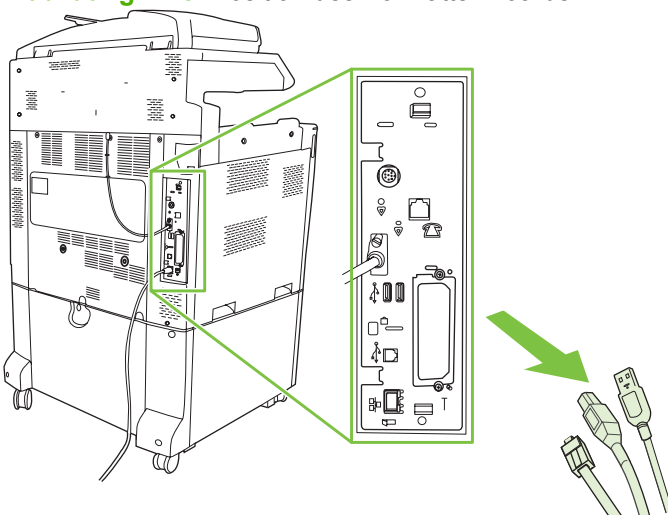

**Abbildung 1-13** Position des Formatter Boards

- **HINWEIS:** Bei der Erstinstallation des Faxgeräts müssen Sie die kleine Abdeckung über der Öffnung der Telefonbuchse auf der Rückseite des Formatter Boards entfernen, bevor Sie die Faxkarte in das Formatter Board einstecken.
- **3.** Ziehen Sie vorsichtig an den schwarzen Laschen oben und unten am Formatter Board, um das Board aus dem MFP zu ziehen. Legen Sie das Formatter Board auf eine saubere, flache, nicht leitende Unterlage.

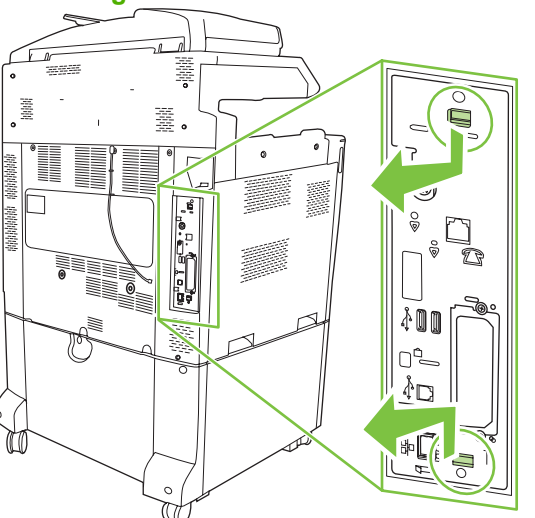

**Abbildung 1-14** Ziehen an den schwarzen Laschen

**4.** Ziehen Sie den Bügel der Faxkarte auf der linken Seite nach oben.

**Abbildung 1-15** Hochziehen des Bügels der Faxkarte auf der linken Seite

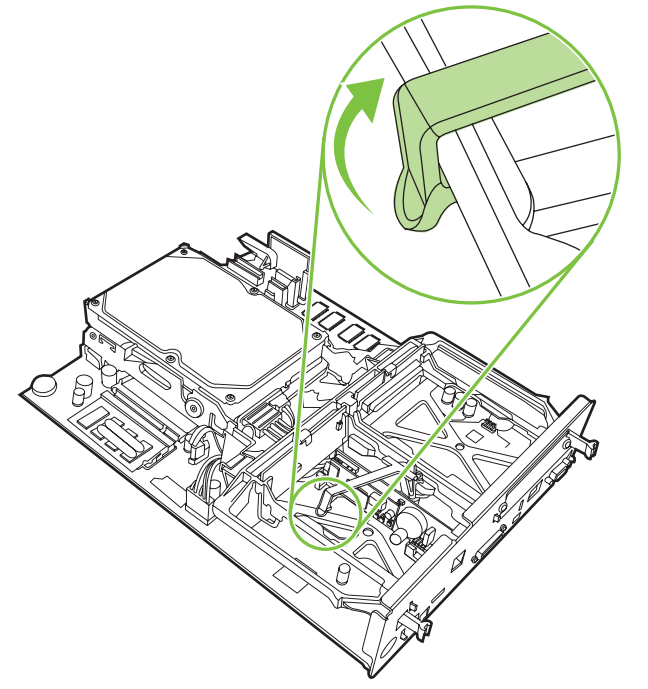

**5.** Ziehen Sie die Lasche auf der rechten Seite des Bügels der Faxkarte nach links.

**Abbildung 1-16** Lösen der Lasche auf der linken Seite des Bügels der Faxkarte

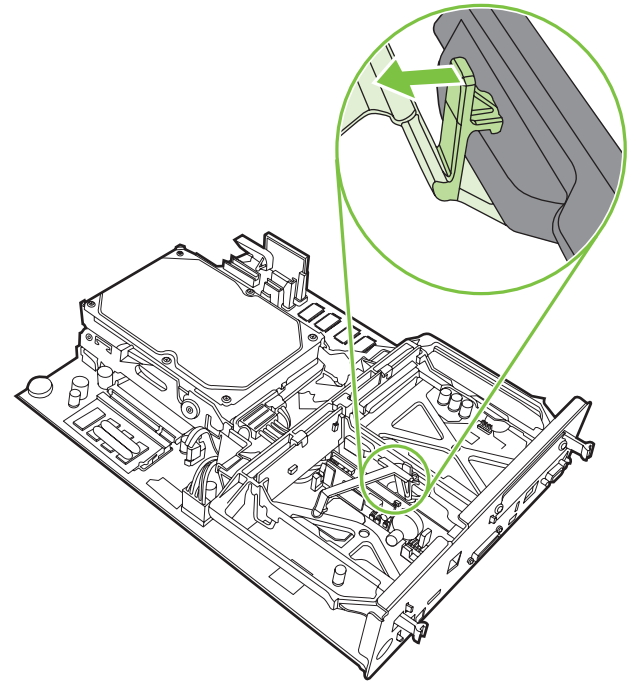

**6.** Ziehen Sie den Bügel der Faxkarte nach oben, um ihn zu entfernen.

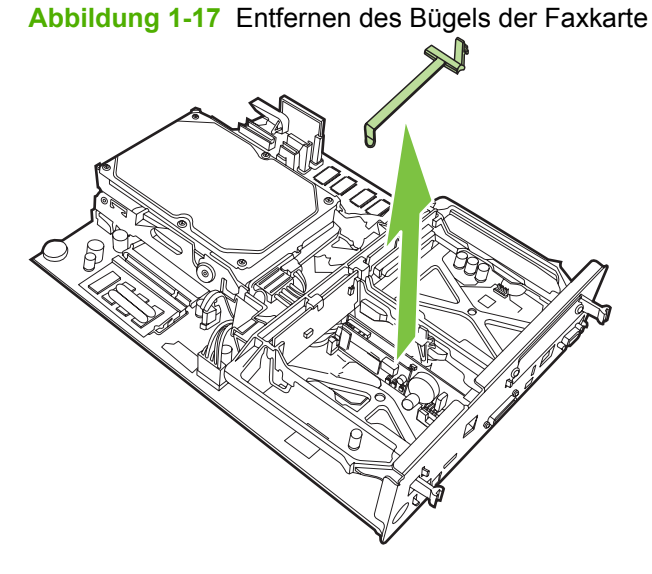

**7.** Wenn Sie ein bereits vorhandenes Faxmodem ersetzen, entfernen Sie es durch Hochziehen.

**Abbildung 1-18** Ersetzen eines vorhandenen Faxmodems

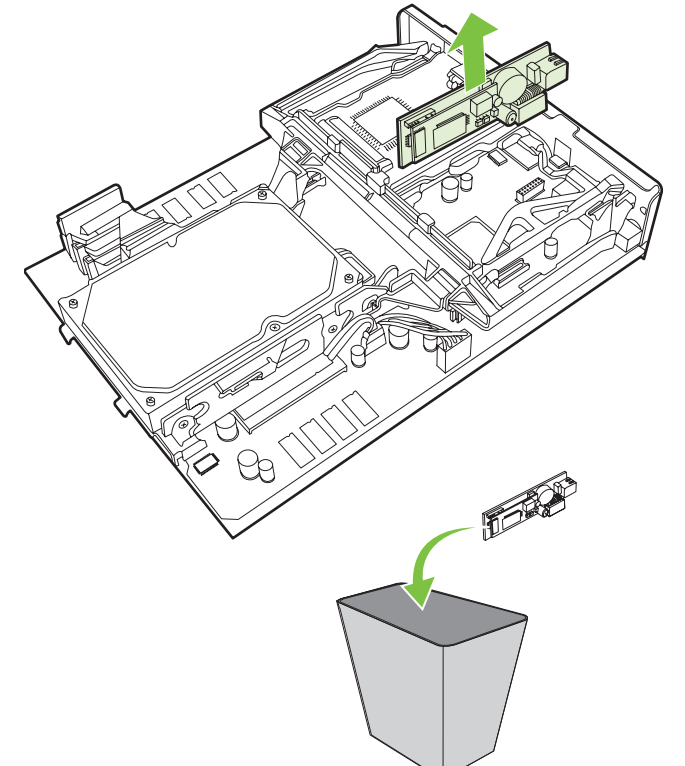

**8.** Nehmen Sie das Faxmodem aus der antistatischen Hülle.

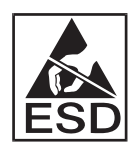

Das Faxmodem enthält Teile, die empfindlich gegen elektrostatische Entladung sind. Tragen Sie daher ein Antistatikarmband, das mit einem geerdeten Metallteil des MFP verbunden ist, oder berühren Sie das Metallgehäuse des MFP mit der Hand, wenn Sie die Faxkarte aus ihrer antistatischen Schutzverpackung nehmen und installieren.

**9.** Richten Sie das Faxmodem mit den beiden Führungen aus. Vergewissern Sie sich, dass die Anschlussstifte ausgerichtet sind, und lassen Sie das Faxmodem durch Drücken einrasten. Überprüfen Sie, ob das Faxmodem fest mit dem Formatter Board verbunden ist.

**Abbildung 1-19** Einsetzen des Faxmodems

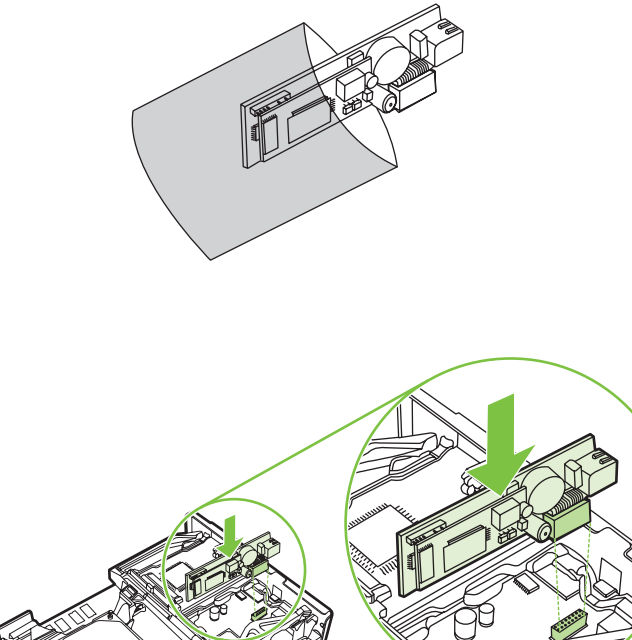

**10.** Setzen Sie den Bügel der Faxkarte wieder ein.

**Abbildung 1-20** Wiedereinsetzen des Bügels der Faxkarte

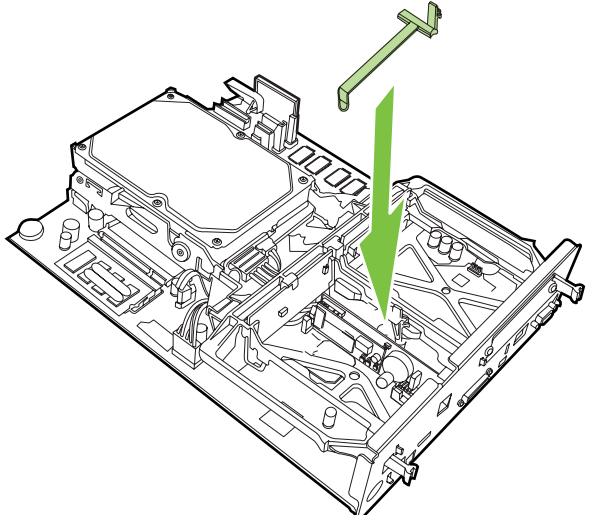

**11.** Befestigen Sie die Lasche auf der rechten Seite des Bügels der Faxkarte.

**Abbildung 1-21** Befestigen der rechten Lasche des Bügels der Faxkarte

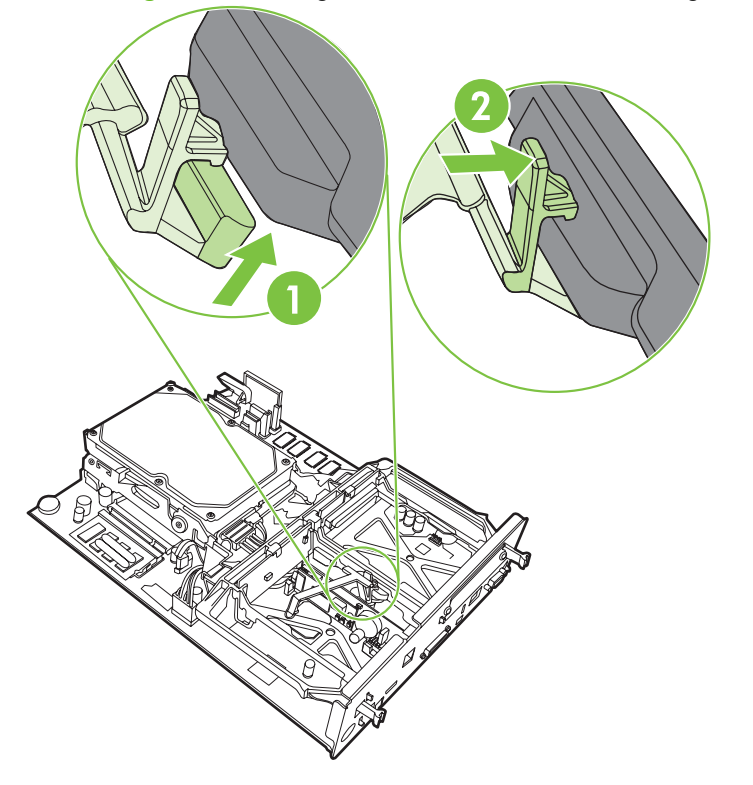

**12.** Befestigen Sie die Lasche auf der linken Seite des Bügels der Faxkarte.

**Abbildung 1-22** Befestigen der linken Lasche des Bügels der Faxkarte

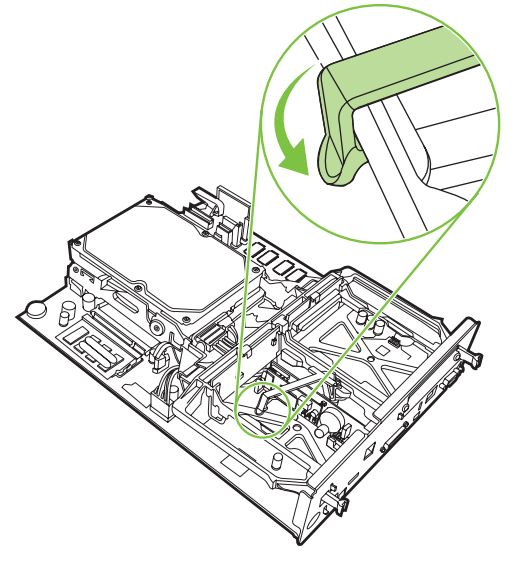

**13.** Richten Sie das Formatter Board in den oberen und unteren Schienen aus, und schieben Sie das Board wieder in das MFP.

**Abbildung 1-23** Ausrichten des Formatter Boards

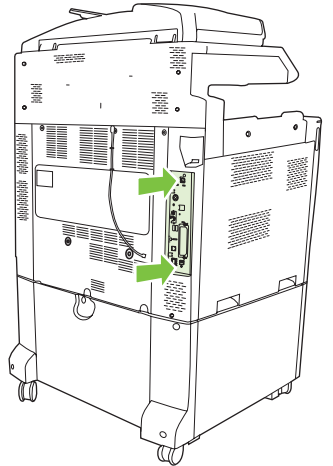

**14.** Schließen Sie alle Kabel wieder an, und schalten Sie das MFP ein.

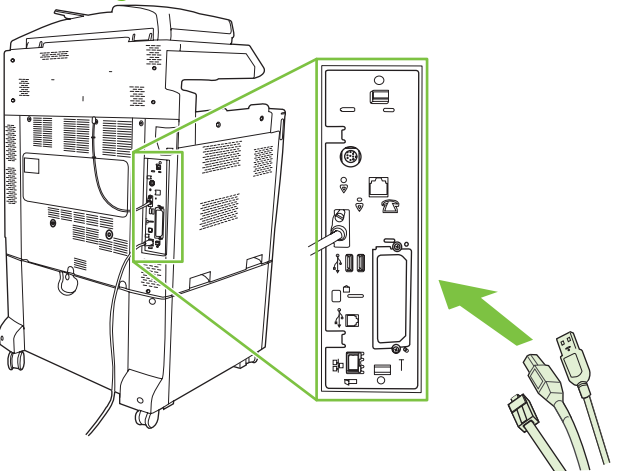

**Abbildung 1-24** Wiederanschließen der Kabel

**HINWEIS:** Wenn Sie das Faxmodem mit dem Telefonanschluss verbinden, vergewissern Sie sich, dass die Leitung, die für das Fax verwendet wird, eine fest zugeordnete Leitung ist, die von keinem anderen Gerät benutzt wird. Auch sollte es sich um eine analoge Leitung handeln, da das Fax an einigen digitalen Nebenstellenanlagen nicht richtig funktioniert. Wenn Sie nicht genau wissen, ob Sie eine analoge oder eine digitale Telefonleitung besitzen, erkundigen Sie sich bei Ihrer Telefongesellschaft.

**HINWEIS:** HP empfiehlt, das mit dem Faxmodem gelieferte Telefonkabel zu verwenden, um so den einwandfreien Betrieb der Modemfunktionen zu gewährleisten.

**15.** Halten Sie das Telefonkabel bereit, das im Lieferumfang des Faxmodems enthalten ist. Verbinden Sie ein Ende des Telefonkabels mit der Buchse für das Faxmodem auf dem Formatter Board. Drücken Sie den Stecker hinein, bis er hörbar einrastet.

**Abbildung 1-25** Anschließen des Telefonkabels

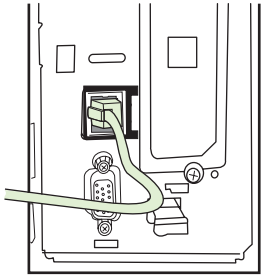

- **F** HINWEIS: Vergewissern Sie sich, dass das Telefonkabel mit dem Faxmodemanschluss verbunden ist, der sich in der oberen Hälfte des Formatter Boards befindet. Stecken Sie es auf keinen Fall in den HP Jetdirect-Netzwerkanschluss, der sich weiter unten am Board befindet.
- **16.** Verbinden Sie das andere Ende des Telefonkabels mit der Wandanschlussdose. Drücken Sie den Stecker hinein, bis er hörbar einrastet oder fest sitzt. Da es je nach Land/Region verschiedene Arten von Steckern gibt, rastet der Stecker unter Umständen hörbar oder lautlos ein.

### <span id="page-29-0"></span>**Installieren/Ersetzen des Faxmodems im HP LaserJet M5025 MFP und M5035 MFP**

- **1.** Packen Sie das Faxzubehör aus dem Karton aus, nehmen Sie es jedoch noch nicht aus der Antistatikverpackung.
- **2.** Schalten Sie das Gerät aus, und nehmen Sie das Netzkabel ab.
- **3.** Entfernen Sie die Seitenabdeckung hinten am Gerät, indem Sie die Finger in den eingekerbten Bereich führen und die Abdeckung zur Seite schieben und abnehmen.

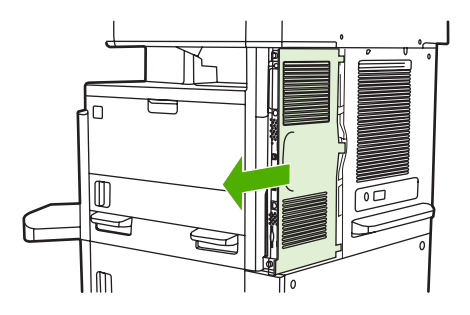

**4.** Nehmen Sie ggf. die Kunststoffabdeckung des Faxeinschubs vom Formatierer ab. Stecken Sie eine Münze in den Spalt zwischen Abdeckung und Formatierer, und lösen Sie hiermit die Abdeckung.

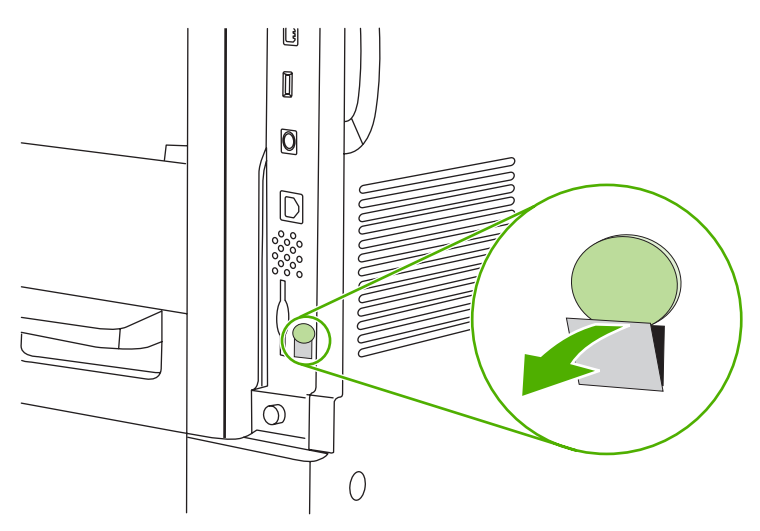

**5.** Öffnen Sie die Klappe des Formatierergehäuses, indem Sie sie an der metallischen Lasche aufziehen.

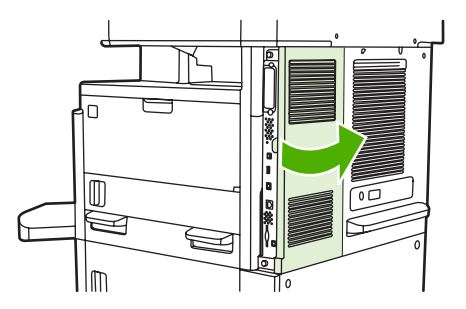

**6.** Wenn Sie bereits vorhandenes Faxzubehör ersetzen möchten, lösen Sie das Faxkabel, und bauen Sie das Zubehör aus dem Gerät aus.

- **7.** Nehmen Sie das neue Faxzubehör vorsichtig aus seiner antistatischen Verpackung.
	- **ACHTUNG:** Das Faxzubehör enthält elektronische Bauteile, die empfindlich auf elektrostatische Entladung reagieren. Verwenden Sie bei Handhabung des Faxzubehörs entsprechende Schutzvorrichtungen. Sie können beispielsweise ein geerdetes Antistatikarmband an das Gerät anlegen oder mit der anderen Hand eine Metallfläche des Geräts berühren, um die statische Elektrizität von Ihrem Körper abzuleiten.

**ACHTUNG:** Drücken Sie bei Handhabung des Faxzubehörs nicht auf das gelbe Bauteil an der Karte. Hierdurch kann die Karte beschädigt werden, und es kann zu einer Faxfehlfunktion kommen.

**8.** Richten Sie das neue Faxzubehör an den zwei Faxzubehör-Führungen am Formatierer aus. Der Telefonanschluss am Faxzubehör muss an der quadratischen Öffnung im Formatierergehäuse ausgerichtet sein.

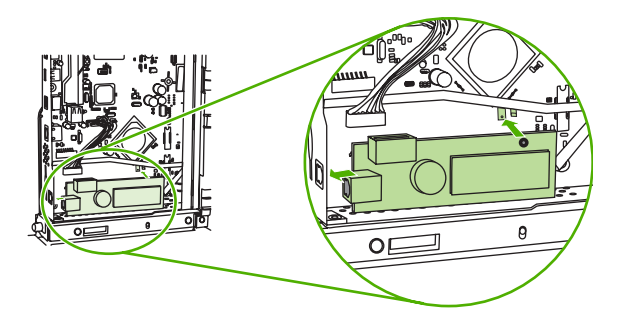

- **9.** Drücken Sie das Faxzubehör bis zum Anschlag hinein, und überprüfen Sie, dass es fest im Steckplatz sitzt.
- **10.** Schließen Sie das Faxkabel am neuen Faxzubehör an.

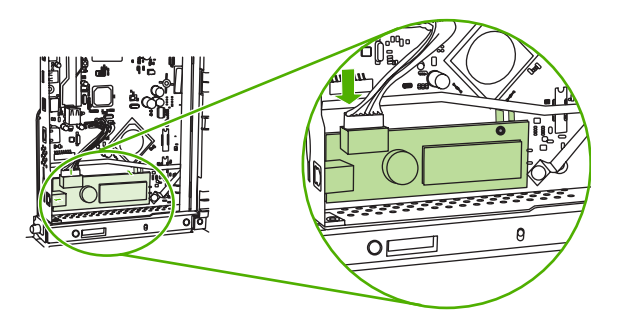

**11.** Schließen Sie die Klappe des Formatierergehäuses.

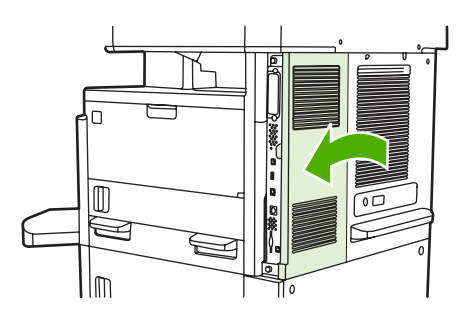

<span id="page-31-0"></span>**12.** Bringen Sie die Formatiererabdeckung wieder an.

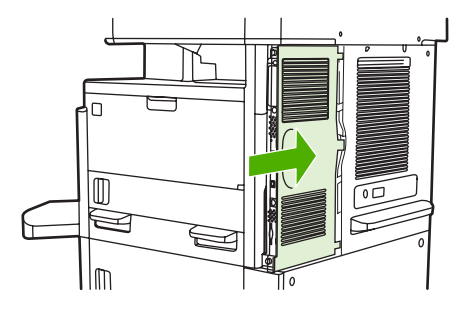

**13.** Schließen Sie das Netzkabel am Gerät an, und schalten Sie das Gerät ein.

#### **Installieren/Ersetzen des Faxmodems im HP Color LaserJet CM6040 MFP Series**

Gehen Sie wie nachstehend beschrieben vor, um das analoge Faxmodem in den HP Color LaserJet CM6040 MFP Series-Modellen zu installieren.

**1.** Schalten Sie das Gerät aus, und ziehen Sie den Netzstecker ab.

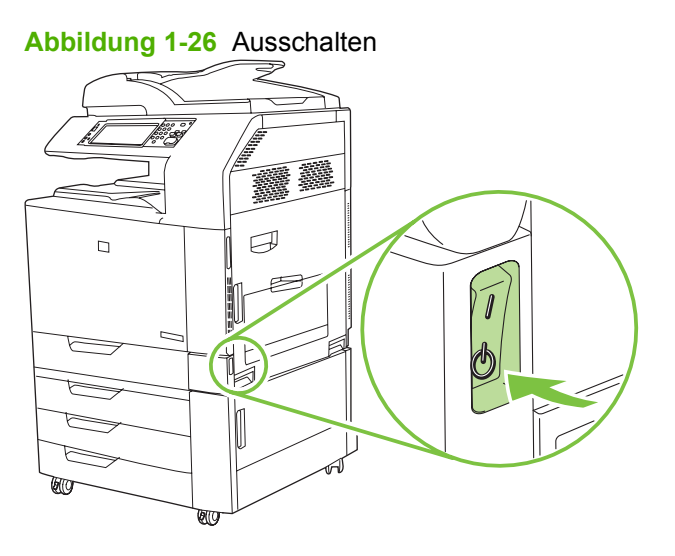

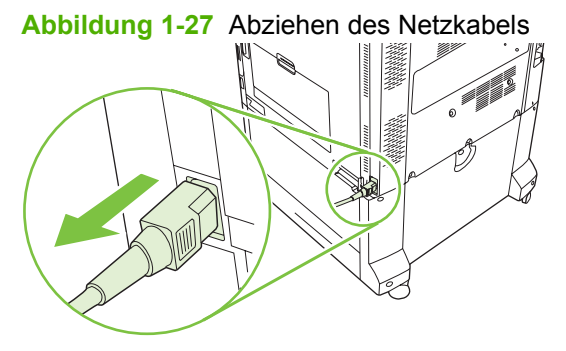

**2.** Ziehen Sie alle Kabel vom Gerät ab.

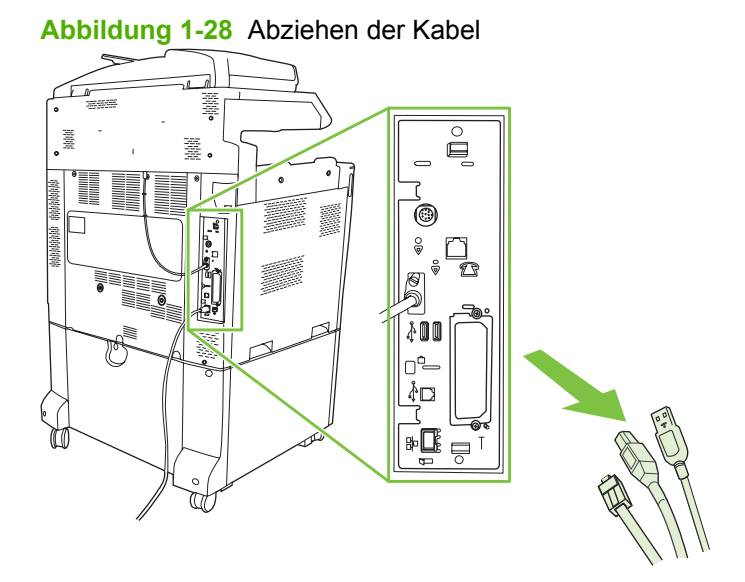

**3.** Drücken Sie die schwarzen Laschen oben und unten in Richtung Kartenmitte, und ziehen Sie das Formatter Board vorsichtig aus dem Gerät heraus. Legen Sie das Formatter Board auf eine saubere und ebene Unterlage, die nicht leitet.

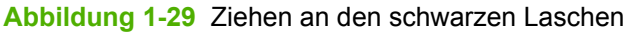

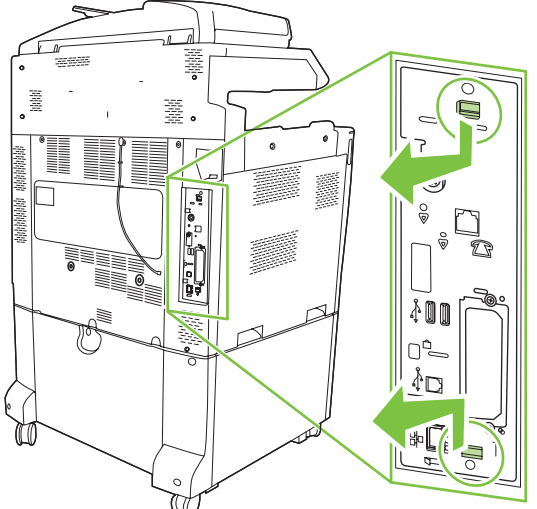

**4.** Ziehen Sie den Bügel der Faxkarte auf der linken Seite nach oben.

**Abbildung 1-30** Hochziehen des Bügels der Faxkarte auf der linken Seite

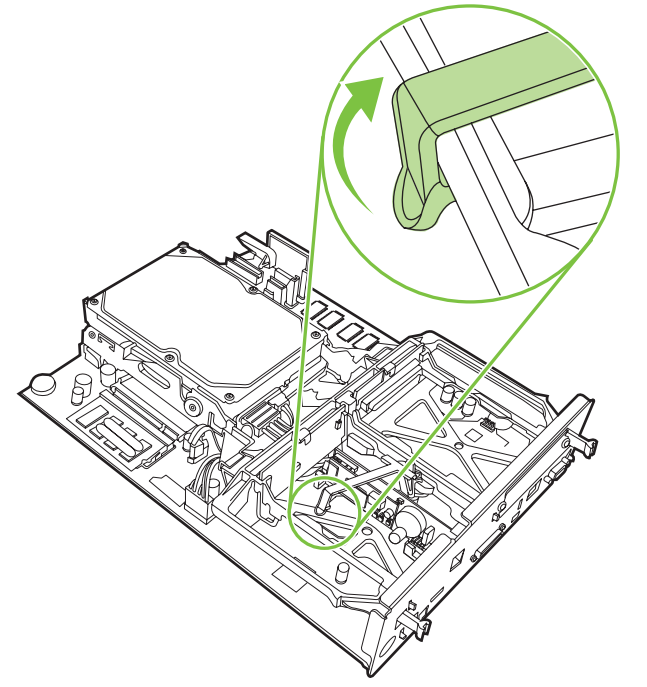

**5.** Ziehen Sie die Lasche auf der rechten Seite des Bügels der Faxkarte nach links.

**Abbildung 1-31** Lösen der Lasche auf der linken Seite des Bügels der Faxkarte

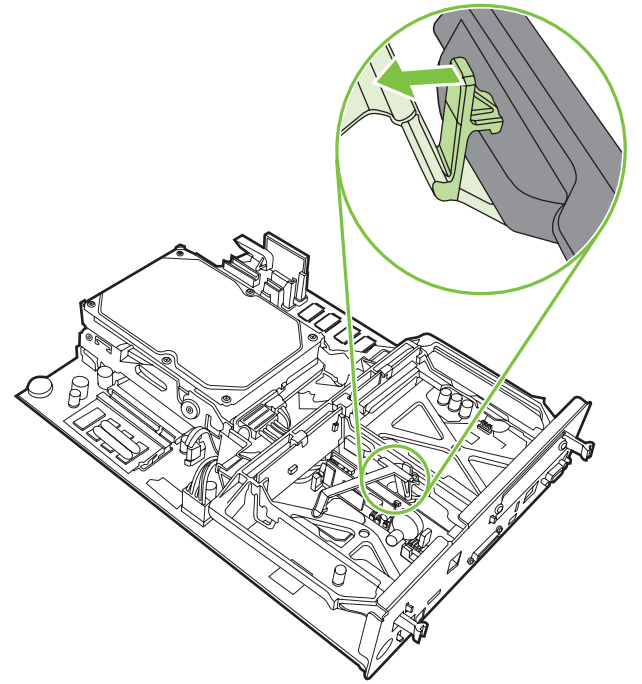

**6.** Ziehen Sie den Bügel der Faxkarte nach oben, um ihn zu entfernen.

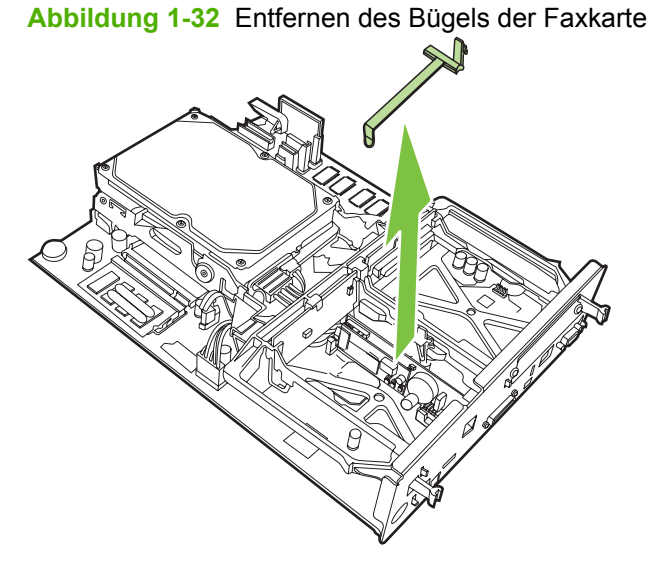

**7.** Wenn Sie ein bereits vorhandenes Faxmodem ersetzen, ziehen Sie es nach oben heraus.

**Abbildung 1-33** Ersetzen eines vorhandenen Faxmodems

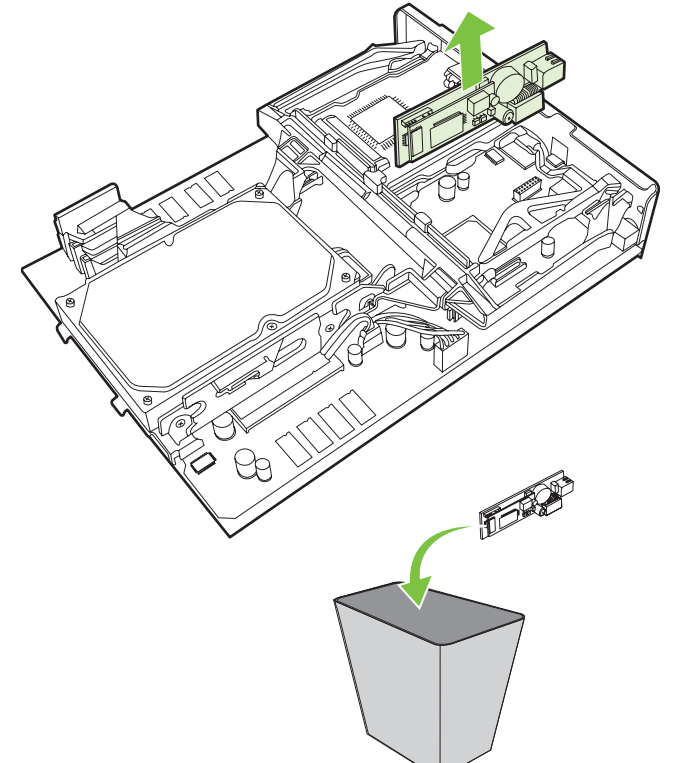

**8.** Nehmen Sie das Faxmodem aus der antistatischen Hülle.

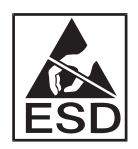

Das Faxmodem enthält Teile, die empfindlich gegen elektrostatische Entladung sind. Tragen Sie daher ein Antistatikarmband, das mit einem geerdeten Metallteil des MFP verbunden ist, oder berühren Sie das Metallgehäuse des MFP mit der Hand, wenn Sie die Faxkarte aus ihrer antistatischen Schutzverpackung nehmen und installieren.

**9.** Richten Sie das Faxmodem mit den beiden Führungen aus. Vergewissern Sie sich, dass die Anschlussstifte ausgerichtet sind, und lassen Sie das Faxmodem durch Drücken einrasten. Überprüfen Sie, ob das Faxmodem fest mit dem Formatter Board verbunden ist.

**Abbildung 1-34** Einsetzen des Faxmodems

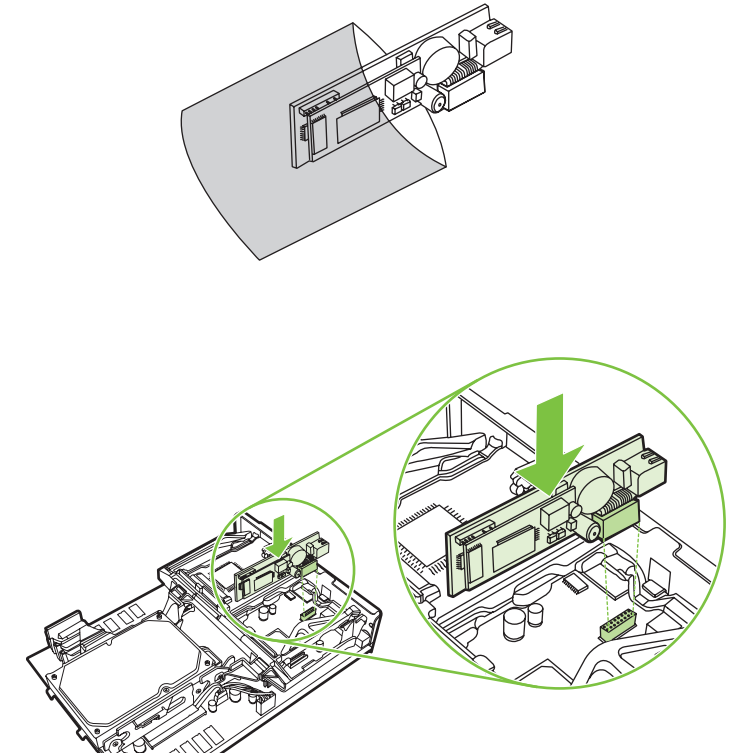
**10.** Bringen Sie den Bügel der Faxkarte wieder an.

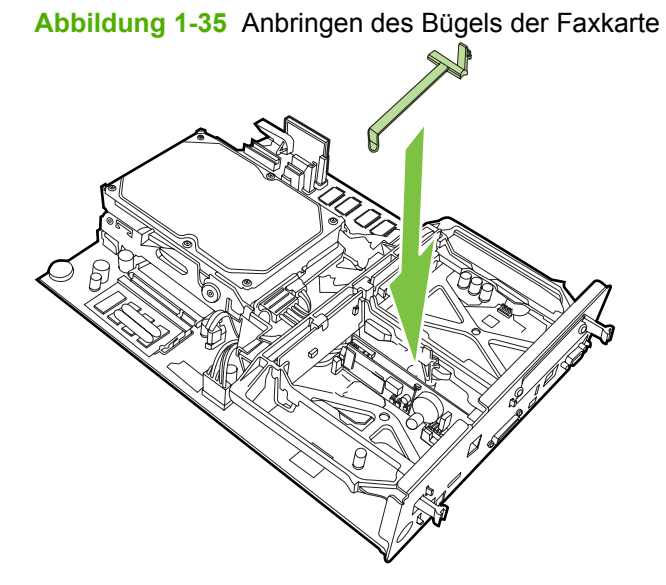

**11.** Befestigen Sie die Lasche auf der rechten Seite des Bügels der Faxkarte.

**Abbildung 1-36** Befestigen der rechten Lasche des Bügels der Faxkarte

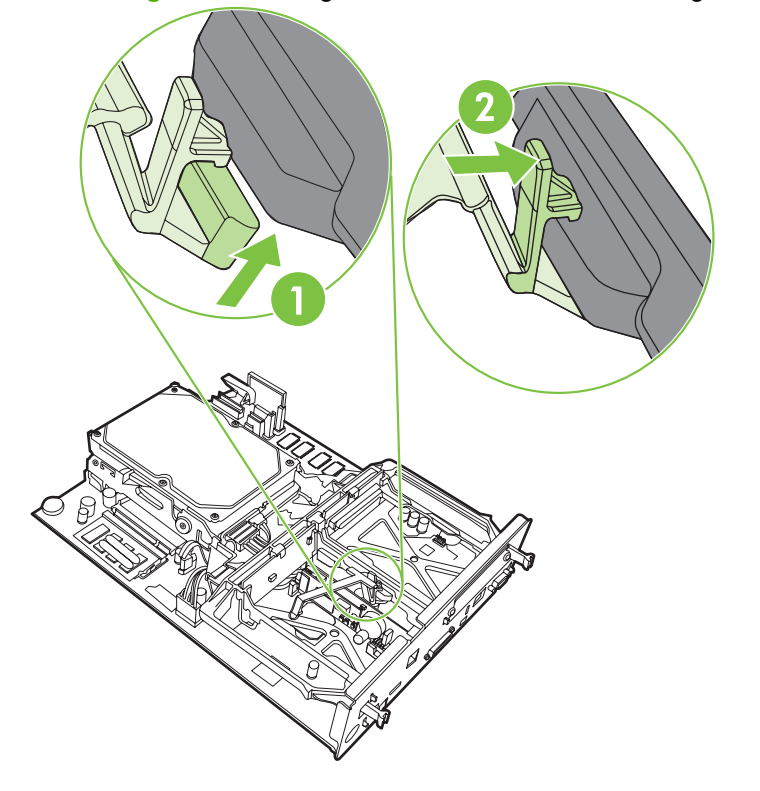

**12.** Befestigen Sie die Lasche auf der linken Seite des Bügels der Faxkarte.

**Abbildung 1-37** Befestigen der linken Lasche des Bügels der Faxkarte

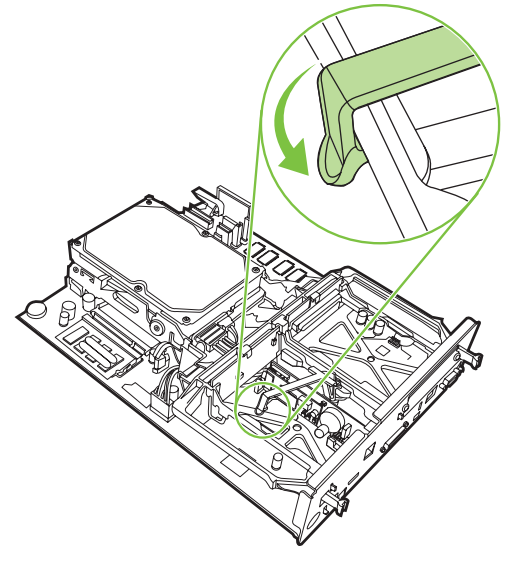

**13.** Richten Sie das Formatter Board in der oberen und unteren Führungsschiene aus, und schieben Sie es wieder in das Gerät. Drücken Sie die schwarzen Laschen am Formatter Board nach außen, bis sie einrasten.

**Abbildung 1-38** Ausrichten des Formatter Board

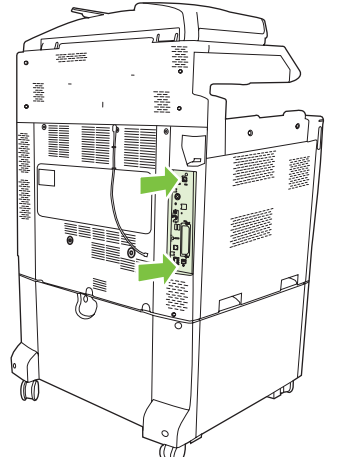

**14.** Schließen Sie alle Kabel wieder an, und schalten Sie das MFP-Gerät ein.

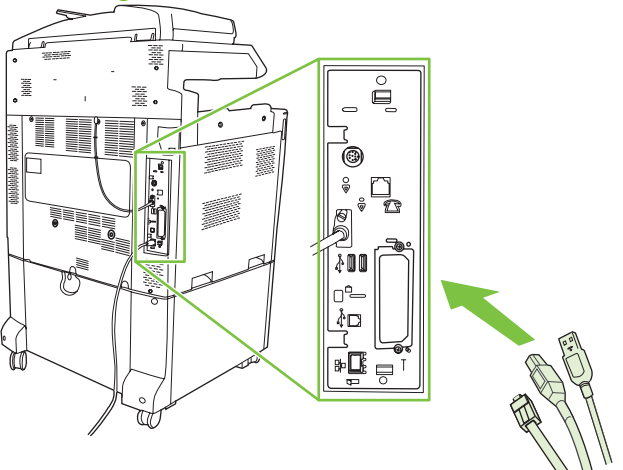

**Abbildung 1-39** Wiederanschließen der Kabel

**HINWEIS:** Wenn Sie das Faxmodem mit dem Telefonanschluss verbinden, vergewissern Sie sich, dass die Leitung, die für das Fax verwendet wird, eine fest zugeordnete Leitung ist, die von keinem anderen Gerät benutzt wird. Auch sollte es sich um eine analoge Leitung handeln, da das Fax an einigen digitalen Nebenstellenanlagen nicht richtig funktioniert. Wenn Sie nicht genau wissen, ob Sie eine analoge oder eine digitale Telefonleitung besitzen, erkundigen Sie sich bei Ihrer Telefongesellschaft.

**HINWEIS:** HP empfiehlt, das mit dem Faxmodem gelieferte Telefonkabel zu verwenden, um so den einwandfreien Betrieb der Modemfunktionen zu gewährleisten.

**15.** Schließen Sie das Netzkabel an, und schalten Sie das MFP-Gerät ein.

**Abbildung 1-40** Anschließen des Netzkabels

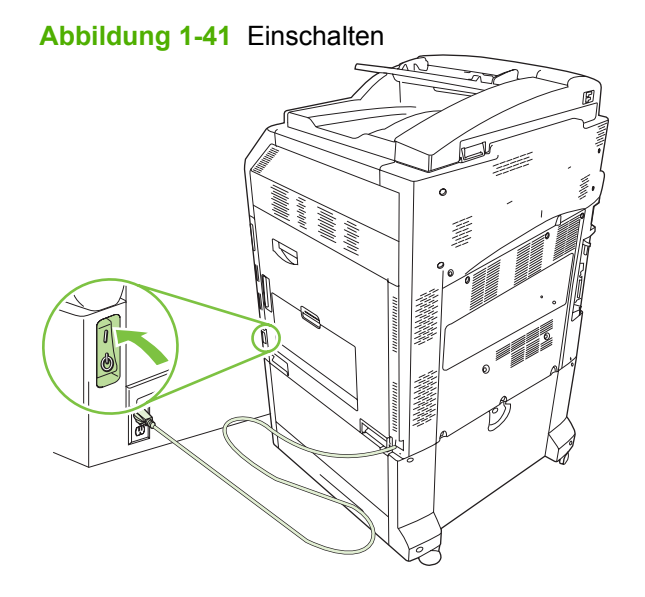

**16.** Halten Sie das Telefonkabel bereit, das im Lieferumfang des Faxmodems enthalten ist. Verbinden Sie ein Ende des Telefonkabels mit der Buchse für das Faxmodem auf dem Formatter Board. Drücken Sie den Stecker hinein, bis er hörbar einrastet.

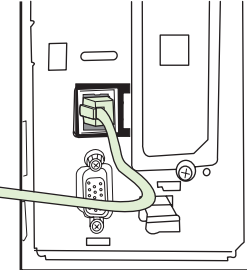

**Abbildung 1-42** Anschließen des Telefonkabels

**17.** Verbinden Sie das andere Ende des Telefonkabels mit der Wandanschlussdose. Drücken Sie den Stecker hinein, bis er hörbar einrastet oder fest sitzt. Da es je nach Land/Region verschiedene Arten von Steckern gibt, rastet der Stecker unter Umständen hörbar oder lautlos ein.

### **Installieren/Ersetzen des Faxmodems im HP LaserJet M9040 MFP/M9050 MFP**

Gehen Sie wie nachstehend beschrieben vor, um das analoge Faxmodem im HP LaserJet M9040 MFP/ M9050 MFP zu installieren.

**1.** Schieben Sie das optionale Ausgabegerät vom Druckwerk fort.

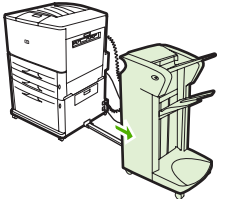

**Abbildung 1-43** Entfernen des Ausgabegeräts

**2.** Schalten Sie das MFP-Gerät aus, und ziehen Sie das Netzkabel sowie sämtliche anderen Kabel ab.

**Abbildung 1-44** Ausschalten des Geräts und Abziehen der Kabel

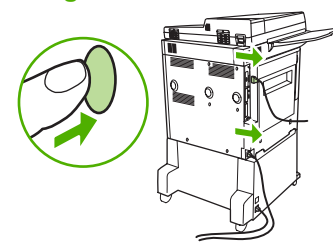

**3.** Lösen Sie auf der Rückseite des MFP-Geräts die beiden Rändelschrauben.

**Abbildung 1-45** Lösen der Schrauben

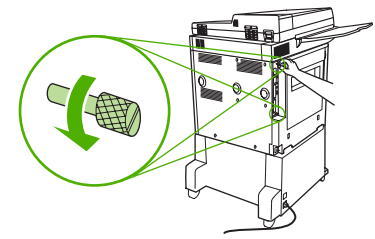

**4.** Ziehen Sie die Formatierungskarte an den Schrauben aus dem MFP-Gerät. Legen Sie diese auf eine ebene, nicht leitende Oberfläche.

**Abbildung 1-46** Herausnehmen der Formatierungskarte

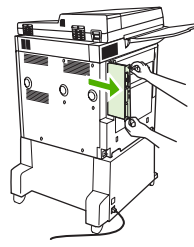

**5.** Wenn Sie ein bereits vorhandenes Faxmodem ersetzen, entfernen Sie es durch Hochziehen.

FAR

**Abbildung 1-47** Ersetzen eines vorhandenen Faxmodems

**6.** Nehmen Sie das Faxmodem aus der antistatischen Hülle.

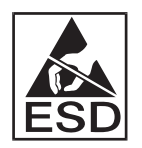

Das Faxmodem enthält Teile, die empfindlich gegen elektrostatische Entladung sind. Tragen Sie daher ein Antistatikarmband, das mit einem geerdeten Metallteil des MFP verbunden ist, oder berühren Sie das Metallgehäuse des MFP mit der Hand, wenn Sie die Faxkarte aus ihrer antistatischen Schutzverpackung nehmen und installieren.

**7.** Richten Sie das Faxmodem mit den beiden Führungen aus. Vergewissern Sie sich, dass die Anschlussstifte ausgerichtet sind, und lassen Sie das Faxmodem durch Drücken einrasten. Überprüfen Sie, ob das Faxmodem fest mit dem Formatter Board verbunden ist.

**Abbildung 1-48** Einsetzen des Faxmodems

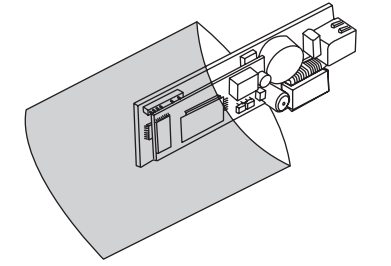

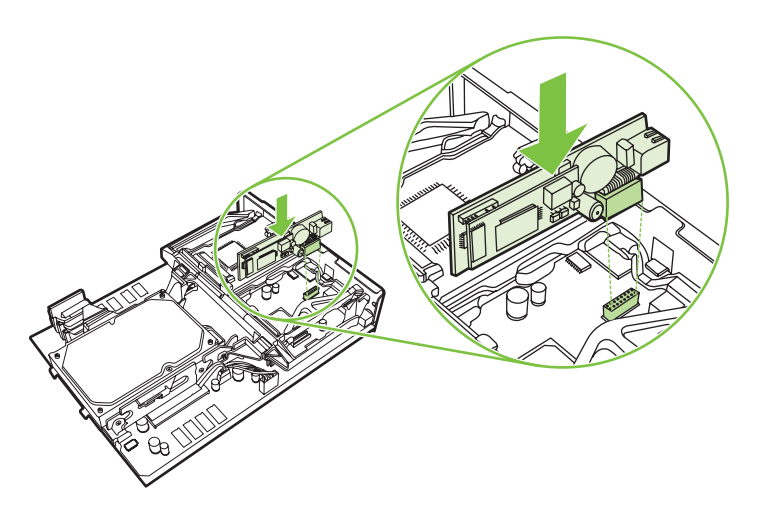

**8.** Schieben Sie die Formatierungskarte wieder in das MFP-Gerät ein, und drehen Sie die beiden Schrauben fest.

**Abbildung 1-49** Einsetzen der Formatierungskarte

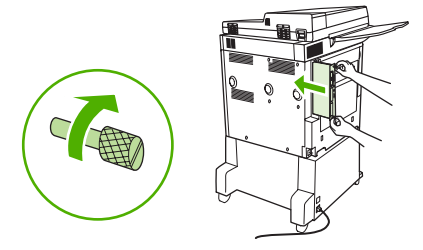

**9.** Schließen Sie das Netzkabel und die anderen Kabel wieder an, und schalten Sie das MFP-Gerät ein.

**Abbildung 1-50** Anschließen der Kabel und Einschalten des MFP-Geräts

**F** HINWEIS: Wenn Sie das Faxmodem mit dem Telefonanschluss verbinden, vergewissern Sie sich, dass die Leitung, die für das Fax verwendet wird, eine fest zugeordnete Leitung ist, die von keinem anderen Gerät benutzt wird. Auch sollte es sich um eine analoge Leitung handeln, da das Fax an einigen digitalen Nebenstellenanlagen nicht richtig funktioniert. Wenn Sie nicht genau wissen, ob Sie eine analoge oder eine digitale Telefonleitung besitzen, erkundigen Sie sich bei Ihrer Telefongesellschaft.

**HINWEIS:** HP empfiehlt, das mit dem Faxmodem gelieferte Telefonkabel zu verwenden, um so den einwandfreien Betrieb der Modemfunktionen zu gewährleisten.

**10.** Halten Sie das Telefonkabel bereit, das im Lieferumfang des Faxmodems enthalten ist. Verbinden Sie ein Ende des Telefonkabels mit der Buchse für das Faxmodem auf dem Formatter Board. Drücken Sie den Stecker hinein, bis er hörbar einrastet.

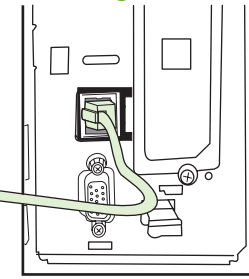

**Abbildung 1-51** Anschließen des Telefonkabels

- **HINWEIS:** Vergewissern Sie sich, dass das Telefonkabel mit dem Faxmodemanschluss verbunden ist, der sich in der oberen Hälfte des Formatter Board befindet. Stecken Sie es auf keinen Fall in den HP Jetdirect-Netzwerkanschluss, der sich weiter unten am Board befindet.
- **11.** Verbinden Sie das andere Ende des Telefonkabels mit der Wandanschlussdose. Drücken Sie den Stecker hinein, bis er hörbar einrastet oder fest sitzt. Da es je nach Land/Region verschiedene Arten von Steckern gibt, rastet der Stecker unter Umständen hörbar oder lautlos ein.

# **Überprüfen des Faxbetriebs**

Wenn das Faxmodem installiert ist und ordnungsgemäß funktioniert, wird das Faxsymbol auf dem MFP-Bedienfeld angezeigt. Wurde das Faxmodem bereits installiert, aber noch nicht konfiguriert, ist das Faxsymbol abgeblendet und (je nach MFP-Modell) ggf. mit dem Text **Nicht konfiguriert** überschrieben. In diesem Fall muss das Faxmodem konfiguriert werden (siehe ["Erforderliche Faxeinstellungen"](#page-45-0) [auf Seite 38](#page-45-0)).

# <span id="page-45-0"></span>**Erforderliche Faxeinstellungen**

**FINWEIS:** Bei Bedarf steht ein Faxkonfigurationsassistent zur Verfügung, der Sie schrittweise durch die Konfiguration der erforderlichen Faxeinstellungen führt. Weitere Informationen finden Sie unter "Faxkonfigurationsassistent" auf Seite 38.

Nach der Installation des Faxmodems müssen Sie bestimmte Einstellungen vornehmen, bevor Sie das Gerät verwenden können. Werden diese Einstellungen nicht vorgenommen, ist das Faxsymbol abgeblendet. Die folgenden Einstellungen sind möglich:

- Datum und Uhrzeit
- Standort (Land/Region)
- **•** Faxkopf (Telefonnummer und Firmenname)

Diese Angaben werden im Faxkopf verwendet, der auf alle abgehenden Faxe gedruckt wird.

**F** HINWEIS: Möglicherweise übernimmt das Faxmodem bei der ersten Installation einige dieser Einstellungen vom MFP, so dass ein Wert bereits eingestellt sein kann. Sie sollten überprüfen, ob die Werte eingestellt und richtig sind.

**HINWEIS:** In den USA und in vielen anderen Ländern/Regionen ist das Einstellen der Uhrzeit, des Datums, des Standorts, der Telefonnummer und des Firmennamens gesetzlich vorgeschrieben.

### **Faxkonfigurationsassistent**

Der Faxkonfigurationsassistent führt Sie Schritt für Schritt durch die Konfiguration der Faxeinstellungen, die für die Nutzung der Faxfunktion benötigt werden. Werden diese Einstellungen nicht vorgenommen, wird die Faxfunktion deaktiviert. Die nachstehende Liste enthält die Faxeinstellungen, die mithilfe des Assistenten konfiguriert werden:

- Standort (Land/Region)
- **Faxnummer**
- **Firmenname**

Diese Angaben werden im Faxkopf verwendet, der auf alle abgehenden Faxe gedruckt wird.

Der Assistent wird mit dem Einschalten des Geräts gestartet. Sie haben die Möglichkeit, die Hilfe des Assistenten in Anspruch zu nehmen oder ihn zu beenden und die Einstellungen zu einem späteren Zeitpunkt zu konfigurieren.

**HINWEIS:** Die Einstellungen, die Sie mit dem Assistenten auf dem Bedienfeld konfigurieren, haben Vorrang vor den Einstellungen im integrierten Webserver.

### **Zugreifen auf das Faxeinstellungsmenü**

Die erforderlichen Faxeinstellungen werden über das entsprechende Menü für Ihr MFP vorgenommen.

**F** HINWEIS: Wenn die Faxeinstellungen nicht im Menü angezeigt werden, ist möglicherweise das LAN-Fax aktiviert. Bei aktiviertem LAN-Fax ist das analoge Faxmodem deaktiviert, und das Faxmenü wird nicht angezeigt. Es kann jeweils immer nur eine Faxfunktion aktiviert sein: entweder das LAN-Fax oder das analoge Fax. Das Faxsymbol erscheint für die jeweilige Faxfunktion. Wenn Sie das analoge Fax verwenden möchten, während das LAN-Fax aktiviert ist, deaktivieren Sie das LAN-Fax mit dem HP MFP Digital Sending Software-Konfigurationsdienstprogramm.

### **Einstellen von Datum und Uhrzeit bei den Modellen HP LaserJet 4345mfp und 9040/9050mfp sowie HP Color LaserJet 4730mfp und 9500mfp**

Die Einstellungen für Datum und Uhrzeit für das Faxmodem entsprechen den Werten des MFP. Wenn Sie das MFP jetzt zum ersten Mal einschalten, werden Sie zur Eingabe dieser Informationen aufgefordert.

Gehen Sie folgendermaßen vor, um die Einstellungen für Datum und Uhrzeit zu überprüfen oder zu ändern.

- **1.** Drücken Sie auf dem Bedienfeld die Taste Menü, um das Hauptmenü aufzurufen.
- **2.** Berühren Sie das Symbol FAX, um das Faxmenü zu öffnen.
- **3.** Berühren Sie das Symbol FAXEINRICHTUNG ERFORDERLICH, um das Menü mit den erforderlichen Einstellungen zu öffnen.
- **4.** Berühren Sie das Symbol DATUM/ZEIT, um die Einstellungen anzuzeigen.
- **5.** Wählen Sie das Datumsformat aus, und geben Sie anschließend das Datum ein.
- **6.** Wählen Sie das Zeitformat aus, und geben Sie anschließend die Uhrzeit ein.
- **7.** Berühren Sie OK, um die Einstellungen zu übernehmen.

### **Einstellen von Datum und Uhrzeit bei den Modellen HP LaserJet M3035 MFP, M3027 MFP, M4345 MFP, M5025 MFP, M5035 MFP, M9040 MFP und M9050 MFP sowie HP Color LaserJet CM4730 MFP und CM6040 MFP Series**

Die Einstellungen für Datum und Uhrzeit für das Faxmodem entsprechen den Werten des MFP. Wenn Sie das MFP jetzt zum ersten Mal einschalten, werden Sie zur Eingabe dieser Informationen aufgefordert.

Gehen Sie folgendermaßen vor, um die Einstellungen für Datum und Uhrzeit zu überprüfen oder zu ändern.

- **1.** Navigieren Sie auf dem Bedienfeld zu Administration und berühren Sie es, um das Administrationsmenü zu öffnen.
- **2.** Navigieren Sie zu Initialisierungseinrichtung und berühren Sie es, um das Einstellmenü anzuzeigen, und berühren Sie dann Faxeinrichtung.
- **3.** Berühren Sie Erforderliche Einstellungen.
- **4.** Wählen Sie das Datumsformat aus, und geben Sie anschließend das Datum ein.
- **5.** Wählen Sie das Zeitformat aus, und geben Sie anschließend die Uhrzeit ein.
- **6.** Berühren Sie Speichern, um die Einstellungen zu übernehmen.

### **Überprüfen oder Ändern von Land/Region des MFP-Geräts/Faxmodems**

Die Standorteinstellung identifiziert das Land/die Region, in dem/der sich das MFP/Faxmodem befindet. Diese Einstellung legt auch das Datums-/Uhrzeitformat sowie den Bereich der Ruftöne bis zur Rufannahme (mindestens/höchstens) für das Land/die Region fest. Da diese Einstellung in einigen Ländern/Regionen gesetzlich vorgeschrieben ist, ist sie für die Funktionsfähigkeit des Faxmodems Voraussetzung. Wenn Sie den Drucker jetzt zum ersten Mal einschalten, werden Sie zur Eingabe dieser Informationen aufgefordert.

#### **So überprüfen oder ändern Sie die Standorteinstellung bei den Modellen HP LaserJet 4345mfp und 9040/9050mfp sowie HP Color LaserJet 4730mfp und 9500mfp**

- **1.** Drücken Sie auf dem Bedienfeld die Taste Menü, um das Hauptmenü aufzurufen.
- **2.** Berühren Sie das Symbol FAX, um das Faxmenü zu öffnen.
- **3.** Berühren Sie das Symbol FAXEINRICHTUNG ERFORDERLICH, um das Menü mit den erforderlichen Einstellungen zu öffnen.
- **4.** Berühren Sie Faxkopfzeile, um die Faxkopfeinstellungen anzuzeigen.
- **5.** Berühren Sie Ort, um die Liste der Länder/Regionen anzuzeigen.
- **6.** Blättern Sie durch die Liste, bis Sie Ihr Land/Ihre Region gefunden haben, und wählen Sie anschließend den gewünschten Eintrag aus, indem Sie ihn berühren.

#### **So überprüfen oder ändern Sie die Standorteinstellung bei den Modellen HP LaserJet M3025 MFP, M3027 MFP, M4345 MFP, M5025 MFP, M5035 MFP, M9040 MFP und M9050 MFP sowie HP Color LaserJet CM4730 MFP und CM6040 MFP Series**

- **1.** Navigieren Sie auf dem Bedienfeld zu Administration und berühren Sie es, um das Administrationsmenü zu öffnen.
- **2.** Navigieren Sie zu Initialisierungseinrichtung und berühren Sie es, um das Einstellmenü anzuzeigen.
- **3.** Berühren Sie Faxeinrichtung, um das Faxeinrichtungsmenü anzuzeigen, und berühren Sie Erforderliche Einstellungen.
- **4.** Berühren Sie Ort, um die Liste der Länder/Regionen anzuzeigen.
- **5.** Blättern Sie durch die Liste, bis Sie Ihr Land/Ihre Region gefunden haben, und wählen Sie anschließend den gewünschten Eintrag aus, indem Sie ihn berühren.
- **6.** Berühren Sie Speichern, um die Einstellungen zu speichern.

### **Faxkopf einstellen**

In den Faxkopfeinstellungen werden eine Telefonnummer und ein Firmenname festgelegt, die in den Faxkopf übernommen werden. Diese Angaben sind vorgeschrieben und müssen gemacht werden.

Wenn das Faxsymbol auf der Bedienfeldanzeige erscheint und nicht mit **Nicht konfiguriert** überschrieben und/oder ausgeblendet ist, haben Sie alle erforderlichen Konfigurationsschritte durchgeführt. Informationen zum Senden eines Faxes finden Sie unter ["Verwenden der Faxfunktion"](#page-76-0) [auf Seite 69](#page-76-0).

#### **Überprüfen oder Ändern der Faxkopfzeile bei den Modellen HP LaserJet 4345mfp und 9040/9050mfp sowie HP Color LaserJet 4730mfp und 9500mfp**

- **1.** Drücken Sie auf dem Bedienfeld die Taste Menü, um das Hauptmenü aufzurufen.
- **2.** Berühren Sie das Symbol FAX, um das Faxmenü zu öffnen.
- **3.** Berühren Sie das Symbol FAXEINRICHTUNG ERFORDERLICH, um das Menü mit den erforderlichen Einstellungen zu öffnen.
- **4.** Berühren Sie das Symbol Faxkopfzeile, um die Einstellungen anzuzeigen.
- **5.** Berühren Sie Telefonnummer, um die Tastatur anzuzeigen.
- **6.** Geben Sie eine Telefonnummer ein, und berühren Sie anschließend OK, um zum Faxkopfmenü zurückzukehren.
- **7.** Berühren Sie Firmenname, um die Tastatur anzuzeigen.
- 8. Geben Sie den Firmennamen ein, und berühren Sie dann OK, um die Einstellung zu übernehmen.

#### **So überprüfen oder ändern Sie die Faxkopfzeile bei den Modellen HP LaserJet M3025 MFP, M3027 MFP, M4345 MFP, M5025 MFP, M5035 MFP, M9040 MFP und M9050 MFP sowie HP Color LaserJet CM4730 MFP und CM6040 MFP Series**

- **1.** Navigieren Sie auf dem Bedienfeld zu Administration und berühren Sie es, um das Administrationsmenü zu öffnen.
- **2.** Navigieren Sie zu Initialisierungseinrichtung und berühren Sie es, um das Menü für die Erstkonfiguration anzuzeigen.
- **3.** Berühren Sie Faxeinrichtung, um das Menü für die Faxkonfiguration zu öffnen.
- **4.** Berühren Sie das Symbol Erforderliche Einstellungen, um das Menü mit den erforderlichen Einstellungen zu öffnen.
- **5.** Berühren Sie Kopfzeile für Faxnachr., um die Faxkopfinformationen anzuzeigen.
- **6.** Berühren Sie Telefonnummer, um den Bildschirm mit der Telefonnummer aufzurufen.
- **7.** Berühren Sie das Textfeld, um die Tastatur anzuzeigen.
- **8.** Geben Sie über die Tastatur die Telefonnummer ein, und berühren Sie OK.
- **9.** Berühren Sie Speichern, um die Telefonnummer für den Faxkopf zu speichern.
- **10.** Berühren Sie Firmenname, und wiederholen Sie den obigen Vorgang.

# **2 Festlegen der Faxeinstellungen**

In diesem Kapitel werden die Konfigurationseinstellungen für das MFP Faxmodem beschrieben, auf die Sie über das Faxmenü auf dem Bedienfeld zugreifen können. Neben dem Bedienfeld haben Sie auf diese Einstellungen auch über Fernkonfigurationstools Zugriff.

**HINWEIS:** Informationen zu den folgenden Einstellungen finden Sie unter ["Einrichtung" auf Seite 1.](#page-8-0) Die folgenden Faxeinstellungen werden im ersten Kapitel beschrieben und sind hier nicht enthalten: Fax abbrechen; Datum und Uhrzeit einstellen; Standort einstellen; Faxkopf einstellen.

# **Faxfernkonfiguration**

Neben dem MFP Bedienfeld können Sie das Faxmodem auch mithilfe verschiedener Softwareprogramme von einem entfernten Standort konfigurieren. Da das MFP einen eingebetteten Webserver (EWS) enthält, können Sie das Faxmodem entweder über einen Webbrowser oder mit HP Web Jetadmin (WJA) über das Internet konfigurieren. Darüber hinaus ist es möglich, das Faxmodem mit einem Netzwerk-Computer und dem HP MFP Digital Sending Software-Konfigurationsdienstprogramm (DSS) über das Netzwerk zu konfigurieren. Diese Tools bieten Zugriff auf die meisten Konfigurationseinstellungen für das Faxmodem, die über das MFP Faxmenü, das in diesem Dokument beschrieben wird, verfügbar sind.

**E** HINWEIS: Das DSS-Konfigurationsdienstprogramm kann die analoge Faxfunktion für das MFP deaktivieren oder aktivieren. Wenn das analoge Fax durch das DSS-Konfigurationsdienstprogramm deaktiviert und das MFP anschließend vom Konfigurationsdienstprogramm getrennt wird, wird die Option "An Fax senden" im EWS oder WJA Digital Sending-Menü nicht angezeigt. In diesem Fall müssen Sie das analoge Fax für das MFP mithilfe des DSS-Konfigurationsdienstprogramms aktivieren.

### **Webbrowser**

Das MPF enthält einen integrierten Webserver (Embedded Web Server, EWS). Durch den EWS ist es möglich, auf die in diesem Kapitel beschriebenen analogen Faxeinstellungen über einen Webbrowser zuzugreifen und sie anzupassen.

Gehen Sie folgendermaßen vor, um über einen Webbrowser auf die EWS-Faxeinstellungsbildschirme zuzugreifen.

- **1.** Geben Sie die IP-Adresse des MFP in die Adressleiste des Browsers ein, und drücken Sie Eingabe, um den EWS-Bildschirm "MFP konfigurieren" aufzurufen. Um die IP-Adresse des MFP zu erhalten, drucken Sie eine MFP Konfigurationsseite.
- **HINWEIS:** Bei Einsatz des DSS wird eine Meldung auf dem EWS angezeigt, die angibt, dass das DSS die Steuerung übernimmt. Das bedeutet, dass Einstellungen nur im DSS geändert werden können.
- **2.** Klicken Sie auf die Registerkarte **Digital Sending**.
- **3.** Klicken Sie auf die Registerkarte **Fax senden**, um den Bildschirm für die Faxkonfigurationseinstellungen zu öffnen.
- **4.** Nehmen Sie im Faxeinstellungsbildschirm die gewünschten Änderungen vor, und klicken Sie auf **OK**, um die Einstellungen zu übernehmen. Durch Klicken auf **Erweitert** können Sie den Bildschirm mit den erweiterten MFP-Modemeinstellungen öffnen. Informationen zu den Einstellungen finden Sie in den jeweiligen Beschreibungen in diesem Handbuch.
- **5.** Nachdem Sie die gewünschten Änderungen vorgenommen haben, klicken Sie auf **OK**, um die Einstellungen zu übernehmen.

### **HP Web Jetadmin**

Gehen Sie folgendermaßen vor, um mit HP Web Jetadmin auf die analogen Faxeinstellungen für das MFP zuzugreifen. Ausführliche Informationen zu HP Web Jetadmin finden Sie im **HP Web Jetadmin Handbuch**.

- **1.** Starten Sie HP Web JetAdmin.
- **2.** Geben Sie im Textfeld **Auf einen Blick** die IP-Adresse des MFP im Textfeld **Schnelle Gerätesuche** ein, und klicken Sie anschließend auf **Weiter**, um den Gerätestatus im rechten Fenster anzuzeigen. Wählen Sie im Dropdown-Statusmenü in diesem Fenster die Option **Digital Sending und Fax**.
- **3.** Konfigurieren Sie die Optionen in den Abschnitten **Faxeinstellungen** oder **Erweiterte Faxeinstellungen**. Informationen zu den einzelnen Einstellungen finden Sie in der Kontexthilfe neben der jeweiligen Einstellung.
- **4.** Nachdem Sie die gewünschten Änderungen vorgenommen haben, klicken Sie auf **Übernehmen**, um die Einstellungen zu übernehmen.

Neben der Konfiguration eines einzelnen MFP können Sie auch eine Mehrgerätekonfiguration durchführen. Im Mehrgerätemodus werden mehrere MFPs auf einmal konfiguriert. Ausführliche Informationen zu dieser Funktion finden Sie im **HP Web Jetadmin Handbuch**.

### **HP MFP Digital Sending Software-Konfigurationsdienstprogramm**

Gehen Sie folgendermaßen vor, um mit dem DSS-Konfigurationsdienstprogramm auf die analogen Faxeinstellungen für das MFP zuzugreifen.

- **1.** 1. Starten Sie das Dienstprogramm (auf dem Computer oder Server), um den Hauptbildschirm zu öffnen.
- **2.** Wählen Sie das MFP aus, und klicken Sie auf die Schaltfläche **MFP konfigurieren** im Hauptbildschirm. Klicken Sie anschließend auf die Registerkarte **An Fax senden**, um den Faxeinstellungsbildschirm anzuzeigen.
- **3.** Um die Faxfunktionen des MFP zu aktivieren, wählen Sie die Option **"An Fax senden" aktivieren** aus. Um auf die Einstellungen des analogen Fax zuzugreifen, wählen Sie die Option für das interne Modem des MFP-Geräts in der Dropdown-Liste **Faxe senden** aus. Nehmen Sie im Faxeinstellungsbildschirm die gewünschten Änderungen vor, und klicken Sie auf **OK**, um die Einstellungen zu übernehmen. Durch Klicken auf **Erweitert** können Sie den Bildschirm mit den erweiterten MFP-Modemeinstellungen öffnen.

Informationen zu diesen Einstellungen finden Sie in den jeweiligen Beschreibungen in diesem Handbuch.

**4.** Nachdem Sie die gewünschten Änderungen vorgenommen haben, klicken Sie auf **OK**, um die Einstellungen zu übernehmen.

Neben der Konfiguration eines einzelnen MFP können Sie auch mehrere Geräte konfigurieren. Weitere Informationen über das HP MFP Digital Sending-Konfigurationsdienstprogramm finden Sie im **HP MFP Digital Sending Software-Benutzerhandbuch** oder im **HP MFP Digital Sending Software-Support-Handbuch**.

**HINWEIS:** Abhängig von den Funktionen und Einstellungen Ihrer Faxmethode sind einige dieser Optionen unter Umständen nicht verfügbar oder konfigurierbar.

# **Sendeeinstellungen**

### **So stellen Sie die Wahltonerkennung ein**

Die Einstellung für die Wahltonerkennung bestimmt, ob das Fax vor dem Senden den Wahlton überprüft.

**So stellen Sie die Wahltonerkennung ein (HP LaserJet 4345mfp und 9040/9050mfp sowie HP Color LaserJet 4730mfp und 9500mfp)**

- **1.** Drücken Sie auf dem Bedienfeld die Taste Menü, um das Hauptmenü zu öffnen.
- **2.** Berühren Sie das Symbol FAX, um das Faxmenü zu öffnen.
- **3.** Navigieren Sie zu FAXSENDUNG und berühren Sie den Eintrag.
- **4.** Navigieren Sie zu Wählton ermitteln und berühren Sie den Eintrag, um die Einstellungen der Wahltonerkennung anzuzeigen.
- **5.** Berühren Sie AUS (Voreinstellung), um die Wahltonerkennung zu deaktivieren, oder EIN, um sie zu aktivieren.

**So stellen Sie die Wahltonerkennung ein (HP LaserJet M3025 MFP, M3027 MFP, M4345 MFP, M5025 MFP, M5035 MFP, M9040 MFP und M9050 MFP sowie HP Color LaserJet CM4730 MFP und CM6040 MFP Series)**

- **1.** Navigieren Sie auf dem Bedienfeld zum Symbol Administration und berühren Sie es, um das Administrationsmenü zu öffnen.
- **2.** Navigieren Sie zu Initialisierungseinrichtung und berühren Sie den Eintrag, um das Menü für die Erstkonfiguration anzuzeigen.
- **3.** Berühren Sie Faxeinrichtung, um das Menü für die Faxkonfiguration zu öffnen.
- **4.** Berühren Sie Fax-Sendeeinstellungen und navigieren Sie mit dem Pfeil nach unten zu Wählton ermitteln.
- **5.** Berühren Sie Aktiviert (Standardeinstellung), um die Wahltonerkennung zu aktivieren, oder Deaktiviert, um sie zu deaktivieren.

### **So stellen Sie den Seitentitel ein (abgehende Faxe)**

Der Seitentitel besteht aus Datum, Uhrzeit, Firmenname, Telefonnummer und Seitenzahl und wird oben auf die Seiten abgehender Faxe gedruckt. Diese Einstellung bestimmt, ob die Kopfzeile oben auf der Seite eingefügt oder als Überlagerung gedruckt wird. Wenn die Kopfzeile oben auf der Seite erscheint, wird der Text nach unten verschoben. Dies kann dazu führen, dass sich der Textteil am Ende einer Seite auf eine zweite Seite verschiebt, so dass unter Umständen eine weitere Seite gedruckt wird. Wenn die Kopfzeile als Überlagerung gedruckt wird, wird der Text auf der Seite nicht verschoben, möglicherweise wird aber Text auf der Seite überdruckt.

**HINWEIS:** Bei aktivierter Faxweiterleitungsfunktion wird der Seitentitel immer oben auf der Seite eingefügt, auch wenn die Überlagerungsoption aktiviert ist.

### **So stellen Sie den Seitentitel für abgehende Faxe ein (HP LaserJet 4345mfp und 9040/9050mfp sowie HP Color LaserJet 4730mfp und 9500mfp)**

- **1.** Drücken Sie auf dem Bedienfeld die Taste Menü, um das Hauptmenü zu öffnen.
- **2.** Berühren Sie das Symbol FAX, um das Faxmenü zu öffnen.
- **3.** Navigieren Sie zu FAXSENDUNG und berühren Sie den Eintrag.
- **4.** Berühren Sie SEITENTITEL, um die Faxkopfeinstellungen anzuzeigen.
- **5.** Berühren Sie Ja, um die Kopfzeile als Überlagerung zu drucken, oder Nein (Voreinstellung), um die Kopfzeile oben auf der Seite einzufügen.

#### **So stellen Sie den Seitentitel für abgehende Faxe ein (HP LaserJet M3025 MFP, M3027 MFP, M4345 MFP, M5025 MFP, M5035 MFP, M9040 MFP und M9050 MFP sowie HP Color LaserJet CM4730 MFP und CM6040 MFP Series)**

- **1.** Berühren Sie auf dem Bedienfeld das Symbol Administration, um das Administrationsmenü zu öffnen.
- **2.** Navigieren Sie zu Standard-Joboptionen und berühren Sie den Eintrag.
- **3.** Navigieren Sie zu Standard-Faxoptionen und berühren Sie den Eintrag.
- **4.** Navigieren Sie zu FAXSENDUNG und berühren Sie den Eintrag.
- **5.** Berühren Sie Faxkopfzeile, um die Faxkopfeinstellungen anzuzeigen.
- **6.** Berühren Sie Overlay, um die Kopfzeile als Überlagerung zu drucken, oder Voranstellen (Voreinstellung), um die Kopfzeile oben auf der Seite einzufügen.
- **7.** Berühren Sie Speichern.

### **So stellen Sie den Wählmodus ein**

Die Einstellung des Wählmodus legt fest, auf welche Weise gewählt wird: entweder Tonwahl (Tastentelefone) oder Impulswahl (Wählscheibentelefone).

Gehen Sie folgendermaßen vor, um den Wählmodus einzustellen.

#### **So stellen Sie den Wählmodus ein (HP LaserJet 4345mfp und 9040/9050mfp sowie HP Color LaserJet 4730mfp und 9500mfp)**

- **1.** Drücken Sie auf dem Bedienfeld die Taste Menü, um das Hauptmenü zu öffnen.
- **2.** Berühren Sie das Symbol FAX, um das Faxmenü zu öffnen.
- **3.** Navigieren Sie zu FAXSENDUNG und berühren Sie den Eintrag. Rollen Sie mit dem Pfeil nach unten zu Wählmodus.
- **4.** Berühren Sie Wählmodus, um die Wählmoduseinstellungen anzuzeigen.
- **5.** Berühren Sie Ton (Voreinstellung), um das Fax auf Tonwahl einzustellen, oder Puls, um es auf Impulswahl einzustellen.

#### **So stellen Sie den Wählmodus ein (HP LaserJet M3025 MFP, M3027 MFP, M4345 MFP, M5025 MFP, M5035 MFP, M9040 MFP und M9050 MFP sowie HP Color LaserJet CM4730 MFP und CM6040 MFP Series)**

- **1.** Navigieren Sie auf dem Bedienfeld zum Symbol Administration und berühren Sie es, um das Administrationsmenü zu öffnen.
- **2.** Navigieren Sie zu Initialisierungseinrichtung und berühren Sie den Eintrag, um das Menü für die Erstkonfiguration anzuzeigen.
- **3.** Berühren Sie Faxeinrichtung, um das Menü für die Faxkonfiguration zu öffnen.
- **4.** Berühren Sie Fax-Sendeeinstellungen und navigieren Sie mit dem Pfeil nach unten zu Wählmodus.
- **5.** Berühren Sie Wählmodus, um die Wählmoduseinstellungen anzuzeigen.
- **6.** Berühren Sie Ton (Voreinstellung), um das Fax auf Tonwahl einzustellen, oder Puls, um es auf Impulswahl einzustellen.
- **7.** Berühren Sie Speichern.

### **So richten Sie ein Wahlpräfix ein**

Die Wählpräfixeinstellung gibt Ihnen die Möglichkeit, beim Wählen ein Präfix (z. B. "9" für eine Amtsleitung) einzugeben. Dieses Präfix wird beim Wählen automatisch allen Telefonnummern hinzugefügt.

**EXA HINWEIS:** Unter Umständen ist eine Pause zwischen Präfix und Telefonnummer erforderlich. Um eine Pause von zwei Sekunden einzufügen, geben Sie ein Komma (**,**) ein. Weitere Informationen zur Verwendung eines Kommas finden Sie unter ["Fax senden" auf Seite 74.](#page-81-0)

#### **So stellen Sie das Wählpräfix ein (HP LaserJet 4345mfp und 9040/9050mfp sowie HP Color LaserJet 4730mfp und 9500mfp)**

- **1.** Drücken Sie auf dem Bedienfeld die Taste Menü, um das Hauptmenü zu öffnen.
- **2.** Berühren Sie das Symbol FAX, um das Faxmenü zu öffnen.
- **3.** Navigieren Sie zu FAXSENDUNG und berühren Sie den Eintrag.
- **4.** Navigieren Sie zu VORWAHLEINSTELLUNG und berühren Sie den Eintrag, um die Präfixeinstellungen anzuzeigen.
- **5.** Berühren Sie AUS (Voreinstellung), um die Wählpräfixoption zu deaktivieren, oder Ben.def., um die Tastatur anzuzeigen und ein Präfix einzugeben.
- **6.** Geben Sie die Präfixziffer(n) ein und berühren Sie OK.

#### **So stellen Sie das Wählpräfix ein (HP LaserJet M3025 MFP, M3027 MFP, M4345 MFP, M5025 MFP, M5035 MFP, M9040 MFP und M9050 MFP sowie HP Color LaserJet CM4730 MFP und CM6040 MFP Series)**

- **1.** Navigieren Sie auf dem Bedienfeld zum Symbol Administration und berühren Sie es, um das Administrationsmenü zu öffnen.
- **2.** Navigieren Sie zu Initialisierungseinrichtung und berühren Sie den Eintrag, um das Menü für die Erstkonfiguration anzuzeigen.
- **3.** Berühren Sie Faxeinrichtung, um das Menü für die Faxkonfiguration zu öffnen.
- **4.** Berühren Sie Fax-Sendeeinstellungen und navigieren Sie mit dem Pfeil nach unten zu Wählpräfix, um die Wählpräfixeinstellungen anzuzeigen.
- **5.** Berühren Sie Ben.def., und geben Sie die Wahlpräfixnummer ein.
- **FIINWEIS:** Wenn Sie kein Wahlpräfix verwenden möchten, berühren Sie zunächst AUS (Standardeinstellung) und danach Speichern. Sie brauchen dann die restlichen Schritte nicht durchzuführen.
- **6.** Berühren Sie Speichern, um das Fenster **Wählpräfix einrichten** zu öffnen.
- **7.** Berühren Sie Wählpräfix.
- **8.** Berühren Sie das Textfeld, um die Tastatur anzuzeigen.
- **9.** Geben Sie die Wählpräfixnummer ein und berühren Sie OK.
- **10.** Berühren Sie Speichern.

### **So legen Sie Wahlwiederholungsregeln fest**

### **Einstellen der Wahlwiederholung im Besetztfall**

Die Einstellung für Wahlwiederholung im Besetztfall bestimmt, wie oft (0 bis 9 Mal) das Faxmodem im Besetztfall eine Nummer wählt. Das Intervall zwischen den einzelnen Versuchen wird mit dem Wahlwiederholungsintervall festgelegt.

#### **So ändern Sie die Einstellung für die Wahlwiederholung im Besetztfall beim HP LaserJet 4345mfp und 9040/9050mfp sowie beim HP Color LaserJet 4730mfp und 9500mfp**

- **1.** Drücken Sie auf dem Bedienfeld die Taste Menü, um das Hauptmenü zu öffnen.
- **2.** Berühren Sie das Symbol FAX, um das Faxmenü zu öffnen.
- **3.** Navigieren Sie zu FAXSENDUNG und berühren Sie den Eintrag.
- **4.** Berühren Sie Wahlwiederholung bei Besetzt, um den Einstellungsbildschirm für die Wahlwiederholung im Besetztfall zu öffnen.
- **5.** Wählen Sie mit den Pfeilen nach oben bzw. nach unten den gewünschten Wert aus (Voreinstellung=3), und berühren Sie anschließend OK.

#### **So ändern Sie die Einstellung für die Wahlwiederholung im Besetztfall beim HP LaserJet M3025 MFP, M3027 MFP, M4345 MFP, M5025 MFP, M5035 MFP, M9040 MFP und M9050 MFP sowie HP Color LaserJet CM4730 MFP und CM6040 MFP Series**

- **1.** Navigieren Sie auf dem Bedienfeld zum Symbol Administration und berühren Sie es, um das Administrationsmenü zu öffnen.
- **2.** Navigieren Sie zu Initialisierungseinrichtung und berühren Sie den Eintrag.
- **3.** Navigieren Sie zu Faxeinrichtung und berühren Sie den Eintrag.
- **4.** Berühren Sie Fax-Sendeeinstellungen und navigieren Sie mit dem Pfeil nach unten zu Wahlwiederholung bei Besetzt.
- **5.** Berühren Sie das Textfeld, um die Tastatur anzuzeigen.
- **6.** Geben Sie einen Wert zwischen 0 und 9 ein und berühren Sie OK.
- **7.** Berühren Sie Speichern.

### **Einstellen der Wahlwiederholung bei keiner Antwort**

Die Einstellung für Wahlwiederholung bei keiner Antwort legt fest, wie oft das Faxmodem eine Wahlwiederholung durchführt, wenn die gewählte Nummer nicht antwortet. Für die Zahl der Versuche kann je nach Einstellung des Landes/der Region entweder der Wert 0 bis 1 (in den USA) oder 0 bis 2 angegeben werden. Das Intervall zwischen den einzelnen Versuchen wird durch die Einstellung "Wahlwiederholungsintervall" festgelegt.

**So stellen Sie die Wahlwiederholung bei keiner Antwort ein (HP LaserJet 4345mfp und 9040/9050mfp sowie beim HP Color LaserJet 4730mfp und 9500mfp)**

- **1.** Drücken Sie auf dem Bedienfeld die Taste Menü, um das Hauptmenü zu öffnen.
- **2.** Berühren Sie das Symbol FAX, um das Faxmenü zu öffnen.
- **3.** Navigieren Sie zu FAXSENDUNG und berühren Sie den Eintrag.
- **4.** Navigieren Sie zu Wahlwiederholung bei keiner Antwort und berühren Sie den Eintrag, um den Einstellungsbildschirm anzuzeigen.
- **5.** Wählen Sie mit den Pfeilen nach oben bzw. nach unten den gewünschten Wert aus (Voreinstellung=0), und berühren Sie anschließend OK.

**So ändern Sie die Einstellung für die Wahlwiederholung im Besetztfall beim HP LaserJet M3025 MFP, M3027 MFP, M4345 MFP, M5025 MFP, M5035 MFP, M9040 MFP und M9050 MFP sowie HP Color LaserJet CM4730 MFP und CM6040 MFP Series**

- **1.** Navigieren Sie auf dem Bedienfeld zum Symbol Administration und berühren Sie es, um das Administrationsmenü zu öffnen.
- **2.** Navigieren Sie zu Initialisierungseinrichtung und berühren Sie den Eintrag, um das Menü für die Erstkonfiguration anzuzeigen.
- **3.** Navigieren Sie zu Faxeinrichtung und berühren Sie den Eintrag, um das Menü für die Faxkonfiguration anzuzeigen.
- **4.** Berühren Sie Fax-Sendeeinstellungen und navigieren Sie mit dem Pfeil nach unten zu Wahlwiederholung bei keiner Antwort.
- **5.** Berühren Sie Nie oder Einmal.
- **6.** Berühren Sie Speichern.

### **Festlegen des Wahlwiederholungsintervalls**

Die Einstellung für das Wahlwiederholungsintervall legt fest, wie viele Minuten zwischen den einzelnen Versuchen vergehen, wenn die gewählte Nummer besetzt ist oder nicht antwortet.

**HINWEIS:** Unter Umständen lesen Sie auf dem Bedienfeld eine Wahlwiederholungsmeldung, wenn folgende Einstellungen deaktiviert sind: **Wahlwiederholung im Besetztfall** und **Wahlwiederholung bei keiner Antwort**. Dies geschieht, wenn das Faxmodem eine Nummer wählt und eine Verbindung aufbaut und diese Verbindung anschließend unterbrochen wird. Als Reaktion auf diesen Fehlerzustand führt das Faxmodem ungeachtet der Wahlwiederholungseinstellungen zwei automatische Wahlwiederholungsversuche durch (den ersten mit 26.400 Bit/s und, falls dieser fehlschlägt, den zweiten mit 14.400 Bit/s). Während der Wahlwiederholung wird auf dem Bedienfeld eine Meldung angezeigt, die besagt, dass gerade eine Wahlwiederholung stattfindet.

#### **So stellen Sie das Wahlwiederholungsintervall ein (HP LaserJet 4345mfp und 9040/9050mfp sowie HP Color LaserJet 4730mfp und 9500mfp)**

- **1.** Drücken Sie auf dem Bedienfeld die Taste Menü, um das Hauptmenü zu öffnen.
- **2.** Berühren Sie das Symbol FAX, um das Faxmenü zu öffnen.
- **3.** Navigieren Sie zu FAXSENDUNG und berühren Sie den Eintrag.
- **4.** Navigieren Sie zu Wahlwiederholungsintervall und berühren Sie den Eintrag, um den Einstellungsbildschirm anzuzeigen.
- **5.** Wählen Sie mit den Pfeilen nach oben bzw. nach unten den gewünschten Wert aus (1 bis 5 Minuten, Voreinstellung 5) und berühren Sie anschließend OK.

#### **So stellen Sie das Wahlwiederholungsintervall ein (HP LaserJet M3025 MFP, M3027 MFP, M4345 MFP, M5025 MFP, M5035 MFP, M9040 MFP und M9050 MFP sowie HP Color LaserJet CM4730 MFP und CM6040 MFP Series)**

- **1.** Navigieren Sie auf dem Bedienfeld zum Symbol Administration und berühren Sie es, um das Administrationsmenü zu öffnen.
- **2.** Navigieren Sie zu Initialisierungseinrichtung und berühren Sie den Eintrag, um das Menü für die Erstkonfiguration anzuzeigen.
- **3.** Berühren Sie Faxeinrichtung, um das Menü für die Faxkonfiguration zu öffnen.
- **4.** Berühren Sie Fax-Sendeeinstellungen und navigieren Sie mit dem Pfeil nach unten zu Wahlwiederholungsintervall.
- **5.** Berühren Sie das Textfeld, um die Tastatur anzuzeigen.
- **6.** Geben Sie einen Wert von 1 bis 5 ein, und berühren Sie OK.
- **7.** Berühren Sie Speichern.

### **So stellen Sie die Auflösung für abgehende Faxe ein**

Die Auflösungseinstellung für abgehende Faxe bestimmt die maximale Auflösung, die vom empfangenden Fax unterstützt wird. Das Faxmodem verwendet die höchstmögliche Auflösung, die durch diese Einstellung festgelegt wird, und die maximale Auflösung des empfangenden Faxes.

**Fig. HINWEIS:** Faxe, die breiter als 21,25 cm sind, werden automatisch mit der Einstellung "Standard" oder "Fein" gesendet, um Übertragungszeit zu sparen.

**HINWEIS:** Die Standardauflösung ist niedriger als bei früheren MFP Modellen. So war beispielsweise die Standardauflösung bei früheren MFP Modellen FEIN (200 x 200 dpi).

**HINWEIS:** Je höher die Auflösung ist, desto mehr Übertragungszeit wird benötigt.

**So stellen Sie die Auflösung für abgehende Faxe ein (HP LaserJet 4345mfp und 9040/9050mfp sowie HP Color LaserJet 4730mfp und 9500mfp)**

- **1.** Drücken Sie auf dem Bedienfeld die Taste Menü, um das Hauptmenü zu öffnen.
- **2.** Berühren Sie das Symbol FAX, um das Faxmenü zu öffnen.
- **3.** Navigieren Sie zu FAXSENDUNG und berühren Sie den Eintrag.
- **4.** Berühren Sie STANDARDAUFLÖSUNG, um die Auflösungseinstellungen anzuzeigen.
- **5.** Berühren Sie Standard (200 x 100 dpi, Voreinstellung), Fein (200 x 200 dpi) oder Superfein (300 x 300 dpi), um die Auflösung auszuwählen.

#### **So stellen Sie die Auflösung für abgehende Faxe ein (HP LaserJet M3025 MFP, M3027 MFP, M4345 MFP, M5025 MFP, M5035 MFP, M9040 MFP und M9050 MFP sowie HP Color LaserJet CM4730 MFP und CM6040 MFP Series)**

- **1.** Navigieren Sie auf dem Bedienfeld zum Symbol Administration und berühren Sie es, um das Administrationsmenü zu öffnen.
- **2.** Berühren Sie Standard-Joboptionen.
- **3.** Berühren Sie Standard-Faxoptionen.
- **4.** Navigieren Sie zu FAXSENDUNG und berühren Sie den Eintrag.
- **5.** Berühren Sie Auflösung, um die Auflösungseinstellungen anzuzeigen.
- **6.** Berühren Sie Standard (200 x 100 dpi, Voreinstellung), Fein (200 x 200 dpi) oder Superfein (300 x 300 dpi), um die Auflösung auszuwählen.
- **7.** Berühren Sie Speichern.

### **So legen Sie Abrechnungscodes fest**

Ist die Einstellung für Abrechnungscodes aktiviert, wird der Benutzer beim Senden eines Faxes zur Eingabe einer Nummer aufgefordert. Diese Nummer wird in den Abrechnungscode-Bericht eingetragen. Um den Abrechnungscode-Bericht anzuzeigen, können Sie ihn entweder drucken oder mithilfe einer Anwendung abfragen.

#### **So legen Sie Abrechnungscodes fest (HP LaserJet 4345mfp sowie HP Color LaserJet 4730mfp, 9040/9050mfp und 9500mfp)**

- **1.** Drücken Sie auf dem Bedienfeld die Taste Menü, um das Hauptmenü zu öffnen.
- **2.** Berühren Sie das Symbol FAX, um das Faxmenü zu öffnen.
- **3.** Navigieren Sie zu FAXSENDUNG und berühren Sie den Eintrag, um die Faxsendeeinstellungen anzuzeigen.
- **4.** Navigieren Sie zu ABRECHNUNGSCODE und berühren Sie den Eintrag, um die Einstellungen für Abrechnungscodes anzuzeigen.
- **5.** Berühren Sie Ben.def., um das Fenster für Abrechnungscodes zu öffnen. Wählen Sie mit den Pfeilen nach oben bzw. nach unten aus, wie viele Stellen der Abrechnungscode mindestens haben soll, und berühren Sie dann OK, um die Abrechnungscodes zu aktivieren. Zum Deaktivieren von Abrechnungscodes berühren Sie AUS (Voreinstellung).

#### **So legen Sie Abrechnungscodes fest (HP LaserJet M3025 MFP, M3027 MFP, M4345 MFP, M5025 MFP, M5035 MFP, M9040 MFP und M9050 MFP sowie HP Color LaserJet CM4730 MFP und CM6040 MFP Series**

- **1.** Navigieren Sie auf dem Bedienfeld zum Symbol Administration und berühren Sie es, um das Administrationsmenü zu öffnen.
- **2.** Navigieren Sie zu Initialisierungseinrichtung, berühren Sie den Eintrag und dann Faxeinrichtung, um das Faxmenü zu öffnen.
- **3.** Berühren Sie Fax-Sendeeinstellungen, um die Faxsendeeinstellungen zu öffnen.
- **4.** Navigieren Sie zu Abrechnungscodes und berühren Sie den Eintrag, um die Einstellungen für Abrechnungscodes anzuzeigen.
- **5.** Berühren Sie Ben.def., um die Abrechnungscodefunktion zu aktivieren.
- **HINWEIS:** Wenn Sie keine Abrechnungscodes verwenden möchten, berühren Sie zunächst AUS und danach Speichern. Sie brauchen dann die restlichen Schritte nicht durchzuführen.
- **6.** Berühren Sie Speichern, um das Fenster **Abrechnungscode** zu öffnen.
- **7.** Berühren Sie das Textfeld, um die Tastatur anzuzeigen.
- **8.** Geben Sie die Mindestanzahl von Ziffern für den Abrechnungscode ein und berühren Sie dann OK.
- **9.** Berühren Sie Speichern.

### **So stellen Sie den JBIG-Komprimierungsmodus ein**

Das Aktivieren der JBIG-Komprimierung kann die Telefonkosten senken, indem die Faxübertragungszeit verringert wird, und ist daher die bevorzugte Einstellung. Allerdings kann JBIG auch Kompatibilitätsprobleme bei der Kommunikation mit einigen älteren Faxgeräten verursachen. In diesem Fall müssenSie die Funktion unter Umständen deaktivieren.

**HINWEIS:** Die JBIG-Komprimierung funktioniert nur, wenn sowohl das sendende als auch das empfangende Faxgerät mit der JBIG-Komprimierung arbeitet.

Gehen Sie folgendermaßen vor, um die JBIG-Komprimierung zu aktivieren bzw. zu deaktivieren.

#### **So stellen Sie den JBIG-Komprimierungsmodus ein (HP LaserJet 4345mfp und 9040/9050mfp sowie HP Color LaserJet 4730mfp und 9500mfp)**

- **1.** Drücken Sie auf dem Bedienfeld die Taste Menü, um das Hauptmenü zu öffnen.
- **2.** Berühren Sie das Symbol FAX, um das Faxmenü zu öffnen.
- **3.** Berühren Sie FAXEINRICHTUNG OPTIONAL, um die optionalen Konfigurationseinstellungen anzuzeigen.
- **4.** Berühren Sie JBIG-Komprimierung, um die Einstellungen anzuzeigen.
- **5.** Berühren Sie EIN (Voreinstellung), um die JBIG-Komprimierung zu aktivieren, oder AUS, um sie zu deaktivieren.

#### **So stellen Sie den JBIG-Komprimierungsmodus ein (HP LaserJet M3025 MFP, M3027 MFP, M4345 MFP, M5025 MFP, M5035 MFP, M9040 MFP und M9050 MFP sowie HP Color LaserJet CM4730 MFP und CM6040 MFP Series)**

- **1.** Navigieren Sie auf dem Bedienfeld zum Symbol Administration und berühren Sie es, um das Administrationsmenü zu öffnen.
- **2.** Navigieren Sie zu Initialisierungseinrichtung und berühren Sie den Eintrag.
- **3.** Navigieren Sie zu Faxeinrichtung und berühren Sie den Eintrag.
- **4.** Navigieren Sie zu Fax-Sendeeinstellungen und berühren Sie den Eintrag.
- **5.** Berühren Sie JBIG-Komprimierung, um die Einstellungen anzuzeigen.
- **6.** Berühren Sie Aktivieren (Voreinstellung), um die JBIG-Komprimierung zu aktivieren, oder Deaktiviert, um sie zu deaktivieren.

### **So ändern Sie die Schärfeeinstellung**

Die Schärfeeinstellung legt die Schärfe fest, mit der der Scanner des MFP Ihre Vorlage einliest. Die Schärfeoption verbessert die Darstellung des Originals, so dass undeutliche oder feine Text- und Bildstellen schärfer wiedergegeben werden. Mit zunehmender Schärfe erhöht sich die Auflösung, was wiederum die Übertragungszeit verlängert.

**So ändern Sie die Schärfeeinstellungen beim HP LaserJet 4345mfp und 9040/9050mfp sowie beim HP Color LaserJet 4730mfp und 9500mfp**

- **1.** Berühren Sie im Hauptbildschirm des Bedienfelds das Symbol FAX, um den Faxbildschirm zu öffnen.
- **2.** Berühren Sie Einstellungen, um den Einstellungsbildschirm zu öffnen.
- **3.** Berühren Sie das Symbol Faxeinstellungen, um den Faxeinstellungsbildschirm anzuzeigen.
- **4.** Berühren Sie auf der Registerkarte OPTIMIEREN den linken Pfeil, um die Schärfe zu reduzieren, oder den rechten Pfeil, um die Schärfe zu erhöhen.
- **5.** Berühren Sie auf dem Display OK, um die Einstellung zu übernehmen.

#### **So ändern Sie die Schärfeeinstellungen beim HP LaserJet M3025 MFP, M3027 MFP, M4345 MFP, M5025 MFP, M5035 MFP, M9040 MFP und M9050 MFP sowie HP Color LaserJet CM4730 MFP und CM6040 MFP Series**

- **1.** Berühren Sie das Symbol FAX, um den Faxbildschirm aufzurufen.
- **2.** Navigieren Sie zu Weitere Optionen und berühren Sie den Eintrag.
- **3.** Navigieren Sie zu Bildanpassung und berühren Sie den Eintrag.
- **4.** Navigieren Sie zu Schärfe und berühren Sie den Eintrag.
- **5.** Berühren Sie den linken Pfeil, um die Schärfe zu reduzieren, oder den rechten Pfeil, um die Schärfe zu erhöhen.
- **6.** Berühren Sie auf dem Display OK, um die Einstellung zu übernehmen.

### **So ändern Sie die Hintergrundeinstellung**

Wenn Sie ein Dokument faxen wollen, das auf farbigem Papier gedruckt ist, können Sie die Faxqualität verbessern, indem Sie den Hintergrund entfernen, der Streifen oder unscharfe Stellen verursachen könnte.

#### **So ändern Sie die Hintergrundeinstellungen beim HP LaserJet 4345mfp und 9040/9050mfp sowie beim HP Color LaserJet 4730mfp und 9500mfp**

- **1.** Berühren Sie im Hauptbildschirm des Bedienfelds das Symbol FAX, um den Faxbildschirm zu öffnen.
- **2.** Berühren Sie Einstellungen, um den Einstellungsbildschirm zu öffnen.
- **3.** Berühren Sie das Symbol Faxeinstellungen, um den Faxeinstellungsbildschirm anzuzeigen.
- **4.** Berühren Sie auf der Registerkarte OPTIMIEREN den linken Pfeil, um den Hintergrund zu verstärken, oder den rechten Pfeil, um den Hintergrund zu reduzieren.
- **5.** Berühren Sie auf dem Display OK, um die Einstellung zu übernehmen.

**So ändern Sie die Hintergrundeinstellungen beim HP LaserJet M3025 MFP, M3027 MFP, M4345 MFP, M5025 MFP, M5035 MFP, M9040 MFP und M9050 MFP sowie HP Color LaserJet CM4730 MFP und CM6040 MFP Series**

- **1.** Berühren Sie im Bedienfeld das Symbol FAX, um den Faxbildschirm aufzurufen.
- **2.** Navigieren Sie zu Weitere Optionen und berühren Sie den Eintrag.
- **3.** Navigieren Sie zu Bildanpassung und berühren Sie den Eintrag.
- **4.** Navigieren Sie zu Hintergrundbereinigung und berühren Sie den Eintrag.
- **5.** Berühren Sie den linken oder den rechten Pfeil, um die Hintergrundeinstellung zu ändern.
- **6.** Berühren Sie auf dem Display OK, um die Einstellung zu übernehmen.

### **So ändern Sie die Einstellung hell/dunkel**

Die Einstellung hell/dunkel legt fest, wie hell oder dunkel das übertragene Bild auf dem Faxgerät des Empfängers dargestellt wird.

**So ändern Sie die Einstellung hell/dunkel beim HP LaserJet 4345mfp und 9040/9050mfp sowie beim HP Color LaserJet 4730mfp und 9500mfp**

- **1.** Berühren Sie im Hauptbildschirm des Bedienfelds das Symbol FAX, um den Faxbildschirm zu öffnen.
- **2.** Berühren Sie Einstellungen, um den Einstellungsbildschirm zu öffnen.
- **3.** Berühren Sie den Pfeil Hell, um das Bild heller darzustellen, oder den Pfeil Dunkel, um es dunkler darzustellen.
- **4.** Berühren Sie auf dem Display OK, um die Einstellung zu übernehmen.

#### **So ändern Sie die Einstellung hell/dunkel beim HP LaserJet M3025 MFP, M3027 MFP, M4345 MFP, M5025 MFP, M5035 MFP, M9040 MFP und M9050 MFP sowie HP Color LaserJet CM4730 MFP und CM6040 MFP Series**

- **1.** Berühren Sie im Bedienfeld das Symbol FAX, um den Faxbildschirm aufzurufen.
- **2.** Navigieren Sie zu Weitere Optionen und berühren Sie den Eintrag.
- **3.** Navigieren Sie zu Bildanpassung und berühren Sie den Eintrag.
- **4.** Navigieren Sie zu Helligkeit und berühren Sie den Eintrag.
- **5.** Berühren Sie den linken Pfeil, um die Helligkeit zu erhöhen, oder den rechten Pfeil, um sie zu verringern.
- **6.** Berühren Sie auf dem Display OK, um die Einstellung zu übernehmen.

### **So aktivieren Sie die Faxnummerbestätigung**

Wenn die Faxnummerbestätigung aktiviert ist, muss die Faxnummer zweimal eingegeben werden, um falsche Eingaben zu vermeiden. Die Standardeinstellung dieser Funktion lautet Deaktiviert.

**So aktivieren Sie die Faxnummerbestätigung (HP LaserJet M3025 MFP, M3027 MFP, M4345 MFP, M5025 MFP, M5035 MFP, M9040 MFP und M9050 MFP sowie HP Color LaserJet CM4730 MFP und CM6040 MFP Series)**

- **1.** Berühren Sie auf dem Bedienfeld das Symbol Administration, um das Administrationsmenü zu öffnen.
- **2.** Navigieren Sie zu Initialisierungseinrichtung, berühren Sie die Option und danach Sendeeinrichtung.
- **3.** Navigieren Sie zu Faxnummerbestätigung, und berühren Sie die Option.
- **4.** Berühren Sie Aktivieren.
- **5.** Berühren Sie Speichern.

### **So aktivieren Sie die Faxnummerkurzwahl**

Wenn diese Funktion aktiviert ist, werden die eingegebenen Faxnummern mit den bereits vorhandenen Kurzwahleinträgen verglichen. Wird eine Übereinstimmung gefunden, können Sie diese bestätigen, damit das MFP-Gerät die Faxaktion automatisch abschließt. Die Standardeinstellung dieser Funktion lautet Deaktiviert.

**So aktivieren Sie die Faxnummerkurzwahl (HP LaserJet M3025 MFP, M3027 MFP, M4345 MFP, M5025 MFP, M5035 MFP, M9040 MFP und M9050 MFP sowie HP Color LaserJet CM4730 MFP und CM6040 MFP Series)**

- **1.** Berühren Sie auf dem Bedienfeld das Symbol Administration, um das Administrationsmenü zu öffnen.
- **2.** Navigieren Sie zu Initialisierungseinrichtung, berühren Sie die Option und danach Sendeeinrichtung.
- **3.** Navigieren Sie zu Faxnummerkurzwahl, und berühren Sie die Option.
- **4.** Berühren Sie Aktivieren.
- **5.** Berühren Sie Speichern.

# **Empfangseinstellungen**

### **So stellen Sie die Ruftöne bis zur Rufannahme ein**

Die Einstellung für Ruftöne bis zur Rufannahme legt fest, nach wie vielen Ruftönen das Faxmodem einen Anruf beantwortet.

**FINWEIS:** Der standardmäßige Einstellungsbereich für Ruftöne bis zur Rufannahme ist landes-/ regionspezifisch.

**So stellen Sie die Ruftöne bis zur Rufannahme ein (HP LaserJet 4345mfp und 9040/9050mfp sowie beim HP Color LaserJet 4730mfp und 9500mfp)**

- **1.** Drücken Sie auf dem Bedienfeld die Taste Menü, um das Hauptmenü zu öffnen.
- **2.** Berühren Sie das Symbol FAX, um das Faxmenü zu öffnen.
- **3.** Navigieren Sie zu FAXEMPFANG und berühren Sie den Eintrag.
- **4.** Berühren Sie Rufzeichen vor Annahme, um den Bildschirm für Ruftöne bis zur Rufannahme anzuzeigen.
- **5.** Wählen Sie mit den Pfeilen nach oben bzw. nach unten den gewünschten Wert aus, und berühren Sie anschließend OK.

#### **So stellen Sie die Ruftöne bis zur Rufannahme ein (HP LaserJet M3025 MFP, M3027 MFP, M4345 MFP, M5025 MFP, M5035 MFP, M9040 MFP und M9050 MFP sowie HP Color LaserJet CM4730 MFP und CM6040 MFP Series)**

- **1.** Berühren Sie auf dem Bedienfeld das Symbol Administration, um das Administrationsmenü zu öffnen.
- **2.** Navigieren Sie zu Initialisierungseinrichtung, berühren Sie den Eintrag und dann Faxeinrichtung, um das Faxmenü zu öffnen.
- **3.** Navigieren Sie zu Fax-Empfangseinstellungen und berühren Sie den Eintrag.
- **4.** Berühren Sie Rufzeichen vor Annahme, um den Bildschirm für Ruftöne bis zur Rufannahme anzuzeigen.
- **5.** Wählen Sie mit den Pfeilen nach oben bzw. nach unten die Anzahl der Ruftöne (Voreinstellung=2), und berühren Sie anschließend OK.
- **6.** Berühren Sie das Textfeld, um die Tastatur anzuzeigen.
- **7.** Geben Sie die Anzahl der Ruftöne (1-9) ein und berühren Sie OK.
- **8.** Berühren Sie Speichern.

### **Zeitstempelaufdruck (eingehende Faxe)**

Die Einstellung für den Zeitstempelaufdruck aktiviert bzw. deaktiviert die Zeitstempelfunktion für ankommende Faxe. Diese Funktion versieht jede ankommende Faxseite mit Datum, Uhrzeit, Telefonnummer und Seitenzahl.

#### **So stellen Sie den Zeitstempelaufdruck für eingehende Faxe ein (HP LaserJet 4345mfp und 9040/9050mfp sowie HP Color LaserJet 4730mfp und 9500mfp)**

- **1.** Drücken Sie auf dem Bedienfeld die Taste Menü, um das Hauptmenü zu öffnen.
- **2.** Berühren Sie das Symbol FAX, um das Faxmenü zu öffnen.
- **3.** Navigieren Sie zu FAXEMPFANG und berühren Sie den Eintrag, um die Faxempfangseinstellung anzuzeigen.
- **4.** Navigieren Sie zu Zeitstempelaufdruck und berühren Sie den Eintrag, um die Einstellungen anzuzeigen.
- **5.** Berühren Sie Nein (Voreinstellung), um die Zeitstempelfunktion zu deaktivieren, oder Ja, um sie zu aktivieren.

#### **So stellen Sie den Zeitstempelaufdruck für eingehende Faxe ein (HP LaserJet M3025 MFP, M3027 MFP, M4345 MFP, M5025 MFP, M5035 MFP, M9040 MFP und M9050 MFP sowie HP Color LaserJet CM4730 MFP und CM6040 MFP Series)**

- **1.** Navigieren Sie auf dem Bedienfeld zum Symbol Administration und berühren Sie es, um das Administrationsmenü zu öffnen.
- **2.** Berühren Sie Standard-Joboptionen und dann Standard-Faxoptionen.
- **3.** Berühren Sie Faxempfang, um die Einstellungen für den Faxempfang zu öffnen.
- **4.** Berühren Sie Zeitstempelaufdruck, um die Einstellungen anzuzeigen.
- **5.** Berühren Sie Deaktiviert (Voreinstellung), um die Zeitstempelfunktion zu deaktivieren, oder Aktiviert, um sie zu aktivieren.
- **6.** Berühren Sie Speichern.

### **So stellen Sie die Anpassung an die Seitengröße ein**

Bei der Auswahl der Seitengröße für das Drucken eines Faxes wählt das MFP aus den verfügbaren Größen diejenige Seitengröße aus, die am besten mit der beabsichtigten Größe übereinstimmt. Wenn die Einstellung "An Seitengröße anpassen" aktiviert ist und das empfangene Bild größer als die Seitengröße ist, versucht das MFP, das Bild entsprechend der Seitengröße zu skalieren. Ist diese Einstellung deaktiviert, wird ein ankommendes Bild, das größer als die Seite ist, auf mehrere Seiten verteilt.

#### **So stellen Sie die Anpassung an die Seitengröße ein (HP LaserJet 4345mfp und 9040/9050mfp sowie HP Color LaserJet 4730mfp und 9500mfp)**

- **1.** Drücken Sie auf dem Bedienfeld die Taste Menü, um das Hauptmenü zu öffnen.
- **2.** Berühren Sie das Symbol FAX, um das Faxmenü zu öffnen.
- **3.** Navigieren Sie zu FAXEMPFANG und berühren Sie den Eintrag.
- **4.** Berühren Sie An Seite anpassen, um die Anpassungseinstellungen anzuzeigen.
- **5.** Berühren Sie EIN, um die Option zu aktivieren, oder AUS (Voreinstellung), um sie zu deaktivieren.

**So stellen Sie die Anpassung an die Seitengröße ein (HP LaserJet M3025 MFP, M3027 MFP, M4345 MFP, M5025 MFP, M5035 MFP, M9040 MFP und M9050 MFP sowie HP Color LaserJet CM4730 MFP und CM6040 MFP Series)**

- **1.** Navigieren Sie auf dem Bedienfeld zum Symbol Administration und berühren Sie es, um das Administrationsmenü zu öffnen.
- **2.** Berühren Sie Standard-Joboptionen und dann Standard-Faxoptionen.
- **3.** Navigieren Sie zu Faxempfang, und berühren Sie die Option, um die Faxempfangseinstellung anzuzeigen.
- **4.** Berühren Sie An Seite anpassen, um die Einstellungen für die Option "An Seitengröße anpassen" anzuzeigen.
- **5.** Berühren Sie Aktiviert (Voreinstellung), um die Seitenanpassung zu aktivieren, oder Deaktiviert, um sie zu deaktivieren.
- **6.** Berühren Sie Speichern.

### **So stellen Sie das Papierfach ein**

Die Papierfacheinstellung wählt das MFP Papierfach aus, aus dem Papier für das Drucken von Faxen verwendet wird.

#### **So stellen Sie das Papierfach ein (HP LaserJet 4345mfp und 9040/9050mfp sowie HP Color LaserJet 4730mfp und 9500mfp)**

- **1.** Drücken Sie auf dem Bedienfeld die Taste Menü, um das Hauptmenü aufzurufen.
- **2.** Berühren Sie das Symbol FAX, um das Faxmenü zu öffnen.
- **3.** Navigieren Sie nach unten und berühren Sie FAXEMPFANG.
- **4.** Berühren Sie Faxpapierfach, um den Einstellungsbildschirm zu öffnen.
- **5.** Wählen Sie mit den Pfeilen nach oben bzw. nach unten den gewünschten Wert aus (Voreinstellung=0) und berühren Sie anschließend OK.

**So stellen Sie das Papierfach ein (HP LaserJet M3025 MFP, M3027 MFP, M4345 MFP, M5025 MFP, M5035 MFP, M9040 MFP und M9050 MFP sowie HP Color LaserJet CM4730 MFP und CM6040 MFP Series)**

- **1.** Navigieren Sie auf dem Bedienfeld zum Symbol Administration und berühren Sie es, um das Administrationsmenü zu öffnen.
- **2.** Berühren Sie Standard-Joboptionen.
- **3.** Berühren Sie Standard-Faxoptionen.
- **4.** Berühren Sie Faxempfang, um das Menü für den Faxempfang zu öffnen.
- **5.** Berühren Sie Faxpapierfach, um das Faxpapierfachmenü anzuzeigen.
- **6.** Berühren Sie das Textfeld, um den Wert für das gewünschte Papierfach einzugeben: 0 (Voreinstellung) - 2. (Je nachdem, wie viele Papierfächer eingesetzt sind, können mehr Werte angezeigt werden.)
- **7.** Berühren Sie Speichern, um die Papierfacheinstellung zu speichern.

### **So stellen Sie das Zielausgabefach ein**

Die Einstellung für das Zielausgabefach legt fest, in welchem MFP Ausgabefach das gedruckte Fax empfangen wird.

**So stellen Sie das Zielausgabefach ein (HP LaserJet 4345mfp und 9040/9050mfp sowie HP Color LaserJet 4730mfp und 9500mfp)**

- **1.** Drücken Sie auf dem Bedienfeld die Taste Menü, um das Hauptmenü aufzurufen.
- **2.** Berühren Sie das Symbol FAX, um das Faxmenü zu öffnen.
- **3.** Navigieren Sie nach unten und berühren Sie FAXEMPFANG.
- **4.** Navigieren Sie nach unten und berühren Sie FAXAUSGABEFACH, um das Fenster mit den Einstellungen anzuzeigen.
- **5.** Wählen Sie mit den Pfeilen nach oben bzw. nach unten die Nummer des Ausgabefachs (Voreinstellung=0) und berühren Sie anschließend OK.

#### **So stellen Sie das Zielausgabefach ein (HP LaserJet M3025 MFP, M3027 MFP, M4345 MFP, M5025 MFP, M5035 MFP, M9040 MFP und M9050 MFP sowie HP Color LaserJet CM4730 MFP und CM6040 MFP Series)**

- **HINWEIS:** Einige Menüpunkte (wie zum Beispiel Ausgabefach) werden nicht angezeigt, wenn nur eine Auswahl möglich ist.
	- **1.** Navigieren Sie auf dem Bedienfeld zum Symbol Administration und berühren Sie es, um das Administrationsmenü zu öffnen.
	- **2.** Berühren Sie Standard-Joboptionen, um das Menü Standard-Joboptionen zu öffnen.
	- **3.** Berühren Sie Standard-Faxoptionen, um das Menü für den Faxempfang zu öffnen.
	- **4.** Berühren Sie Ausgabefach, um das Menü "Ausgabefach" zu öffnen.
	- **5.** Berühren Sie das Textfeld, um den Wert für das gewünschte Papierfach einzugeben: 0 (Voreinstellung) - 2. (Je nachdem, wie viele Papierfächer eingesetzt sind, können mehr Werte angezeigt werden.)
	- **6.** Berühren Sie Speichern.

### **So blockieren Sie ankommende Faxe**

Mithilfe der Faxblockliste können Sie eine Liste unerwünschter Telefonnummern erstellen. Ein Fax, das von einer gesperrten Telefonnummer empfangen wird, wird nicht gedruckt und sofort aus dem Speicher entfernt.

**E** HINWEIS: In die Faxblockliste können nur Ziffern eingegeben werden. Verwenden Sie keine Schrägstriche oder Leerzeichen. Wenn ein Fax von einer gesperrten Telefonnummer verschickt wird und der Absender einen Gedankenstrich oder ein Leerzeichen in der Nummer verwendet, wird das Fax nicht blockiert.

### **So erstellen Sie eine Faxblockliste**

**So erstellen Sie eine Liste mit gesperrten Faxnummern (HP LaserJet 4345mfp und 9040/9050mfp sowie HP Color LaserJet 4730mfp und 9500mfp)**

- **1.** Drücken Sie auf dem Bedienfeld die Taste Menü, um das Hauptmenü zu öffnen.
- **2.** Berühren Sie das Symbol FAX, um das Faxmenü zu öffnen.
- **3.** Navigieren Sie zu FAXEMPFANG und berühren Sie den Eintrag.
- **4.** Navigieren Sie zu Liste gesperrter Faxnummern und berühren Sie den Eintrag, um das Menü für gesperrte Faxnummern zu öffnen.
- **5.** Berühren Sie Gesperrte Nr. hinzufügen, um die Tastatur aufzurufen.
- **6.** Geben Sie eine Nummer ein und berühren Sie OK.
- **7.** Wiederholen Sie die Schritte 5 und 6, um weitere Nummern hinzuzufügen.

#### **So erstellen Sie eine Liste mit gesperrten Faxnummern (HP LaserJet M3025 MFP, M3027 MFP, M4345 MFP, M5025 MFP, M5035 MFP, M9040 MFP und M9050 MFP sowie HP Color LaserJet CM4730 MFP und CM6040 MFP Series)**

- **1.** Navigieren Sie auf dem Bedienfeld zum Symbol Administration und berühren Sie es, um das Administrationsmenü zu öffnen.
- **2.** Navigieren Sie zu Initialisierungseinrichtung und berühren Sie den Eintrag.
- **3.** Berühren Sie Faxeinrichtung.
- **4.** Navigieren Sie zu Fax-Empfangseinstellungen und berühren Sie den Eintrag.
- **5.** Navigieren Sie zu Liste gesperrter Faxnummern und berühren Sie den Eintrag, um das Menü für gesperrte Faxnummern zu öffnen.
- **6.** Berühren Sie Gesperrte Nr. hinzufügen, um die Tastatur aufzurufen.
- **7.** Geben Sie eine Nummer ein und berühren Sie OK.
- **8.** Wiederholen Sie die Schritte 5 und 6, um weitere Nummern hinzuzufügen.

### **So löschen Sie Nummern aus der Faxblockliste**

### **So entfernen Sie Einträge aus der Liste mit gesperrten Faxnummern (HP LaserJet 4345mfp und 9040/9050mfp sowie HP Color LaserJet 4730mfp und 9500mfp)**

- **1.** Drücken Sie auf dem Bedienfeld die Taste Menü, um das Hauptmenü zu öffnen.
- **2.** Berühren Sie das Symbol FAX, um das Faxmenü zu öffnen.
- **3.** Navigieren Sie zu FAXEMPFANG und berühren Sie den Eintrag.
- **4.** Berühren Sie Liste gesperrter Faxnummern, um das Menü für gesperrte Faxnummern zu öffnen.
- **5.** Berühren Sie Gesperrte Nr. entfernen, um die Liste gesperrter Telefonnummern anzuzeigen.
- **6.** Blättern Sie durch die Nummern, und markieren Sie die Telefonnummer, die entfernt werden soll. Berühren Sie anschließend diese Nummer, um Sie zu löschen. Wiederholen Sie diesen Schritt für alle Nummern, die Sie entfernen möchten.
- **7.** Berühren Sie OK, um die Liste zu verlassen.

#### **So entfernen Sie Einträge aus der Liste mit gesperrten Faxnummern (HP LaserJet M3025 MFP, M3027 MFP, M4345 MFP, M5025 MFP, M5035 MFP, M9040 MFP und M9050 MFP sowie HP Color LaserJet CM4730 MFP und CM6040 MFP Series)**

- **1.** Navigieren Sie auf dem Bedienfeld zum Symbol Administration und berühren Sie es, um das Administrationsmenü zu öffnen.
- **2.** Navigieren Sie zu Initialisierungseinrichtung und berühren Sie den Eintrag.
- **3.** Berühren Sie Faxeinrichtung.
- **4.** Navigieren Sie zu Fax-Empfangseinstellungen und berühren Sie den Eintrag.
- **5.** Navigieren Sie zu Liste gesperrter Faxnummern und berühren Sie den Eintrag, um das Menü für gesperrte Faxnummern zu öffnen.
- **6.** Berühren Sie Gesperrte Nr. entfernen, um die Tastatur aufzurufen.
- **7.** Geben Sie eine Nummer ein und berühren Sie OK.
- **8.** Wiederholen Sie die Schritte 5 und 6, um weitere Nummern hinzuzufügen.

### **So löschen Sie alle Nummern aus der Faxblockliste**

**So entfernen Sie alle Einträge aus der Liste mit gesperrten Faxnummern (HP LaserJet 4345mfp und 9040/9050mfp sowie HP Color LaserJet 4730mfp und 9500mfp)**

- **1.** Drücken Sie auf dem Bedienfeld die Taste Menü, um das Hauptmenü zu öffnen.
- **2.** Berühren Sie das Symbol FAX, um das Faxmenü zu öffnen.
- **3.** Navigieren Sie zu FAXEMPFANG und berühren Sie den Eintrag.
- **4.** Navigieren Sie zu Liste gesperrter Faxnummern und berühren Sie den Eintrag, um das Menü für gesperrte Faxnummern zu öffnen.
- **5.** Berühren Sie Alle gesperrten Nummern löschen, um den Einstellungsbildschirm zu öffnen.
- **6.** Berühren Sie Ja, um alle Nummern aus der Liste zu löschen, oder Nein, um die Liste zu verlassen und die Nummern zu behalten.

#### **So entfernen Sie alle Einträge aus der Liste mit gesperrten Faxnummern (HP LaserJet M3025 MFP, M3027 MFP, M4345 MFP, M5025 MFP, M5035 MFP, M9040 MFP und M9050 MFP sowie HP Color LaserJet CM4730 MFP und CM6040 MFP Series)**

- **1.** Navigieren Sie auf dem Bedienfeld zum Symbol Administration und berühren Sie es, um das Administrationsmenü zu öffnen.
- **2.** Navigieren Sie zu Initialisierungseinrichtung und berühren Sie den Eintrag.
- **3.** Berühren Sie Faxeinrichtung.
- **4.** Navigieren Sie zu Fax-Empfangseinstellungen und berühren Sie den Eintrag.
- **5.** Navigieren Sie zu Gesperrte Faxnummern und berühren Sie den Eintrag, um das Menü für gesperrte Faxnummern zu öffnen.
- **6.** Berühren Sie Alle gesperrten Nummern löschen, um die Tastatur aufzurufen.
- **7.** Berühren Sie Ja, um alle Nummern aus der Liste zu löschen, oder Nein, um die Liste zu verlassen und die Nummern zu behalten.

### **Faxabruf**

Einige Faxgeräte können ein Fax zurückhalten, bis ein anderes Faxgerät das Senden des Faxes anfordert. Wenn ein MFP das Senden eines Faxes bei einem anderen Faxgerät, das das Fax bereithält, anfordert, wird dies als Empfang auf Abruf bezeichnet.

**So initialisieren Sie den Faxabruf (HP LaserJet 4345mfp und 9040/9050mfp und HP Color LaserJet 4730mfp und 9500mfp)**

- **1.** Drücken Sie auf dem Bedienfeld die Taste Menü, um auf das Hauptmenü zuzugreifen.
- **2.** Berühren Sie das Symbol FAX, um das Faxmenü zu öffnen.
- **3.** Navigieren Sie zu FAXFUNKTIONEN und berühren Sie den Eintrag.
- **4.** Berühren Sie FAXABRUF STARTEN, um die Tastatur anzuzeigen.
- **5.** Geben Sie über die Tastatur eine Nummer für den Faxabruf ein und berühren Sie OK.
- **6.** Geben Sie über das Tastenfeld eine Nummer für den Faxabruf ein und berühren Sie Start.
- **7.** Die eingegebene Nummer wird gewählt. Wird ein gespeichertes Fax auf dem angewählten Faxgerät gehalten, erfolgt die Übertragung des Faxes an das MFP, wo das Fax gedruckt wird. Falls kein Fax vorliegt, wird die Meldung **Kein Fax verfügbar** angezeigt. Falls das Faxgerät keinen Faxabruf unterstützt, wird die Fehlermeldung **Abruf ungültig** angezeigt.

**So initialisieren Sie den Faxabruf (HP LaserJet M3025 MFP, M3027 MFP, M4345 MFP, M5025 MFP, M5035 MFP, M9040 MFP und M9050 MFP sowie HP Color LaserJet CM4730 MFP und CM6040 MFP Series)**

- **1.** Berühren Sie im Bedienfeld das Symbol FAX, um den Faxbildschirm aufzurufen.
- **2.** Berühren Sie Weitere Optionen, um den Optionsbildschirm zu öffnen.
- **3.** Gehen Sie zu Seite 3.
- **4.** Berühren Sie Faxabruf, um den Bildschirm für den Faxabruf zu öffnen.
- **5.** Berühren Sie das Textfeld, um die Tastatur anzuzeigen.
- **6.** Geben Sie über das Tastenfeld eine Nummer für den Faxabruf ein und berühren Sie Start.
- **7.** Die eingegebene Nummer wird gewählt. Wird ein gespeichertes Fax auf dem angewählten Faxgerät gehalten, erfolgt die Übertragung des Faxes an das MFP, wo das Fax gedruckt wird. Falls kein Fax vorliegt, wird die Meldung **Kein Fax verfügbar** angezeigt. Falls das Faxgerät keinen Faxabruf unterstützt, wird die Fehlermeldung **Abruf ungültig** angezeigt.

### **Ändern der Benachrichtigungseinstellungen**

Mit den Benachrichtigungseinstellungen legen Sie fest, wie Sie über den Status eines abgehenden Faxes benachrichtigt werden. Diese Einstellung gilt immer nur für das aktuelle Fax. Um die Einstellung dauerhaft zu ändern, müssen Sie die Standardeinstellung ändern.

#### **So ändern Sie die Benachrichtigungseinstellungen beim HP LaserJet 4345mfp und 9040/9050mfp sowie beim HP Color LaserJet 4730mfp und 9500mfp**

- **1.** Berühren Sie im Hauptbildschirm des Bedienfelds das Symbol FAX, um den Faxbildschirm aufzurufen.
- **2.** Berühren Sie BENACHR..
- **3.** Gehen Sie auf der Registerkarte BENACHR. wie folgt vor:
	- Berühren Sie Keine, um die Benachrichtigungsfunktion zu deaktivieren, und anschließend OK, um die Einstellung zu übernehmen und zum Faxbildschirm zurückzukehren.
	- Berühren Sie Dieser Job oder Bei Fehler, um die Benachrichtigungsfunktion zu aktivieren und mit dem nächsten Schritt fortzufahren.
- **4.** Berühren Sie Drucken, um eine gedruckte Benachrichtigung zu erhalten und den Vorgang abzuschließen, oder berühren Sie E-MAIL, um die Tastatur anzuzeigen.
- **E** HINWEIS: Die E-Mail-Benachrichtigung steht nur zur Verfügung, wenn die E-Mail-Funktion konfiguriert wurde. Wenn das E-Mail-Symbol auf dem MFP Bildschirm mit "Nicht verfügbar" überschrieben ist, wurde die E-Mail-Funktion nicht konfiguriert. Eine Anleitung zur Konfiguration der E-Mail-Funktion mit den MFP E-Mail-Menüeinstellungen finden Sie in der MFP Benutzerdokumentation.
- **5.** Bei Auswahl der Option "E-Mail" geben Sie über die Tastatur eine E-Mail-Adresse ein und berühren anschließend OK, um die Benachrichtigungseinstellung abzuschließen und zum Faxmenü zurückzukehren.

#### **So ändern Sie die Benachrichtigungseinstellungen beim HP LaserJet M3025 MFP, M3027 MFP, M4345 MFP, M5025 MFP, M5035 MFP, M9040 MFP und M9050 MFP sowie HP Color LaserJet CM4730 MFP und CM6040 MFP Series**

- **1.** Berühren Sie auf dem Bedienfeld das Symbol FAX, um den Faxbildschirm zu öffnen.
- **2.** Berühren Sie Weitere Optionen.
- **3.** Berühren Sie Benachrichtigung.
- **4.** Wählen Sie eine Benachrichtigungseinstellung aus:
	- Um die Benachrichtigung zu deaktivieren, berühren Sie Keine.
	- Um die Benachrichtigung für den aktuellen Job zu aktivieren, berühren Sie Dieser Job.
	- Um die Fehlerbenachrichtigung nur für den aktuellen Job zu aktivieren, berühren Sie Bei Fehler.
- **5.** Berühren Sie Drucken, um eine gedruckte Benachrichtigung zu erhalten, oder berühren Sie E-MAIL für eine Benachrichtigung per E-Mail.
- **6.** Wenn Sie Drucken gewählt haben, berühren Sie OK, um die Einstellung zu bestätigen.
	- **Oder -**

Wenn Sie E-MAIL gewählt haben, geben Sie über die Tastatur eine E-Mail-Adresse ein. Berühren Sie dann OK, um die Einstellung zu übernehmen.
## **So stellen Sie den Fehlerkorrekturmodus ein**

Normalerweise überwacht das Faxmodem die Signale der Telefonleitung, während es ein Fax sendet oder empfängt. Wenn das Faxmodem während der Übertragung einen Fehler erkennt und die Fehlerkorrektur eingeschaltet ist, kann das Faxmodem veranlassen, dass der fehlerhafte Teil des Faxes erneut gesendet wird.

Sie sollten die Fehlerkorrektur nur ausschalten, wenn Sie beim Senden oder Empfangen eines Faxes Probleme haben, oder wenn Sie bereit sind, Fehler bei der Übertragung zu akzeptieren. Das Deaktivieren dieser Einstellung kann nützlich sein, wenn Sie versuchen, ein Fax ins Ausland zu senden oder aus dem Ausland zu empfangen, oder wenn Sie eine Satellitentelefonverbindung verwenden.

#### **So stellen Sie den Fehlerkorrekturmodus ein (HP LaserJet 4345mfp und 9040/9050mfp sowie HP Color LaserJet 4730mfp und 9500mfp)**

- **1.** Drücken Sie auf dem Bedienfeld die Taste Menü, um das Hauptmenü zu öffnen.
- **2.** Berühren Sie das Symbol FAX, um das Faxmenü zu öffnen.
- **3.** Berühren Sie FAXEINRICHTUNG OPTIONAL, um die optionalen Konfigurationseinstellungen anzuzeigen.
- **4.** Berühren Sie Fehlerkorrekturmodus, um die Einstellungen anzuzeigen.
- **5.** Berühren Sie EIN (Voreinstellung), um den Fehlerkorrekturmodus zu aktivieren, oder AUS, um ihn zu deaktivieren.

#### **So stellen Sie den Fehlerkorrekturmodus ein (HP LaserJet M3025 MFP, M3027 MFP, M4345 MFP, M5025 MFP, M5035 MFP, M9040 MFP und M9050 MFP sowie HP Color LaserJet CM4730 MFP und CM6040 MFP Series)**

- **1.** Navigieren Sie auf dem Bedienfeld zum Symbol Administration und berühren Sie es, um das Administrationsmenü zu öffnen.
- **2.** Berühren Sie Initialisierungseinrichtung, um das Menü "Konfigurationseinstellungen" anzuzeigen, und berühren Sie dann Faxeinrichtung.
- **3.** Berühren Sie Fax-Sendeeinstellungen, um die Einstellungen anzuzeigen.
- **4.** Berühren Sie Fehlerkorrekturmodus, um die Einstellungen anzuzeigen.
- **5.** Berühren Sie Aktiviert (Voreinstellung), um den Fehlerkorrekturmodus zu aktivieren, oder Deaktiviert, um ihn zu deaktivieren.

## **So stellen Sie die Modemlautstärke ein**

#### **So stellen Sie die Modemlautstärke ein (HP LaserJet 4345mfp und 9040/9050mfp sowie HP Color LaserJet 4730mfp und 9500mfp)**

- **1.** Drücken Sie auf dem Bedienfeld die Taste Menü, um das Hauptmenü aufzurufen.
- **2.** Berühren Sie das Symbol FAX, um das Faxmenü zu öffnen.
- **3.** Berühren Sie das Symbol FAXEINRICHTUNG OPTIONAL, um das optionale Menü "Einstellungen" zu öffnen.
- **4.** Berühren Sie MODEM-LAUTSTÄRKE, um die Einstellungen für die Lautstärke anzuzeigen.
- **5.** Berühren Sie AUS, Mittel (Voreinstellung) oder LAUT, um die Lautstärke einzustellen.

#### **So stellen Sie die Modemlautstärke ein (HP LaserJet M3025 MFP, M3027 MFP, M4345 MFP, M5025 MFP, M5035 MFP, M9040 MFP und M9050 MFP sowie HP Color LaserJet CM4730 MFP und CM6040 MFP Series)**

- **1.** Navigieren Sie auf dem Bedienfeld zum Symbol Administration und berühren Sie es, um das Administrationsmenü zu öffnen.
- **2.** Navigieren Sie zu Initialisierungseinrichtung und berühren Sie es, um das Menü für die Erstkonfiguration anzuzeigen.
- **3.** Berühren Sie Faxeinrichtung, um das Menü für die Faxkonfiguration zu öffnen.
- **4.** Berühren Sie Fax-Sendeeinstellungen, um das Menü mit den Faxeinstellungen zu öffnen.
- **5.** Berühren Sie Faxwähllautstärke, um das Menü für die Faxwahllautstärke anzuzeigen.
- **6.** Berühren Sie AUS, Niedrig (Voreinstellung) oder Hoch, um die Lautstärke einzustellen.
- **7.** Berühren Sie Speichern, um die Lautstärkeeinstellung zu speichern.

## **So stellen Sie die Ruftonlautstärke ein**

**So stellen Sie die Ruftonlautstärke ein (HP LaserJet 4345mfp und 9040/9050mfp sowie HP Color LaserJet 4730mfp und 9500mfp)**

- **1.** Drücken Sie auf dem Bedienfeld die Taste Menü, um das Hauptmenü zu öffnen.
- **2.** Berühren Sie auf dem Bedienfeld das Symbol Administration, um das Administrationsmenü zu öffnen.
- **3.** Berühren Sie FAX, um das Menü für die Faxeinstellungen zu öffnen.
- **4.** Berühren Sie FAXEINRICHTUNG OPTIONAL.
- **5.** Berühren Sie Rufzeichenlautstärke, um die Einstellungen anzuzeigen.
- **6.** Berühren Sie AUS, Mittel (Voreinstellung) oder LAUT, um die Lautstärke einzustellen.

#### **So stellen Sie die Ruftonlautstärke ein (HP LaserJet M3025 MFP, M3027 MFP, M4345 MFP, M5025 MFP, M5035 MFP, M9040 MFP und M9050 MFP sowie HP Color LaserJet CM4730 MFP und CM6040 MFP Series)**

- **1.** Navigieren Sie auf dem Bedienfeld zum Symbol Administration und berühren Sie es, um das Administrationsmenü zu öffnen.
- **2.** Navigieren Sie zu Initialisierungseinrichtung und berühren Sie es, um das Menü für die Erstkonfiguration anzuzeigen.
- **3.** Berühren Sie Faxeinrichtung, um das Menü für die Faxkonfiguration zu öffnen.
- **4.** Berühren Sie Fax-Empfangseinstellungen, um das Menü mit den Einstellungen für den Faxempfang zu öffnen.
- **5.** Berühren Sie Rufzeichenlautstärke, um das Ruftonlautstärkemenü anzuzeigen.
- **6.** Berühren Sie AUS, Niedrig (Voreinstellung) oder Hoch, um die Lautstärke einzustellen.
- **7.** Berühren Sie Speichern, um die Lautstärkeeinstellung zu speichern.

# **3 Verwenden der Faxfunktion**

Dieses Kapitel enthält Informationen zur Faxeinrichtung sowie über das Senden und Empfangen von Faxen. Es ist in folgende Abschnitte unterteilt:

- [Faxfunktionsbildschirm](#page-77-0)
- [Statusmeldungsleiste](#page-80-0)
- [Fax senden](#page-81-0)
- [Abbrechen einer Faxübertragung](#page-93-0)
- [So empfangen Sie Faxe](#page-95-0)
- [Erstellen und Löschen von Kurzwahllisten](#page-96-0)
- [Zuweisen von Direkttasten für Kurzwahllisten](#page-100-0)
- **•** [Sprachanrufe und Wiederholversuche](#page-101-0)
- [Sichere Einstellungen](#page-102-0)
- [So richten Sie die Faxweiterleitung ein](#page-104-0)
- [Planen des Faxdrucks \(Speichersperre\)](#page-106-0)
- [Verwenden der Faxfunktion in VoIP-Netzwerken](#page-111-0)

## <span id="page-77-0"></span>**Faxfunktionsbildschirm**

Der Faxfunktionsbildschirm wird zum Senden von Faxen verwendet. Um zu diesem Bildschirm zu gelangen, drücken Sie das Symbol FAX, das auf dem Startbildschirm des Bedienfelds angezeigt wird.

### **Der Faxfunktionsbildschirm der Modelle HP LaserJet 4345mfp und 9040/9050mfp sowie HP Color LaserJet 4730mfp und 9500mfp**

**Abbildung 3-1** Der Faxfunktionsbildschirm der Modelle HP LaserJet 4345mfp und 9040/9050mfp sowie HP Color LaserJet 4730mfp und 9500mfp

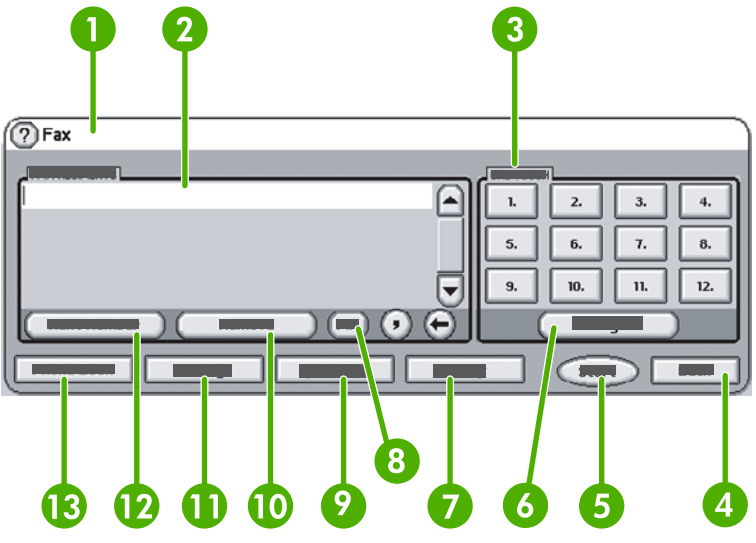

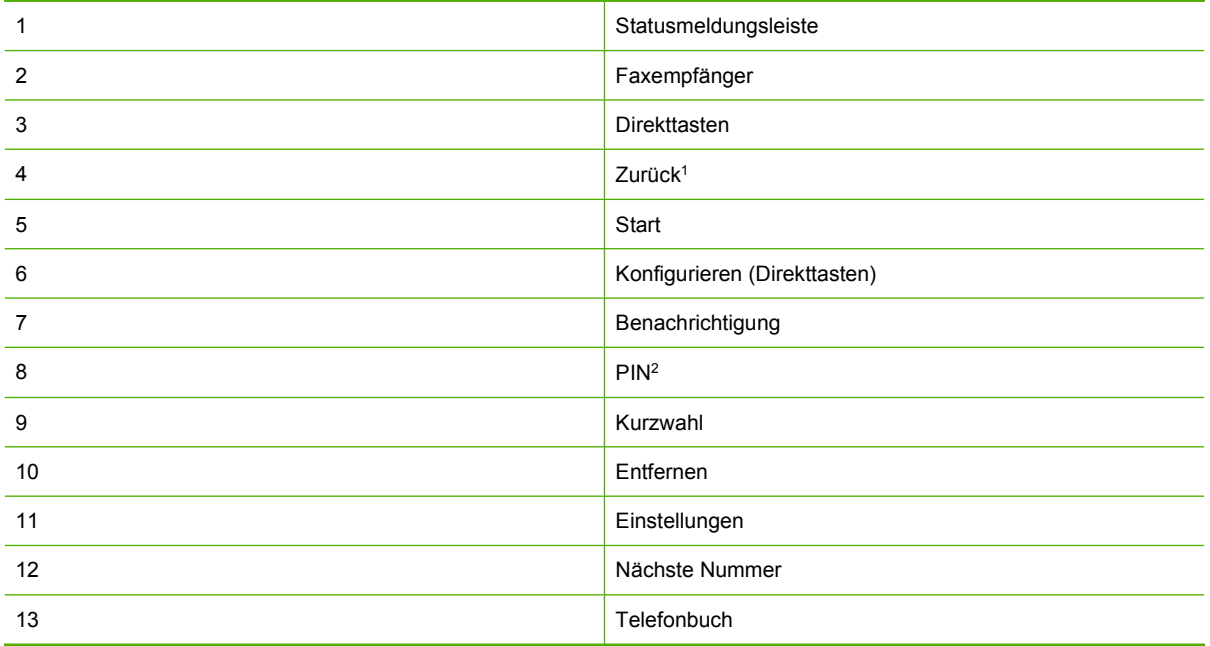

1 Wird nur bei Konfiguration mit HP MFP Digital Sending Software-Konfigurationsdienstprogramm angezeigt

2 Diese Taste wird auch zum Hinzufügen der Sonderzeichenklammern **[** und **]** zum Verbergen einer PIN-Nummer verwendet.

### **Der Faxfunktionsbildschirm der Modelle HP LaserJet M3035 MFP, M3027 MFP, M4345 MFP, M5025 MFP, M5035 MFP, M9040 MFP und M9050 MFP sowie HP Color LaserJet CM4730 MFP und CM6040 MFP Series**

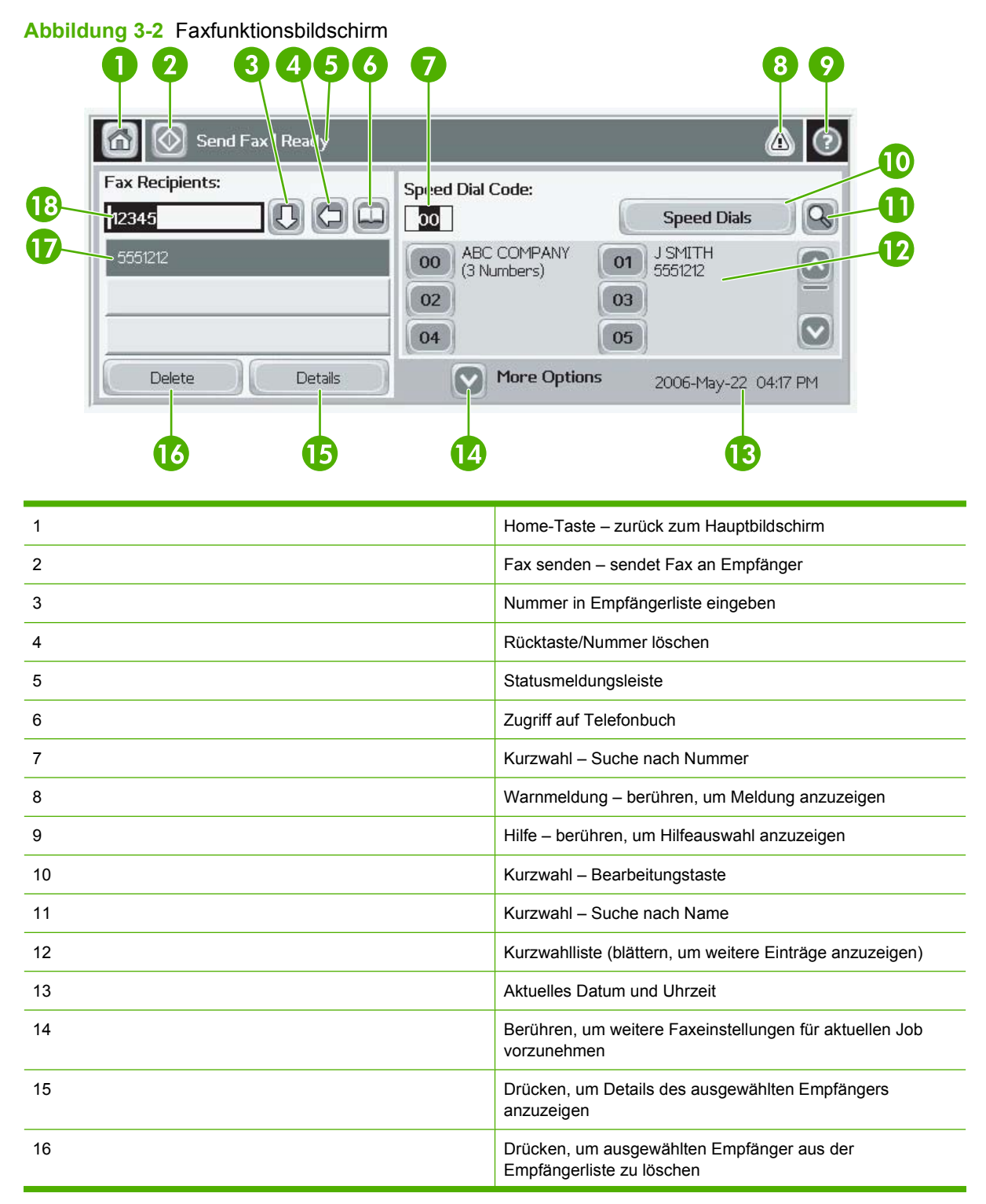

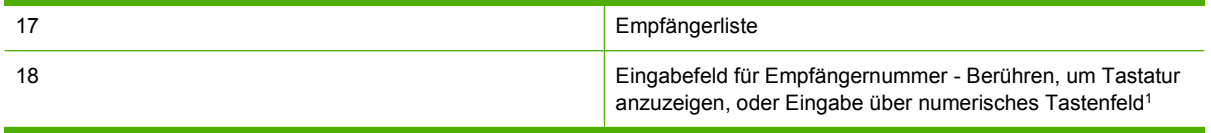

1 Wenn Eingabefeld für Empfängernummer gedrückt wird, wird ein Popup-Fenster angezeigt, dass die Taste PIN zum Hinzufügen der Sonderzeichenklammern (**[ ]**) zum Verbergen einer PIN-Nummer und die Taste Pause zum Hinzufügen eines Kommas für eine zweite Pause enthält. Siehe Abbildung unten:

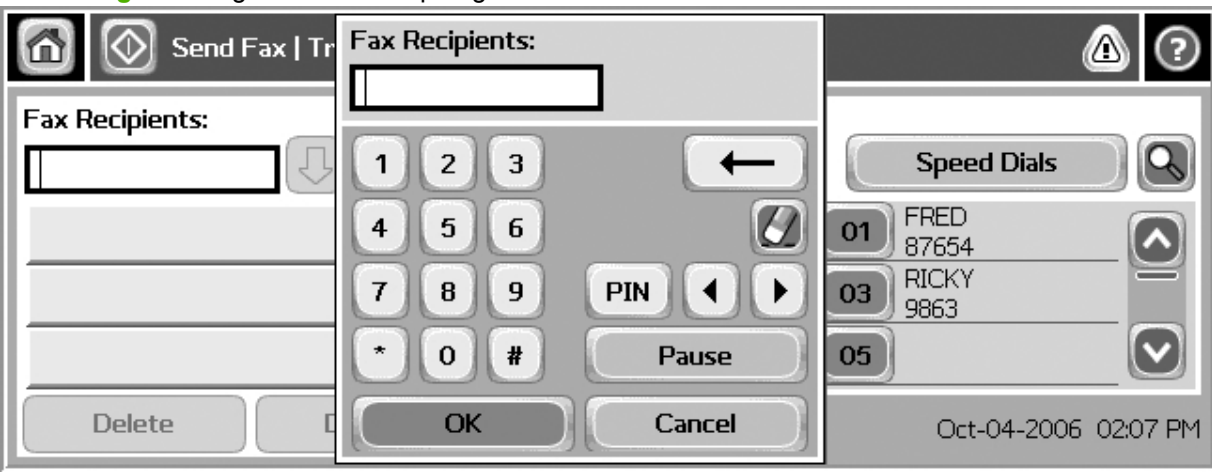

**Abbildung 3-3** Eingabefeld für Empfängernummer

## <span id="page-80-0"></span>**Statusmeldungsleiste**

Beim Senden und Empfangen von Faxen werden Statusinformationen in der Statusleiste über den berührungssensitiven Bedienfeldern angezeigt. Diese Statusmeldungen enthalten die folgenden Informationen: **Bereit**, **Eingehender Anruf**, **Seite gesendet** und andere.

## <span id="page-81-0"></span>**Fax senden**

Beim Senden eines Faxes gibt es drei Möglichkeiten, um die Nummer einzugeben:

- Manuelles Eingeben der Nummer.
- **Eingeben der Nummer mit Kurzwahl.**
- Eingeben der Nummer über das Telefonbuch (nur verfügbar, wenn das HP MFP Digital Sending Software-Konfigurationsdienstprogramm installiert ist und das Telefonbuch Einträge enthält).
- **HINWEIS:** Online-Informationen zum Senden von Faxen erhalten Sie, wenn Sie das ? auf dem Bildschirm berühren, um zum Hilfemenü zu gelangen. Berühren Sie anschließend Fax senden in der Liste der Hilfethemen.

Fügen Sie bei der Eingabe einer Telefonnummer über das numerische Tastenfeld alle Pausen und anderen erforderlichen Ziffern ein, z. B. eine Vorwahl, eine Amtsnummer für Nummern außerhalb einer Nebenstellenanlage (normalerweise 9 oder 0) oder eine internationale Vorwahlnummer. Eine Pause von zwei Sekunden lässt sich mit einem Komma (,) eingeben. Wenn die Faxpräfixfunktion so eingestellt ist, dass das Wählpräfix automatisch eingefügt wird, müssen Sie es nicht eingeben.

**Follow HINWEIS:** Wenn ein Fax gesendet wird, wird es zunächst gescannt und in den Speicher geladen. Nachdem das gesamte Dokument gespeichert ist, wird es gesendet und anschließend aus dem Speicher gelöscht. Faxe, die nicht gesendet werden können, weil die Nummer besetzt war oder die Gegenstelle nicht geantwortet hat, werden aus dem Speicher gelöscht. Bei aktivierter Wahlwiederholung wird das Fax jedoch erst gelöscht, nachdem alle Sendeversuche gescheitert sind oder das Fax verschickt werden konnte.

### **So senden Sie ein Fax mit manueller Nummerneingabe**

### **So senden Sie ein Fax mit manueller Nummerneingabe bei den Modellen HP LaserJet 4345mfp und 9040/9050mfp sowie HP Color LaserJet 4730mfp und 9500mfp**

- **1.** Legen Sie das Dokument in das ADF-Zufuhrfach oder auf das Vorlagenglas.
- **2.** Berühren Sie im Hauptmenü das Symbol FAX. Wenn der Administrator eine Authentifizierung vorgesehen hat, werden Sie zur Eingabe eines Benutzernamens und eines Kennworts aufgefordert.
- **3.** Berühren Sie Einstellungen. Vergewissern Sie sich, dass die Einstellungen für "Original beschreiben" mit den Einstellungen Ihrer Vorlage übereinstimmen. Die folgenden Einstellungen sind möglich:
	- **Seitenformat** (z. B. Letter oder A4)
	- **Ein- oder beidseitiger Druck**
	- **Seiteninhalt** (Text, Text mit Bildern oder Bilder und Fotos). Das Senden von Bildern und Fotos im Textmodus verschlechtert die Übertragungsqualität.
	- **Ausrichtung** (Hochformat oder Querformat)
	- **Job-Modus** fasst mehrere Scans in einem einzigen Job zusammen.

Wenn die Einstellungen nicht übereinstimmen, gehen Sie wie folgt vor.

- **a.** Berühren Sie Original beschreiben, um den Bildschirm für die Einstellungen des Originals anzuzeigen.
- **b.** Nehmen Sie die erforderlichen Änderungen vor, um die Einstellungen an Ihre Vorlage anzupassen.
- **c.** Wenn Sie alle gewünschten Einstellungen vorgenommen haben, berühren Sie OK, um zum Einstellungsbildschirm zurückzukehren.
- **HINWEIS:** Alle Einstellungen, die im Einstellungsbildschirm vorgenommen werden, sind temporär und beziehen sich nur auf das aktuelle Fax.
- **4.** Berühren Sie im Einstellungsbildschirm Faxeinstellungen, um die folgenden Einstellungen anzupassen:
	- **Schärfe** verbessert Text- und Grafikränder.
	- **Hintergrund** entfernt einen Hintergrund, der durch das Kopieren von Farbpapier entstanden ist.
	- **Benachrichtigung** ändert die Art, wie Sie über den Status der Faxübertragung informiert werden (d. h. ob das Fax gesendet wurde oder ob ein Fehler aufgetreten ist und das Fax nicht gesendet wurde).
	- **FINWEIS:** Die Option "Benachrichtigung" ändert die Benachrichtigungseinstellung nur für das aktuelle Fax.
- **5.** Wenn Sie alle gewünschten Einstellungen vorgenommen haben, berühren Sie OK, um zum Einstellungsbildschirm zurückzukehren.
- **6.** Um die Helligkeit des Faxes anzupassen, dass Sie senden wollen, berühren Sie im Einstellungsbildschirm die Pfeile Hell oder **Dunkel**.
- **7.** Wenn Sie alle gewünschten Einstellungen vorgenommen haben, berühren Sie OK, um zum Faxbildschirm zurückzukehren.
- **8.** Geben Sie über das Tastenfeld eine Telefonnummer ein. Um weitere Nummern einzugeben, berühren Sie Nächste Nummer, und fahren Sie mit der Nummerneingabe fort.

Um eine Nummer aus der Liste zu entfernen, markieren Sie die betreffende Nummer mithilfe der Pfeile, und berühren Sie anschließend Entfernen.

**HINWEIS:** Geben Sie gegebenenfalls ein Komma (,) ein, um nach dem Faxpräfix (z. B. "9" oder "0" ) eine Pause von zwei Sekunden einzufügen. Auf diese Weise hat das interne Telefonsystem Zeit, eine externe Verbindung herzustellen, bevor die übrigen Ziffern der Nummer gewählt werden.

Sie können auch mit der Taste PIN die Sonderzeichenklammern (**[**) und (**]**) zum Verbergen einer PIN-Nummer hinzufügen.

**9.** Berühren Sie Start, um das Fax zu senden. Sie können entweder die Taste Start auf dem berührungssensitiven Bildschirm berühren oder die grüne Taste Start auf dem Bedienfeld drücken. **HINWEIS:** Wenn Sie im Einstellungsbildschirm Änderungen vorgenommen haben (z. B. Benachrichtigungsart oder einseitiger Druck in beidseitigen Druck), erscheint der Bildschirm "Drucken des Jobs" mit der Frage "**Möchten Sie die aktuellen Einstellungen beibehalten?**". Wenn Sie Ja wählen, kehrt das MFP zum Faxbildschirm zurück, und die vorgenommenen Einstellungen werden beibehalten. Sie können dann ein weiteres Fax mit denselben Einstellungen senden. Wenn Sie Nein wählen, werden die Einstellungen gelöscht (auf die Standardwerte zurückgesetzt), und der MFP Startbildschirm wird angezeigt.

#### **So senden Sie ein Fax mit manueller Nummerneingabe bei den Modellen HP LaserJet M3025 MFP, M3027 MFP, M4345 MFP, M5025 MFP, M5035 MFP, M9040 MFP und M9050 MFP sowie HP Color LaserJet CM4730 MFP und CM6040 MFP Series**

- **1.** Legen Sie das Dokument in das ADF-Zufuhrfach oder auf das Vorlagenglas.
- **2.** Berühren Sie im Hauptmenü das Symbol FAX. Unter Umständen werden Sie zur Eingabe eines Benutzernamens und eines Kennworts aufgefordert.
- 3. Berühren Sie Weitere Optionen. Vergewissern Sie sich, dass die Einstellungen für "Original beschreiben" mit den Einstellungen Ihrer Vorlage übereinstimmen. Die folgenden Einstellungen sind möglich:
	- **Originalformat** (z. B. Letter oder A4)
	- **Originalseiten (ein- oder beidseitiger Druck)**
	- **Optimierung Text/Bild** (Text, Text mit Bildern oder Bilder und Fotos). Das Senden von Bildern und Fotos im Textmodus verschlechtert die Übertragungsqualität.
	- **Ausrichtung des Inhalts** (Hochformat oder Querformat)
	- **Job erstellen** fasst mehrere Scans zu einem einzigen Job zusammen.
	- **Bildanpassung**
	- **Schärfe** verbessert Text- und Grafikränder.
	- **Helligkeit**
	- **Hintergrund** entfernt einen Hintergrund, der durch das Kopieren von Farbpapier entstanden ist.
	- Benachrichtigung ändert die Art, wie Sie über den Status der Faxübertragung informiert werden (d. h. ob das Fax gesendet wurde oder ob ein Fehler aufgetreten ist und das Fax nicht gesendet wurde).
	- **HINWEIS:** Die Option "Benachrichtigung" ändert die Benachrichtigungseinstellung nur für das aktuelle Fax.
- **4.** Wenn Sie alle gewünschten Einstellungen vorgenommen haben, berühren Sie OK, um zum Einstellungsmenü zurückzukehren.
- **5.** Um die Helligkeit des Faxes anzupassen, das Sie senden wollen, berühren Sie die Pfeile Hell oder Dunkel.
- **6.** Wenn Sie alle gewünschten Einstellungen vorgenommen haben, berühren Sie OK, um zum Faxbildschirm zurückzukehren.
- **7.** Geben Sie über das Tastenfeld eine Telefonnummer ein. Um weitere Nummern einzugeben, berühren Sie Nächste Nummer, und fahren Sie mit der Nummerneingabe fort.

Um eine Nummer aus der Liste zu entfernen, markieren Sie die betreffende Nummer mithilfe der Pfeile, und berühren Sie anschließend Entfernen.

**HINWEIS:** Geben Sie gegebenenfalls ein Komma (,) ein, um nach dem Faxpräfix (z. B. "9" oder "0" ) eine Pause von zwei Sekunden einzufügen. Auf diese Weise hat das interne Telefonsystem Zeit, eine externe Verbindung herzustellen, bevor die übrigen Ziffern der Nummer gewählt werden. Wenn Sie ein Komma eingeben möchten, verwenden Sie das Tastenfeld auf dem Bedienfeld, das eingeblendet wird, wenn Sie das Eingabefeld für Empfängernummer berühren.

Eine PIN als Teil der Empfängernummer können Sie ebenfalls über das Tastenfeld auf dem Bedienfeld eingeben. Berühren Sie das Feld Empfänger, und berühren Sie dann die Taste PIN. Hierdurch wird eine linke Klammer (**[**) eingeführt. Geben Sie die PIN ein und berühren Sie dann erneut die Taste PIN, um die rechte Klammer (**]**) einzufügen. Die Zahl in den Klammern wird nicht in der auf Faxberichten angegebenen Faxnummer angezeigt.

- **8.** Berühren Sie Start, um das Fax zu senden. Sie können entweder das Symbol Start auf dem berührungssensitiven Bildschirm berühren oder die grüne Taste Start auf dem Bedienfeld drücken.
- **9.** Wenn die Faxnummer des Empfängers mit einem gespeicherten Kurzwahleintrag übereinstimmt, wird dieser angezeigt. Sie werden dann gefragt, ob Sie mit dem Senden der Faxnachricht an den angegebenen Empfänger fortfahren möchten. Um die Nummer zu bestätigen und das Fax zu senden, berühren Sie Ja. Wenn das Fax nicht gesendet werden soll, berühren Sie Nein. Dieser Schritt muss nicht durchgeführt werden, wenn die Faxnummerkurzwahl deaktiviert ist.

Wenn die Faxnummer des Empfängers nicht mit einem gespeicherten Kurzwahleintrag übereinstimmt, wird ein Bestätigungsbildschirm angezeigt, in dem Sie die Faxnummer erneut eingeben müssen. Berühren Sie nach der Eingabe OK, um das Fax zu senden. Dieser Schritt muss nicht durchgeführt werden, wenn die Funktion "Faxnummerbestätigung" deaktiviert ist.

**FINWEIS:** Wenn Sie im Einstellungsbildschirm Änderungen vorgenommen haben (z. B. Benachrichtigungsart oder einseitiger Druck in beidseitigen Druck), erscheint der Bildschirm "Drucken des Jobs" mit der Frage, ob Sie Ihre aktuellen Einstellungen beibehalten möchten. Wenn Sie Ja auswählen, gelangen Sie in den Faxbildschirm zurück, und die vorgenommenen Einstellungen werden beibehalten. Sie können dann ein weiteres Fax mit denselben Einstellungen senden. Wenn Sie Nein auswählen, werden die Einstellungen gelöscht (auf die Standardwerte zurückgesetzt), und der MFP-Startbildschirm wird angezeigt.

### **Senden einer Faxnachricht per Kurzwahl**

**F** HINWEIS: Bevor Sie ein Fax mithilfe der Kurzwahlfunktion senden können, müssen Sie eine Kurzwahl erstellen. Eine Anleitung zum Erstellen einer Kurzwahl finden Sie unter ["Erstellen und Löschen von](#page-96-0) [Kurzwahllisten" auf Seite 89.](#page-96-0)

**So senden Sie ein Fax per Kurzwahl bei den Modellen HP LaserJet 4345mfp und 9040/9050mfp sowie HP Color LaserJet 4730mfp und 9500mfp**

- **1.** Legen Sie das Dokument in das ADF-Zufuhrfach oder auf das Vorlagenglas.
- **2.** Berühren Sie im Hauptmenü das Symbol FAX. Unter Umständen werden Sie zur Eingabe eines Benutzernamens und eines Kennworts aufgefordert.
- **3.** Berühren Sie Einstellungen. Vergewissern Sie sich, dass die Einstellungen für "Original beschreiben" mit den Einstellungen Ihrer Vorlage übereinstimmen. Die folgenden Einstellungen sind möglich:
	- **Seitenformat** (z. B. Letter oder A4)
	- **Ein- oder beidseitiger Druck**
	- Seiteninhalt (Text, Text mit Bildern oder Bilder und Fotos). Das Senden von Bildern und Fotos im Textmodus verschlechtert die Übertragungsqualität.
	- **Ausrichtung** (Hochformat oder Querformat)
	- **Job-Modus** fasst mehrere Scans zu einem einzigen Job zusammen.

Wenn die Einstellungen nicht übereinstimmen, gehen Sie wie folgt vor.

- **a.** Berühren Sie Original beschreiben, um den Bildschirm für die Einstellungen des Originals anzuzeigen.
- **b.** Nehmen Sie die erforderlichen Änderungen vor, um die Einstellungen an Ihre Vorlage anzupassen.
- **c.** Wenn Sie alle gewünschten Einstellungen vorgenommen haben, berühren Sie OK, um zum Einstellungsbildschirm zurückzukehren.
- **HINWEIS:** Alle Einstellungen, die im Einstellungsbildschirm vorgenommen werden, sind temporär und beziehen sich nur auf das aktuelle Fax.
- **4.** Berühren Sie im Einstellungsbildschirm Faxeinstellungen, um die folgenden Einstellungen anzupassen:
	- **Schärfe** verbessert Text- und Grafikränder.
	- **Hintergrund** entfernt einen Hintergrund, der durch das Kopieren von Farbpapier entstanden ist.
	- **Benachrichtigung** ändert die Art, wie Sie über den Status der Faxübertragung informiert werden (d. h. ob das Fax gesendet wurde oder ob ein Fehler aufgetreten ist und das Fax nicht gesendet wurde). Beim HP LaserJet 4345mfp und 4730mfp gelangen Sie über die Schaltfläche BENACHR. im Faxhauptbildschirm zu den Benachrichtigungseinstellungen.
	- **F** HINWEIS: Die Option "Benachrichtigung" ändert die Benachrichtigungseinstellung nur für das aktuelle Fax.
- **5.** Wenn Sie alle gewünschten Einstellungen vorgenommen haben, berühren Sie OK, um zum Einstellungsbildschirm zurückzukehren.
- **6.** Um die Helligkeit des Faxes anzupassen, das Sie senden wollen, berühren Sie auf dem Einstellungsbildschirm die Pfeile Hell oder Dunkel.
- **7.** Wenn Sie alle gewünschten Einstellungen vorgenommen haben, berühren Sie OK, um zum Faxbildschirm zurückzukehren.
- **8.** Berühren Sie Kurzwahl, um den Bildschirm "Kurzwahl" aufzurufen.
- **9.** Berühren Sie das Kontrollkästchen vor dem Kurzwahlnamen, den Sie verwenden möchten.
- **10.** Berühren Sie OK, um zum Faxbildschirm zurückzukehren. Die Kurzwahlnummern werden im Faxempfängerbildschirm aufgelistet.
- **11.** Berühren Sie Start, um das Fax zu senden. Sie können entweder die Taste Start auf dem berührungssensitiven Bildschirm berühren oder die grüne Taste Start auf dem Bedienfeld drücken.
- **HINWEIS:** Wenn Sie im Einstellungsbildschirm Änderungen vorgenommen haben (z. B. Benachrichtigungsart oder einseitiger Druck in beidseitigen Druck), erscheint der Bildschirm "Drucken des Jobs" mit der Frage, ob Sie Ihre aktuellen Einstellungen beibehalten möchten. Wenn Sie Ja wählen, kehrt das MFP zum Faxbildschirm zurück, und die vorgenommenen Einstellungen werden beibehalten, so dass Sie ein weiteres Fax mit diesen Einstellungen senden können. Wenn Sie Nein wählen, werden die Einstellungen gelöscht (auf ihre Standardwerte zurückgesetzt), und der MFP Startbildschirm wird angezeigt.

#### **So senden Sie ein Fax per Kurzwahl bei den Modellen HP LaserJet M3025 MFP, M3027 MFP, M4345 MFP, M5025 MFP, M5035 MFP, M9040 MFP und M9050 MFP sowie HP Color LaserJet CM4730 MFP und CM6040 MFP Series**

- **1.** Legen Sie das Dokument in das ADF-Zufuhrfach oder auf das Vorlagenglas.
- **2.** Berühren Sie im Bedienfeld das Symbol FAX, um den Faxbildschirm aufzurufen.
- **3.** Berühren Sie Kurzwahlen, um den Bildschirm "Kurzwahl" aufzurufen.
- **4.** Berühren Sie die Kurzwahlnummer für den Kurzwahlnamen, den Sie verwenden möchten.
- **5.** Der Kurzwahlname wird im Abschnitt Faxempfänger des Faxbildschirms aufgelistet.
- **6.** Berühren Sie den Namen des Faxempfängers, um ihn zu markieren.
- **7.** Berühren Sie Start, um das Fax zu senden. Sie können entweder die Taste Start auf dem berührungssensitiven Bildschirm berühren oder die grüne Taste Start auf dem Bedienfeld drücken.

### **So senden Sie ein Fax mithilfe der Direktkurzwahl**

**F** HINWEIS: Bevor Sie ein Fax mithilfe der Kurzwahlfunktion senden können, müssen Sie zunächst eine Kurzwahl erstellen (siehe ["Erstellen und Löschen von Kurzwahllisten" auf Seite 89](#page-96-0)). Konfigurieren Sie anschließend die Direktwahltasten (siehe ["So weisen Sie beim HP LaserJet 4345mfp und](#page-100-0) [9040/9050mfp sowie beim HP Color LaserJet 4730mfp und 9500mfp einer Kurzwahlliste eine](#page-100-0) [Direkttaste zu" auf Seite 93\)](#page-100-0).

**HINWEIS:** Wenn Sie im Einstellungsbildschirm Änderungen vorgenommen haben (z. B. Benachrichtigungsart oder einseitiger Druck in beidseitigen Druck), erscheint der Bildschirm "Drucken des Jobs" mit der Frage, ob Sie Ihre aktuellen Einstellungen beibehalten möchten. Wenn Sie Ja wählen, kehrt das MFP zum Faxbildschirm zurück, und die vorgenommenen Einstellungen werden beibehalten, so dass Sie ein weiteres Fax mit diesen Einstellungen senden können. Wenn Sie Nein wählen, werden die Einstellungen gelöscht (auf ihre Standardwerte zurückgesetzt), und der MFP Startbildschirm wird angezeigt.

### **So senden Sie ein Fax per Direktkurzwahl bei den Modellen HP LaserJet 4345mfp und 9040/9050mfp sowie HP Color LaserJet 4730mfp und 9500mfp**

- **1.** Legen Sie das Dokument in das ADF-Zufuhrfach oder auf das Vorlagenglas.
- **2.** Berühren Sie im Hauptmenü das Symbol FAX. Unter Umständen werden Sie zur Eingabe eines Benutzernamens und eines Kennworts aufgefordert.
- **3.** Berühren Sie Einstellungen. Vergewissern Sie sich, dass die Einstellungen für "Original beschreiben" mit den Einstellungen Ihrer Vorlage übereinstimmen. Die folgenden Einstellungen sind möglich:
	- **Seitenformat** (z. B. Letter oder A4)
	- **Ein- oder beidseitiger Druck**
	- **Seiteninhalt** (Text, Text mit Bildern oder Bilder und Fotos). Das Senden von Bildern und Fotos im Textmodus verschlechtert die Übertragungsqualität.
	- **Ausrichtung** (Hochformat oder Querformat)
	- **Job-Modus** fasst mehrere Scans zu einem einzigen Job zusammen.

Wenn die Einstellungen nicht übereinstimmen, gehen Sie wie folgt vor.

- **a.** Berühren Sie Original beschreiben, um den Bildschirm für die Einstellungen des Originals anzuzeigen.
- **b.** Nehmen Sie die erforderlichen Änderungen vor, um die Einstellungen an Ihre Vorlage anzupassen.
- **c.** Wenn Sie alle gewünschten Einstellungen vorgenommen haben, berühren Sie OK, um zum Einstellungsbildschirm zurückzukehren.
- **HINWEIS:** Alle Einstellungen, die im Einstellungsbildschirm vorgenommen werden, sind temporär und beziehen sich nur auf das aktuelle Fax.
- **4.** Berühren Sie im Einstellungsbildschirm Faxeinstellungen, um die folgenden Einstellungen anzupassen:
	- **Schärfe** verbessert Text- und Grafikränder.
	- **Hintergrundentfernung** entfernt einen Hintergrund, der durch das Kopieren von Farbpapier entstanden ist.
- **5.** Wenn Sie alle gewünschten Einstellungen vorgenommen haben, berühren Sie OK, um zum Einstellungsbildschirm zurückzukehren.
- **6.** Um die Helligkeit des zu sendenden Faxes anzupassen, berühren Sie im Einstellungsbildschirm die Pfeile Hell oder Dunkel. Mit OK kehren Sie zum Einstellungsbildschirm zurück.
- **7.** Wenn Sie alle gewünschten Einstellungen vorgenommen haben, berühren Sie OK, um zum Faxbildschirm zurückzukehren.
- **8.** Um die Benachrichtigungsart zu ändern, berühren Sie BENACHR. Ändern Sie die Benachrichtigungseinstellungen, und berühren Sie dann OK, um zum Einstellungsbildschirm zurückzukehren.
- **F** HINWEIS: Die Option "Benachrichtigung" ändert die Benachrichtigungseinstellung nur für das aktuelle Fax.
- **9.** Berühren Sie die Direktkurzwahltaste für die gewünschte Kurzwahlnummer.
- **10.** Berühren Sie Start, um das Fax zu senden. Sie können entweder die Taste Start auf dem berührungssensitiven Bildschirm berühren oder die grüne Taste Start auf dem Bedienfeld drücken.

### **Eine Kurzwahlliste nach Namen durchsuchen**

Mit dieser Funktion können Sie vorhandene Kurzwahlen nach einem Namen durchsuchen.

#### **So durchsuchen Sie eine Kurzwahlliste bei den Modellen HP LaserJet 4345mfp, HP Color LaserJet 4730mfp, HP LaserJet 9040/9050mfp und HP Color LaserJet 9500mfp nach einem Namen**

- **FINWEIS:** Diese Funktion ist bei diesen Modellen neu.
	- **1.** Berühren Sie im Hauptbildschirm des Bedienfelds das Symbol FAX, um den Faxbildschirm aufzurufen.
	- **2.** Berühren Sie Kurzwahl, um den Bildschirm "Kurzwahl" zu öffnen.
	- **3.** Berühren Sie Suche, um das Tastaturfenster aufzurufen.
	- **4.** Geben Sie den Kurzwahlnamen ein. Bei der Eingabe werden die restlichen Buchstaben des ersten passenden Kurzwahlnamens automatisch ausgefüllt. Geben Sie bei Bedarf weitere Buchstaben ein, um Ihre Suche einzuschränken.
	- **5.** Berühren Sie OK, wenn Sie die gewünschte Kurzwahl auf dem Suchbildschirm gefunden haben. Die Kurzwahlliste wird angezeigt, und die angegebene Kurzwahl wird in der Liste als Erstes angegeben.
	- **6.** Wählen Sie den Kurzwahlnamen aus der Liste aus, und berühren Sie OK, um die Kurzwahl in die Empfängerliste auf dem Faxbildschirm einzufügen. Sie können mehr als eine Kurzwahl auswählen, bevor Sie auf OK drücken.
- **HINWEIS:** Wenn Sie den eindeutigen Namen der Kurzwahl nicht kennen, geben Sie einen Buchstaben ein, um einen Teil der Liste auszuwählen. Wenn Sie beispielsweise die Kurzwahlnamen anzeigen möchten, die mit dem Buchstaben N beginnen, geben Sie den Buchstaben N ein. Wenn keine passenden Einträge vorhanden sind, wird eine Meldung eingeblendet, bevor der Eintrag angezeigt wird, der dem Buchstaben N am Nächsten liegt.

#### **So durchsuchen Sie eine Kurzwahlliste bei den Modellen HP LaserJet M3025 MFP, M3027 MFP, M4345 MFP, M5025 MFP, M5035 MFP, M9040 MFP und M9050 MFP sowie HP Color LaserJet CM4730 MFP und CM6040 MFP Series**

- **1.** Berühren Sie im Hauptbildschirm des Bedienfelds das Symbol FAX, um den Faxbildschirm aufzurufen.
- **2.** Berühren Sie die Schaltfläche Kurzwahlsuche. Diese Schaltfläche sieht wie ein Vergrößerungsglas aus und befindet sich rechts von der Schaltfläche Kurzwahl.
- **3.** Geben Sie die ersten Buchstaben des gesuchten Namen ein. Wenn passende Einträge gefunden werden, werden diese in der Liste oben auf dem Suchbildschirm angezeigt. Blättern Sie ggf., um alle Einträge zu sehen, oder geben Sie weitere Buchstaben ein, um die Suche einzuschränken.
- **4.** Wählen Sie den gewünschten Namen aus der Liste aus, und berühren Sie OK. In der Kurzwahlliste auf dem Faxhauptbildschirm wird der gewünschte Eintrag oben angezeigt.
- **5.** Berühren Sie den ausgewählten Eintrag, um ihn der Empfängerliste hinzuzufügen.
- **6.** Wählen Sie nach Bedarf zusätzliche Namen aus, oder suchen Sie nach diesen.

### **Senden eines Faxes mithilfe des Telefonbuchs**

Das Faxtelefonbuch ist nur verfügbar, wenn das MFP für die Verwendung der HP MFP Digital Sending-Konfigurationssoftware konfiguriert wurde. Wenn das MFP nicht entsprechend konfiguriert wurde, wird die Schaltfläche für das Telefonbuch nicht angezeigt. Wie Sie das MFP für die Verwendung der HP MFP Digital Sending-Konfigurationssoftware konfigurieren, erfahren Sie im **HP MFP Digital Sending Software-Benutzerhandbuch** oder im **HP MFP Digital Sending Software-Support-Handbuch**.

Wenn die Authentifizierungsfunktion der HP MFP Digital Sending-Konfigurationssoftware aktiviert ist, erscheinen auch Ihre persönlichen Faxnummern aus der Kontaktliste von Microsoft® Exchange im Telefonbuch.

**HINWEIS:** Über dieses Gerät können keine Faxnummmern hinzugefügt oder aus dem Telefonbuch gelöscht werden. Das Hinzufügen oder Löschen von Faxnummern ist nur mit dem Adressbuch-Manager (ABM) möglich, der auf dem Server für digitales Senden ausgeführt wird, oder durch Ändern der Einträge in Ihrer Kontaktliste.

#### **So senden Sie ein Fax mithilfe des Telefonbuchs bei den Modellen HP LaserJet 4345mfp und 9040/9050mfp sowie HP Color LaserJet 4730mfp und 9500mfp**

- **1.** Legen Sie das Dokument in das ADF-Zufuhrfach oder auf das Vorlagenglas.
- **2.** Berühren Sie im Hauptmenü das Symbol FAX. Unter Umständen werden Sie zur Eingabe eines Benutzernamens und eines Kennworts aufgefordert.
- **3.** Berühren Sie Einstellungen. Vergewissern Sie sich, dass die Einstellungen für "Original beschreiben" mit den Einstellungen Ihrer Vorlage übereinstimmen. Die folgenden Einstellungen sind möglich:
	- **Seitenformat** (z. B. Letter oder A4)
	- **Ein- oder beidseitiger Druck**
	- **Seiteninhalt** (Text, Text mit Bildern oder Bilder und Fotos). Das Senden von Bildern und Fotos im Textmodus verschlechtert die Übertragungsqualität.
	- **Ausrichtung** (Hochformat oder Querformat)
	- Job-Modus fasst mehrere Scans zu einem einzigen Job zusammen.

Wenn die Einstellungen nicht übereinstimmen, gehen Sie wie folgt vor.

- **a.** Berühren Sie Original beschreiben, um den Bildschirm für die Einstellungen des Originals anzuzeigen.
- **b.** Nehmen Sie die erforderlichen Änderungen vor, um die Einstellungen an Ihre Vorlage anzupassen.
- **c.** Wenn Sie alle gewünschten Einstellungen vorgenommen haben, berühren Sie OK, um zum Einstellungsbildschirm zurückzukehren.
- **E** HINWEIS: Alle Einstellungen, die im Einstellungsbildschirm vorgenommen werden, sind temporär und beziehen sich nur auf das aktuelle Fax.
- **4.** Berühren Sie im Einstellungsbildschirm Faxeinstellungen, um die folgenden Einstellungen anzupassen:
	- **Schärfe** verbessert Text- und Grafikränder.
	- **Hintergrundentfernung** entfernt einen Hintergrund, der durch das Kopieren von Farbpapier entstanden ist.
	- **Benachrichtigung** ändert die Art, wie Sie über den Status der Faxübertragung informiert werden (d. h. ob das Fax gesendet wurde oder ob ein Fehler aufgetreten ist und das Fax nicht gesendet wurde). Beim HP LaserJet 4345mfp und 4730mfp gelangen Sie über die Schaltfläche BENACHR. im Faxhauptbildschirm zu den Benachrichtigungseinstellungen.
	- **HINWEIS:** Die Option "Benachrichtigung" ändert die Benachrichtigungseinstellung nur für das aktuelle Fax.
- **5.** Wenn Sie alle gewünschten Einstellungen vorgenommen haben, berühren Sie OK, um zum Einstellungsbildschirm zurückzukehren.
- **6.** Um die Helligkeit des Faxes anzupassen, das Sie senden wollen, berühren Sie auf dem Einstellungsbildschirm die Pfeile Hell oder Dunkel.
- **7.** Wenn Sie alle gewünschten Einstellungen vorgenommen haben, berühren Sie OK, um zum Faxbildschirm zurückzukehren.
- **E** HINWEIS: Wenn Sie das Telefonbuch verwenden, werden in der Faxempfängerliste anstelle von Nummern Namen angezeigt.
- **8.** Berühren Sie Telefonbuch, um den Faxtelefonbuchbildschirm aufzurufen.
- **9.** Markieren Sie mit den Pfeilen einen Namen oder eine Nummer in der Liste, und berühren Sie dann Hinzufügen, um den Namen/die Nummer im Fenster einzugeben. Sie können beliebig viele Namen/Nummern hinzufügen.

Mit der Schaltfläche Details zeigen Sie die Faxnummer oder eine Liste von Faxnummern für den ausgewählten Telefonbucheintrag an. Mit der Schaltfläche Persönlich werden nur Einträge aus der Kontaktliste des Benutzers im Telefonbuch angezeigt. Über die Schaltfläche Alle kann eine kombinierte Liste aus öffentlichen Faxeinträgen und persönlichen Einträgen aus der Kontaktliste aufgerufen werden.

- **10.** Berühren Sie OK, um zum Faxbildschirm zurückzukehren. Die Liste der Faxnamen wird im Empfängerfenster angezeigt.
- **11.** Berühren Sie Start, um das Fax zu senden. Sie können entweder die Taste Start auf dem berührungssensitiven Bildschirm berühren oder die grüne Taste Start auf dem Bedienfeld drücken.
- **HINWEIS:** Wenn Sie im Einstellungsbildschirm Änderungen vorgenommen haben (z. B. Benachrichtigungsart oder einseitiger Druck in beidseitigen Druck), erscheint der Bildschirm "Drucken des Jobs" mit der Frage, ob Sie Ihre aktuellen Einstellungen beibehalten möchten. Wenn Sie Ja wählen, kehrt das MFP zum Faxbildschirm zurück, und die vorgenommenen Einstellungen werden beibehalten, so dass Sie ein weiteres Fax mit diesen Einstellungen senden können. Wenn Sie Nein wählen, werden die Einstellungen gelöscht (auf ihre Standardwerte zurückgesetzt), und der MFP Startbildschirm wird angezeigt.

**So senden Sie ein Fax mithilfe des Telefonbuchs bei den Modellen HP LaserJet M3025 MFP, M3027 MFP, M4345 MFP, M5025 MFP, M5035 MFP, M9040 MFP und M9050 MFP sowie HP Color LaserJet CM4730 MFP und CM6040 MFP Series**

- **1.** Berühren Sie im Bedienfeld das Symbol FAX, um den Faxbildschirm aufzurufen.
- **2.** Berühren Sie das Symbol Adressbuch, um den Adressbuchbildschirm aufzurufen.
- **3.** Wählen Sie im Dropdown-Menü ein Telefonbuch als Quelle.
- **4.** Berühren Sie die gewünschten Namen, um sie zu markieren. Berühren Sie dann das Symbol Pfeil nach rechts, um die markierten Namen in den Abschnitt der Faxempfänger zu übernehmen.
- **5.** Berühren Sie OK, um zum Faxbildschirm zurückzukehren.
- **6.** Berühren Sie Start, um das Fax zu senden. Sie können entweder die Taste Start auf dem berührungssensitiven Bildschirm berühren oder die grüne Taste Start auf dem Bedienfeld drücken.

### **DSS-Fax-Telefonbuchsuche**

Führen Sie mit der Fax-Telefonbuchsuche im Faxtelefonbuch, das über den Digital Sending-Dienst (DSS) und den Adressbuch-Manager (ABM) zur Verfügung gestellt wird, eine Namenssuche durch.

Sehen Sie auf der HP Website nach, um festzustellen, ob für Ihr MFP-Modell Firmware-Aktualisierungen verfügbar sind.

**HINWEIS:** Wenn Sie den DSS nicht verwenden, wird das Faxtelefonbuch nicht im MFP-Display angezeigt. Das DSS-Telefonbuch ist nicht dasselbe wie die Kurzwahlliste.

#### **Verwenden der Faxtelefonbuch-Suchfunktion bei den Modellen HP LaserJet 4345mfp, HP Color LaserJet 4730mfp, HP LaserJet 9040/9050mfp und HP Color LaserJet 9500mfp**

- **1.** Berühren Sie das Symbol FAX auf dem Display.
- **2.** Berühren Sie Telefonbuch, um das Tastaturfenster aufzurufen.
- **3.** Geben Sie den Namen des Faxempfängers ein. Bei der Eingabe werden die restlichen Buchstaben des ersten passenden Namens automatisch ausgefüllt. Geben Sie bei Bedarf weitere Buchstaben ein, um Ihre Suche einzuschränken. Wenn kein passender Eintrag gefunden wird, wird die Eingabe nicht automatisch vervollständigt.
- **4.** Wenn Einträge gefunden werden, trennen Sie einzelne Namen durch ein Semikolon (;), und suchen Sie weitere Einträge, ohne den Suchbildschirm zu verlassen. Berühren Sie OK, um zum Hauptfaxbildschirm zurückzukehren.
- **5.** Wenn Sie den eindeutigen Namen des Empfängers nicht kennen, drücken Sie das Symbol "Telefonbuch" oben auf dem Bildschirm, um die Telefonbuchliste anzuzeigen. Blättern Sie zum gewünschten Eintrag, berühren Sie Hinzufügen, und berühren Sie dann OK. Der Name wird in der Eintragsliste unter "Telefonbuch durchsuchen" angezeigt.
- **6.** Berühren Sie OK, um den Eintrag der Liste der Faxempfänger auf dem Faxbildschirm hinzuzufügen.

**So senden Sie ein Fax mithilfe des Telefonbuchs bei den Modellen HP LaserJet M5035 MFP, M5025 MFP, M3035 MFP, M3027 MFP, M4345 MFP, M9040 MFP und M9050 MFP sowie HP Color LaserJet CM4730 MFP und CM6040 MFP Series**

- **1.** Berühren Sie das Symbol FAX auf dem Display.
- **2.** Berühren Sie das Symbol Telefonbuch (rechts neben dem Feld mit den Faxempfängern).
- **3.** Wählen Sie die Telefonbuchquelle oder Alle im Pulldown-Menü oben im Telefonbuchbildschirm aus.
- **4.** Wählen Sie den Empfängernamen aus der Telefonbuchliste aus.

Bei langen Listen steht eine Namensuche zur Verfügung. Drücken Sie hierfür das Symbol Suche (Vergrößerungsglas) unten im Telefonbuchbildschirm. Geben Sie im Suchbildschirm den oder die ersten Buchstaben des Namens ein. Bei der Eingabe der Buchstaben werden passende Empfänger angezeigt. Geben Sie weitere Buchstaben ein, um die Suche einzugrenzen. Treffen Sie Ihre Auswahl aus den bzw. dem oben im Bildschirm angezeigten Namen, und berühren Sie dann OK. Der Bildschirm kehrt zum Faxtelefonbuch zurück.

- **5.** Berühren Sie den Pfeil nach rechts, um den gewählten Namen der Liste der Faxempfänger hinzuzufügen.
- **6.** Berühren Sie OK, um zum Faxsendeauftragsbildschirm zurückzukehren.
- **HINWEIS:** Verwenden Sie den Adressbuch-Manager (Teil von DSS), um Inhalt für das Faxadressbuch zu erstellen.

**HINWEIS:** Informationen über das Importieren und Exportieren des lokalen Faxtelefonbuchs in EWS finden Sie in der EWS-Dokumentation.

## <span id="page-93-0"></span>**Abbrechen einer Faxübertragung**

### **So brechen Sie die aktuelle Faxübertragung ab**

Die Option "Aktuelle Übertragung abbrechen" erscheint nur bei einem abgehenden Faxanruf.

**EX HINWEIS:** Der Abbruchvorgang kann bis zu 30 Sekunden dauern.

**So beenden Sie per Menü die aktuelle Faxübertragung beim HP LaserJet 4345mfp und 9040/9050mfp sowie beim HP Color LaserJet 4730mfp und 9500mfp**

- **1.** Drücken Sie auf dem Bedienfeld die Taste Menü, um das Hauptmenü aufzurufen.
- **2.** Berühren Sie das Symbol FAX, um das Faxmenü zu öffnen.
- **3.** Berühren Sie AKTUELLE ÜBERTRAGUNG ABBRECHEN, um das Fax zu stornieren.
- **HINWEIS:** Während ein Fax gelöscht wird, erscheint in der Statusleiste eine Faxabbruchmeldung.

#### **So beenden Sie mit der Taste Stopp die aktuelle Faxübertragung beim HP LaserJet 4345mfp und 9040/9050mfp sowie beim HP Color LaserJet 4730mfp und 9500mfp**

- **1.** Drücken Sie am MFP Bedienfeld die Taste FAX.
- **2.** Drücken Sie die rote Taste Stopp\Abbrechen.
	- **HINWEIS:** Die Statusmeldung **Job wird verarbeitet** wird auf dem MFP-Display angezeigt, wenn die rote Taste Stopp\Abbrechen zum Stornieren des Fax gedrückt wird.

**So brechen Sie die aktuelle Faxübertragung bei den Modellen HP LaserJet M3025 MFP, M3027 MFP, M4345 MFP, M5025 MFP, M5035 MFP, M9040 MFP und M9050 MFP sowie HP Color LaserJet CM4730 MFP und CM6040 MFP Series ab**

- **1.** Drücken Sie auf dem Bedienfeld die rote Taste Stopp, um das Faxabbruchmenü aufzurufen.
- **F** HINWEIS: Alle aktuellen und anstehenden Faxaufträge auf dem Gerät werden weitergeführt, bis der Abbruch über OK bestätigt wurde.
- **2.** Berühren Sie Aktuellen Faxjob abbrechen, um den aktuellen Faxauftrag abzubrechen.
- **3.** Berühren Sie OK, um die aktuelle Faxübertragung abzubrechen.

### **So brechen Sie alle anstehenden Faxübertragungen ab**

Damit werden alle abgehenden Faxe im Speicher gelöscht. Falls jedoch gerade ein Fax übertragen wird, wird dieses Fax nicht gelöscht, sondern gesendet.

**EXIMINIS:** Wenn im Speicher weitere abgehende Faxe auf ihre Übertragung warten, werden sie ebenfalls gelöscht.

**So brechen Sie alle anstehenden Faxübertragungen ab (HP LaserJet 4345mfp und 9040/9050mfp sowie HP Color LaserJet 4730mfp und 9500mfp)**

- **1.** Drücken Sie auf dem Bedienfeld die Taste Menü, um das Hauptmenü aufzurufen.
- **2.** Berühren Sie das Symbol FAX, um das Faxmenü zu öffnen.
- **3.** Berühren Sie ALLE ANSTEHENDEN ÜBERTRAGUNGEN ABBRECHEN, um alle gespeicherten Faxe abzubrechen.

**So brechen Sie alle anstehenden Faxübertragungen ab (HP LaserJet M3025 MFP, M3027 MFP, M4345 MFP, M5025 MFP, M5035 MFP, M9040 MFP und M9050 MFP sowie HP Color LaserJet CM4730 MFP und CM6040 MFP Series)**

- **1.** Drücken Sie auf dem Bedienfeld die rote Taste Stopp, um das Faxabbruchmenü aufzurufen.
- **FIINWEIS:** Alle aktuellen und anstehenden Faxaufträge auf dem Gerät werden weitergeführt, bis der Abbruch über OK bestätigt wurde.
- **2.** Berühren Sie Alle Faxjobs abbrechen, um alle aktuellen und anstehenden Faxübertragungen abzubrechen.
- **3.** Berühren Sie OK, um alle aktuellen und anstehenden Faxübertragungen abzubrechen.

## <span id="page-95-0"></span>**So empfangen Sie Faxe**

Wenn das Faxmodem ankommende Faxe empfängt, lädt es sie vor dem Ausdrucken in den Speicher. Nachdem das gesamte Dokument gespeichert ist, wird es gedruckt und anschließend aus dem Speicher gelöscht. Faxe werden bei Eingang gedruckt, sofern kein Zeitplan für den Faxdruck aktiviert ist. Ist diese Option hingegen aktiviert, werden alle ankommenden Faxe im Speicher abgelegt, aber nicht gedruckt. Bei deaktivierter Option werden alle gespeicherten Faxe gedruckt. Weitere Informationen finden Sie unter ["Planen des Faxdrucks \(Speichersperre\)" auf Seite 99.](#page-106-0)

Sie können die Standardeinstellungen für den Faxempfang bei Bedarf ändern. Die Einstellungen beinhalten folgende Optionen:

- Anzahl der Ruftöne bis zur Rufannahme
- Faxe mit Datum, Uhrzeit und Seitenzahl versehen (Zeitstempel)
- Papierzufuhrfach und Zielausgabefach auswählen
- Faxe an eine andere Nummer weiterleiten
- Faxe für bestimmte Nummern sperren
- Planen des Faxdrucks (Speichersperre)

Informationen zum Ändern dieser Menüeinstellungen finden Sie unter ["Festlegen der Faxeinstellungen"](#page-50-0) [auf Seite 43](#page-50-0).

**FINWEIS:** Ankommende Faxe können nicht abgebrochen werden.

## <span id="page-96-0"></span>**Erstellen und Löschen von Kurzwahllisten**

Mithilfe der Kurzwahlfunktion können Sie einer einzelnen Nummer oder einer Gruppe von Nummern einen Kurzwahlnamen zuweisen und anschließend ein Fax an diese Nummer bzw. Nummern schicken, indem Sie den Kurzwahlnamen auswählen.

### **So erstellen Sie eine Kurzwahlliste**

#### **So erstellen Sie eine Kurzwahlliste beim HP LaserJet 4345mfp und 9040/9050mfp sowie beim HP Color LaserJet 4730mfp und 9500mfp**

- **1.** Berühren Sie im Hauptbildschirm des Bedienfelds das Symbol FAX, um den Faxbildschirm aufzurufen.
- **2.** Berühren Sie Kurzwahl, um den Bildschirm "Kurzwahl" aufzurufen.
- **3.** Berühren Sie Hinzufügen, um den Bildschirm "Neue Kurzwahl" aufzurufen.
- **4.** Geben Sie über das Tastenfeld eine Nummer ein. Wenn Sie mehrere Nummern eingeben möchten, berühren Sie Nächste Nummer und geben eine weitere Nummer ein. Wiederholen Sie diesen Schritt, um alle Nummern für die Kurzwahl einzugeben.
- **5.** Berühren Sie die Schaltfläche Name, um die Tastatur anzuzeigen.
- **6.** Geben Sie über die Tastatur einen Namen für die Kurzwahl ein, und berühren Sie anschließend OK, um zum Bildschirm für neue Kurzwahl zurückzukehren.
- **7.** Berühren Sie OK, um die Kurzwahl zu übernehmen.

#### **So erstellen Sie eine Kurzwahlliste bei den Modellen HP LaserJet M3025 MFP, M3027 MFP, M4345 MFP, M5025 MFP, M5035 MFP, M9040 MFP und M9050 MFP sowie HP Color LaserJet CM4730 MFP und CM6040 MFP Series**

- **1.** Berühren Sie im Bedienfeld das Symbol FAX, um den Faxbildschirm aufzurufen.
- **2.** Berühren Sie Kurzwahlen, um den Bildschirm "Kurzwahl" aufzurufen.
- **3.** Berühren Sie Kurzwahlnummer.
- **4.** Berühren Sie das Feld Kurzwahlname, um die Tastatur anzuzeigen.
- **5.** Geben Sie einen Namen für die Kurzwahl ein, und berühren Sie anschließend OK, um zum Bildschirm Kurzwahlen zurückzukehren.
- **6.** Berühren Sie das Feld Faxnummern, um die Tastatur anzuzeigen.
- **7.** Geben Sie eine Faxnummer für Kurzwahlname ein, und berühren Sie anschließend OK, um zum Bildschirm Kurzwahlen zurückzukehren.
- **8.** Berühren Sie die Kurzwahlnummer für den Kurzwahlnamen, um Ihre Eingabe zu speichern. Der Name und die Faxnummer werden neben der Kurzwahlnummer angezeigt.
- **9.** Wiederholen Sie die Schritte 3 bis 8, um alle Nummern für die Kurzwahl einzugeben.
- **10.** Wenn Sie Ihre Eingabe beendet haben, berühren Sie OK, um zum Faxbildschirm zurückzukehren.

### **So löschen Sie eine Kurzwahlliste**

### **So löschen Sie eine Kurzwahlliste beim HP LaserJet 4345mfp, 9040/9050mfp und 5035mfp sowie beim HP Color LaserJet 4730mfp und 9500mfp**

- **1.** Berühren Sie im Hauptbildschirm des Bedienfelds das Symbol FAX, um den Faxbildschirm aufzurufen.
- **2.** Berühren Sie Kurzwahl, um den Bildschirm "Kurzwahl" aufzurufen.
- **3.** Wählen Sie in der Kurzwahlliste einen Kurzwahlnamen aus.
- **4.** Berühren Sie Löschen, um die Kurzwahlliste zu löschen.
- **5.** Berühren Sie Ja, um den Löschvorgang zu bestätigen, oder Nein, um die Liste zu behalten.
- **6.** Berühren Sie OK, um zum Faxbildschirm zurückzukehren.

#### **So löschen Sie eine Kurzwahlliste bei den Modellen HP LaserJet M3025 MFP, M3027 MFP, M4345 MFP, M5025 MFP, M5035 MFP, M9040 MFP und M9050 MFP sowie HP Color LaserJet CM4730 MFP und CM6040 MFP Series**

- **1.** Berühren Sie im Hauptbildschirm des Bedienfelds das Symbol FAX, um den Faxbildschirm aufzurufen.
- **2.** Berühren Sie Kurzwahl, um den Bildschirm "Kurzwahl" aufzurufen.
- **3.** Berühren Sie eine Kurzwahlnummer der Liste, die gelöscht werden soll.
- **4.** Berühren Sie Löschen.
- **5.** Im nächsten Bildschirm werden Sie aufgefordert, den Vorgang zu bestätigen.
- **6.** Berühren Sie Ja, um die Kurzwahlliste zu löschen.
- **7.** Berühren Sie nochmals Ja, um zum Faxbildschirm zurückzukehren.

### **So löschen Sie eine einzelne Nummer aus der Kurzwahlliste**

**So löschen Sie beim HP LaserJet 4345mfp, 9040/9050mfp und 5035mfp sowie beim HP Color LaserJet 4730mfp und 9500mfp eine einzelne Nummer aus der Kurzwahlliste**

- **1.** Berühren Sie im Hauptbildschirm des Bedienfelds das Symbol FAX, um den Faxbildschirm aufzurufen.
- **2.** Berühren Sie Kurzwahl, um den Bildschirm "Kurzwahl" aufzurufen.
- **3.** Berühren Sie das Kontrollkästchen vor der Kurzwahl mit der Nummer, die Sie löschen möchten. Unter Umständen müssen Sie die Pfeile verwenden, um den Kurzwahlnamen anzuzeigen.
- **4.** Berühren Sie Details, um die Liste der Nummern für die Kurzwahl anzuzeigen.
- **5.** Markieren Sie mithilfe der Pfeile nach oben und nach unten die zu löschende Nummer.
- **6.** Berühren Sie Entfernen oder Alle entfernen.
- **7.** Berühren Sie OK oder Abbrechen.

#### **So löschen Sie bei den Modellen HP LaserJet M3025 MFP, M3027 MFP, M4345 MFP, M5025 MFP, M5035 MFP, M9040 MFP und M9050 MFP sowie HP Color LaserJet CM4730 MFP und CM6040 MFP Series eine einzelne Nummer aus der Kurzwahlliste**

- **1.** Berühren Sie im Bedienfeld das Symbol FAX, um den Faxbildschirm aufzurufen.
- **2.** Berühren Sie Kurzwahlen, um den Bildschirm "Kurzwahl" aufzurufen.
- **3.** Berühren Sie die Kurzwahlnummer der Liste, die bearbeitet werden soll.
- **4.** Berühren Sie das Feld Faxnummern, um die Tastatur anzuzeigen.
- **5.** Blättern Sie durch die Liste der Faxnummern, und berühren Sie den Bildschirm rechts neben letzten Ziffer der Faxnummer, die gelöscht werden soll. Löschen Sie die Faxnummer mithilfe der Rücktaste.
- **6.** Berühren Sie OK, um zum Bildschirm Kurzwahlen zurückzukehren.
- **7.** Berühren Sie OK, um zum Faxbildschirm zurückzukehren.

### **So fügen Sie einer vorhandenen Kurzwahlliste eine Nummer hinzu**

#### **So fügen Sie beim HP LaserJet 4345mfp, 9040/9050mfp und 5035mfp sowie beim HP Color LaserJet 4730mfp und 9500mfp einer vorhandenen Kurzwahlliste eine Nummer hinzu**

- **1.** Berühren Sie im Hauptbildschirm des Bedienfelds das Symbol FAX, um den Faxbildschirm aufzurufen.
- **2.** Berühren Sie Kurzwahl, um den Bildschirm "Kurzwahl" aufzurufen.
- **3.** Berühren Sie das Kontrollkästchen vor der Kurzwahl. Unter Umständen müssen Sie die Pfeile verwenden, um den Kurzwahlnamen anzuzeigen.
- **4.** Berühren Sie Details, um die Liste der Nummern für die Kurzwahl anzuzeigen.
- **5.** Berühren Sie Nächste Nummer.
- **6.** Geben Sie über das Tastenfeld eine Nummer ein. Wiederholen Sie diesen Schritt, um alle Nummern für die Kurzwahl einzugeben.
- **7.** Berühren Sie OK, um die Kurzwahl zu übernehmen.

#### **So fügen Sie bei den Modellen HP LaserJet M3025 MFP, M3027 MFP, M4345 MFP, M5025 MFP, M5035 MFP, M9040 MFP und M9050 MFP sowie HP Color LaserJet CM4730 MFP und CM6040 MFP Series einer vorhandenen Kurzwahlliste eine Nummer hinzu**

- **1.** Berühren Sie im Bedienfeld das Symbol FAX, um den Faxbildschirm aufzurufen.
- **2.** Berühren Sie Kurzwahlen, um den Bildschirm "Kurzwahl" aufzurufen.
- **3.** Berühren Sie die Kurzwahlnummer der Liste, die bearbeitet werden soll.
- **4.** Berühren Sie das Feld Faxnummern, um die Tastatur anzuzeigen.
- **5.** Geben Sie mithilfe der Tastatur die Faxnummer ein, die der Kurzwahlliste hinzugefügt werden soll.
	- **Formula HINWEIS:** Der Cursor steht standardmäßig an der ersten freien Stelle nach der zuletzt eingegebenen Faxnummer.
- **6.** Berühren Sie OK, um zum Bildschirm Kurzwahlen zurückzukehren.
- **7.** Berühren Sie OK, um zum Faxbildschirm zurückzukehren.

## <span id="page-100-0"></span>**Zuweisen von Direkttasten für Kurzwahllisten**

Mithilfe der Direkttasten können Sie einfach durch Berühren einer Direkttaste ein Fax an eine Kurzwahlliste senden. Bevor Sie jedoch die Direkttasten verwenden können, müssen Sie eine Kurzwahlliste erstellen und dem Kurzwahlnamen eine Direkttaste zuweisen.

### **So weisen Sie beim HP LaserJet 4345mfp und 9040/9050mfp sowie beim HP Color LaserJet 4730mfp und 9500mfp einer Kurzwahlliste eine Direkttaste zu**

- 1. Erstellen Sie eine Kurzwahl. Weitere Informationen finden Sie unter ["Erstellen und Löschen von](#page-96-0) [Kurzwahllisten" auf Seite 89](#page-96-0).
- **2.** Berühren Sie Konfigurieren im Faxbildschirm, um den Konfigurationsbildschirm für Direkttasten zu öffnen.
- **3.** Berühren Sie eine beliebige (verfügbare) Nummer, die der Kurzwahl zugewiesen werden soll.
- **4.** Wählen Sie unter Kurzwahlliste die Kurzwahl, die Sie der Taste zuweisen möchten.
- **5.** Berühren Sie OK.
- **6.** Berühren Sie auf dem Display OK, um die Einstellungen zu übernehmen.

### **So weisen Sie beim HP LaserJet 4345mfp und 9040/9050mfp sowie beim HP Color LaserJet 4730mfp und 9500mfp Kurzwahllisten Direkttasten neu zu oder löschen entsprechende Zuweisungen**

Gehen Sie folgendermaßen vor, um eine Kurzwahlliste für eine Direkttaste zu löschen.

- **1.** Berühren Sie Konfigurieren auf dem Direkttastenfeld, um den Konfigurationsbildschirm für Direkttasten zu öffnen.
- **2.** Berühren Sie die Nummerntaste mit dem Kurzwahlnamen, der entfernt werden soll.
- **3.** Daraufhin erscheint der Bildschirm "Taste wurde bereits konfiguriert". Berühren Sie Löschen, um den Kurzwahlnamen für die Direkttaste zu entfernen, oder Neu zuweisen, um der Taste einen anderen Kurzwahlnamen zuzuweisen, oder Abbrechen, um zum Konfigurationsbildschirm für Direkttasten zurückzukehren.
- **4.** Berühren Sie auf dem Display OK, um die Einstellungen zu übernehmen.

## <span id="page-101-0"></span>**Sprachanrufe und Wiederholversuche**

Sprachanrufe werden nicht in das Faxtätigkeitsprotokoll eingetragen und erzeugen keinen T.30-Bericht. In den folgenden Abschnitten finden Sie Informationen zu erneuten Sendeversuchen einer Faxnachricht.

### **Faxrufbericht**

Wenn alle Wiederholversuche gescheitert sind, wird ein Faxrufbericht gedruckt. In ihm wird die Protokoll-ID des Faxjobs angezeigt. Außerdem wird das Ergebnis des letzten Versuchs im Faxrufbericht ausgegeben.

Für Sprachanrufe wird kein Faxrufbericht gedruckt.

**FINWEIS:** Die automatisch gedruckten Faxrufberichte enthalten lediglich die Jobnummern der letzten Versuche. Wenn Sie einen Bericht manuell über das Menü drucken und der letzte Anruf weder der letzte Wiederholversuch noch ein Sprachanruf war, wird die Jobnummer Null ausgegeben.

### **Faxtätigkeitsprotokoll**

Sprachanrufe werden standardmäßig nicht in das Faxtätigkeitsprotokoll eingetragen. Nur der letzte Wiederholversuch wird im Faxtätigkeitsprotokoll angezeigt.

### **T.30-Bericht**

Für Sprachanrufe wird kein T.30-Bericht gedruckt. Jedoch wird für alle Wiederholversuche ein T.30- Bericht gedruckt.

## <span id="page-102-0"></span>**Sichere Einstellungen**

Zwei Einstellungen, "Faxweiterleitung" und "Faxdruck", sind sichere Funktionen, für die eine PIN benötigt wird. Beim ersten Zugriff auf eine dieser Einstellungen werden Sie zur Einrichtung einer PIN aufgefordert. Nach dem Einrichten wird diese PIN für beide Funktionen verwendet. Das bedeutet, dass eine PIN, die für die Faxweiterleitung eingerichtet wurde, auch für den Faxdruck verwendet wird. Wenn die PIN zuerst für den Faxdruck erstellt wurde, muss sie auch für die Faxweiterleitung benutzt werden. Es kann nur eine PIN für den Zugriff auf diese sicheren Einstellungen eingerichtet werden.

Wenn die Option "Faxrufbericht" mit Miniaturansicht aktiviert ist, wird ein Bericht mit einer verkleinerten Abbildung der ersten Faxseite gedruckt, auch wenn die Funktion für den Faxdruck oder die Faxweiterleitung aktiv ist. Für sicheren Faxdruck sollten Sie das Drucken der Miniaturansicht auf Faxrufberichten deaktivieren.

### **So ändern Sie die PIN**

Im Folgenden erfahren Sie, wie Sie eine vorhandene PIN ändern können.

**ACHTUNG:** Bewahren Sie Ihre PIN immer an einem sicheren Ort auf. Bei Verlust Ihrer PIN müssen Sie sich an den HP Service Support wenden, von dem Sie Informationen zum Zurücksetzen der PIN erhalten. Weitere Informationen finden Sie unter ["HP Kundendienst" auf Seite 132.](#page-139-0)

#### **So ändern Sie Ihre PIN (HP LaserJet 4345mfp und 9040/9050mfp sowie HP Color LaserJet 4730mfp und 9500mfp)**

- **1.** Drücken Sie auf dem Bedienfeld die Taste Menü, um das Hauptmenü zu öffnen.
- **2.** Berühren Sie das Symbol FAX, um das Faxmenü zu öffnen.
- **3.** Navigieren Sie zu FAXEMPFANG und berühren Sie den Eintrag.
- **4.** Navigieren Sie zu FAX WEITERLEITEN oder Faxdruck und berühren Sie den Eintrag, um den Einstellungsbildschirm anzuzeigen.
- **5.** Berühren Sie PIN ändern, um den PIN-Bildschirm zu öffnen.
- 6. Geben Sie über das Tastenfeld die PIN ein (mindestens vierstellig) und berühren Sie dann OK, um den Bildschirm **PIN ändern** anzuzeigen.
- **7.** Geben Sie über die Tastatur eine neue PIN ein und bestätigen Sie Ihre Eingabe mit OK.
- **8.** Bestätigen Sie die PIN durch nochmalige Eingabe und berühren Sie anschließend OK, um die neue PIN zu speichern.

**So ändern Sie die PIN-Nummer bei den Modellen HP LaserJet M3025 MFP, M3027 MFP, M4345 MFP, M5025 MFP, M5035 MFP, M9040 MFP und M9050 MFP sowie HP Color LaserJet CM4730 MFP und CM6040 MFP Series**

- **1.** Navigieren Sie auf dem Bedienfeld zum Symbol Administration und berühren Sie es, um das Administrationsmenü zu öffnen.
- **2.** Berühren Sie Standard-Joboptionen, um das Menü Standard-Joboptionen zu öffnen.
- **3.** Berühren Sie Standard-Faxoptionen, um das Menü Standard-Faxoptionen zu öffnen.
- **4.** Berühren Sie Faxempfang, um den Bildschirm für den Faxempfang zu öffnen.
- **5.** Berühren Sie Fax weiterleiten, um den PIN-Bildschirm zu öffnen.
- **6.** Geben Sie über das Tastenfeld die PIN ein (mindestens vierstellig) und berühren Sie dann OK, um den Bildschirm "Faxweiterleitung" anzuzeigen.
- **7.** Berühren Sie PIN ändern, um den PIN-Bildschirm zu öffnen.
- **8.** Geben Sie über das Tastenfeld die neue PIN ein (mindestens vierstellig) und berühren Sie OK.
- **9.** Bestätigen Sie die neue PIN über die Tastatur und berühren Sie OK.
- **10.** Berühren Sie erneut OK.

## <span id="page-104-0"></span>**So richten Sie die Faxweiterleitung ein**

Die Faxweiterleitung ermöglicht das Weiterleiten aller empfangenen Faxe an eine andere Faxnummer. Wenn diese Option aktiviert ist, druckt das MFP das Fax (wenn die Funktion für den Faxdruck deaktiviert ist, wird das Fax bei aktivierter Druckfunktion gedruckt) und leitet es gleichzeitig an die angegebene Nummer weiter.

**HINWEIS:** Wird das Fax nicht an eine andere Telefonnummer weitergeleitet, unternimmt das Gerät keine weiteren Versuche zur Faxweiterleitung. Alle Faxe werden mit Fein- oder Standardauflösung weitergeleitet.

#### **So richten Sie die Faxweiterleitung ein (HP LaserJet 4345mfp und 9040/9050mfp sowie HP Color LaserJet 4730mfp und 9500mfp)**

- **1.** Drücken Sie auf dem Bedienfeld die Taste Menü, um das Hauptmenü zu öffnen.
- **2.** Berühren Sie das Symbol FAX, um das Faxmenü zu öffnen.
- **3.** Navigieren Sie zu FAXEMPFANG und berühren Sie den Eintrag.
- **4.** Navigieren Sie zu FAX WEITERLEITEN und berühren Sie den Eintrag, um den PIN-Bildschirm anzuzeigen.
- **5.** Geben Sie Ihre PIN (mindestens vierstellig) über das Tastenfeld ein und berühren Sie OK. Wenn Sie bereits eine PIN besitzen, wird der Bildschirm **Weiterleiten an Nr.** geöffnet. Wurde noch keine PIN eingerichtet, werden Sie zur Bestätigung der neuen PIN durch nochmalige Eingabe aufgefordert. Bestätigen Sie anschließend mit OK.
- **Ex HINWEIS:** Bewahren Sie Ihre PIN immer an einem sicheren Ort auf. Bei Verlust Ihrer PIN müssen Sie sich an den HP Service Support wenden, von dem Sie Informationen zum Zurücksetzen der PIN erhalten. Weitere Informationen finden Sie unter ["HP Kundendienst" auf Seite 132](#page-139-0).
- **6.** Berühren Sie Fax weiterleiten, um den Einstellungsbildschirm für die Faxweiterleitung anzuzeigen.
- **7.** Berühren Sie Weiterleiten an Nr., um die Tastatur aufzurufen.
- 8. Geben Sie die Telefonnummer für die Faxweiterleitung ein und berühren Sie dann OK, um die Weiterleitungsfunktion zu aktivieren.

**So richten Sie die Faxweiterleitung ein (HP LaserJet M3025 MFP, M3027 MFP, M4345 MFP, M5025 MFP, M5035 MFP, M9040 MFP und M9050 MFP sowie HP Color LaserJet CM4730 MFP und CM6040 MFP Series)**

- **1.** Navigieren Sie auf dem Bedienfeld zum Symbol Administration und berühren Sie es, um das Administrationsmenü zu öffnen.
- **2.** Berühren Sie Standard-Joboptionen, um das Menü Standard-Joboptionen zu öffnen.
- **3.** Berühren Sie Standard-Faxoptionen, um das Menü Standard-Faxoptionen zu öffnen.
- **4.** Berühren Sie Faxempfang, um den Bildschirm für den Faxempfang zu öffnen.
- **5.** Berühren Sie Fax weiterleiten, um den PIN-Bildschirm zu öffnen.
- **6.** Geben Sie über das Tastenfeld die PIN ein (mindestens vierstellig) und berühren Sie dann OK, um den Bildschirm "Faxweiterleitung" anzuzeigen.
- **7.** Berühren Sie Fax weiterleiten.
- **8.** Berühren Sie Ben.def. und dann "Speichern", um den Faxweiterleitungsbildschirm anzuzeigen.
- **9.** Berühren Sie Weiterleiten an Nr., um den Bildschirm "Weiterleiten an Nummer" anzuzeigen.
- **10.** Berühren Sie das Textfeld, um die Telefonnummer für die Faxweiterleitung einzugeben, und berühren Sie OK.

## <span id="page-106-0"></span>**Planen des Faxdrucks (Speichersperre)**

Mit der Funktion für den Faxdruck können Sie bestimmen, wann Faxe gedruckt werden. Es stehen drei Druckmöglichkeiten zur Auswahl: Alle empfangenen Faxe speichern, Alle empfangenen Faxe drucken und Zeitplan für Faxdruck verwenden.

Bei Auswahl der Option Alle empfangenen Faxe speichern werden alle eingehenden Faxe im Speicher abgelegt und nicht gedruckt. Es ist möglich, über das Menü MFP Job wiederaufnehmen auf Faxjobs im Speicher zuzugreifen. Über dieses Menü können Jobs gedruckt oder gelöscht werden, während sie sich im Speicher befinden. Weitere Informationen zu dieser Funktion finden Sie in der Beschreibung des Menüs "Job wiederaufnehmen" im MFP Benutzerhandbuch.

**Formum HINWEIS:** Die Option MFP Job wiederaufnehmen ist nur beim HP LaserJet 4345mfp und beim HP Color LaserJet 4730mfp, 9040/9050mfp und 9500mfp verfügbar. Bei den Modellen HP LaserJet M3035 MFP, M3027 MFP, M4345 MFP, M5025 MFP, M5035 MFP, M9040 MFP und M9050 MFP sowie HP Color LaserJet CM4730 MFP und CM6040 MFP Series erfolgt der Zugriff auf abgerufene, gespeicherte Faxe, indem Sie im Menü Faxdruck den Modus in Alle empfangenen Faxe drucken ändern.

Bei Auswahl von Alle empfangenen Faxe drucken werden alle eingehenden Faxe gedruckt. Sämtliche Faxe, die sich zurzeit im Speicher befinden, werden ebenfalls gedruckt.

Bei Auswahl von Zeitplan für Faxdruck verwenden werden die Faxe entsprechend dem Plan für Faxdruck gedruckt. Mit dieser Funktion ist es möglich, einen ganzen Tag (24 Stunden) oder einen bestimmten Zeitraum während des Tages zu sperren. Es lässt sich nur ein Sperrzeitraum einstellen, der aber für eine beliebige Anzahl von Tagen gelten kann. Der Sperrzeitraum wird im Menü Faxdruck festgelegt. Weitere Informationen finden Sie unter ["Erstellen eines Faxdruckplans" auf Seite 101.](#page-108-0)

**E** HINWEIS: Wenn der Sperrzeitraum endet, werden alle Faxe, die während des Sperrzeitraums empfangen und gespeichert wurden, automatisch gedruckt.

### **Faxdruckverhalten**

Um die Faxsicherheit zu erhöhen, wurde die Faxdruckfunktion bei den Modellen HP LaserJet M5035 MFP, M5025 MFP, M3035 MFP, M3027 MFP, M4345 MFP, M9040 MFP und M9050 MFP sowie HP Color LaserJet CM4730 MFP und CM6040 MFP Series geändert. Die wesentlichen Unterschiede beziehen sich auf das Handling oder die Anzeige von Anrufberichten, T.30-Berichten, Berichtsmenüs und der Statuszeile des Bedienfelds. Die folgende Tabelle geht davon aus, dass der Faxdruck aktiviert ist.

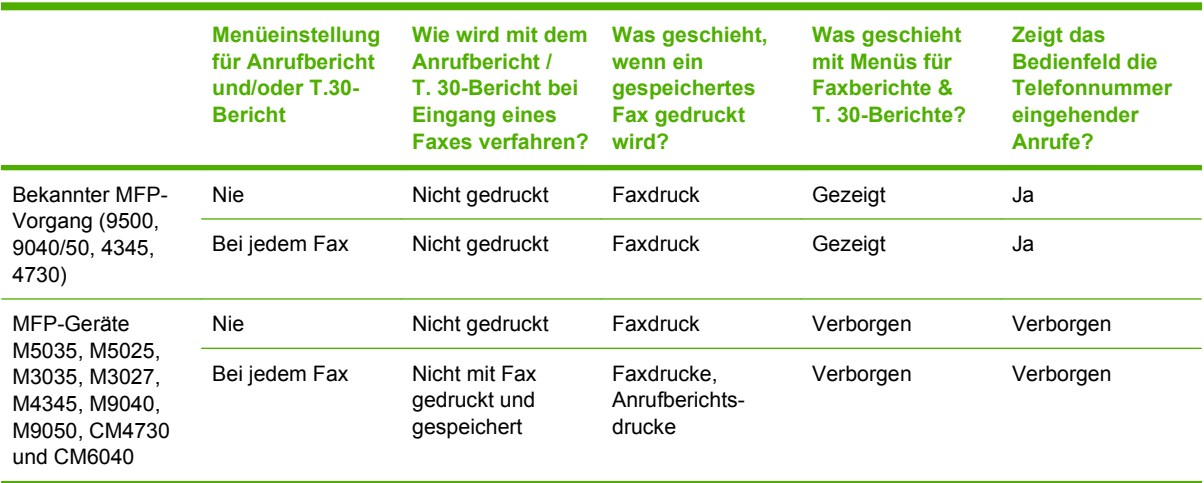

### **Aktivieren/Deaktivieren des Plans für Faxdruck**

**HINWEIS:** Bevor Sie einen Faxdruckplan aktivieren können, muss ein Plan erstellt werden. Weitere Informationen finden Sie unter ["Erstellen eines Faxdruckplans" auf Seite 101](#page-108-0).

### **So aktivieren/deaktivieren Sie einen Faxdruckplan (HP LaserJet 4345mfp und 9040/9050mfp sowie HP Color LaserJet 4730mfp und 9500mfp)**

- **1.** Drücken Sie auf dem Bedienfeld die Taste Menü, um das Hauptmenü aufzurufen.
- **2.** Berühren Sie das Symbol FAX, um das Faxmenü zu öffnen.
- **3.** Navigieren Sie zu FAXEMPFANG und berühren Sie den Eintrag.
- **4.** Navigieren Sie zu Faxdruck und berühren Sie den Eintrag, um das PIN-Menü anzuzeigen.
- **5.** Geben Sie Ihre PIN ein (mindestens vierstellig) und berühren Sie OK, um das Menü **Faxdruck** zu öffnen. Wenn Sie noch keine PIN besitzen, werden Sie aufgefordert, eine einzurichten.
- **HINWEIS:** Bewahren Sie Ihre PIN immer an einem sicheren Ort auf. Bei Verlust Ihrer PIN müssen Sie sich an den HP Service Support wenden, von dem Sie Informationen zum Zurücksetzen der PIN erhalten. Weitere Informationen finden Sie unter ["HP Kundendienst" auf Seite 132](#page-139-0).
- **6.** Berühren Sie Faxdruckmodus.
- **7.** Wählen Sie einen Faxdruckmodus aus:
	- Berühren Sie Alle empfangenen Faxe speichern, um das Drucken von Faxen zu deaktivieren und alle empfangenen Faxe zu speichern.
	- Berühren Sie Alle empfangenen Faxe drucken, um zu veranlassen, dass alle gespeicherten Faxe sowie alle empfangenen Faxe gedruckt werden.
	- Berühren Sie Zeitplan für Faxdruck erstellen, um mit dem Faxdruckplan das Drucken von Faxen automatisch ein- bzw. auszuschalten.
- **8.** Berühren Sie OK, um die Liste zu verlassen.

#### **So aktivieren/deaktivieren Sie einen Faxdruckplan (HP LaserJet M3025 MFP, M3027 MFP, M4345 MFP, M5025 MFP, M5035 MFP, M9040 MFP und M9050 MFP sowie HP Color LaserJet CM4730 MFP und CM6040 MFP Series)**

- **1.** Navigieren Sie auf dem Bedienfeld zum Symbol Administration und berühren Sie es, um das Administrationsmenü zu öffnen.
- **2.** Navigieren Sie zu Zeit/Zeitpläne und berühren Sie den Eintrag, um den Bildschirm für Zeit/ Zeitpläne anzuzeigen.
- **3.** Navigieren Sie zu Faxdruck und berühren Sie den Eintrag, um das PIN-Menü anzuzeigen.
- **4.** Berühren Sie das Textfeld, um die Tastatur anzuzeigen.
- **5.** Geben Sie über das Tastenfeld die PIN ein (mindestens vierstellig) und berühren Sie dann OK, um das Faxdruckmenü anzuzeigen.

Wenn Sie noch keine PIN besitzen, werden Sie aufgefordert, eine einzurichten.

**HINWEIS:** Bewahren Sie Ihre PIN immer an einem sicheren Ort auf. Bei Verlust Ihrer PIN müssen Sie sich an den HP Service Support wenden, von dem Sie Informationen zum Zurücksetzen der PIN erhalten. Weitere Informationen finden Sie unter ["HP Kundendienst" auf Seite 132](#page-139-0).
- **6.** Navigieren Sie zu Faxdruckmodus und berühren Sie den Eintrag.
- **7.** Wählen Sie einen Faxdruckmodus aus:
	- Navigieren Sie zu Alle empfangenen Faxe speichern und berühren Sie den Eintrag, um das Drucken von Faxen zu deaktivieren und alle empfangenen Faxe im Speicher abzulegen.
	- Navigieren Sie zu Alle empfangenen Faxe drucken und berühren Sie den Eintrag, um zu veranlassen, dass alle gespeicherten und alle empfangenen Faxe gedruckt werden.
	- Navigieren Sie zu Zeitplan für Faxdruck verwenden und berühren Sie den Eintrag, um mit dem Faxdruckplan das Drucken von Faxen automatisch ein- bzw. auszuschalten.
- **8.** Navigieren Sie zu Speichern und berühren Sie die Auswahl zum Beenden.
- **HINWEIS:** Sowohl für den Faxdruck als auch für die Faxweiterleitung wird dieselbe PIN verwendet. Wenn Sie für die Faxweiterleitung eine PIN eingerichtet haben, verwenden Sie sie hier.

### **Erstellen eines Faxdruckplans**

**So erstellen Sie einen Faxdruckplan (HP LaserJet 4345mfp und 9040/9050mfp sowie HP Color LaserJet 4730mfp und 9500mfp)**

- **1.** Drücken Sie auf dem Bedienfeld die Taste Menü, um das Hauptmenü aufzurufen.
- **2.** Berühren Sie das Symbol FAX, um das Faxmenü zu öffnen.
- **3.** Navigieren Sie zu FAXEMPFANG und berühren Sie den Eintrag.
- **4.** Navigieren Sie zu Faxdruck und berühren Sie den Eintrag, um das PIN-Menü anzuzeigen.
- **5.** Geben Sie Ihre PIN ein und berühren Sie OK, um das Menü **Faxdruck** anzuzeigen. Wenn Sie noch keine PIN besitzen, werden Sie aufgefordert, eine einzurichten.
- **6.** Berühren Sie Zeitplan für Faxdruck erstellen, um die Zeitplaneinstellungen zu öffnen.
- **7.** Berühren Sie Druckstopp, um die Zeit einzustellen, in der keine Faxe gedruckt werden sollen (Beginn der Sperrzeit, in der Faxe im Speicher abgelegt werden), wählen Sie eine Zeit aus und berühren Sie dann OK.
- **8.** Berühren Sie Druckstart, um die Zeit einzustellen, in der das Drucken von Faxen beginnen soll (Ende der Sperrzeit, ab dem Faxe nicht mehr im Speicher abgelegt werden), wählen Sie eine Zeit aus und berühren Sie dann OK.
- **9.** Berühren Sie Tage planen, um die Liste der Tage anzuzeigen.
- **10.** Berühren Sie ALLE FAXNACHRICHTEN SPEICHERN, um den Tag (24 Stunden) zu sperren.
- **11.** Berühren Sie OK, um die Liste zu verlassen.

#### **So erstellen Sie einen Faxdruckplan (HP LaserJet M3025 MFP, M3027 MFP, M4345 MFP, M5025 MFP, M5035 MFP, M9040 MFP und M9050 MFP sowie HP Color LaserJet CM4730 MFP und CM6040 MFP Series)**

- **1.** Navigieren Sie auf dem Bedienfeld zum Symbol Administration und berühren Sie es, um das Administrationsmenü zu öffnen.
- **2.** Berühren Sie Zeit/Zeitpläne, um den Bildschirm für Zeit/Zeitpläne anzuzeigen.
- **3.** Berühren Sie Faxdruck, um das PIN-Menü zu öffnen.
- **4.** Berühren Sie das Textfeld, um die Tastatur anzuzeigen.
- 5. Geben Sie über das Tastenfeld die PIN ein (mindestens vierstellig) und berühren Sie dann OK, um das Faxdruckmenü anzuzeigen.

Wenn Sie noch keine PIN besitzen, werden Sie aufgefordert, eine einzurichten.

- **6.** Berühren Sie Faxdruckmodus und dann Zeitplan für Faxdruck verwenden.
- **7.** Berühren Sie Zeitplan für Faxdruck erstellen, um die Zeitplaneinstellungen zu öffnen. Um die Start-/ Stoppzeiten zu ändern, wählen Sie zunächst den gewünschten Tag und danach Wie geplant aus. Berühren Sie anschließend Speichern.
- **HINWEIS:** Im folgenden Menü können Sie den Zeitpunkt des Druckstarts oder -stopps ändern. Wenn Sie beide Werte ändern möchten, berühren Sie nach der ersten Änderung Zurück, um zum vorherigen Menü zurückzukehren. Wählen Sie anschließend den anderen Wert aus.
- **8.** Berühren Sie Druckstart, um die Zeit einzustellen, in der das Drucken von Faxen beginnen soll (Ende des Sperrzeitraums, ab dem Faxe nicht mehr im Speicher abgelegt werden).
	- **a.** Berühren Sie das Textfeld, um die Tastatur anzuzeigen.
	- **b.** Geben Sie die Stunde ein, und berühren Sie OK.
	- **c.** Berühren Sie Speichern, um die Stundeneinstellung zu speichern.
	- **d.** Berühren Sie das Textfeld, um die Tastatur anzuzeigen.
	- **e.** Geben Sie einen Wert (1-59) für die Minuten ein und berühren Sie OK.
	- **f.** Berühren Sie Speichern, um die Minuteneinstellung zu speichern.
	- **g.** Berühren Sie AM oder PM.
	- **h.** Sie werden gefragt, ob die Änderungen für alle geplanten Tage übernommen werden sollen. Berühren Sie Ja, um die Änderungen für alle geplanten Tage zu übernehmen. Wenn die Einstellungen lediglich für das ausgewählte Datum verwendet werden sollen, berühren Sie Nein.
	- **i.** Berühren Sie Speichern.
- 9. Berühren Sie Druckstopp, um die Zeit einzustellen, in der keine Faxe gedruckt werden sollen (Beginn der Sperrzeit, in der Faxe im Speicher abgelegt werden).
	- **a.** Berühren Sie das Textfeld, um die Tastatur anzuzeigen.
	- **b.** Geben Sie die Stunde ein, und berühren Sie OK.
	- **c.** Berühren Sie Speichern, um die Stundeneinstellung zu speichern.
	- **d.** Berühren Sie das Textfeld, um die Tastatur anzuzeigen.
	- **e.** Geben Sie einen Wert (1-59) für die Minuten ein und berühren Sie OK.
	- **f.** Berühren Sie Speichern, um die Minuteneinstellung zu speichern.
	- **g.** Berühren Sie AM oder PM.
	- **h.** Sie werden gefragt, ob die Änderungen für alle geplanten Tage übernommen werden sollen. Berühren Sie Ja, um die Änderungen für alle geplanten Tage zu übernehmen. Wenn die

Einstellungen lediglich für das ausgewählte Datum verwendet werden sollen, berühren Sie Nein.

**i.** Berühren Sie Speichern.

## **Verwenden der Faxfunktion in VoIP-Netzwerken**

Durch die VoIP-Technologie (Internettelefonie) werden analoge Telefonsignale in digitale Daten konvertiert. Diese Datenpakete werden dann im Internet übertragen. Am Ziel werden die Daten wieder in analoge Signale konvertiert.

Die Datenübertragung im Internet erfolgt digital und nicht analog. Daher unterscheiden sich die Faxeinstellungen von denen für das analoge Telefonnetz. Die Faxübertragung hängt vom Timing und der Signalqualität der jeweiligen VoIP-Umgebung ab.

#### **Die folgenden Einstellungsänderungen werden empfohlen, wenn das analoge Faxzubehör 300 zusammen mit der Internettelefonie verwendet wird:**

- Aktivieren Sie zunächst den V.34-Modus und den Fehlerkorrekturmodus. Durch das V.34-Protokoll kann die Übertragungsgeschwindigkeit an die Bandbreite des jeweiligen Netzwerks angepasst werden.
- Wenn im V.34-Modus viele Fehler auftreten oder Datenpakete erneut gesendet werden müssen, deaktivieren Sie ihn, und stellen Sie die Maximale Baudrate auf 14400 Bit/s ein.
- Wenn die Probleme weiterhin auftreten, stellen Sie eine niedrigere Übertragungsgeschwindigkeit ein. Manche VoIP-Systeme können die höhere Baudrate nicht verarbeiten. Stellen Sie die Baudrate auf 9600 Bit/s ein.
- Sollte die Probleme immer noch auftreten, deaktivieren Sie den Fehlerkorrekturmodus des Geräts. Dies kann jedoch zu einer schlechteren Bildqualität führen. Überprüfen Sie daher, ob die Bildqualität bei deaktiviertem Fehlerkorrekturmodus ausreicht, bevor Sie diese Einstellung dauerhaft verwenden.
- Wenn die vorherigen Maßnahmen nicht zu einer zuverlässigeren Faxübertragung geführt haben, wenden Sie sich an Ihren Internet-Provider.

# **4 Beheben von Faxproblemen**

Mithilfe der Informationen in diesem Kapitel können Sie allgemeine Faxprobleme beheben.

Bevor Sie das Faxmodem nutzen können, müssen Sie folgende Aufgaben ausführen:

- Auswählen eines Standorts
- Einstellen von Datum, Uhrzeit und Faxkopf

Bei der erstmaligen Installation des Faxmodems müssen die Einstellungen vom Administrator manuell über die Menüs eingegeben oder beim ersten Einschalten mithilfe des Assistenten für die Faxkonfiguration vorgenommen werden.

**HINWEIS:** In den USA und in vielen anderen Ländern/Regionen ist das Einstellen des Datums, der Uhrzeit und der Informationen in der Faxkopfzeile gesetzlich vorgeschrieben.

## **Ist Ihr Fax korrekt eingerichtet?**

Anhand folgender Prüfliste können Sie herausfinden, wodurch das Faxproblem verursacht wird.

- **Wird das im Lieferumfang enthaltene Telefonkabel verwendet?** Dieses Faxmodem wurde mit dem im Lieferumfang enthaltenen Telefonkabel auf Einhaltung der RJ11-Spezifikationen geprüft. Verwenden Sie kein anderes Telefonkabel. Das analoge Faxmodem erfordert ein analoges Telefonkabel. Auch ist für seinen Betrieb eine analoge Telefonverbindung Voraussetzung.
- **•** Ist der Leitungsstecker für Fax/Telefon in der richtigen Buchse des Faxmodems **eingesteckt?** Vergewissern Sie sich, dass der Telefonstecker fest in der Buchse sitzt. Er sollte beim Einstecken hörbar einrasten.
- **Funktioniert die Telefonanschlussdose fehlerfrei?** Prüfen Sie, ob ein Wählton vorliegt. Schließen Sie dazu ein Telefon an die Telefonanschlussdose an. Können Sie einen Wählton hören und einen Anruf tätigen?

### **Welche Art von Telefonanschluss verwenden Sie?**

- **Separater Anschluss:** Eine eindeutige Fax-/Telefonnummer, die nur zum Empfangen und Senden von Faxen vorgesehen ist.
- **HINWEIS:** Die Telefonleitung muss für die Faxnutzung durch ein MFP reserviert sein und sollte nicht mit anderen Telefongeräten geteilt werden. Beispiel: Alarmsysteme, die die Telefonleitung für Benachrichtigungen an Überwachungsfirmen nutzen.
- **Nebenstellenanlage:** Eine Telefonanlage für eine Geschäftsumgebung. Private Standardtelefone und das Faxmodem verwenden ein analoges Telefonsignal. Einige Nebenstellenanlagen sind digital und unter Umständen nicht mit dem Faxmodem kompatibel. Sie benötigen einen analogen Standardanschluss, um Faxe zu senden und zu empfangen.
- **Roll-over-Anschlüsse:** Eine Funktion einer Telefonanlage, bei der ein neuer Anruf bei besetztem ersten Anschluss zum nächsten verfügbaren Anschluss weitergeschaltet wird. Das Faxmodem sollte mit dem ersten eingehenden Telefonanschluss verbunden werden. Das Faxmodem beantwortet den Anruf nach einer bestimmten Anzahl von Ruftönen, die Sie in der Einstellung für die Anzahl der Ruftöne bis zur Rufannahme festlegen.
- **HINWEIS:** Roll-over-Anschlüsse können beim Empfang von Faxen Probleme verursachen. Daher wird der Einsatz von Roll-over-Anschlüssen bei diesem Gerät nicht empfohlen.

### **Verwenden Sie einen Überspannungsschutz?**

Zwischen der Telefonanschlussdose und einem Faxmodem kann ein Überspannungsschutz eingesetzt werden, um das Faxmodem vor Stromspitzen zu schützen, die durch die Telefonanschlüsse übertragen werden können. Diese Geräte können einige Probleme bei der Faxkommunikation verursachen, da sie die Qualität des Telefonsignals beeinträchtigen. Sollten Sie beim Senden oder Empfangen von Faxen Probleme haben und ein solches Gerät verwenden, schließen Sie das Faxmodem direkt an die Telefonanschlussdose an, um festzustellen, ob das Problem durch den Überspannungsschutz verursacht wird.

### **Verwenden Sie den Voicemail-Dienst einer Telefongesellschaft oder einen Anrufbeantworter?**

Wenn die Einstellung für Ruftöne bis zur Antwort des Voicemail-Diensts niedriger liegt als die entsprechende Einstellung für das Faxmodem, beantwortet der Voicemail-Dienst den Anruf, und das Gerät kann keine Faxe empfangen. Wenn die Einstellung für Ruftöne bis zur Antwort des Faxmodems niedriger liegt als die entsprechende Einstellung für den Voicemail-Dienst, beantwortet das Faxmodem alle Anrufe, und es werden keine Anrufe an den Voicemail-Dienst umgeleitet.

## <span id="page-115-0"></span>**Überprüfen des Faxmodemstatus**

Wenn das analoge Faxmodem nicht funktioniert, drucken Sie eine Faxmodemseite, um den Status zu überprüfen.

**So drucken Sie die Faxmodemseite (HP LaserJet 4345mfp und 9040/9050mfp sowie HP Color LaserJet 4730mfp und 9500mfp)**

- **1.** Drücken Sie auf dem Bedienfeld die Taste Menü, um das Hauptmenü zu öffnen.
- **2.** Berühren Sie INFORMATIONSSEITE, um das Informationsmenü zu öffnen.
- **3.** Berühren Sie DRUCKKONFIGURATION, um die Konfigurationsseiten zu drucken.

**So drucken Sie die Faxmodemseite (HP LaserJet M3025 MFP, M3027 MFP, M4345 MFP, M5025 MFP, M5035 MFP, M9040 MFP und M9050 MFP sowie HP Color LaserJet CM4730 MFP und CM6040 MFP Series)**

- **1.** Navigieren Sie auf dem Bedienfeld zum Symbol Administration und berühren Sie es, um das Administrationsmenü zu öffnen.
- **2.** Navigieren Sie zu Informationen und berühren Sie den Eintrag.
- **3.** Navigieren Sie zu Konfiguration/Statusseiten und berühren Sie den Eintrag.
- **4.** Navigieren Sie zu Konfigurationsseite und berühren Sie den Eintrag, um die Konfigurationsseiten zu drucken.

Überprüfen Sie auf der Faxmodemseite der Informationsseite unter der Überschrift HARDWARE-INFORMATIONEN den MODEMSTATUS. Die nachstehende Tabelle enthält die Statusbedingungen und mögliche Lösungen.

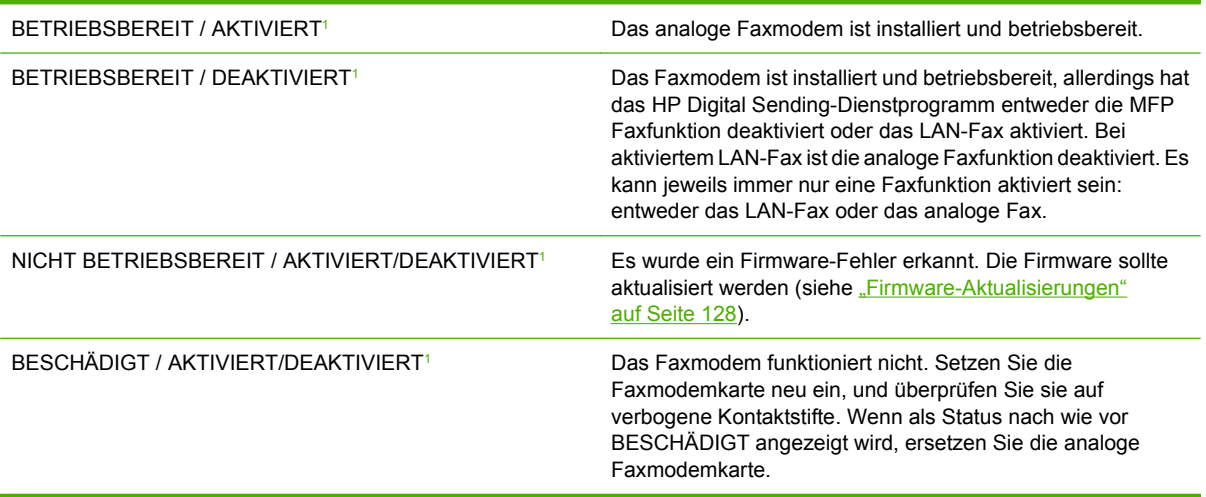

<sup>1</sup> AKTIVIERT gibt an, dass das analoge Faxmodem aktiviert, d. h. eingeschaltet, ist; DEAKTIVIERT bedeutet, dass das LAN-Fax aktiviert ist (d. h. das analoge Fax ist ausgeschaltet).

## **Die Faxfunktion ist nicht verfügbar**

Die Tabelle in diesem Abschnitt hilft Ihnen, Faxprobleme zu lösen.

#### **Das Faxmodem ist installiert, aber das Symbol wird nicht im MFP Hauptbildschirm angezeigt.**

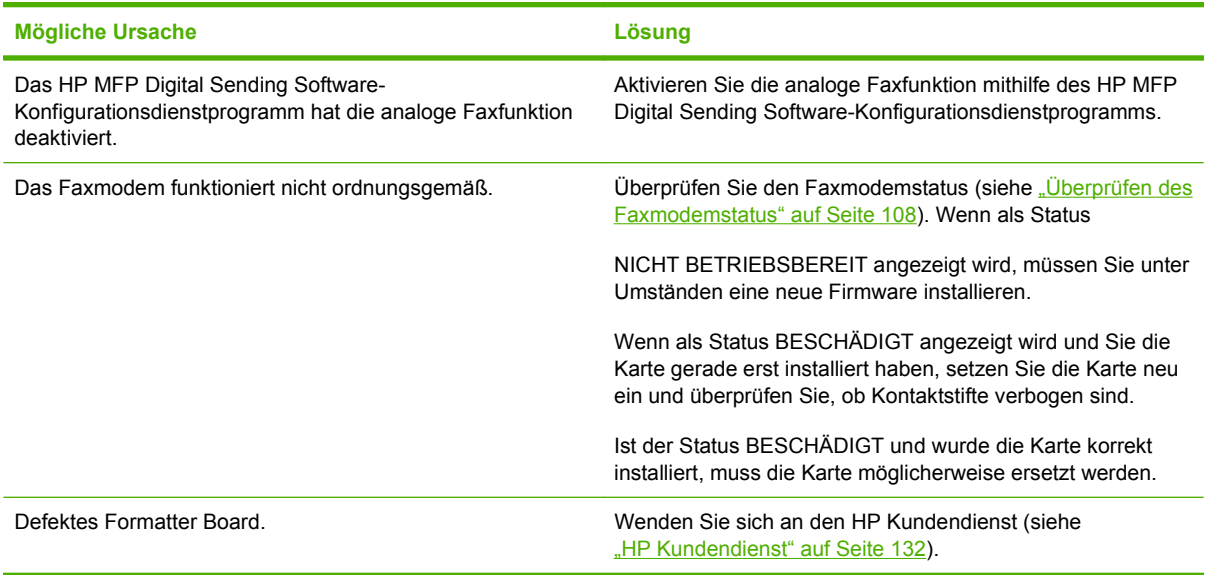

#### **Das MFP zeigt die Faxmenüs nicht an.**

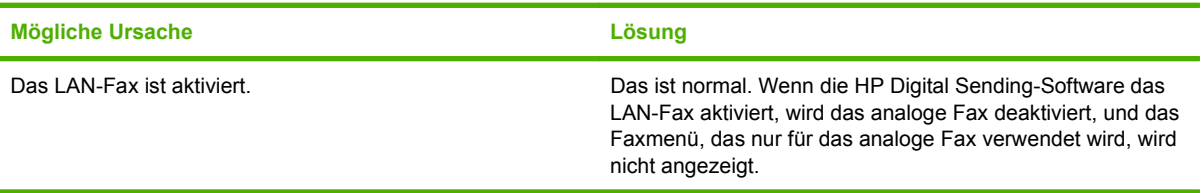

## **Allgemeine Faxprobleme**

Anhand der Tabellen in diesem Abschnitt können Sie Faxprobleme beheben.

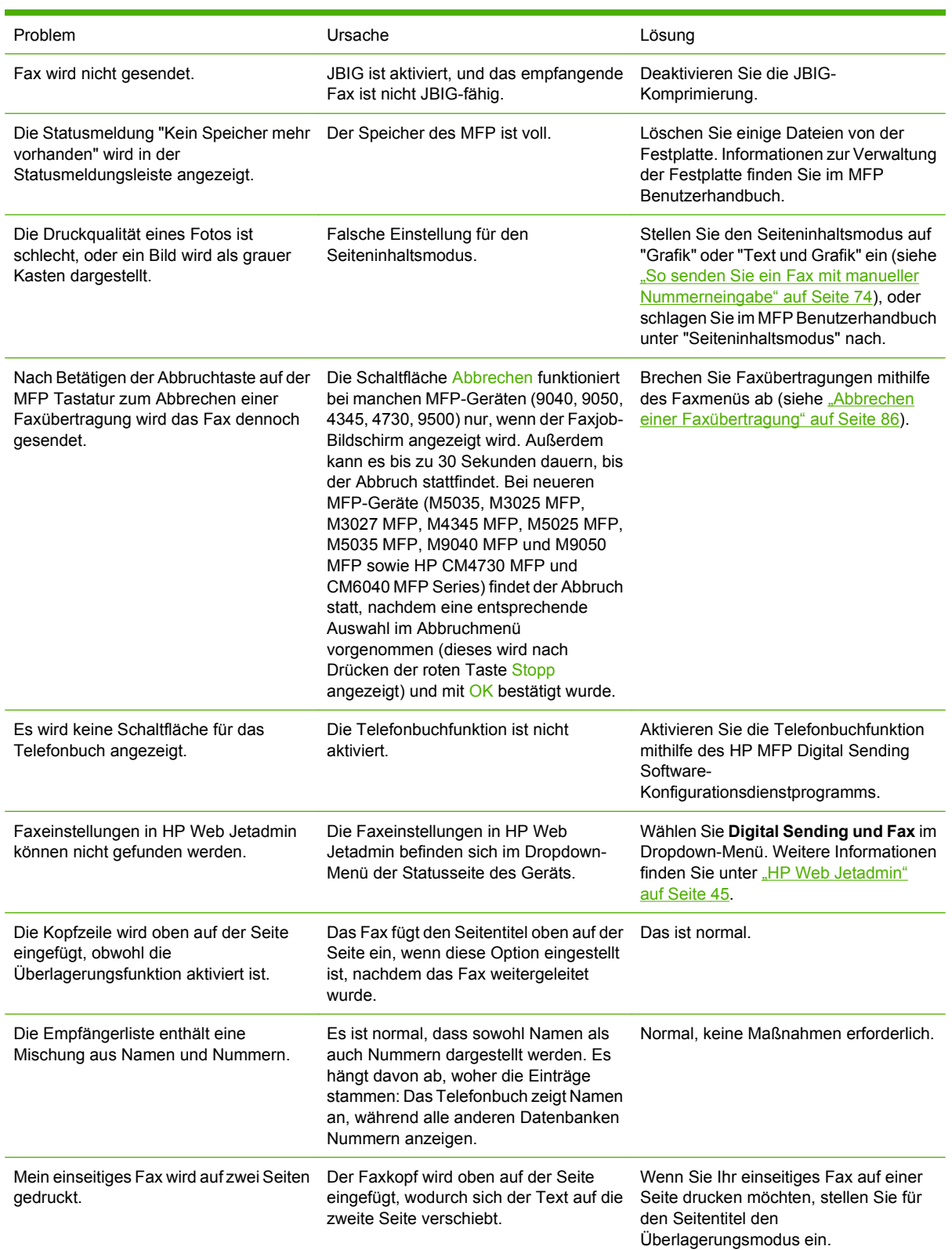

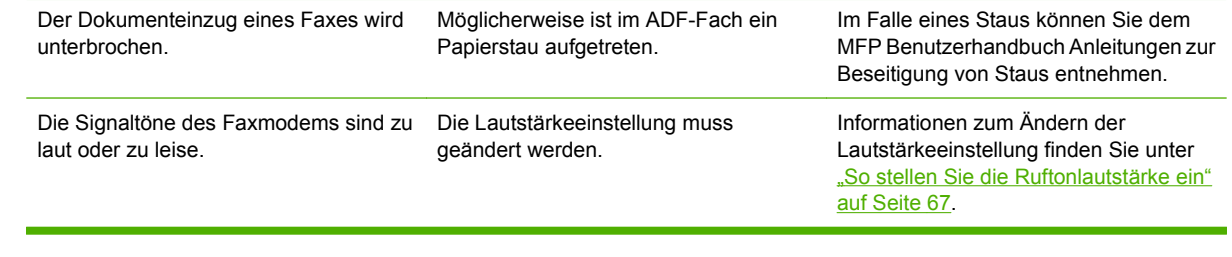

## **Probleme beim Faxempfang**

Anhand der Tabelle in diesem Abschnitt können Sie Probleme beheben, die beim Empfangen von Faxen auftreten können.

**Ankommende Faxanrufe werden vom Faxmodem nicht entgegengenommen (Fax nicht erkannt).**

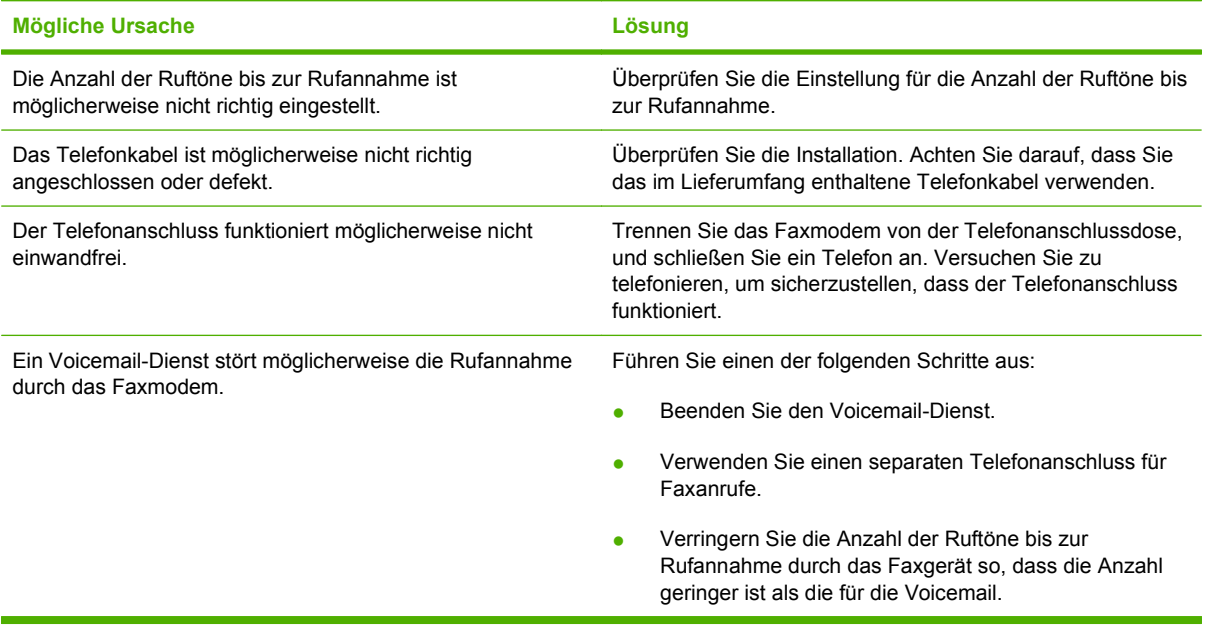

**Faxe werden nur sehr langsam übertragen bzw. empfangen.**

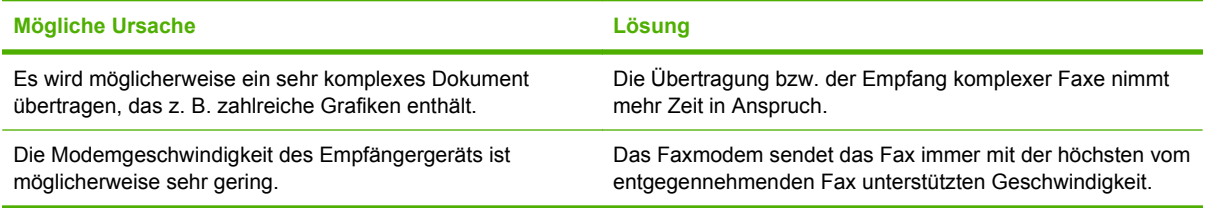

**Faxe werden nur sehr langsam übertragen bzw. empfangen (Fortsetzung).**

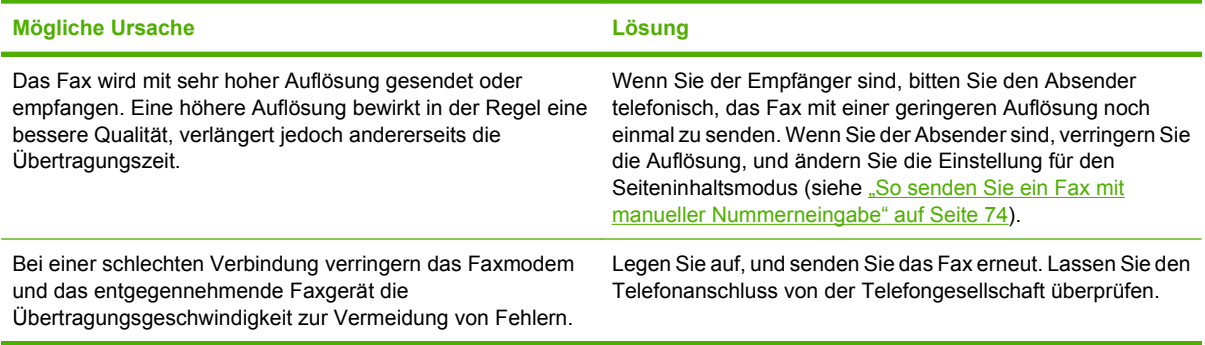

#### **Faxe werden auf dem MPF nicht gedruckt.**

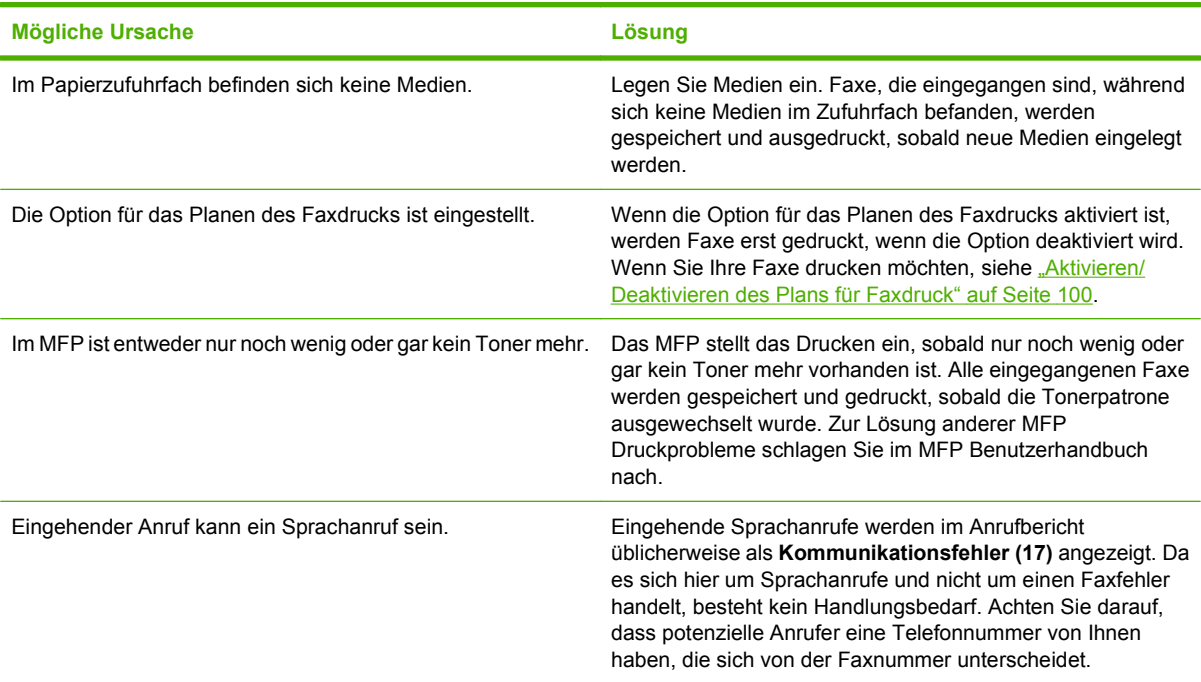

## **Probleme bei Faxsendungen**

Anhand der Tabelle in diesem Abschnitt können Sie Probleme beheben, die beim Senden von Faxen auftreten.

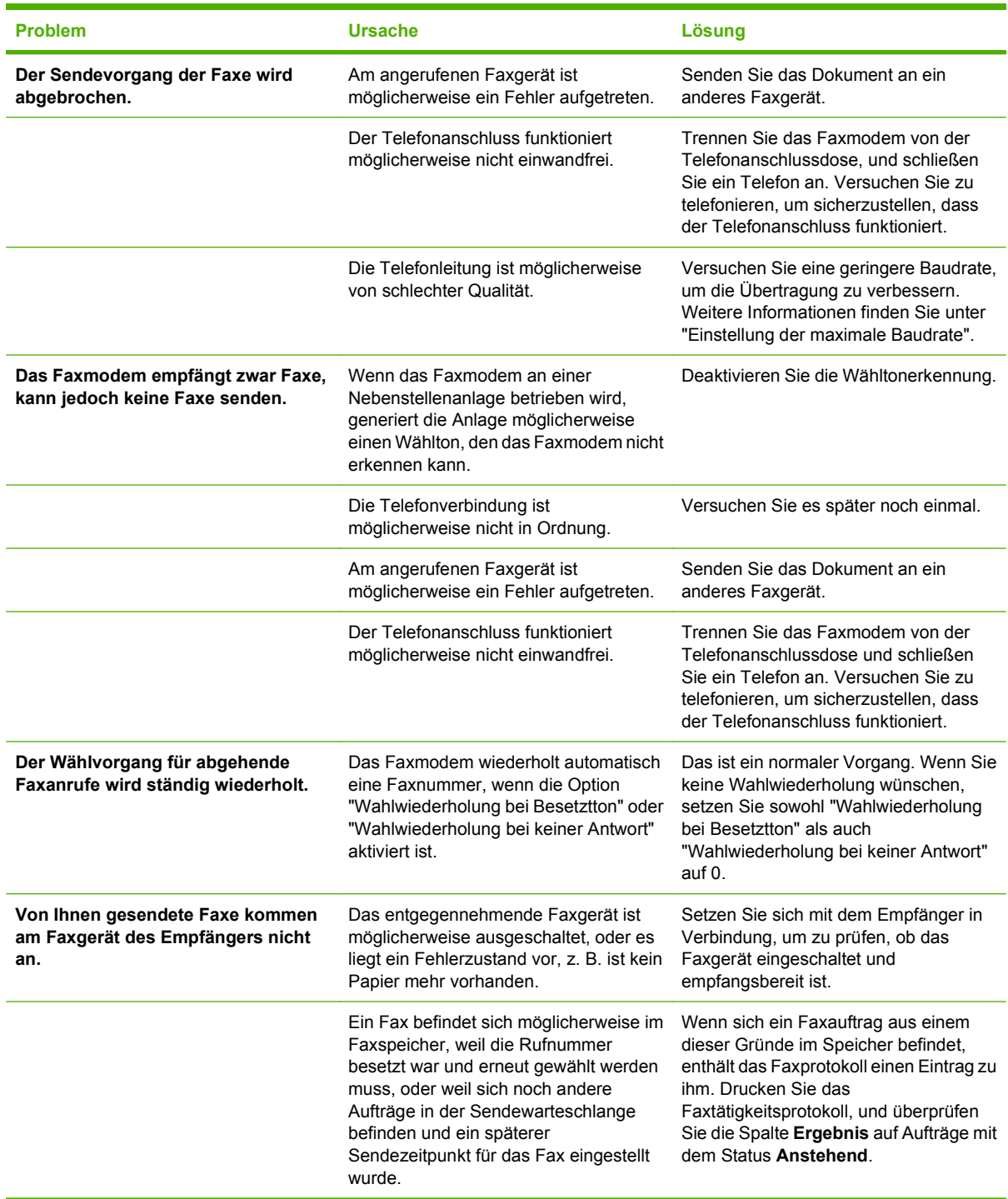

## <span id="page-122-0"></span>**Fehlercodes**

Wenn ein Faxproblem auftritt, durch das das Senden oder Empfangen eines Faxes verhindert oder unterbrochen wird, wird ein Fehlercode erzeugt, der die Suche nach der Ursache des Problems erleichtert. Fehlercodes werden im Faxaktivitätsprotokoll, im Faxanrufbericht und im T.30-Protokoll (siehe ["Serviceeinstellungen" auf Seite 126\)](#page-133-0) angezeigt. Drucken Sie einen dieser drei Berichte, um den Fehlercode zu erhalten. Eine ausführliche Beschreibung der Fehlercodes und der zugehörigen Maßnahmen finden Sie auf der Website <http://www.hp.com>. Suchen Sie dort nach "Q3701A" oder "Analoges Faxzubehör HP LaserJet MFP 300".

## **Faxfehlermeldungen**

Die beim Senden und Empfangen von Faxnachrichten mit dem LaserJet MFP-Gerät auftretenden Fehler werden auf dem Bedienfeld angezeigt und in die Faxberichte eingetragen. Faxfehler können aus vielen Gründen auftreten, sie werden jedoch meistens durch unterbrochene oder gestörte Telefonleitungen hervorgerufen. Sämtliche Fehler, die während der Faxübertragung auftreten, werden vom MFP-Gerät gemeldet.

Wenn die Faxübertragung unterbrochen wird oder beim Senden bzw. Empfangen einer Faxnachricht ein Fehler auftritt, wird eine aus zwei Teilen bestehende Status-/Fehlerbeschreibung durch das Faxteilsystem des MFP-Geräts erzeugt. Auch für Faxnachrichten, die erfolgreich gesendet oder empfangen werden konnten, wird eine entsprechende Meldung erzeugt. Die Meldungsinformationen bestehen aus einer Textbeschreibung und einem numerischen Code (manche Meldungen enthalten keinen numerischen Code). Nur die Textkomponente der Meldung wird auf dem Bedienfeld des MFP-Geräts angezeigt. Jedoch werden der Text und der numerische Code in den Faxtätigkeitsbericht, den Faxrufbericht und das Fax T.30-Protokoll eingetragen. Diese Berichte können am Bedienfeld über die Menüs **Administration** > **Informationen** und **Administration** > **Fehlerbehebung** gedruckt werden. In ihnen wird der numerische Code in Klammern nach der Textkomponente der Meldung angezeigt. Bei einem Kommunikationsfehler wird beispielsweise auf dem Bedienfeld die Meldung **Fax fehlgeschlagen: Kommunikationsfehler** angezeigt. Für denselben Fehler wird in der Ergebnisspalte des Faxtätigkeitsberichts der Eintrag **Kommunikationsfehler (17)** erstellt. Der numerische Code für den Kommunikationsfehler in diesem Beispiel lautet "17".

Der numerische Code wird vom Faxmodem erzeugt. Der numerische Code "0" weist in der Regel auf eine normale Funktion des Modems hin. Manche Meldungen werden immer mit dem numerischen Code "0" angezeigt. Bei anderen Meldungen werden je nach Bedingung unterschiedliche Codes angezeigt. Es gibt auch einige Meldungen ohne numerischen Code. Normerweise gibt der numerische Code "0" an, dass ein Problem mit einer anderen Komponente des Faxteilsystems als dem Faxmodem vorliegt. Die Codes ungleich Null liefern weitere Informationen zur ausgeführten Aktion und weisen nicht notwendigerweise auf ein Problem mit dem Modem hin.

In den Tabellen ["Sendemeldungen" auf Seite 117](#page-124-0) und ["Empfangsmeldungen" auf Seite 118](#page-125-0) sind die Faxmeldungen mit den häufigsten numerischen Codes zusammen mit den empfohlenen Maßnahmen zur Problembehebung aufgelistet. Es sind auch mehrere Meldungen enthalten, die nicht auf ein Problem hinweisen. Wenn beispielsweise die Telefonleitung des Empfängers besetzt ist und das Fax nicht gesendet werden kann, wird die Meldung **Fehler: Besetzt** angezeigt. Es liegt aber kein Problem mit dem Faxteilsystem vor. Die Meldung gibt lediglich an, dass die Faxnachricht wegen der besetzten Leitung nicht gesendet werden konnte. Weitere Informationen zur Fehlerbehebung finden Sie im Benutzerhandbuch zum analogen Faxzubehör HP LaserJet MFP 300 (auf der Website [http://www.hp.com/go/mfpfaxaccessory300\)](http://www.hp.com/go/mfpfaxaccessory300).

Falls Fehlermeldungen mit anderen als den hier aufgelisteten numerischen Codes permanent angezeigt werden, wenden Sie sich an den Support. Sie sollten aber vorher eine detaillierte Liste mit Informationen zum letzten Faxanruf drucken, um die Diagnose zu erleichtern. Diese Liste heißt Fax T.30-Protokoll und kann für das letzte Fax gedruckt werden. Sie können das Gerät auch so konfigurieren, dass sie bei jedem Faxfehler automatisch gedruckt wird. Um das Fax T.30-Protokoll zu drucken oder zu konfigurieren, drücken Sie **Administration**, **Fehlerbehebung** und danach **Fax T.30-Protokoll**. Sie können das Protokoll für das letzte Fax drucken oder die Protokollausgabe konfigurieren.

### <span id="page-124-0"></span>**Sendemeldungen**

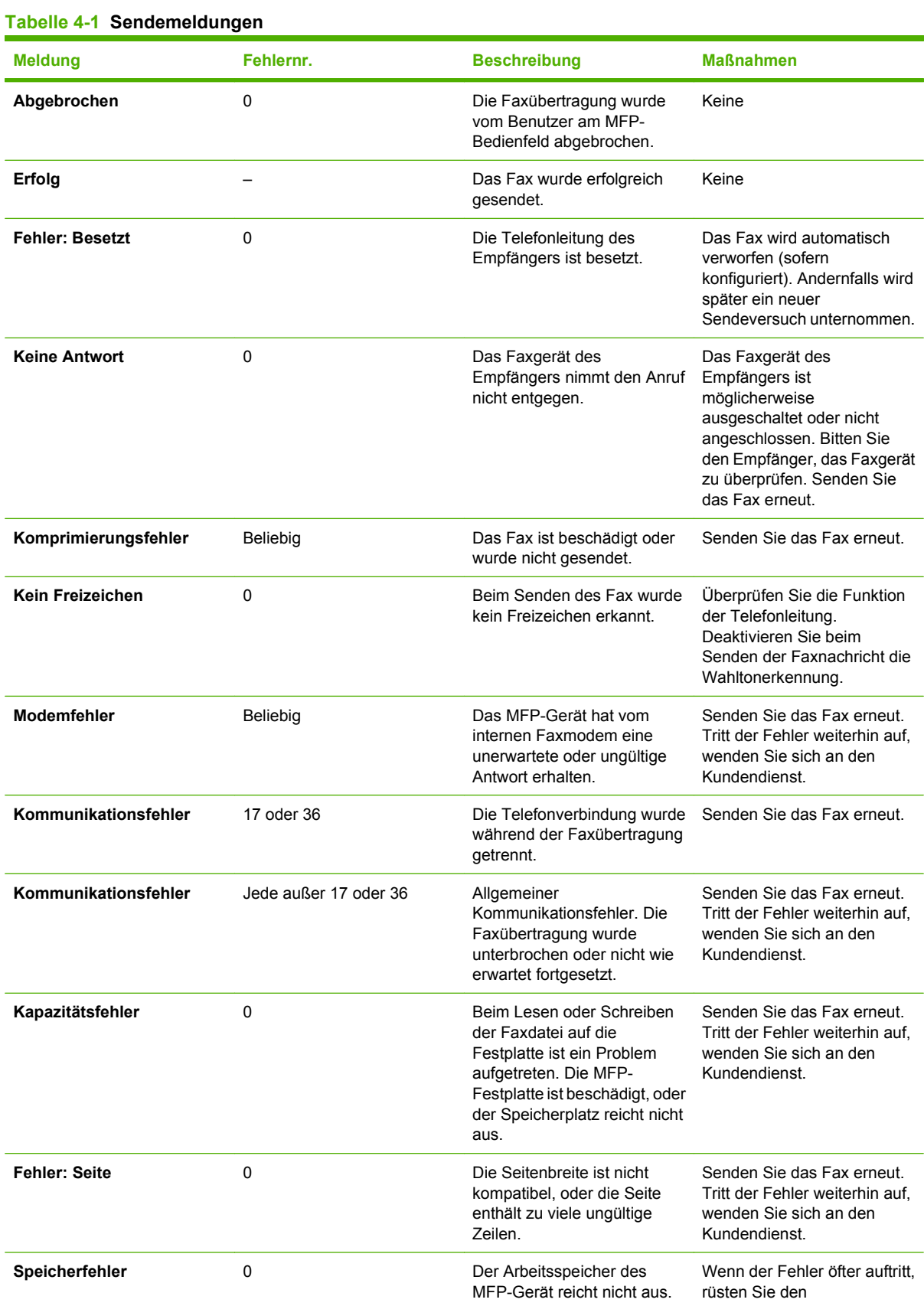

#### <span id="page-125-0"></span>**Tabelle 4-1 Sendemeldungen (Fortsetzung)**

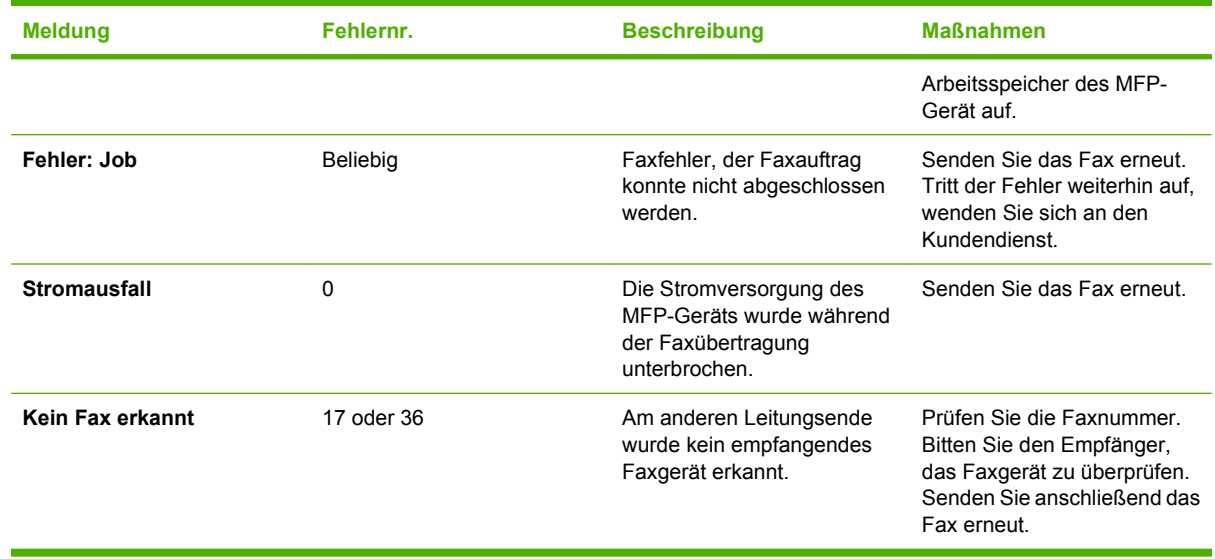

### **Empfangsmeldungen**

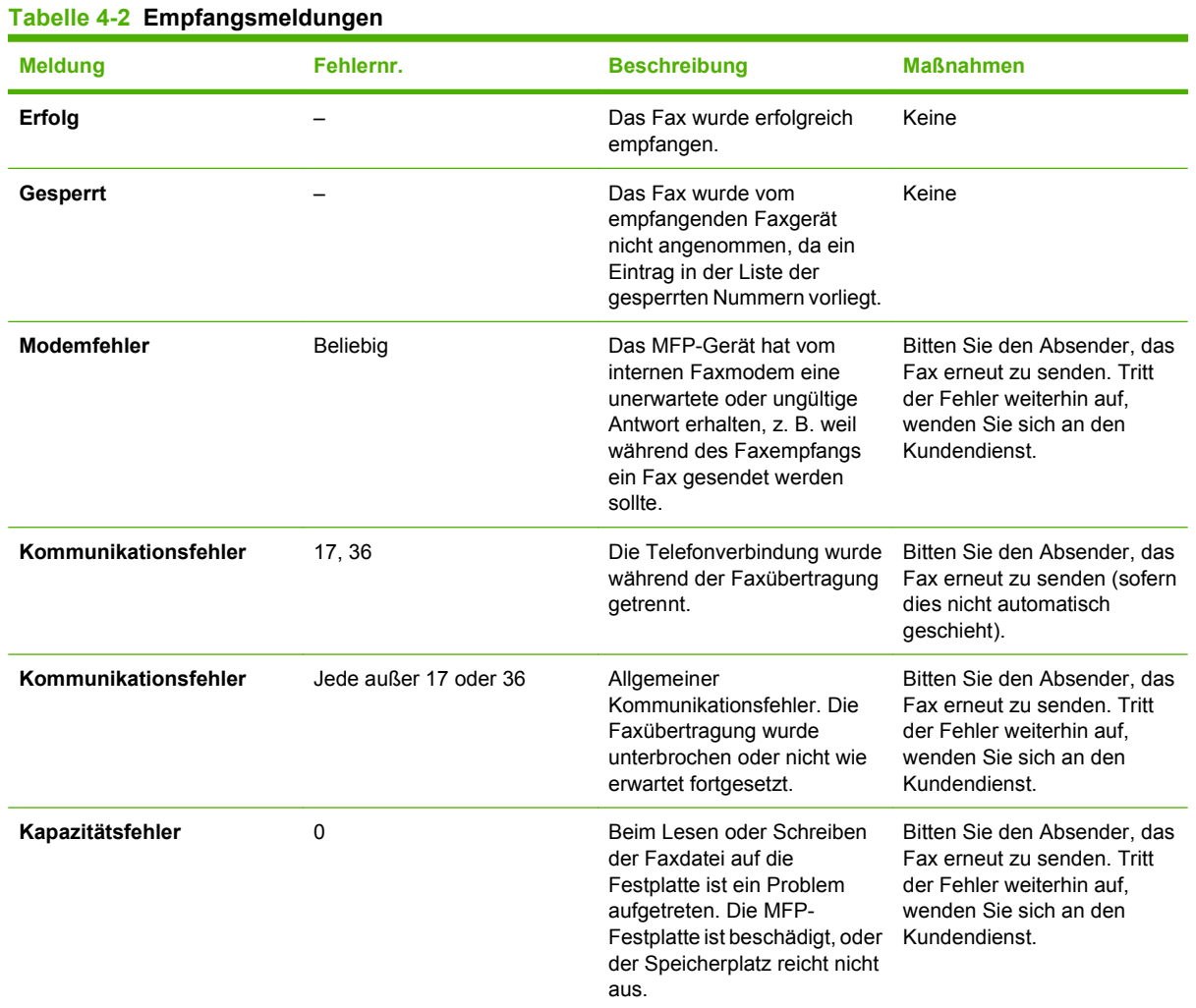

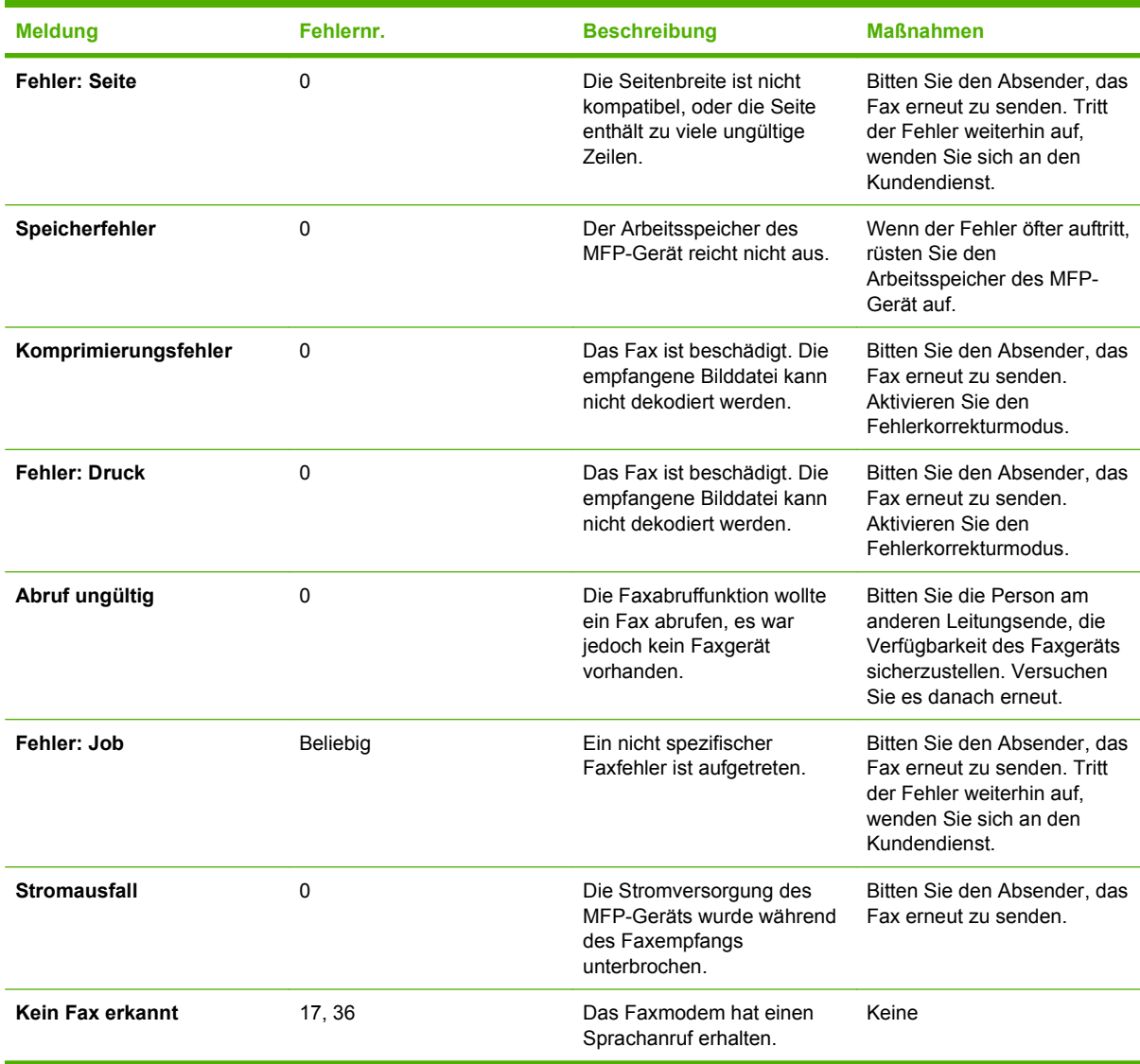

### **Tabelle 4-2 Empfangsmeldungen (Fortsetzung)**

## **Faxprotokolle und -berichte**

### **Drucken des Faxrufberichts (einschließlich Miniaturansicht)**

Der Faxrufbericht ist ein kurzer Bericht, der den Status des letzten gesendeten oder empfangenen Faxes angibt. Wenn auf diesem Bericht eine Miniaturansicht (eine Verkleinerung der ersten Seite um 62 Prozent) des Faxes gedruckt werden soll, wählen Sie die Einstellung "Miniaturansicht auf Bericht".

**So drucken Sie den Faxrufbericht mit Miniaturansicht (HP LaserJet 4345mfp und 9040/9050mfp sowie HP Color LaserJet 4730mfp und 9500mfp)**

- **1.** Drücken Sie auf dem Bedienfeld die Taste Menü, um das Hauptmenü zu öffnen.
- **2.** Berühren Sie das Symbol FAX, um das Faxmenü zu öffnen.
- **3.** Navigieren Sie zu BERICHTE und berühren Sie es, um das Menü für Berichte anzuzeigen.
- **4.** Berühren Sie FAXRUFBERICHT.
- **5.** Wenn Sie eine Miniaturansicht der ersten Faxseite wünschen, berühren Sie MINIATURANSICHT AUF BERICHT. Führen Sie danach *eine* der folgenden Aktionen aus:
	- Berühren Sie Ja, um eine Miniaturansicht der ersten Seite einzufügen.
	- Berühren Sie Nein, um das Drucken einer Miniaturansicht auf dem Bericht zu deaktivieren.
- **6.** Berühren Sie FAXRUFBERICHT DRUCKEN, um einen Bericht für die letzte Faxübertragung zu drucken.

#### **So drucken Sie den Faxrufbericht mit Miniaturansicht (HP LaserJet M3025 MFP, M3027 MFP, M4345 MFP, M5025 MFP, M5035 MFP, M9040 MFP und M9050 MFP sowie HP Color LaserJet CM4730 MFP und CM6040 MFP Series)**

- **1.** Berühren Sie auf dem Bedienfeld das Symbol Administration, um das Administrationsmenü zu öffnen.
- **2.** Berühren Sie Informationen, um das Informationsmenü zu öffnen.
- **3.** Berühren Sie Faxberichte, um das Menü Faxberichte zu öffnen.
- **4.** Berühren Sie Faxrufbericht, um den Faxrufbericht anzuzeigen.
- **5.** Wenn Sie eine Miniaturansicht der ersten Faxseite wünschen, berühren Sie MINIATURANSICHT AUF BERICHT und gehen dann wie folgt vor:
	- Berühren Sie Ja, um eine Miniaturansicht der ersten Seite einzufügen.
	- Berühren Sie Nein, um das Drucken einer Miniaturansicht auf dem Bericht zu deaktivieren.
- **6.** Berühren Sie Faxrufbericht, um den Faxrufbericht zu drucken.
- **7.** Berühren Sie Automatisch drucken, um festzulegen, wann der Faxrufbericht gedruckt wird.
	- Berühren Sie Nie automatisch drucken, wenn der Faxrufbericht in keinem Fall gedruckt werden soll.
	- **HINWEIS:** Sofern Nie automatisch drucken ausgewählt ist, wird nur die Meldung in der Statusleiste des berührungssensitiven Bedienfelds ausgegeben, dass ein Fax nicht übertragen werden konnte. Weitere Informationen erhalten Sie, wenn Sie ein Faxtätigkeitsprotokoll drucken.
	- Berühren Sie Nach jedem Faxjob drucken, um nach jedem Senden oder Empfangen eines Faxes einen Faxrufbericht zu drucken.
	- Berühren Sie Nach Faxsende-Jobs drucken, um nach jedem Senden eines Faxes einen Faxrufbericht zu drucken.
	- Berühren Sie Nach jedem Faxfehler drucken (Voreinstellung), um einen Faxrufbericht zu drucken, wenn das Gerät einen Faxfehler erkennt.
	- Berühren Sie Nur nach Empfangsfehlern drucken, um einen Faxrufbericht zu drucken, wenn das Gerät einen Fehler beim Faxempfang erkennt.

### **So planen Sie das Drucken von Faxrufberichten**

Mit der Einstellung "Bericht drucken" können Sie festlegen, unter welchen Bedingungen der Faxrufbericht gedruckt werden soll.

#### **So planen Sie das Drucken des Faxrufberichts (HP LaserJet 4345mfp und 9040/9050mfp sowie HP Color LaserJet 4730mfp und 9500mfp)**

- **1.** Drücken Sie auf dem Bedienfeld die Taste Menü, um das Hauptmenü zu öffnen.
- **2.** Berühren Sie das Symbol FAX, um das Faxmenü zu öffnen.
- **3.** Navigieren Sie zu BERICHTE und berühren Sie es, um das Menü für Berichte anzuzeigen.
- **4.** Berühren Sie FAXRUFBERICHT.
- **5.** Um die Miniaturansicht der ersten Faxseite zu aktivieren bzw. zu deaktivieren, berühren Sie MINIATURANSICHT AUF BERICHT, und führen Sie dann *eine* der folgenden Aktionen aus:
	- Berühren Sie Ja, um eine Miniaturansicht der ersten Seite einzufügen.
	- Berühren Sie Nein, um das Drucken einer Miniaturansicht auf dem Bericht zu deaktivieren.
- **6.** Berühren Sie BERICHT DRUCKEN, um anzugeben, wann dieser Bericht gedruckt werden soll. Wählen Sie anschließend eine der folgenden Optionen:
	- Bei jedem Fehler
	- Sendefehler
	- Empfangsfehler
	- Bei jedem Fax
- Nur bei gesendetem Fax
- Nie (Voreinstellung)

**So planen Sie das Drucken von Faxrufberichten (HP LaserJet M3025 MFP, M3027 MFP, M4345 MFP, M5025 MFP, M5035 MFP, M9040 MFP und M9050 MFP sowie HP Color LaserJet CM4730 MFP und CM6040 MFP Series)**

- **1.** Navigieren Sie auf dem Bedienfeld zum Symbol Administration und berühren Sie es, um das Administrationsmenü zu öffnen.
- **2.** Berühren Sie Informationen und dann Faxberichte.
- **3.** Berühren Sie Faxrufbericht und dann Bericht drucken.
	- Berühren Sie Nie automatisch drucken, wenn der Faxrufbericht in keinem Fall gedruckt werden soll.
	- **HINWEIS:** Sofern Nie automatisch drucken ausgewählt ist, wird nur die Meldung in der Statusleiste des berührungssensitiven Bedienfelds ausgegeben, dass ein Fax nicht übertragen werden konnte. Weitere Informationen erhalten Sie, wenn Sie ein Faxtätigkeitsprotokoll drucken.
	- Berühren Sie Nach jedem Faxjob, um nach jedem Senden oder Empfangen eines Faxes einen Faxrufbericht zu drucken.
	- Berühren Sie Nach Faxsende-Jobs, um nach jedem Senden eines Faxes einen Faxrufbericht zu drucken.
	- Berühren Sie Nach jedem Faxfehler (Voreinstellung), um einen Faxrufbericht zu drucken, wenn das Gerät einen Faxfehler erkennt.
	- Berühren Sie Nur nach Sendefehlern, um einen Faxrufbericht zu drucken, wenn das Gerät einen Faxsendefehler erkennt.
	- Berühren Sie Nur nach Empfangsfehlern, um einen Faxrufbericht zu drucken, wenn das Gerät einen Fehler beim Faxempfang erkennt.

**HINWEIS:** Bei der Auswahl der Option "Nie" wird nur die Meldung in der Statusleiste des berührungssensitiven Bedienfelds ausgegeben, dass ein Fax nicht übertragen werden konnte. Weitere Informationen erhalten Sie, wenn Sie ein Faxtätigkeitsprotokoll drucken.

### **Drucken des Faxtätigkeitsprotokolls**

- Datum und Uhrzeit sämtlicher Faxe, die empfangen und gesendet wurden oder nicht gesendet werden konnten
- Identifikation (Telefonnummer, falls zutreffend)
- Dauer (Übertragungszeit)
- Anzahl der Seiten
- Ergebnis ("Erfolgreich gesendet", "Anstehend" oder "Konnte nicht gesendet werden" mit Fehlertyp und -code)

In der Datenbank werden die letzten 500 Faxeinträge gespeichert (ältere Faxe werden aus dem Protokoll gelöscht). Die Datenbank enthält jede Faxaktion als Eintrag. So könnte eine Faxaktion beispielsweise ein gesendetes Fax, ein empfangenes Fax oder Firmware-Aktualisierungen umfassen. Je nach Aktivität kann der Bericht auch weniger als 500 Einträge enthalten (es sei denn, Sie haben 500 Faxe gesendet, ohne Faxe zu empfangen oder andere Faxaktivitäten auszuführen).

Wenn Sie das Protokoll archivieren möchten, sollten Sie es regelmäßig drucken (mindestens alle 500 Faxe) und es anschließend löschen.

Gehen Sie folgendermaßen vor, um das Tätigkeitsprotokoll zu drucken.

#### **So drucken Sie das Faxtätigkeitsprotokoll (HP LaserJet 4345mfp und 9040/9050mfp sowie HP Color LaserJet 4730mfp und 9500mfp)**

- **1.** Drücken Sie auf dem Bedienfeld die Taste Menü, um das Hauptmenü zu öffnen.
- **2.** Berühren Sie das Symbol FAX, um das Faxmenü zu öffnen.
- **3.** Navigieren Sie zum Symbol BERICHTE und berühren Sie es, um das Menü für Berichte anzuzeigen.
- **4.** Berühren Sie FAXTÄTIGKEITSPROTOKOLL DRUCKEN, um das Tätigkeitsprotokoll zu drucken.

#### **So drucken Sie das Faxtätigkeitsprotokoll (HP LaserJet M3025 MFP, M3027 MFP, M4345 MFP, M5025 MFP, M5035 MFP, M9040 MFP und M9050 MFP sowie HP Color LaserJet CM4730 MFP und CM6040 MFP Series)**

- **1.** Navigieren Sie auf dem Bedienfeld zum Symbol Administration und berühren Sie es, um das Administrationsmenü zu öffnen.
- **2.** Navigieren Sie zu Informationen und berühren Sie das Symbol.
- **3.** Navigieren Sie zu Faxberichte, berühren Sie die Auswahl und danach Faxtätigkeitsprotokoll. (Druckt Bericht)

### **Drucken des Abrechnungscode-Berichts**

Der Abrechnungscode-Bericht ist eine Liste der letzten 500 Faxe, die erfolgreich gesendet wurden, aufgeführt nach Abrechnungscode. Dieser Bericht enthält die folgenden Informationen.

- Abrechnungscode-Nummer
- Datum und Uhrzeit aller Faxe, die erfolgreich gesendet wurden
- **Identifikationsnummer**
- Dauer (Übertragungszeit)
- Anzahl der gesendeten Seiten
- Ergebnis (Erfolg)

In der Datenbank werden die letzten 500 Faxe gespeichert (ältere Faxe werden aus der Datenbank gelöscht). Wenn Sie den Bericht archivieren wollen, sollten Sie ihn regelmäßig drucken (mindestens alle 500 Faxe) und ihn anschließend löschen.

#### **So drucken Sie den Abrechnungscode-Bericht (HP LaserJet 4345mfp und 9040/9050mfp sowie HP Color LaserJet 4730mfp und 9500mfp)**

- **1.** Drücken Sie auf dem Bedienfeld die Taste Menü, um das Hauptmenü zu öffnen.
- **2.** Berühren Sie das Symbol FAX, um das Faxmenü zu öffnen.
- **3.** Navigieren Sie zum Symbol BERICHTE und berühren Sie es, um das Menü für Berichte anzuzeigen.
- **4.** Berühren Sie ABRECHNUNGSCODE-BERICHT DRUCKEN, um den Bericht zu drucken.

**So drucken Sie den Abrechnungscode-Bericht (HP LaserJet M3025 MFP, M3027 MFP, M4345 MFP, M5025 MFP, M5035 MFP, M9040 MFP und M9050 MFP sowie HP Color LaserJet CM4730 MFP und CM6040 MFP Series)**

- **1.** Navigieren Sie auf dem Bedienfeld zum Symbol Administration und berühren Sie es, um das Administrationsmenü zu öffnen.
- **2.** Navigieren Sie zu Informationen und berühren Sie das Symbol.
- **3.** Navigieren Sie zu Faxberichte und berühren Sie das Symbol.
- **4.** Navigieren Sie zu Abrechnungscode-Bericht und berühren Sie das Symbol.
- **5.** Berühren Sie Drucken, um den Bericht zu drucken.

### **Löschen des Faxtätigkeitsprotokolls und des Abrechnungscode-Berichts**

Das Faxtätigkeitsprotokoll und der Abrechnungscode-Bericht verwenden dieselbe Datenbank. Diese Einstellung löscht die Datenbank und somit auch die Daten sowohl des Tätigkeitsprotokolls als auch des Abrechnungscode-Berichts.

Gehen Sie folgendermaßen vor, um die Faxdatenbank zu löschen.

#### **So löschen Sie das Faxtätigkeitsprotokoll und den Abrechnungscode-Bericht (HP LaserJet 4345mfp und 9040/9050mfp sowie HP Color LaserJet 4730mfp und 9500mfp)**

- **1.** Drücken Sie auf dem Bedienfeld die Taste Menü, um das Hauptmenü zu öffnen.
- **2.** Berühren Sie das Symbol FAX, um das Faxmenü zu öffnen.
- **3.** Navigieren Sie zu FAXFUNKTIONEN und berühren Sie den Eintrag, um das Funktionsmenü zu öffnen.
- **4.** Berühren Sie TÄTIGKEITSPROTOKOLL LÖSCHEN.
- **5.** Berühren Sie Ja, um alle Einträge zu löschen, oder Nein, um das Löschmenü zu verlassen und die Einträge zu behalten.

#### **So löschen Sie das Faxtätigkeitsprotokoll und den Abrechnungscode-Bericht (HP LaserJet M3025 MFP, M3027 MFP, M4345 MFP, M5025 MFP, M5035 MFP, M9040 MFP und M9050 MFP sowie HP Color LaserJet CM4730 MFP und CM6040 MFP Series)**

- **1.** Berühren Sie auf dem Bedienfeld das Symbol Administration, um das Faxmenü zu öffnen.
- **2.** Navigieren Sie zu Zurücksetzen und berühren Sie den Eintrag, um das Menü zu öffnen.
- **3.** Navigieren Sie zu Faxtätigkeitsprotokoll löschen und berühren Sie das Symbol.
- **4.** Berühren Sie Ja, um alle Einträge zu löschen, oder Nein, um das Löschmenü zu verlassen und die Einträge zu behalten.

### **Drucken des Berichts der gesperrten Faxnummern**

**So planen Sie das Drucken Berichts der gesperrten Faxnummern (HP LaserJet 4345mfp und 9040/9050mfp sowie HP Color LaserJet 4730mfp und 9500mfp)**

- **1.** Drücken Sie auf dem Bedienfeld die Taste Menü, um das Hauptmenü zu öffnen.
- **2.** Berühren Sie das Symbol FAX, um das Faxmenü zu öffnen.
- **3.** Navigieren Sie zum Symbol BERICHTE und berühren Sie es, um das Menü für Berichte anzuzeigen.
- **4.** Berühren Sie LISTE GESPERRTER FAXE DRUCKEN, um den Bericht zu drucken.

#### **So drucken Sie die Liste mit den gesperrten Faxnummern (HP LaserJet M3025 MFP, M3027 MFP, M4345 MFP, M5025 MFP, M5035 MFP, M9040 MFP und M9050 MFP sowie HP Color LaserJet CM4730 MFP und CM6040 MFP Series)**

- **1.** Navigieren Sie auf dem Bedienfeld zum Symbol Administration und berühren Sie es, um das Administrationsmenü zu öffnen.
- **2.** Navigieren Sie zu Informationen und berühren Sie das Symbol.
- **3.** Navigieren Sie zu Faxberichte und berühren Sie den Eintrag.
- **4.** Berühren Sie Liste gesperrter Faxnummern, um den Bericht zu drucken.

### **Drucken des Kurzwahlnummernberichts**

Ein Kurzwahlnummernbericht enthält die Faxnummern, die Kurzwahlnamen zugewiesen wurden.

**So drucken Sie die Kurzwahlliste (HP LaserJet 4345mfp sowie HP Color LaserJet 4730mfp, 9040/9050mfp und 9500mfp)**

- **1.** Drücken Sie auf dem Bedienfeld die Taste Menü, um das Hauptmenü zu öffnen.
- **2.** Berühren Sie das Symbol FAX, um das Faxmenü zu öffnen.
- **3.** Navigieren Sie zu BERICHTE und berühren Sie das Symbol.
- **4.** Navigieren Sie zu KURZWAHLLISTE DRUCKEN und berühren Sie den Eintrag, um den Bericht zu drucken.

**So drucken Sie die Kurzwahlliste (HP LaserJet M3025 MFP, M3027 MFP, M4345 MFP, M5025 MFP, M5035 MFP, M9040 MFP und M9050 MFP sowie HP Color LaserJet CM4730 MFP und CM6040 MFP Series)**

- **1.** Navigieren Sie auf dem Bedienfeld zum Symbol Administration und berühren Sie es, um das Administrationsmenü zu öffnen.
- **2.** Navigieren Sie zu Informationen und berühren Sie das Symbol.
- **3.** Navigieren Sie zu Faxberichte und berühren Sie das Symbol.
- **4.** Berühren Sie Kurzwahlliste, um den Bericht zu drucken.

## <span id="page-133-0"></span>**Serviceeinstellungen**

Die Auswahl dieser Optionen kann Ihnen bei der Fehlerbehebung weiterhelfen, wenn die Korrekturmaßnahme im Abschnitt "Fehlercodes" nicht zum Erfolg geführt hat. Die Optionen sind für den HP Kundendienst zur Unterstützung der Benutzer gedacht.

Diese Optionen befinden sich bei den verschiedenen MFP-Geräten in unterschiedlichen Menüs. Beim HP LaserJet 4345mfp und bei den Modellen HP Color LaserJet 4730mfp, 9040/9050mfp und 9500mfp sind diese Optionen im Menü Faxdienst zu finden. Bei den Modellen HP LaserJet M3035 MFP, M3027 MFP, M4345 MFP, M5025 MFP, M5035 MFP, M9040 MFP und M9050 MFP sowie Color LaserJet CM4730 MFP und CM6040 MFP Series kann auf diese Optionen im Menü mit Administration > Initialisierungseinrichtung > Faxeinrichtung > Fax-Empfangseinstellungen, Administration > Fehlerbehebung oder Administration > Zurücksetzen zugegriffen werden. Drucken Sie die Menüstruktur des Menüs Administration > Informationen, um die Position der gewünschten Option zu ermitteln.

**T.30-Protokoll**: Das T.30-Protokoll ist ein gedruckter Bericht, der einen Datensatz aller Verbindungen zwischen den sendenden und den empfangenden Faxgeräten für die letzte Faxübertragung bzw. den letzten Faxempfang erzeugt. Der Bericht enthält eine Vielzahl von technischen Angaben, die in der Regel für die meisten Benutzer uninteressant sind. Allerdings führt der Bericht auch detaillierte Fehlercodes und andere Informationen auf, die unter Umständen für die Fehlerbehebung eines bestimmten Problems beim Senden oder Empfangen eines Faxes hilfreich sein können. Der Bericht wird möglicherweise vom HP Kundendienst angefordert bei dem Versuch, die Ursache eines Problems zu finden, und hilft, die geeignete Maßnahme zur Behebung zu bestimmen. (Informationen zu den Fehlercodes finden Sie unter ["Fehlercodes" auf Seite 115.](#page-122-0))

Werkseitige Telekomm.-Einstellungen wiederherstellen oder Telekomm.-Standardeinstellungen wiederherstellen: Diese Auswahl setzt verschiedene Menüeinstellungen auf ihre Standardwerte zurück. Dazu gehören die Einstellungen für maximale Baudrate, Burst-Signalverzögerung, V.34, Lautsprechermodus und Übertragungssignalverlust.

Übertragungssignalverlust: Diese Option gleicht Signalverluste der Telefonleitung aus. Es empfiehlt sich nicht, diese Einstellung zu ändern (es sei denn, Sie erhalten eine entsprechende Anweisung des HP Kundendienstes), da das Fax danach unter Umständen nicht mehr funktioniert.

V.34: Diese Einstellung hat zwei Werte ("Normal" und "Aus"), die die Baudrate des Modems steuern. Mit der Einstellung "Normal" kann das Modem jede beliebige Baudrate bis 33.600 Bit/s wählen (mit dem anderen Modem verhandeln). Die Einstellung "Aus" setzt die Baudrate auf 14.400 Bit/s. Diese Einstellung bleibt solange erhalten, bis sie geändert wird.

Maximale Baudrate: Diese Einstellung ist vergleichbar mit V.34, zeigt hingegen eine Liste, aus der die Baudraten für den Betrieb ausgewählt werden können. Bei Verbindungsfehlern lassen sich mit dieser Einstellung niedrigere Baudraten festlegen, um zu ermitteln, ob der Verbindungsfehler durch die Telefonleitung verursacht wird. Diese Einstellung bleibt solange erhalten, bis sie geändert wird.

Lautsprechermodus: Diese Serviceeinstellung hat zwei Modi: "Normal" und "Diagnose". Im Normalmodus ist der Lautsprecher des Modems während des Wählvorgangs bis zur ersten Verbindung eingeschaltet; danach wird er ausgeschaltet. Im Diagnosemodus ist der Lautsprecher eingeschaltet. Er bleibt für alle Faxverbindungen eingeschaltet, bis die Einstellung wieder auf "Normal" gesetzt wird.

Rufzeichenintervall oder Burst-Signalverzögerung: Diese Einstellung dient zur Anpassung an die Ruftöne einiger Nebenstellenanlagen. Verwenden Sie diese Einstellung, wenn Sie vom HP Kundendienst dazu aufgefordert werden.

Rufzeichenfrequenz: Diese Einstellung besitzt eine Reichweite zwischen 1 und 200 Hz. Der Standardwert von 68 Hz sollte beibehalten werden. Wählen Sie diese Einstellung, wenn Sie vom HP Kundendienst dazu aufgefordert werden, da die damit verbundenen Änderungsabläufe den Rahmen dieses Handbuchs sprengen.

Die Menüpositionen dieser Optionen sind je nach MFP unterschiedlich. Beim HP LaserJet 4345mfp und bei den Modellen HP Color LaserJet 4730mfp, 9040/9050mfp und 9500mfp sind diese Optionen im Menü unter Menü > FAX > FAXEINRICHTUNG OPTIONAL > Rufzeichenfrequenz zu finden. Bei den Modellen HP LaserJet M3035 MFP, M3027 MFP, M4345 MFP, M5025 MFP, M5035 MFP, M9040 MFP und M9050 MFP sowie Color LaserJet CM4730 MFP und CM6040 MFP Series kann auf diese Optionen im Menü mit Administration > Initialisierungseinrichtung > Faxeinrichtung > Fax-Sendeeinstellungen > Rufzeichenfrequenz zugegriffen werden. Wählen Sie Ben.def., um die Menüauswahl für einen bestimmten Wert zu aktivieren.

TCF T.30 Verzögerung: Diese Einstellung hat einen Bereich zwischen 60 und 255 ms. Die Voreinstellung von 60 ms sollte beibehalten werden. Wählen Sie diese Einstellung, wenn Sie vom HP Kundendienst dazu aufgefordert werden, da die damit verbundenen Änderungsabläufe den Rahmen dieses Handbuchs sprengen.

Die Menüpositionen dieser Optionen sind je nach MFP unterschiedlich. Beim HP LaserJet 4345mfp und bei den Modellen HP Color LaserJet 4730mfp, 9040/9050mfp und 9500mfp sind diese Optionen im Menü unter Menü > FAX > FAXEINRICHTUNG OPTIONAL > TCF T.30 Verzögerungszeitvorgabe zu finden. Bei den Modellen HP LaserJet M3035 MFP, M3027 MFP, M4345 MFP, M5025 MFP, M5035 MFP, M9040 MFP und M9050 MFP sowie Color LaserJet CM4730 MFP und CM6040 MFP Series erfolgt der Zugriff über Administration > Initialisierungseinrichtung > Faxeinrichtung > Fax-Sendeeinstellungen > TCF T.30 Verzögerungszeitvorgabe. Wählen Sie Ben.def., um die Menüauswahl für einen bestimmten Wert zu aktivieren.

TCF T.30 Erweiterung: Diese Einstellung hat einen Bereich zwischen 0 und 2550 ms. Die Voreinstellung von 0 ms sollte beibehalten werden. Wählen Sie diese Einstellung, wenn Sie vom HP Kundendienst dazu aufgefordert werden, da die damit verbundenen Änderungsabläufe den Rahmen dieses Handbuchs sprengen.

Die Menüpositionen dieser Optionen sind je nach MFP unterschiedlich. Beim HP LaserJet 4345mfp und bei den Modellen HP Color LaserJet 4730mfp, 9040/9050mfp und 9500mfp sind diese Optionen im Menü unter Menü > FAX > FAXEINRICHTUNG OPTIONAL > TCF Erweiterung zu finden. Bei den Modellen HP LaserJet M3035 MFP, M3027 MFP, M4345 MFP, M5025 MFP, M5035 MFP, M9040 MFP und M9050 MFP sowie Color LaserJet CM4730 MFP und CM6040 MFP Series erfolgt der Zugriff über Administration > Initialisierungseinrichtung > Faxeinrichtung > Fax-Sendeeinstellungen > TCF Erweiterung. Wählen Sie Ben.def., um die Menüauswahl für einen bestimmten Wert zu aktivieren.

## <span id="page-135-0"></span>**Firmware-Aktualisierungen**

Die Firmware des HP LaserJet MFP Faxmodem 300 kann aktualisiert werden. Fax-Firmware-Aktualisierungen erfolgen im Rahmen einer MFP Firmware-Gesamtaktualisierung. Weitere Informationen zu MFP Firmware-Aktualisierungen finden Sie in der MFP Servicedokumentation.

**HINWEIS:** Zur Aktualisierung der Fax-Firmware besuchen Sie die MFP Website und laden die MFP Firmware herunter. Die Fax-Firmware-Aktualisierungen erfolgen im Rahmen der MFP Firmware-Aktualisierungen.

# **A Kundendienst und Kundenunterstützung**

## **Beschränkte Gewährleistung von Hewlett-Packard**

HP LaserJet MFP Faxmodem 300 1 Jahr beschränkte Gewährleistung

HP PRODUKT GEWÄHRLEISTUNGSZEITRAUM

HP gewährleistet Ihnen, dem Endkunden, dass HP Hardware, Zubehör und Verbrauchsmaterialien für den oben genannten Zeitraum ab Kaufdatum frei von Material- und Herstellungsfehlern sind. Wird Hewlett-Packard während des Gewährleistungszeitraums von derartigen Mängel in Kenntnis gesetzt, übernimmt HP nach eigenem Ermessen die Reparatur oder den Austausch der Produkte, die sich als fehlerhaft erwiesen haben. Ersatzprodukte können entweder neu oder neuwertig sein.

HP garantiert Ihnen, dass die HP Software bei ordnungsgemäßer Installation und Verwendung für den oben genannten Zeitraum ab Kaufdatum die Programmieranweisungen ohne Fehler aufgrund von Materialfehlern und Verarbeitungsmängeln ausführt. Wird Hewlett-Packard während des Garantiezeitraums über derartige Mängel in Kenntnis gesetzt, übernimmt Hewlett-Packard den Ersatz der Software, die aufgrund dieser Fehler die Programmieranweisungen nicht ausführt.

Hewlett-Packard übernimmt keine Gewähr für einen unterbrechungs- und fehlerfreien Betrieb des HP Produkts. Wenn Hewlett-Packard das Produkt nicht innerhalb eines angemessenen Zeitraums ersetzen oder so reparieren kann, dass der in der Gewährleistung beschriebene Zustand wiederhergestellt wird, haben Sie nach sofortiger Rücksendung des Produkts Anspruch auf Erstattung des Kaufpreises.

Produkte von Hewlett-Packard können überarbeitete Teile enthalten, deren Leistung der neuer Teile gleichwertig ist, oder Teile, die bereits (jedoch nicht im Dauereinsatz) verwendet wurden.

Die Gewährleistung gilt nicht für Fehler, die infolge a) unsachgemäßer oder unzureichender Wartung oder Kalibrierung, b) von Software, Schnittstellen, Teilen oder Zubehör, die/das nicht von HP bereitgestellt wurde, c) unbefugter Abänderungen oder Missbrauch, d) eines Betriebs, der außerhalb der für das Produkt veröffentlichten Umgebungsspezifikationen liegt, oder e) unsachgemäßer Vorbereitung oder Wartung des Aufstellortes entstanden sind.

DIE VORSTEHENDEN GARANTIEN SIND IN DEM NACH GELTENDEM RECHT ZULÄSSIGEN RAHMEN AUSSCHLIESSLICH. KEINE ANDEREN GARANTIEANSPRÜCHE, WEDER IN SCHRIFTLICHER NOCH MÜNDLICHER FORM, WERDEN EINGERÄUMT ODER KÖNNEN ABGELEITET WERDEN, UND HP LEHNT INSBESONDERE JEGLICHE GARANTIE FÜR DIE HANDELSÜBLICHE ODER ZUFRIEDENSTELLENDE QUALITÄT UND EIGNUNG FÜR EINEN BESTIMMTEN ZWECK AB. In einigen Ländern/Regionen, Staaten oder Provinzen ist die zeitliche Beschränkung stillschweigender Garantien nicht zulässig, so dass Teile der obengenannten Einschränkungs- oder Ausschlussklauseln für Sie möglicherweise nicht relevant sind. Mit dieser Garantie werden ausdrücklich bestimmte Rechte erteilt und außerdem können noch andere Rechte gelten, die von Rechtsordnung zu Rechtsordnung variieren. Die beschränkte HP Gewährleistung gilt in jedem Land/jeder Region oder jedem Standort, wo HP eine Support-Niederlassung besitzt und dieses Produkt vertreibt. Der Umfang des Gewährleistungsservices, den Sie erhalten, kann je nach örtlichen Standards variieren. HP verändert weder Form, Aussehen noch Funktion des Produkts, um den Betrieb in einem Land/einer Region zu ermöglichen, in dem der Produkteinsatz aus rechtlichen oder behördlichen Zwecken nie vorgesehen war.

DIE IN DIESER GARANTIEERKLÄRUNG GENANNTEN LEISTUNGEN STELLEN IN DEM NACH DER LOKALEN GESETZGEBUNG ZULÄSSIGEN RAHMEN DIE EINZIGEN UND EXKLUSIVEN ANSPRÜCHE DES KUNDEN DAR. MIT AUSNAHME DER OBEN BESCHRIEBENEN BEDINGUNGEN HAFTEN HP ODER SEINE LIEFERANTEN IN KEINEM FALL FÜR DATENVERLUSTE ODER FÜR UNMITTELBARE, BEILÄUFIG ENTSTANDENE, BESONDERE ODER FOLGESCHÄDEN (EINSCHLIESSLICH ENTGANGENER GEWINNE ODER DATENVERLUSTE) ODER ANDERE SCHÄDEN - UNABHÄNGIG DAVON, OB SIE AUF VERTRAGLICHE GRÜNDE, UNERLAUBTE HANDLUNGEN ODER SONSTIGE URSACHEN ZURÜCKZUFÜHREN SIND. Einige Länder/Regionen, Staaten oder Provinzen lassen den Ausschluss oder die Beschränkung von Entschädigungen für zufällige oder mittelbare Schäden nicht zu, so dass Teile der obengenannten Einschränkungs- oder Ausschlussklauseln für Sie möglicherweise nicht relevant sind.

DURCH DIE IN DIESER ERKLÄRUNG ENTHALTENEN GARANTIEBEDINGUNGEN WERDEN, AUSSER IM GESETZLICH ZULÄSSIGEN RAHMEN, DIE GESETZLICH VERANKERTEN RECHTE, DIE FÜR DEN VERKAUF DIESES PRODUKTS AN DEN KUNDEN GELTEN, IN KEINER WEISE MODIFIZIERT, BESCHRÄNKT ODER AUSGESCHLOSSEN, SONDERN SIE GELTEN ZUSÄTZLICH ZU DIESEN RECHTEN.

## <span id="page-139-0"></span>**HP Kundendienst**

### **Internet**

Für viele Probleme, die das Faxmodem betreffen, finden Sie die Lösung unter [http://www.hp.com/go/](http://www.hp.com/go/mfpfaxaccessory300) [mfpfaxaccessory300.](http://www.hp.com/go/mfpfaxaccessory300) Gehen Sie zur Support-Website und suchen Sie nach HP LaserJet MFP Faxmodem 300. Diese Website enthält eine Hilfe für die Fehlerbehebung, Informationen zur Faxwartung und zum Faxgebrauch, Handbücher, FAQs, Softwareaktualisierungen und vieles mehr.

**HINWEIS:** Suchen Sie auf der HP Website nach zusätzlichen Informationen über Aktualisierungen oder Änderungen für das Produkt, die unter Umständen nach der Drucklegung dieses Dokuments vorgenommen wurden. Gehen Sie zu<http://www.hp.com>und suchen Sie nach "Q3701A". Wechseln Sie mithilfe der **Product Quick Links** zu den Produkthandbüchern, und sehen Sie nach, ob das Dokument **Errata** vorhanden ist. Das Errata-Dokument enthält die letzten Änderungen für das Produkt.

### **E-Mail**

Die schnellste Hilfe erhalten Sie unter [http://www.hp.com.](http://www.hp.com) Klicken Sie auf **Contact HP**. Die E-Mail-Unterstützung gibt es nur in englischer Sprache.

### **Telefon**

Suchen Sie unter <http://www.hp.com>nach HP LaserJet MFP Faxmodem 300 und anschließend nach einem Link für den Kontakt zur Kundenunterstützung. Sie finden Telefonkontakte, die Ihnen bei der Problemlösung behilflich sein können.

# **B Spezifikationen**

Dieses Kapitel enthält technische Daten und behördliche Bestimmungen für das Faxmodem. Dieser Anhang enthält die folgenden Abschnitte:

- [Technische Daten zum Faxmodem](#page-141-0)
- [Ersatzteile und Zubehör](#page-142-0)

## <span id="page-141-0"></span>**Technische Daten zum Faxmodem**

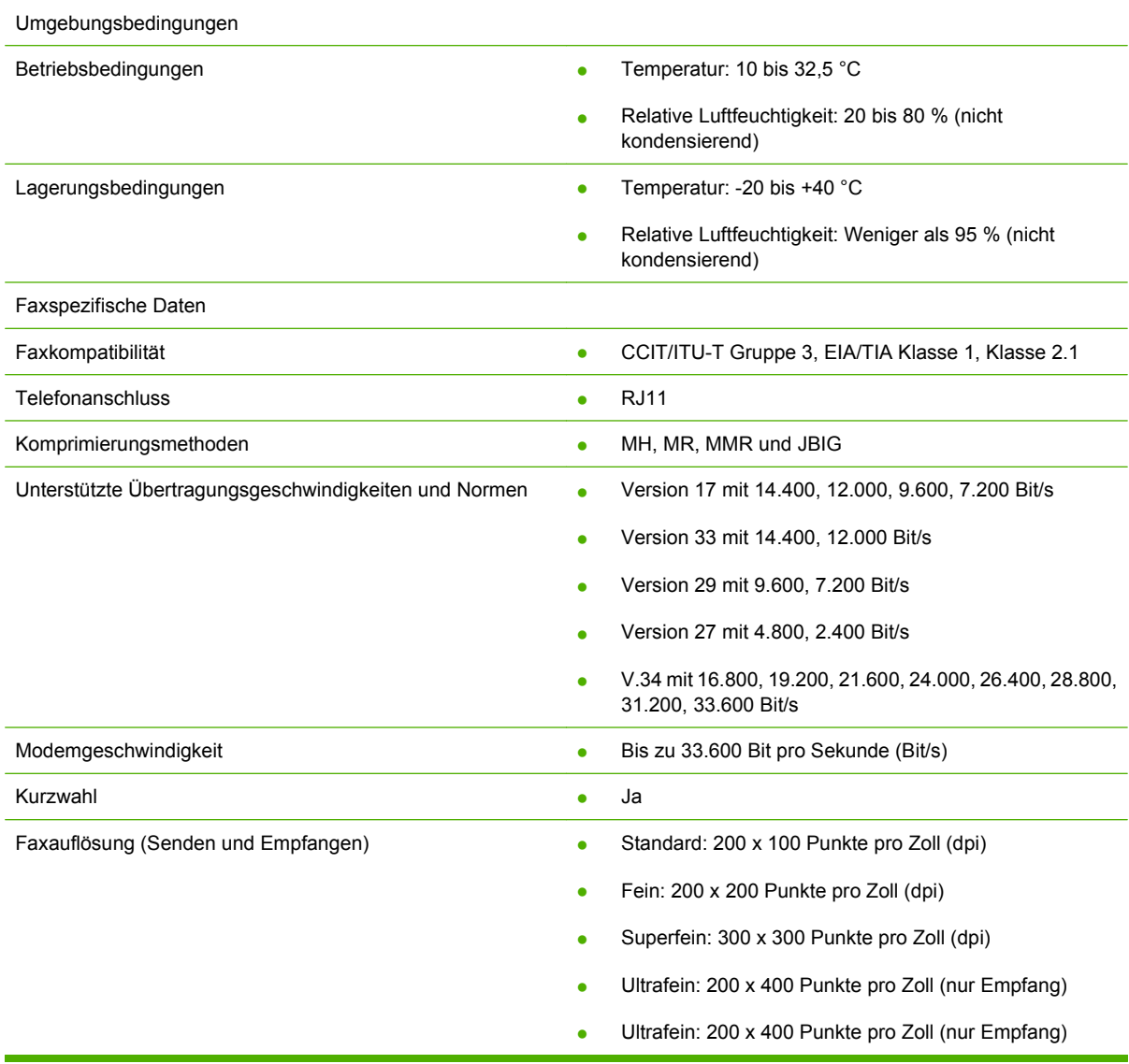

## <span id="page-142-0"></span>**Ersatzteile und Zubehör**

Sie können Ersatzteile für das Fax von Ihrem Kundendienst oder Ihrem Hewlett-Packard-Händler anfordern.
# **C Zulassungsinformationen**

Dieser Abschnitt enthält die folgenden Zulassungsinformationen:

- [Umweltgerechte Produkte](#page-145-0)
- [Übereinstimmungserklärung](#page-146-0)
- [US Federal Communications Commission \(US-Funk- und Fernmeldebehörde\)](#page-147-0)
- [Kanadische Funk- und Fernmeldebehörde](#page-149-0)
- [Andere behördliche Bestimmungen](#page-150-0)

## <span id="page-145-0"></span>**Umweltgerechte Produkte**

#### Schutz der Umwelt

Hewlett-Packard Company engagiert sich für umweltverträgliche Qualitätsprodukte. Dieses Gerät wurde mit verschiedenen Attributen ausgestattet, die zu einer Entlastung unserer Umwelt beitragen.

#### Kunststoffe

Alle Plastikteile über 25 g sind mit international genormten Zeichen versehen, so dass sie nach Ablauf der Gebrauchsdauer zu Recyclingzwecken schneller erkannt werden können.

#### Materialauflagen

Dieses HP Produkt enthält keinen Quecksilberzusatz.

Dieses HP Produkt enthält Blei in Lötkontakten und erfordert am Ende seiner Nutzungsdauer unter Umständen eine spezielle Handhabung.

Entsorgung von Müll durch private Haushalte in der Europäischen Union

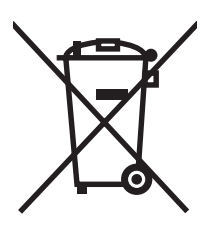

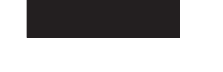

Dieses Symbol auf dem Produkt oder der Verpackung weist darauf hin, dass das Produkt nicht zusammen mit gewöhnlichem Hausmüll entsorgt werden darf. Stattdessen liegt es in Ihrer Verantwortung, das Produkt zur Entsorgung an eine ausgewiesene Sammelstelle für verbrauchtes Elektro- und Elektronikmaterial zu übergeben. Das separate Sammeln und Wiederverwerten von Elektronikmüll trägt zur Erhaltung natürlicher Ressourcen bei und stellt sicher, dass diese Materialien auf eine für Mensch und Natur verträgliche Weise entsorgt werden. Weitere Informationen darüber, wo Sie Ihren Elektronikmüll ordnungsgemäß entsorgen können, erhalten Sie bei den lokalen Behörden, bei der Müllabfuhr oder bei dem Händler, bei dem Sie das Produkt erworben haben.

#### Weitere Informationen

Unter<http://www.hp.com/go/environment> oder <http://www.hp.com/hpinfo/community/environment/> finden Sie weitere Informationen über die Umweltschutzprogramme von HP, u. a.:

- Umweltschutzprofil für dieses und viele verwandte HP Produkte
- Hewlett-Packards Engagement für die Umwelt
- Hewlett-Packards umweltfreundliches Verwaltungssystem
- Hewlett-Packards Produktrückgabe- und -Recycling-Programm am Ende der Nutzungsdauer
- Materialsicherheitsdatenblätter

# <span id="page-146-0"></span>**Übereinstimmungserklärung**

#### **Übereinstimmungserklärung**

nach ISO/IEC-Richtlinie 17050-1 und EN 17050-1

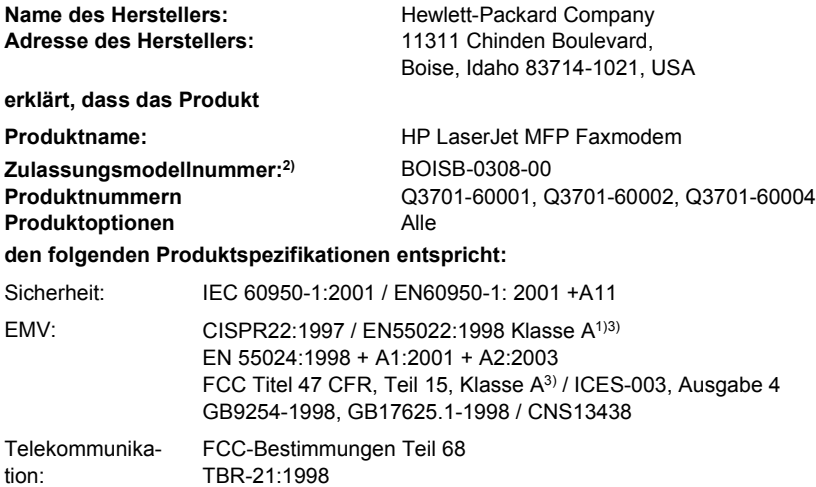

#### **Zusätzliche Informationen:**

Das Produkt erfüllt damit die Anforderungen der EMV-Richtlinie 89/336/EWG, der Niederspannungsrichtlinie 2006/95/EG sowie der R&TTE-

Richtlinie 1999/5/EG (Anhang II) und trägt dementsprechend das CE-Zeichen  $\textsf{C}\,\textsf{C}$ 

Dieses Gerät erfüllt die Anforderungen unter Teil 15 der FCC-Bestimmungen. Der Einsatz ist nur unter Einhaltung der folgenden Bedingungen gestattet: (1) Das Gerät verursacht keine schädlichen Störungen und (2) das Gerät muss empfangene Störungen annehmen, auch wenn sich diese nachteilig auf den Betrieb des Geräts auswirken.

1) Das Produkt wurde in einer typischen Konfiguration mit Hewlett-Packard PCs getestet.

Test des Produkts auf Übereinstimmung mit Norm mit Ausnahme von Klausel 9.5, die noch nicht wirksam ist.

2) Das Produkt muss eine behördliche Modellnummer besitzen. Diese Nummer darf nicht mit dem Produktnamen oder der/den Produktnummer(n) verwechselt werden.

3) **Achtung:** Es handelt sich hierbei um ein Produkt der Klasse A. Dieses Gerät kann in Wohngegenden zu Störungen des Funkverkehrs führen. In diesen Fällen sind vom Benutzer u. U. angemessene Maßnahmen zu ergreifen.

Boise, Idaho 83714-1021, USA

#### **24. Oktober 2007**

#### **Kontakt nur für Zulassungsbelange:**

Ansprechpartner in Ihre örtliche Vertriebs- und Kundendienststelle von Hewlett-Packard oder die Hewlett-Packard GmbH,Department HQ-Europa: TRE / Standards Europe, Herrenberger Straße 140, D-71034 Böblingen, Deutschland, (FAX: +49-7031-14-3143)

Ansprechpartner in Product Regulations Manager, Hewlett-Packard Company, PO Box 15, Mail Stop 160, Boise, Idaho 83707-0015, USA, den USA: (Telefon: 208-396-6000)

### <span id="page-147-0"></span>**US Federal Communications Commission (US-Funk- und Fernmeldebehörde)**

### **Teil 15 der FCC-Konformitätserklärung**

Dieses Gerät wurde typengeprüft und entspricht laut Abschnitt 15 der Bestimmungen der US-Funk- und Fernmeldebehörde (Federal Communications Commission, FCC) den Grenzwerten für Digitalgeräte der Klasse A. Diese Grenzwerte sollen für einen angemessenen Schutz gegen Funkstörungen bei Betrieb in Büroräumen sorgen. Dieses Gerät erzeugt und verwendet HF-Energie und strahlt diese u. U. auch ab. Bei unsachgemäßer Installation und unsachgemäßem Betrieb, die von den Anweisungen des Herstellers abweichen, kann eine Funkstörung auftreten. Bei Betrieb in Wohnräumen ist das Auftreten von Störungen nicht auszuschließen. In diesem Fall muss der Benutzer die Störungen auf eigene Kosten beheben.

- **VORSICHT!** Änderungen und Modifikationen an dem Faxmodem, die ohne die ausdrückliche schriftliche Genehmigung von Hewlett-Packard vorgenommen werden, können zum Erlöschen der Betriebsberechtigung für das Gerät führen.
- **Follow HINWEIS:** Um den Grenzwerten der Klasse A der FCC-Bestimmungen zu entsprechen, muss ein abgeschirmtes Schnittstellenkabel verwendet werden.

#### **Teil 68 der FCC-Telekommunikationsbestimmungen**

Wenn Sie dazu aufgefordert werden, müssen Sie bereit sein, der Telefongesellschaft die folgenden Informationen über die in diesem Gerät enthaltene SocketModem-Karte mitzuteilen:

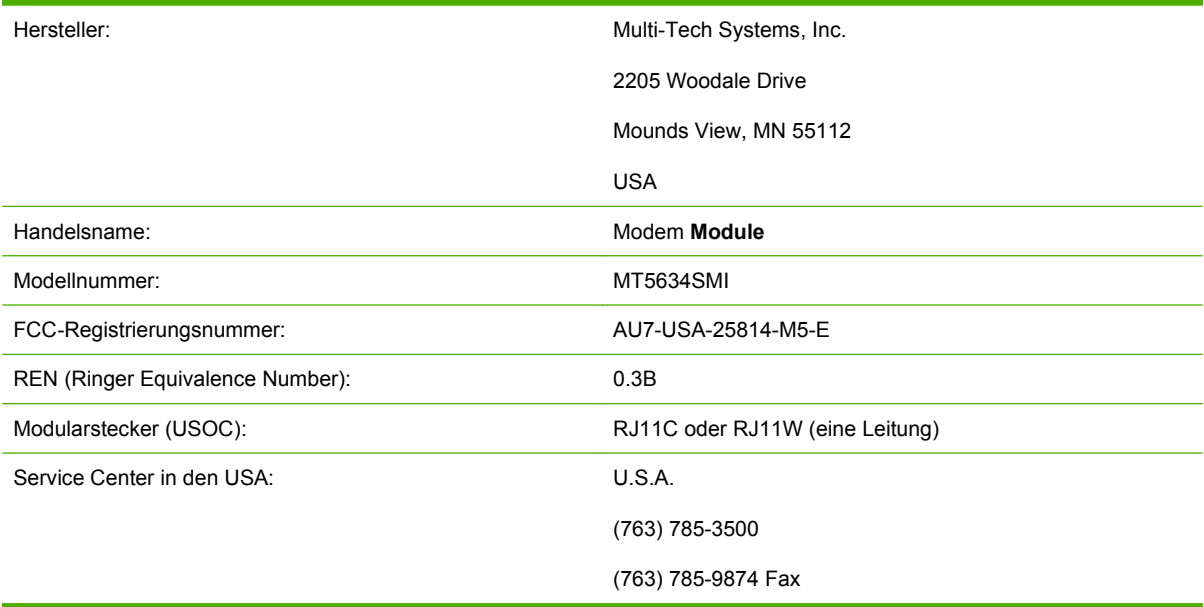

Dieses Gerät erfüllt Teil 68 der FCC-Bestimmungen. Der Aufkleber auf der SocketModem-Karte enthält neben weiteren Angaben die FCC-Registrierungsnummer sowie die REN-Nummer (Ringer Equivalence Number) für dieses Gerät. Sie müssen diese Angaben Ihrer Telefongesellschaft auf Anfrage mitteilen. Die REN-Nummer dient zur Bestimmung der maximalen Anzahl von Geräten, die mit dem Telefonanschluss verbunden werden dürfen. Die Überschreitung der zulässigen REN-Anzahl an einem Telefonanschluss kann dazu führen, dass das Gerät einen ankommenden Anruf nicht entgegennimmt. In den meisten, jedoch nicht allen Bereichen sollte die REN-Gesamtanzahl fünf (5) nicht überschreiten.

Die genaue Anzahl der Geräte, die gemäß REN-Gesamtzahl an die Leitung angeschlossen werden dürfen, erfahren Sie bei Ihrer Telefongesellschaft.

Dieses Gerät verwendet folgende USOC-Stecker: RJ11C oder RJ11W (eine Leitung)

Mit diesem Gerät werden ein Telefonkabel gemäß den FCC-Bestimmungen und ein Modularstecker mitgeliefert. Dieses Gerät ist für den Anschluss an das Telefonnetz oder an ein internes Netz über einen kompatiblen Modularstecker gemäß Teil 68 vorgesehen. Dieses Gerät kann nicht für Münzdienste verwendet werden, die von den Telefongesellschaften bereitgestellt werden. Die Verbindung mit Party Line-Diensten unterliegt den Tarifen des jeweiligen Bundeslandes. Bei Schäden am Telefonnetz, die durch das Gerät verursacht werden, werden Sie vorab von Ihrer Telefongesellschaft über diesbezüglich erforderliche, zeitweilige Unterbrechungen des Telefondienstes informiert. Wenn keine Vorabinformation möglich ist, wird die Telefongesellschaft ihre Kunden so bald wie möglich informieren. Sie werden ebenfalls auf Ihr Recht auf eine Beschwerde bei der FCC hingewiesen, wenn Sie dies für nötig erachten. Die Telefongesellschaft kann Änderungen an ihren Installationen, Ausrüstungen, Diensten oder Verfahren vornehmen, die den Gerätebetrieb beeinflussen können. In diesem Fall werden Sie vorab von Ihrer Telefongesellschaft informiert, damit Sie gegebenenfalls alle für die Aufrechterhaltung eines durchgehenden Betriebs notwendigen Arbeiten vornehmen können. Bei Problemen mit diesem Gerät wenden Sie sich anhand der Kontaktinformationen im Abschnitt Kundenunterstützung in diesem Handbuch an den HP Kundendienst, der Ihnen mit Informationen zur Fehlerbehebung, Reparatur und/oder Garantie weiterhilft. Bei Beeinträchtigungen des Telefonnetzes kann die Telefongesellschaft verlangen, dass Sie das verursachende Gerät bis zur Behebung des Problems vom Netz nehmen. Folgende Reparaturen kann der Kunde selbst vornehmen: Originalzubehör, das zusammen mit dem Gerät geliefert wurde, sowie das Telefonkabel austauschen. Es wird empfohlen, die Steckdose, an die das Gerät angeschlossen ist, mit einem Überspannungsschutz zu versehen. Damit werden Geräteschäden durch Blitzeinschläge oder andere elektrische Überspannungen vermieden.

#### **Telefonverbraucherschutzgesetz (USA)**

Laut des 1991 erlassenen Telefonverbraucherschutzgesetzes ist es für Personen rechtswidrig, über einen Computer oder ein anderes elektronisches Gerät, inklusive Faxgerät, Nachrichten zu versenden, bei denen sich oben oder unten auf jeder übertragenen Seite oder auf der ersten Seite des übertragenen Dokuments nicht das Datum und die Uhrzeit der Übertragung und die Identifizierung des Geschäfts oder einer anderen juristischen Person oder der Einzelperson befinden, von dem bzw. der die Nachricht gesandt wird, sowie die Telefonnummer des sendenden Geräts oder eines solchen Geschäfts, einer solchen anderen juristischen Person oder einer solchen Einzelperson. (Bei der angegebenen Telefonnummer darf es sich nicht um eine 900-Nummer oder andere Nummer handeln, bei der die gängigen Nah- und Ferngesprächsgebühren überschritten werden). Informationen darüber, wie diese Angaben in das Fax einprogrammiert werden, finden Sie unter ["Erforderliche Faxeinstellungen"](#page-45-0) [auf Seite 38](#page-45-0) in Kapitel 1.

## <span id="page-149-0"></span>**Kanadische Funk- und Fernmeldebehörde**

Dieses Gerät entspricht den kanadischen EMV-Anforderungen der Klasse A.

<< Conforme á la classe A des normes canadiennes de compatibilité électromagnétiques (CEM). >>

#### **Beschränkungshinweis für Kanada**

Hinweis: Anhand der jedem Endgerät zugewiesenen REN-Nummer (Ringer Equivalence Number) lässt sich erkennen, wie viele Endgeräte maximal an einen Telefonanschluss angeschlossen werden dürfen. An einen Anschluss können Endgeräte in beliebiger Kombination angeschlossen werden, solange die REN-Gesamtanzahl fünf (5) nicht überschritten wird.

Hinweis: Der Aufkleber "Industry Canada" identifiziert zertifizierte Geräte. Diese Zertifizierung bedeutet, dass das Gerät bestimmte Schutz-, Betriebs- und Sicherheitsanforderungen des Telekommunikationsnetzes erfüllt. Sie garantiert jedoch nicht, dass das Gerät zur Zufriedenheit des Benutzers funktionieren wird.

Vor Installation dieses Geräts sollte der Benutzer sicherstellen, dass es an die Einrichtungen der lokalen Telefongesellschaft angeschlossen werden kann. Zudem muss es unter Verwendung einer akzeptablen Anschlussmethode installiert werden. Der Kunde sollte sich bewusst sein, dass sogar bei Einhaltung der voranstehenden Bedingungen eine Störung des Dienstes in bestimmten Situationen nicht verhindert werden kann. Reparaturen an zertifizierten Geräten sind von einem autorisierten kanadischen Wartungsbetrieb vorzunehmen, der vom Lieferanten benannt wurde. Alle vom Benutzer an diesem Gerät vorgenommenen Reparaturen oder Änderungen oder Fehlfunktionen des Geräts können bewirken, dass das Fernmeldeunternehmen vom Benutzer verlangt, das Gerät vom Netz zu trennen.

Zu seinem eigenen Schutz sollte der Benutzer sicherstellen, dass die elektrische Erdung von Stromnetz, Telefonanschlüssen und ggf. internem metallischen Wasserrohrsystem zusammengeschlossen ist. Diese Vorsichtsmaßnahme kann insbesondere in ländlichen Gegenden wichtig sein.

**ACHTUNG:** Benutzer sollten einen solchen Zusammenschluss nicht selbst vornehmen, sondern die zuständige Behörde für elektrische Inspektionen oder einen Elektriker damit beauftragen.

Hinweis: Anhand der jedem Endgerät zugewiesene REN-Nummer ist zu erkennen, wie viele Endgeräte maximal an einen Telefonanschluss angeschlossen werden dürfen. An einen Anschluss können Endgeräte in beliebiger Kombination angeschlossen werden, solange die REN-Gesamtanzahl fünf (5) nicht überschritten wird. Der Code der Standardanschlussanordnung (Telefonbuchsentyp) für Geräte mit direkter Verbindung zum Telefonnetz lautet CA11A.

## <span id="page-150-0"></span>**Andere behördliche Bestimmungen**

#### **Behördliche Bestimmungen für Länder/Regionen der EU**

Dieses Gerät wurde für den Betrieb in allen Ländern/Regionen der europäischen Wirtschaftsgemeinschaft (öffentliche Fernsprechnetze) konzipiert. Die Netzkompatibilität hängt von internen Softwareeinstellungen ab. Wenden Sie sich an die Lieferfirma des Geräts, wenn Sie das Gerät in einem anderen Telefonnetz verwenden möchten. Weitere Produktunterstützung erhalten Sie bei Hewlett-Packard unter den auf dem beiliegenden Support-Flugblatt angegebenen Rufnummern.

#### **Telekommunikationswarnhinweis für Neuseeland**

**1.** Die Erteilung einer Betriebsgenehmigung für ein Endgerät bedeutet lediglich, dass die Telefongesellschaft davon ausgeht, dass das Gerät den Mindestanforderungen für den Anschluss ans Netz entspricht. Sie stellt weder eine Empfehlung des Produkts durch die Telefongesellschaft noch eine Garantie dar. Darüber hinaus gewährleistet eine solche Genehmigung nicht, dass das Gerät in jeder Hinsicht mit anderen genehmigten Geräten unterschiedlicher Marken oder Modelle ordnungsgemäß funktioniert. Sie impliziert auch nicht, dass ein Produkt mit allen Diensten des Telekommunikationsnetzes kompatibel ist.

Das Gerät kann nicht unter allen Bedingungen für einen korrekten Betrieb mit der höheren Geschwindigkeit, die für es angegeben ist, betrieben werden. Verbindungen mit 33.600 Bit/s und 56.000 Bit/s werden beim Anschluss an einige PSTN-Implementierungen wahrscheinlich auf geringere Übertragungsgeschwindigkeiten begrenzt. Die Telefongesellschaft übernimmt keine Haftung für daraus entstehende Probleme.

- **2.** Trennen Sie das Gerät bei Beschädigung unverzüglich vom Netz. Entsorgen Sie es, oder lassen Sie es reparieren.
- **3.** Dieses Modem darf nicht auf eine Weise verwendet werden, die für andere Kunden der Telefongesellschaft eine Belästigung darstellen würde.
- **4.** Das Gerät ist auf Impulswahl eingestellt, während die Telefongesellschaft standardmäßig das DTMF-Tonwahlverfahren verwendet. Es gibt keinerlei Garantie, dass die Leitungen der Telefongesellschaft immer Impulswahl unterstützen.

Wenn das Gerät an dieselbe Leitung wie ein anderes Gerät angeschlossen wird, kann die Impulswahl ein "Klingeln" oder ein anderes Geräusch verursachen und eventuell auch zu einer falschen Antwort führen. Bei solchen Problemen sollte sich der Benutzer nicht an die Störungsstelle der Telefongesellschaft wenden.

Die bevorzugte Wahlmethode ist das DTMF-Tonwahlverfahren, da es schneller als die (dekadische) Impulswahl ist und in fast allen Vermittlungsstellen in Neuseeland ohne weiteres zur Verfügung steht.

- **5.** Warnhinweis: Bei einem Stromausfall können keine Notrufe oder sonstigen Anrufe von diesem Gerät aus getätigt werden.
- **6.** Unter Umständen bietet das Gerät keine Anrufübergabe an ein anderes Gerät, das an dieselbe Leitung angeschlossen ist.
- **7.** Einige Parameter, die für die Erfüllung der Anforderungen der Telefongesellschaft notwendig sind, hängen von dem Gerät (PC) ab, das mit diesem Gerät verbunden ist. Das verbundene Gerät muss so eingestellt sein, dass es innerhalb der folgenden Grenzwerte, die in den Spezifikationen der Telefongesellschaft festgelegt sind, arbeitet:

Für Wahlwiederholung derselben Nummer:

- Innerhalb von 30 Minuten dürfen infolge einer einzigen manuellen Wahlauslösung nicht mehr als 10 Anrufversuche für ein und dieselbe Nummer durchgeführt werden. Und:
- Zwischen dem Ende des ersten Versuchs und dem Beginn des nächsten Versuchs müssen mindestens 30 Sekunden liegen.

Für die automatische Anwahl verschiedener Nummern:

● Das Gerät muss so eingestellt sein, dass bei der automatischen Anwahl verschiedener Nummern zwischen dem Ende eines Anrufversuchs und dem Beginn eines anderen Anrufversuchs mindestens 5 Sekunden liegen.

Für ankommende Anrufe, die automatisch beantwortet werden:

- Das Gerät muss so eingestellt sein, dass Anrufe zwischen 3 und 30 Sekunden nach dem Klingeln beantwortet werden.
- **8.** Für einen ordnungsgemäßen Betrieb darf die REN-Gesamtzahl aller Geräte, die an eine einzige Leitung angeschlossen sind, 5 nicht übersteigen.

#### **Hinweis für Südafrika**

Dieses Modem muss zusammen mit einem zugelassenen Überspannungsschutz betrieben werden.

#### **TAIWAN BSMI, Warnung Klasse A**

警告使用者:

這是甲類的資訊產品,在居住的環境中使用時,可能會造成射頻 干擾,在這種情況下,使用者會被要求採取某些適當的對策。

# **Index**

#### **A**

Abbrechen einer Faxübertragung [86](#page-93-0) Abrechnungscode-Bericht drucken [123](#page-130-0), [124](#page-131-0) Abrechnungscodes [52](#page-59-0) Aktivitätsprotokoll [123](#page-130-0) Anrufbericht [120,](#page-127-0) [122](#page-129-0) An Seite anpassen [58](#page-65-0), [59](#page-66-0) Assistent, Faxkonfiguration [38](#page-45-0) Auflösung einstellen [51](#page-58-0), [52](#page-59-0) Auflösung, faxen [134](#page-141-0) Ausgabefach. *Siehe* Zielpapierfach

#### **B**

Benachrichtigung, Einstellungen [64](#page-71-0) Bericht gesperrter Faxnummern drucken [125](#page-132-0) Bilder, schlechte Qualität [74,](#page-81-0) [77](#page-84-0) Blockieren eingehender Faxe [61](#page-68-0) Browser, Web Fernkonfiguration [44](#page-51-0)

#### **D**

Datenbank [124](#page-131-0) Datum/Uhrzeit, Einstellung [39](#page-46-0) Digital Sending-Dienstprogramm, Fernkonfiguration [45](#page-52-0) Drucken gesperrter Faxe [99](#page-106-0) Drucken von Faxrufberichten planen [121](#page-128-0) DSS. *Siehe* Digital Sending-Dienstprogramm

#### **E**

Einstellmenü wird nicht angezeigt [38](#page-45-0)

#### Einstellungen Abrechnungscodes [52](#page-59-0)

An Seite anpassen [58](#page-65-0), [59](#page-66-0) Auflösung [51,](#page-58-0) [52](#page-59-0) Blockieren eingehender Faxe [61](#page-68-0) Entfernen aller gesperrten Faxnummern [62](#page-69-0) Entfernen von Nummern [62](#page-69-0) erforderliche [38](#page-45-0) Faxnummerbestätigung [56](#page-63-0) Faxnummerkurzwahl [56](#page-63-0) Faxweiterleitung [97](#page-104-0) Fehlerkorrekturmodus [65](#page-72-0) hell/dunkel ändern beim HP LaserJet 4345mfp und 9040/9050mfp sowie beim HP Color LaserJet 4730mfp und 9500mfp [55](#page-62-0) Helligkeit ändern [55](#page-62-0) JBIG-Komprimierung [53](#page-60-0) Menü [38](#page-45-0) Modemlautstärke [66](#page-73-0) Papierfachauswahl [59](#page-66-0) Ruftonlautstärke [67](#page-74-0) Rufzeichen vor Annahme [57](#page-64-0) Seitentitel [46](#page-53-0), [47](#page-54-0) Speichersperre [99](#page-106-0) Wählmodus [47](#page-54-0) Wahlpräfix [48](#page-55-0) Wahltonerkennung [46](#page-53-0) Wahlwiederholung, belegt [49](#page-56-0), [50](#page-57-0) Wahlwiederholung, Intervall [50](#page-57-0), [51](#page-58-0) Wahlwiederholung, wenn keine Rufannahme erfolgt [50](#page-57-0)

Zeitstempelaufdruck [58](#page-65-0) Zielpapierfach [60](#page-67-0) Einstellung hell/dunkel für Faxübertragung ändern beim HP LaserJet 4345mfp und 9040/9050mfp sowie beim HP Color LaserJet 4730mfp und 9500mfp [55](#page-62-0) Einzugsprobleme [110](#page-117-0) Empfangen von Faxen [88](#page-95-0) Erforderliche Einstellungen Land/Region [38](#page-45-0) Ersatzteile [135](#page-142-0) Ersetzen des Faxmodems HP Color LaserJet 4730mfp [13](#page-20-0) HP Color LaserJet CM4730 MFP [13](#page-20-0) HP Color LaserJet CM6040 MFP Series [24](#page-31-0) HP LaserJet 4345mfp, HP Color LaserJet CM4730 MFP [7](#page-14-0) HP LaserJet 9040/9050mfp [3](#page-10-0) HP LaserJet M9040 MFP/ M9050 MFP [33](#page-40-0) EWS. *Siehe* integrierter Webserver

#### **F**

Fax abbrechen [86](#page-93-0) Auflösung [134](#page-141-0) drucken [99](#page-106-0) Einzugsprobleme [110](#page-117-0) empfangen [88](#page-95-0) erforderliche Einstellungen [38](#page-45-0) Installieren des Faxmodems [3](#page-10-0) Konfigurationsassistent [38](#page-45-0) senden [74](#page-81-0) senden über Kurzwahl-Direkttaste [79](#page-86-0)

Faxkopfzeile [40](#page-47-0), [41](#page-48-0) Faxmodem installieren [11,](#page-18-0) [22](#page-29-0) Faxnummerbestätigung [56](#page-63-0) Faxnummerkurzwahl [56](#page-63-0) Fehler Codes [115](#page-122-0) für ein übertragenes Fax [64](#page-71-0) Fehlerbehebung Faxeinstellungsmenü wird nicht angezeigt [38](#page-45-0) langsame Faxübertragung [114](#page-121-0) langsamer Faxempfang [112](#page-119-0) Nebenstellenanlagen [114](#page-121-0) Fehlerbehebung bei Nebenstellenanlagen [114](#page-121-0) Fehlerbehebung bei Telefonleitungen [114](#page-121-0) Fehlerkorrekturmodus Einstellungen [65](#page-72-0) **Fernkonfiguration** Digital Sending-Dienstprogramm [45](#page-52-0) Webbrowser [44](#page-51-0) Web Jetadmin [45](#page-52-0) Firmenname [40](#page-47-0), [41](#page-48-0) Firmware-Aktualisierungen [128](#page-135-0) Fotos, schlechte Qualität [74](#page-81-0)

#### **G**

Gesperrter Faxdruck [99](#page-106-0) Gewährleistung Produkt [129](#page-136-0), [130](#page-137-0) Gruppenwahl. *Siehe* Kurzwahl

#### **H**

Helligkeitseinstellung, gesendete Faxe [55](#page-62-0) Helligkeitseinstellung für gesendete Faxe [55](#page-62-0) **Hintergrund** entfernen aus Faxnachrichten [54](#page-61-0) farbiges Papier kopieren [54](#page-61-0) Hintergrundeinstellung entfernen aus Faxnachrichten [55](#page-62-0) farbiges Papier kopieren [55](#page-62-0)

#### **I**

Impulswahl einstellen [47](#page-54-0) installieren Faxmodem [11](#page-18-0), [22](#page-29-0) Installieren des Faxmodems HP Color LaserJet 4730mfp [13](#page-20-0) HP Color LaserJet CM4730 MFP [13](#page-20-0) HP Color LaserJet CM6040 MFP Series [24](#page-31-0) HP LaserJet 4345mfp [7](#page-14-0) HP LaserJet 9040/9050mfp [3](#page-10-0) HP LaserJet M9040 MFP/ M9050 MFP [33](#page-40-0) Integrierter Webserver [44](#page-51-0)

#### **J**

JBIG-Komprimierung einstellen [53](#page-60-0)

#### **K**

Komponenten [2](#page-9-0) Konfiguration Fernkonfiguration [44](#page-51-0) Kontakt zu HP [132](#page-139-0) Kundenunterstützung [132](#page-139-0) Kurzwahl Bericht [125](#page-132-0) erstellen [89](#page-96-0) löschen [90](#page-97-0) Kurzwahl-Direkttasten [79](#page-86-0)

#### **L**

Lagerungsbedingungen [134](#page-141-0) LAN-Fax [1](#page-8-0), [38](#page-45-0) Langsame Faxübertragung [114](#page-121-0) Langsamer Faxempfang [112](#page-119-0) Lautstärke. *Siehe* Modemlautstärke *Siehe auch* Ruftonlautstärke; Ruftonlautstärke Liste mit gesperrten Faxnummern Einträge entfernen [61](#page-68-0) Entfernen von Nummern [61](#page-68-0), [62](#page-69-0) erstellen [61](#page-68-0) Löschen aller Nummern [62](#page-69-0) Löschen von Protokoll-/ Berichtsdaten [124](#page-131-0)

#### **M**

Menü, Faxeinstellungen [38](#page-45-0) MFP. *Siehe* Multifunktionsgerät Modemgeschwindigkeit [112,](#page-119-0) [134](#page-141-0) Modemlautstärke einstellen [66](#page-73-0) Multifunktionsgerät [1](#page-8-0)

#### **N**

nicht konfiguriert [38](#page-45-0)

#### **P**

Papierfachauswahl [59](#page-66-0) Pause beim Wählen [74](#page-81-0) PIN ändern [95](#page-102-0) erstellen [95](#page-102-0) zurücksetzen [95](#page-102-0) Präfix automatisches Wählen [48](#page-55-0) Protokoll/Bericht Abrechnungscode-Bericht [123,](#page-130-0) [124](#page-131-0) Abrechnungscode-Bericht, löschen [124](#page-131-0) Aktivitätsprotokoll [123](#page-130-0) Bericht gesperrter Faxnummern [125](#page-132-0) Faxrufbericht [120](#page-127-0), [122](#page-129-0) Faxtätigkeitsprotokoll [123](#page-130-0) Faxtätigkeitsprotokoll, löschen [124](#page-131-0) Kurzwahlnummernbericht [125](#page-132-0) , [125](#page-132-0)

#### **R**

Ruftonlautstärke einstellen [67](#page-74-0) Rufzeichen vor Annahme [57](#page-64-0)

#### **S**

Schärfeeinstellung gesendete Faxnachrichten [54](#page-61-0) **Seitentitel** einstellen [46](#page-53-0), [47](#page-54-0) Senden eines Fax an mehrere Empfänger [89](#page-96-0) Löschen mehrerer Empfänger [90](#page-97-0)

mit Kurzwahl [77](#page-84-0) Nummer manuell eingeben [74](#page-81-0), [76](#page-83-0) Nummern im Telefonbuch [82](#page-89-0), [84](#page-91-0) Serviceeinstellungen [126](#page-133-0) Sichere Einstellungen [95](#page-102-0) So löschen Sie alle Nummern aus der Faxblockliste [62](#page-69-0) Speicher, Faxe speichern und löschen [74](#page-81-0) Speichersperre aktivieren [99](#page-106-0) deaktivieren [99](#page-106-0) PIN [95](#page-102-0) Sperrung eingehender Faxe aufheben [62](#page-69-0) Sprachanrufe und Wiederholversuche [94](#page-101-0) Standort [39,](#page-46-0) [40](#page-47-0) Status, Faxmodemseite [108](#page-115-0) Statusmeldungsleiste [73](#page-80-0)

#### **T**

T.30-Protokoll [126](#page-133-0) Technische Daten [134](#page-141-0) Telefonbuch [82](#page-89-0), [84](#page-91-0) Telefonische Unterstützung [132](#page-139-0) Telefonnummer [40](#page-47-0), [41](#page-48-0) Tonwahl einstellen [47](#page-54-0)

#### **U**

Übereinstimmungserklärung [139](#page-146-0) Umgebungsbedingungen [134](#page-141-0) Unterstützung [132](#page-139-0)

#### **V**

VoIP [104](#page-111-0)

#### **W**

Wählmodus einstellen [47](#page-54-0) Wahlpräfix einstellen [48](#page-55-0) Wahltonerkennung einstellen [46](#page-53-0) Wahlwiederholung, belegt einstellen [49](#page-56-0), [50](#page-57-0)

Wahlwiederholung, wenn keine Rufannahme erfolgt einstellen [50](#page-57-0) Wahlwiederholungsintervall [50](#page-57-0) Wahlwiederholungsintervall festlegen [51](#page-58-0) Web Jetadmin, Fernkonfiguration [45](#page-52-0) Weiterleiten von Faxnachrichten [97](#page-104-0)

#### **Z**

Zeitstempelaufdruck [58](#page-65-0) Zielpapierfach [60](#page-67-0) Zubehör [135](#page-142-0) Zulassungsvorschriften Übereinstimmungserklärung [139](#page-146-0)

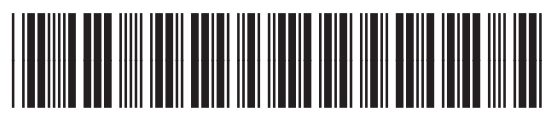

Q3701-91093